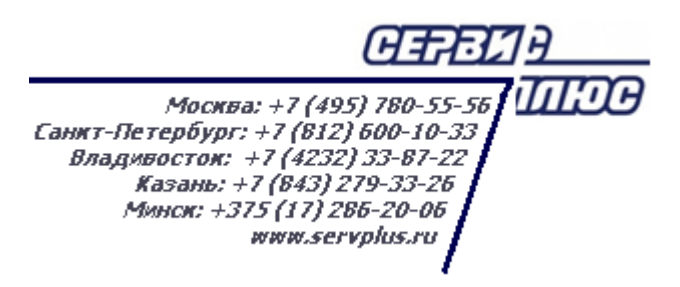

# **ТОМ 9. ПОСТУПЛЕНИЕ ТОВАРОВ ОТ ПОСТАВЩИКОВ**

# **Торговая система «Супермаг Плюс»**

Том 9 Версия 1.036.1

Руководство пользователя Руководство пользователя

г. Москва, 2018

## **АННОТАЦИЯ**

В данном Томе описываются следующие разделы Торговой системы «Супермаг Плюс»:

Классификаторы – Списки документов. Накладные – Приходные накладные. Накладные – Сертификаты/Декларации соответствия. Накладные – Справки ГТД/ТТН. Накладные – Упаковочные листы.

# **История изменений**

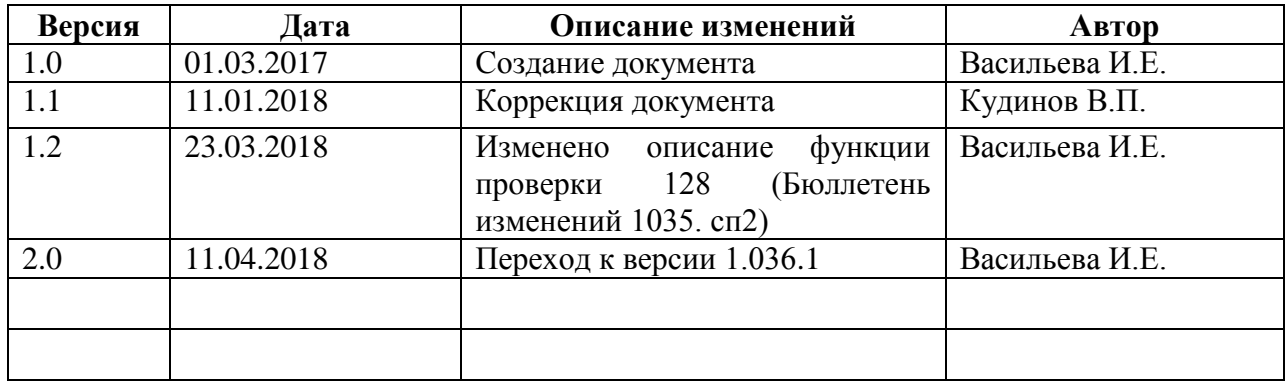

# **СОДЕРЖАНИЕ**

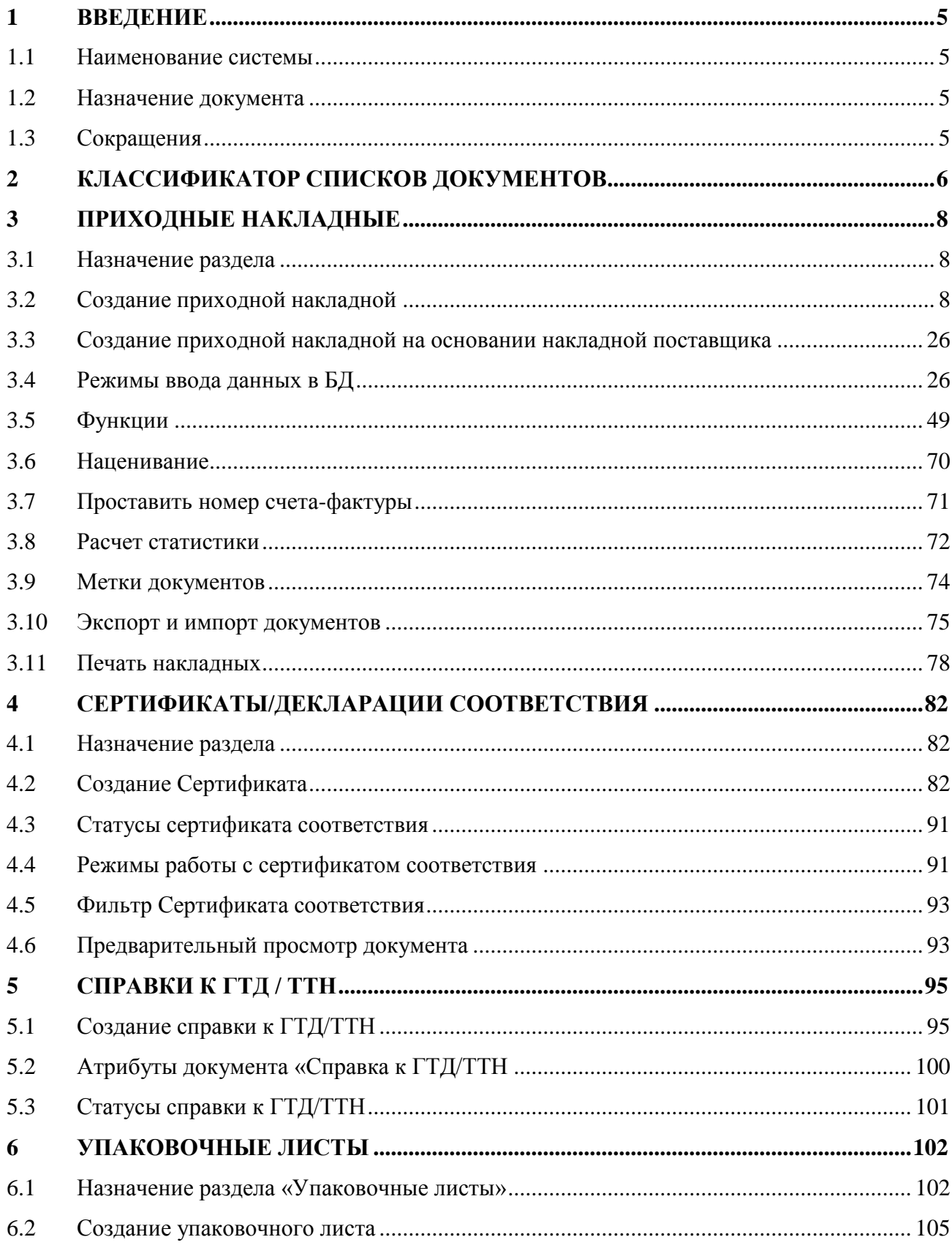

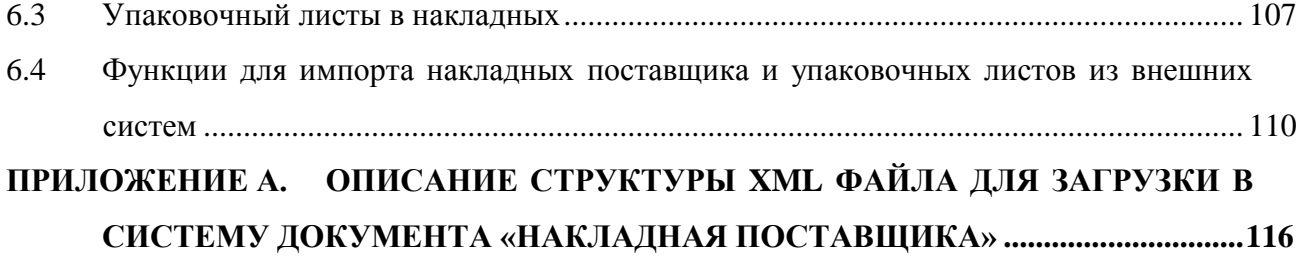

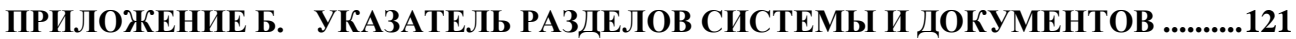

# <span id="page-5-0"></span>**1 ВВЕДЕНИЕ**

## **1.1 Наименование системы**

<span id="page-5-2"></span><span id="page-5-1"></span>Полное наименование Системы – Торговая система «Супермаг Плюс». Сокращенное наименование Системы – «Супермаг».

## **1.2 Назначение документа**

<span id="page-5-3"></span>Настоящий документ предназначен для сотрудников «Сервис Плюс»: аналитиков, инженеров техподдержки. А также для системных администраторов, инженеров и аналитиков клиента.

# **1.3 Сокращения**

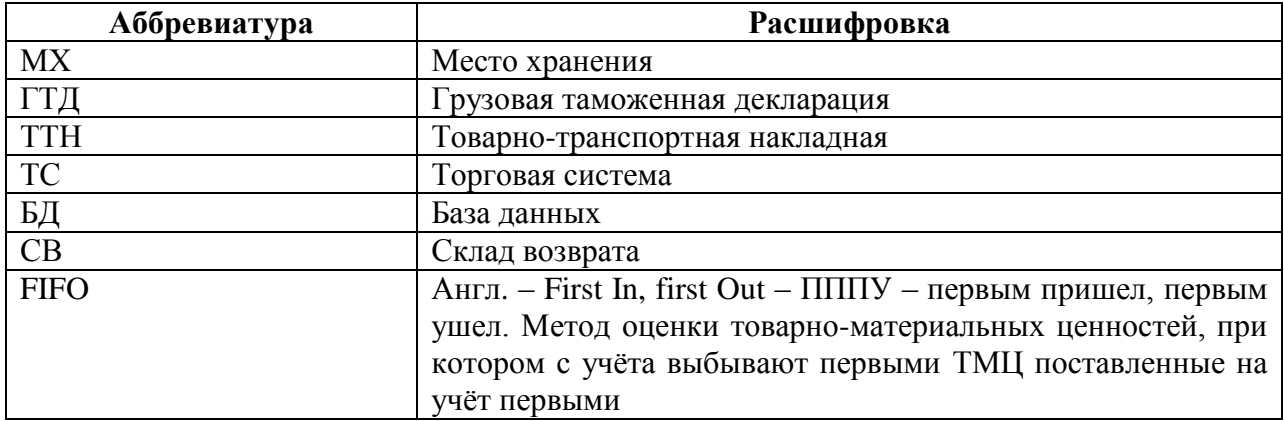

# <span id="page-6-0"></span>**2 КЛАССИФИКАТОР СПИСКОВ ДОКУМЕНТОВ**

Раздел **Классификаторы → Списков документов** [\(Рисунок](#page-6-1) 1) предназначен для создания и управления древовидным классификатором списков документов, составленных для удобства отбора документов по спискам или для отбора артикулов из их спецификации.

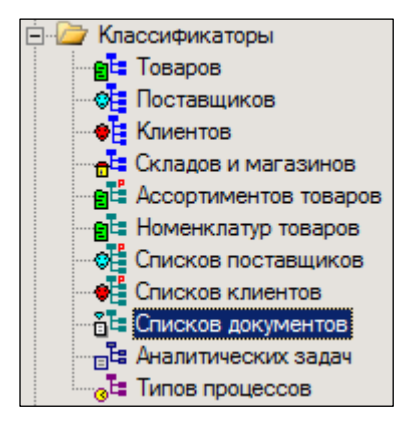

Рисунок 1 – Раздел «Классификатор списков документов»

<span id="page-6-1"></span>**Классификатор списков документов** не рассылается между базами и не требует централизованного согласования, что позволяет использовать его для удовлетворения оперативных потребностей сотрудников организации; может содержать группы и ветви общего и персонального пользования. Группы персонального пользования могут создаваться сотрудниками для создания собственных списков, защищенных от вмешательства других сотрудников.

Интерфейс классификатора списков документов представлен на рисунке [\(Рисунок](#page-6-2) 2):

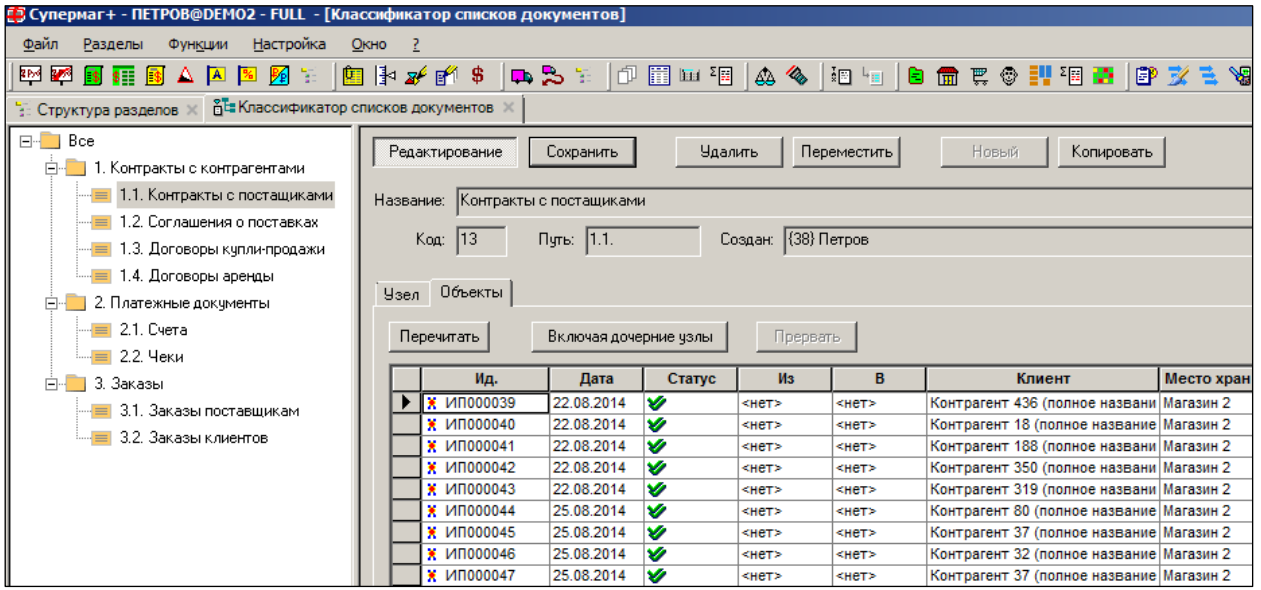

Рисунок 2 – Классификатор списков документов

<span id="page-6-2"></span>Для создания нового узла классификатора/списка объектов необходимо выбрать родительский узел, выделив его мышью, войти в режим редактирования по кнопке **Редактирование** и нажать кнопку **Новый.** В открывшемся окне указать название узла. Для создания списка объектов установить флаг **Список объектов** [\(Рисунок](#page-7-0) 3):

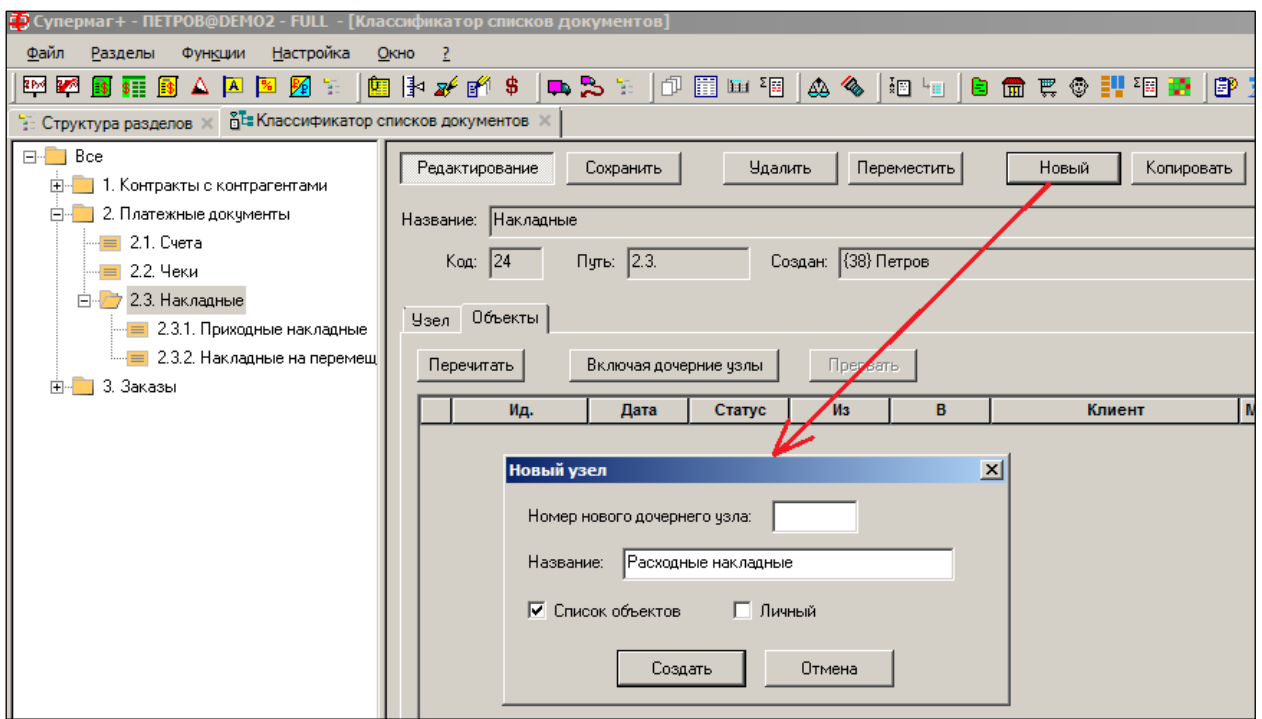

<span id="page-7-0"></span>Рисунок 3 – Создание узла классификатора/списка объектов

# <span id="page-8-0"></span>**3 ПРИХОДНЫЕ НАКЛАДНЫЕ**

# **3.1 Назначение раздела**

<span id="page-8-1"></span>Документ **Приходная накладная** предназначен для регистрации факта поступления товаров в места хранения предприятия от внешних контрагентов.

В документе регистрируются данные из товарной накладной контрагента, а также часть сведений об иных сопроводительных документах – сертификатах соответствия, справках ГТД/ТТН, а также сведения о товаре: о сроке истечения его годности, о стране происхождения и т.д.

В документе может быть отражена разница между количеством, указанным в документе контрагента, и фактически принятым количеством товара. Разница может быть использована для формирования актов несоответствия.

Документ имеет товарные операции, выбор которых зависит от категории контрагента (поставщик или клиент) или от учетного действия (например, при инвентаризации излишков).

Для большей определённости процессов в ТС используются термин *Приходная накладная* вместо термина *Товарная накладная* (форма ТОРГ-12).

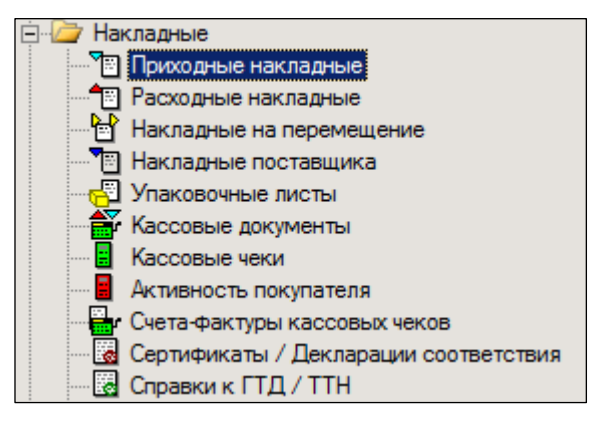

Рисунок 4 – Раздел «Приходные накладные»

Создание документа можно разделить на этапы:

- 1. Создание заголовка.
- 2. Формирование перечня объектов документа.
- <span id="page-8-2"></span>3. Построчное заполнение полей спецификации документа, в том числе ценами.

# **3.2 Создание приходной накладной**

Создание нового документа состоит из двух этапов:

- 1. Создание заголовка (см. п. [3.2.1](#page-8-3) [«Создание заголовка»](#page-8-3)).
- 2. Ввод данных (см. п. [3.4](#page-26-1) [«Режимы ввода данных в БД»](#page-26-1)).

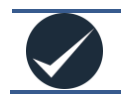

Интерфейс заголовков для разных режимов работы с документами раздела описан в Томе 1 «Режимы работы с документами».

## **3.2.1 Создание заголовка**

<span id="page-8-3"></span>Для создания заголовка приходной накладной необходимо выполнить следующие действия:

- 1. Нажать на кнопку **Новый документ**
- 2. В поле **Операция**: подставляется операция по умолчанию [\(Рисунок](#page-9-0) 5).

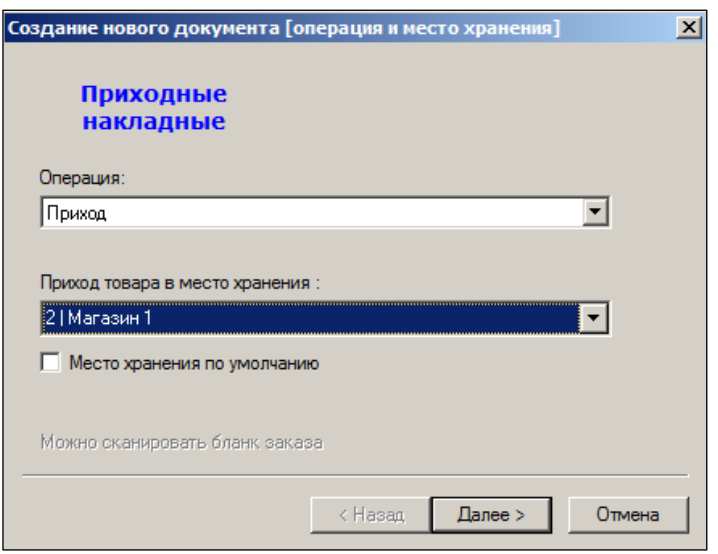

Рисунок 5 – Создание приходной накладной (1)

<span id="page-9-0"></span>**Операция по умолчанию** – системная и пользовательская (список должен быть определен до создания документа, в справочнике, см. [Том 1\)](#page-124-0), - может быть задана для каждого типа документов и для каждого оператора отдельно.

Задать значение операции по умолчанию можно через пункт меню **Функции → Операция по умолчанию.** Первоначально в качестве операции по умолчанию в соответствующем поле окна на первом шаге используется системная операция. Для приходной накладной, например, – это операция **Приход**.

Если проставить флаг в поле **Место хранения по умолчанию**, то при оформлении следующего прихода товара поле **Приход товара в место хранения** уже будет заполнено значением из настроек **Место хранения по умолчанию** [\(Рисунок](#page-9-1) 6):

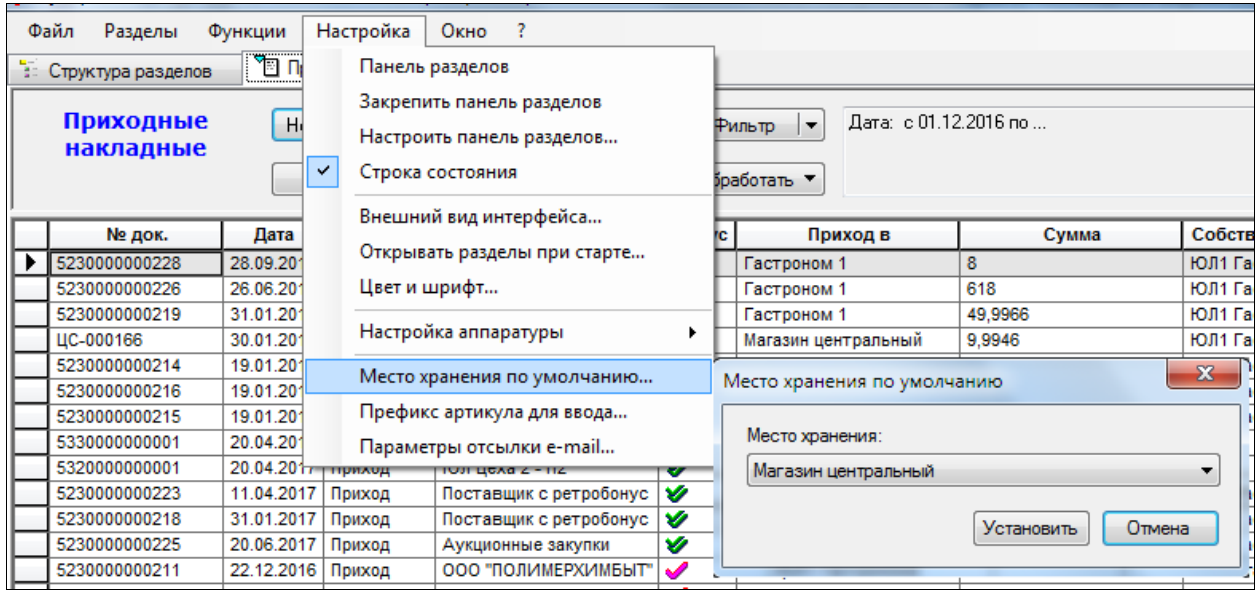

#### Рисунок 6 – МХ по умолчанию

<span id="page-9-1"></span>В мастере создания приходной накладной на странице «Операция и место хранения» реализована реакция на сканирование штрихового кода печатной формы документа «Заказ поставщику» [\(Рисунок](#page-10-0) 7):

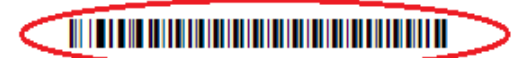

Дата печати: 09.01.18 16:15 Статус документа: Размещен

#### Заказ № 5230000000192 от 22.09.2017

Дата заказа: 22.09.2017 Дата поставки: 25.09.2017

Время поставки: 00.00

Заказчик: ЮЛ1 Гастронома, , тел., факс Поставка в место хранения: Гастроном 1

Поставщик: Поставщик в Гастроном. . тел. . факс

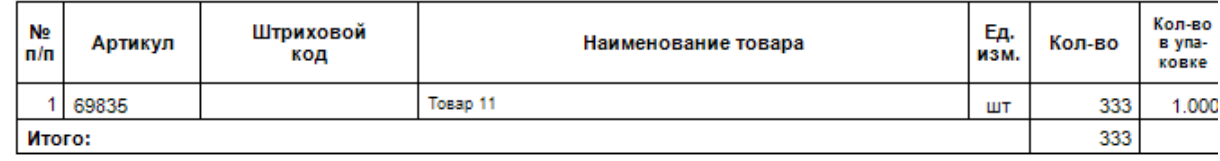

Рисунок 7 – Печатная форма документа «Заказ поставщику»

<span id="page-10-0"></span>Если заказ поставщику сканируется на первой странице мастера, то есть на странице «Операция и место хранения», то в мастере автоматически заполняются поля операции, места хранения поставки, собственного контрагента и контрагента – поставщика и номер заказа поставщику проставляется в основание приходной накладной. При проставлении данных из заказа предварительно проверяется содержание полей «операция» и «Приход товара в место хранения» страницы мастера. Если операция не соответствует системной операции приход или поступление инвентаря, то операция автоматически заменяется на операцию «приход», если место хранения в мастере заполнено и не совпадает с местом хранения поставки в заказе поставщику, то выдается предупреждение с предложением заменить место хранения на данные из заказа.

3. Номер документа будет заполнен автоматически; также автоматически будет поставлена текущая дата [\(Рисунок](#page-10-1) 8). Однако пользователь имеет возможность изменить как номер накладной, так и дату, выбрав иную из списка-календаря нажатием кнопки **-** Кнопка **A** служит целям возврата к номеру, сгенерированному системой в случае отказа пользователя от произвольной нумерации документа.

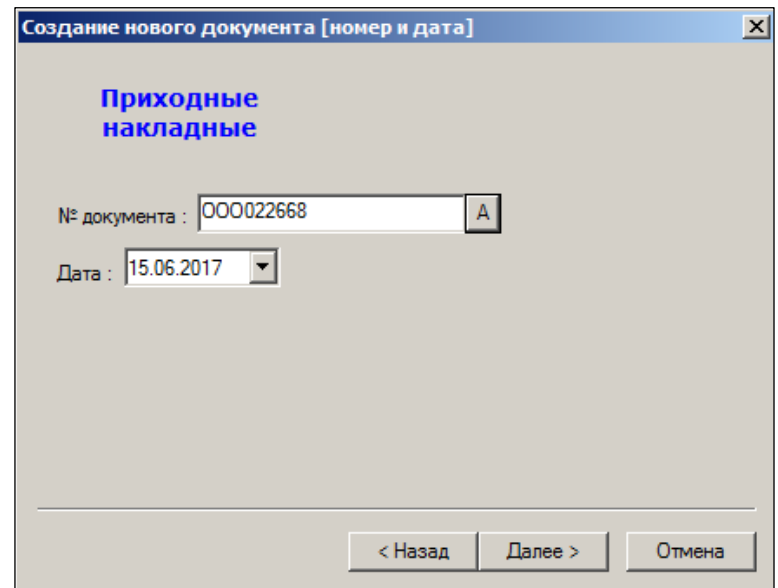

<span id="page-10-1"></span>Рисунок 8 – Создание приходной накладной (2)

4. Заполнить поля **Поставщик** и **Собственный контрагент.** Значения выбираются из классификатора при нажатии кнопки [\(Рисунок](#page-11-0) 9), либо создаются новые значения по кнопке **Новый** [\(Рисунок](#page-12-0) 10).

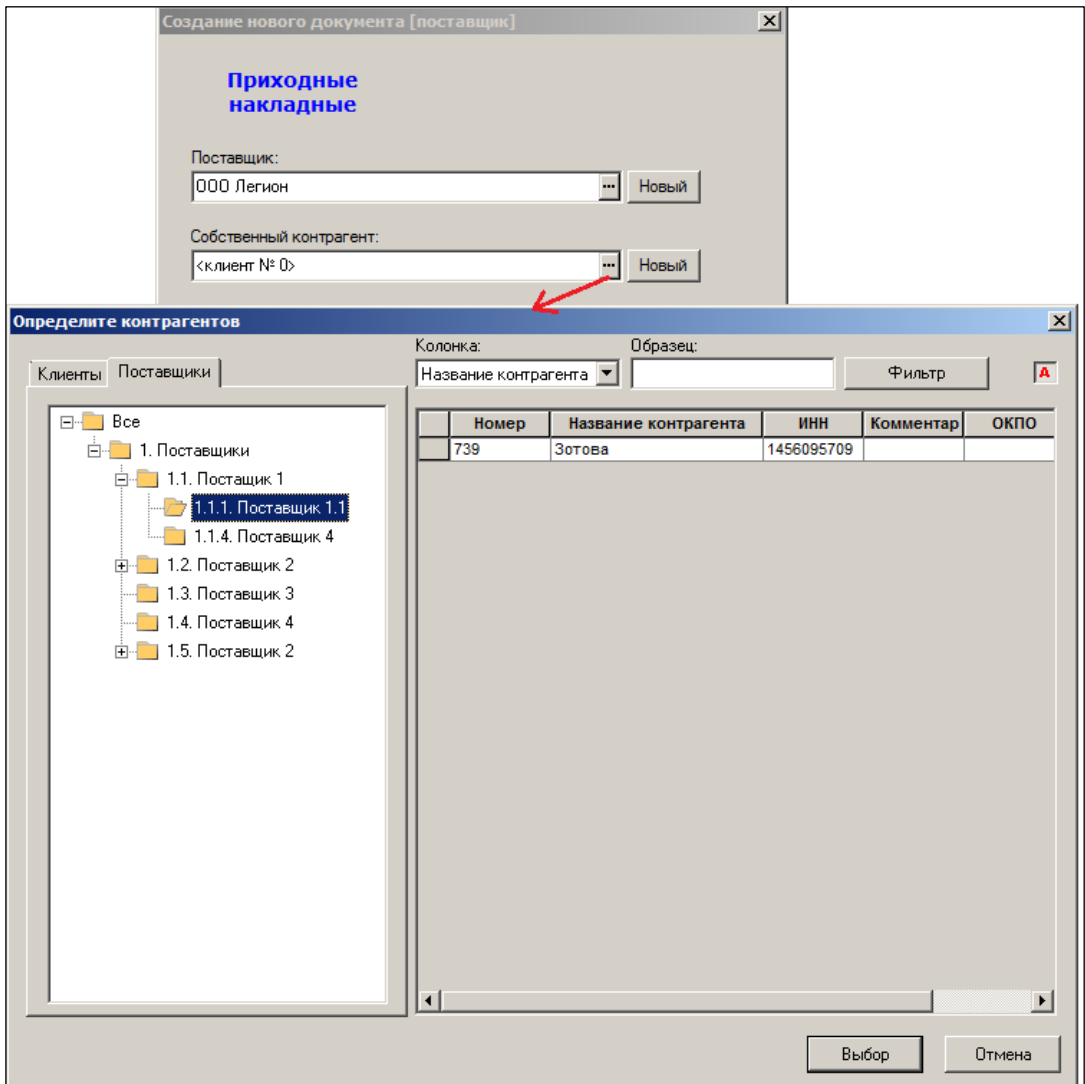

<span id="page-11-0"></span>Рисунок 9 – Создание приходной накладной (3-а)

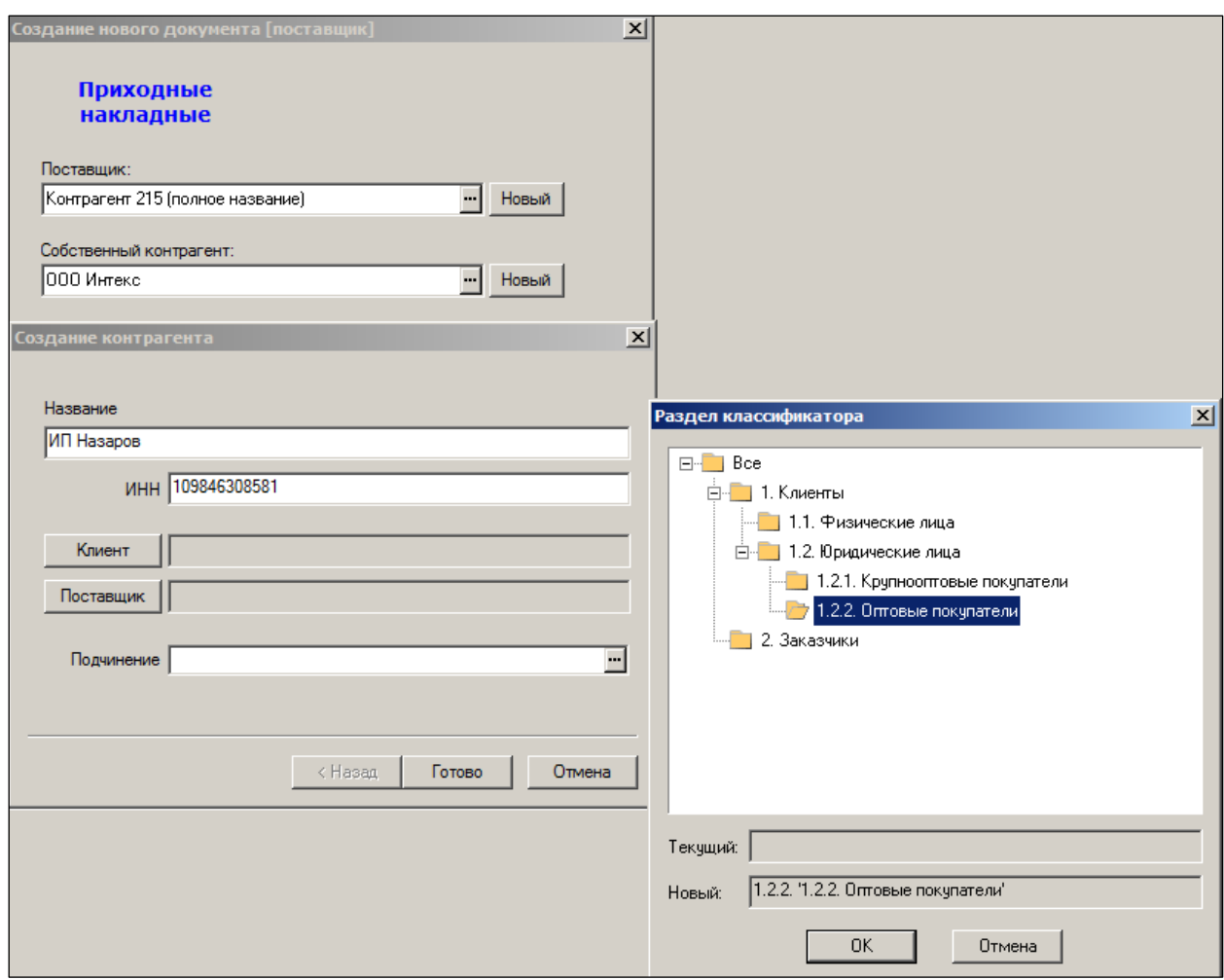

Рисунок 10 – Создание приходной накладной (3-б)

<span id="page-12-0"></span>Если в мастере создания приходной накладной на основании заказа поставщику не установлено значение поля **Собственный контрагент**, то при генерации приходной накладной поле **Собственный контрагент** заполняется значением собственного контрагента документа «Накладная поставщика», а если накладная поставщика отсутствует, то значением собственного контрагента из заказа.

5. В случае формирования накладной на основании ранее сделанного заказа в можно выбрать конкретный заказ данному поставщику из их перечня во всплывающем окне, которое вызывается нажатием кнопки **Заказ.** При установленном флаге **Состав заказа** в правой части окна отобразится спецификация заказа [\(Рисунок](#page-13-0) 11):

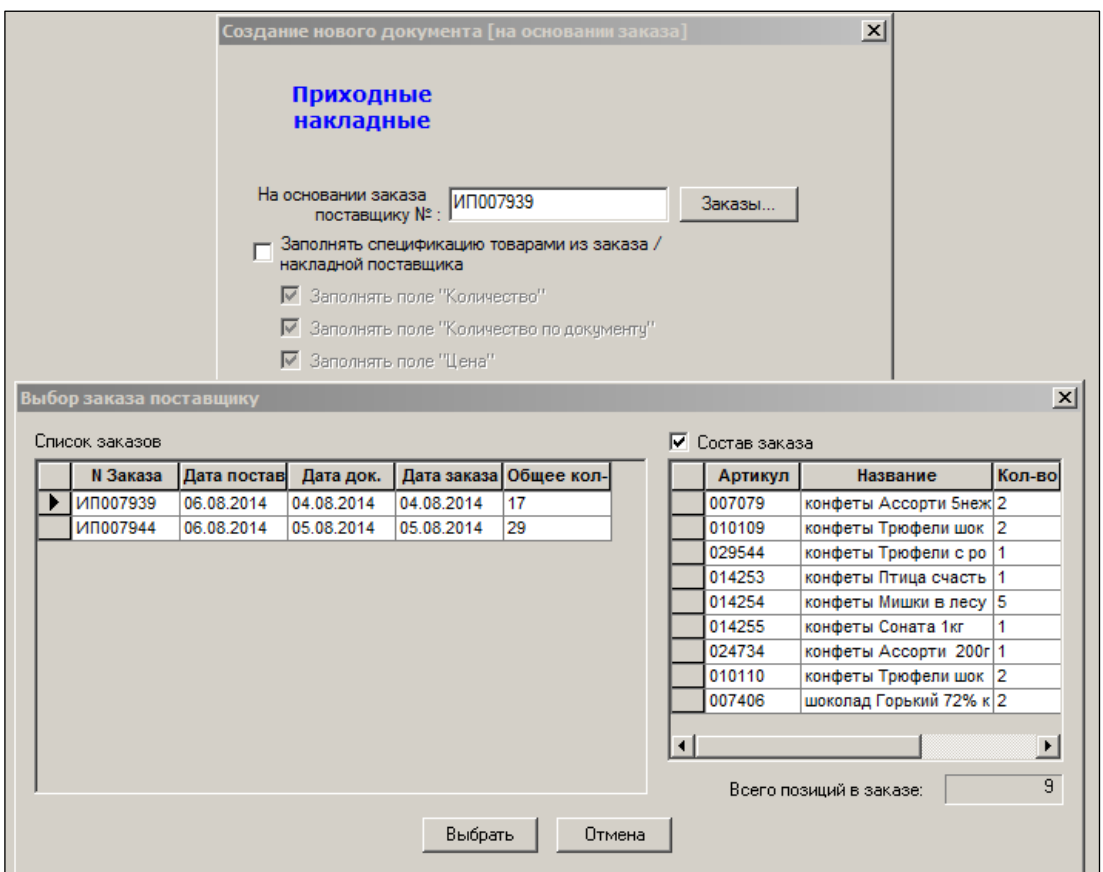

Рисунок 11 – Создание приходной накладной (4)

<span id="page-13-0"></span>6. Отметить флаговые поля, если необходимо перенести из заказа значения соответствующих полей спецификации [\(Рисунок](#page-13-1) 12):

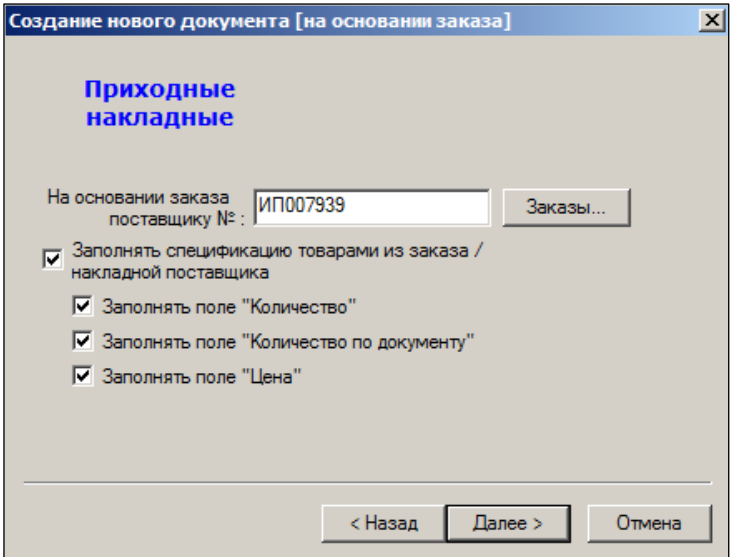

Рисунок 12 – Создание приходной накладной (5)

<span id="page-13-1"></span>В мастере создания приходной накладной на странице «На основании заказа» реализована реакция на сканирование штрихового кода печатной формы документа «Заказ поставщику» (см. [Рисунок](#page-10-0) 7).

Если заказ поставщику сканируется на странице «На основании заказа», номер заказа проставляется в поле **На основании заказа поставщику №***.* Данные, заполненные на предыдущих страницах, не проверяются.

7. Заполнить поля открывшейся формы [\(Рисунок](#page-14-0) 13).

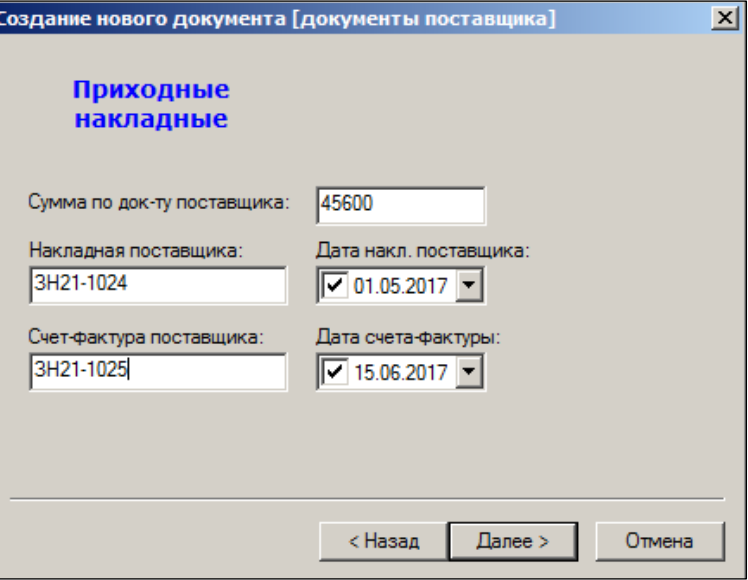

Рисунок 13 – Создание приходной накладной (6)

- <span id="page-14-0"></span>а. **Сумма по док-ту поставщика.**
- б. **Накладная поставщика –** номер накладной поставщика.
- в. **Счет-фактура поставщика –** номер счета-фактуры поставщика.
- г. **Дата накл. поставщика** и **Дата счета-фактуры –** значения выбираются из календаря.
- 8. При установленном флаге **Не закрывать окно мастера после создания нового документа** [\(Рисунок](#page-14-1) 14) произойдет переход к «Мастеру созданию нового документа». При установленном флаге **Перейти к редактированию созданного документа** созданный документ откроется для редактирования [\(Рисунок](#page-14-1) 14).

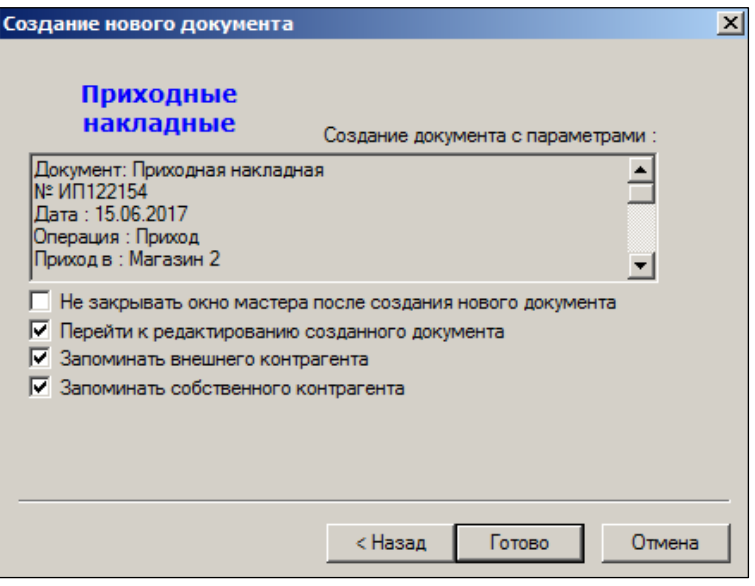

Рисунок 14 – Создание приходной накладной (7)

<span id="page-14-1"></span>При установленных флагах **Запоминать внешнего контрагента** и **Запоминать собственного контрагента** при создании новой накладной значения данных полей будут значениями по умолчанию (см. [Рисунок](#page-11-0) 9).

9. Визуально проверить и заполнить/отредактировать атрибуты заголовка документы [\(Рисунок](#page-15-0) 15):

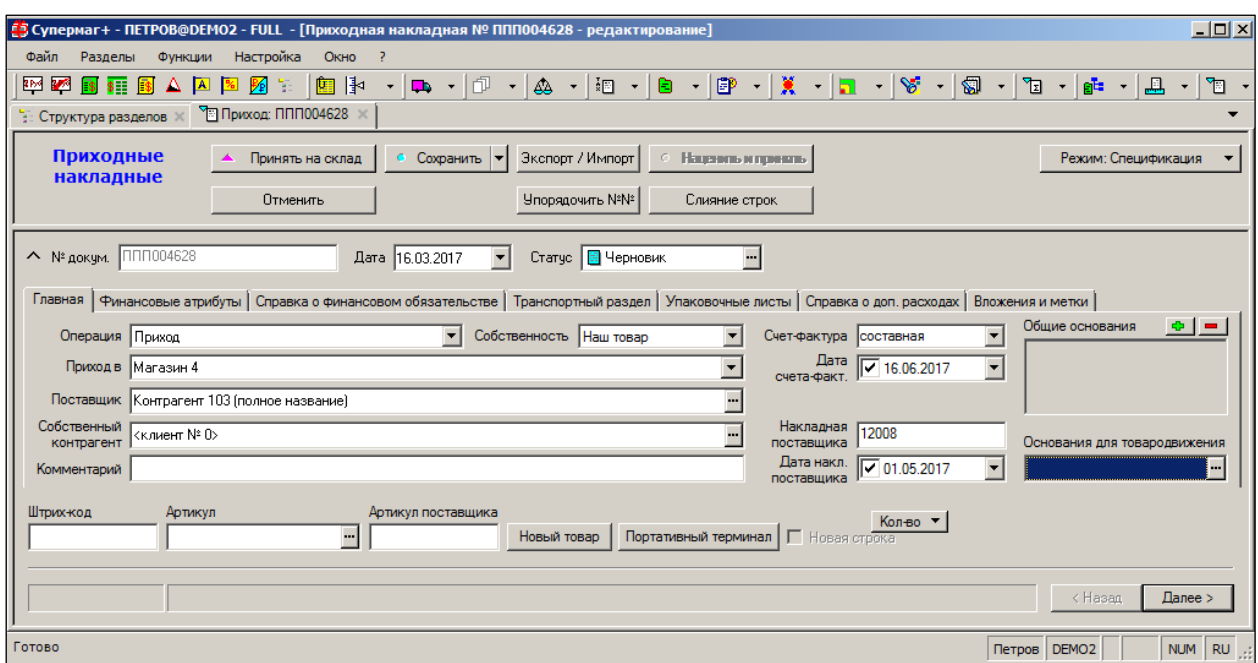

Рисунок 15 – Заголовок документа «Приходначя накладная»

#### <span id="page-15-0"></span>**3.2.2 Закладки**

#### **3.2.2.1 Закладки. Главная**

- **№ докум. –** номер документа. Присваивается автоматически при создании документа.
- **Дата –** дата создания документа.
- **Операция –** выбор из списка. По умолчанию значение, установленное при создании документа.
- **Приход в –** МХ, в которое поставляется товар.
- **Поставщик –** выбор из списка. По умолчанию значение, установленное при создании документа.
- Поле **Собственный контрагент** может не заполняться, тогда документы могут отделяться от других документов товародвижения только по косвенному признаку принадлежности места хранения контрагенту.

Поле не требует заполнения, если торговая организация состоит из одного юридического или физического лица и не планирует создания холдинговой структуры.

В случае если торговая организация представлена несколькими собственными контрагентами, заполнение поля **Собственный контрагент** позволяет корректно решать вопросы учета первичных документов в бухгалтерском учете, отчетности и печати печатных форм документов.

Если поле **Собственный контрагент** заполнено, то его значение используется при создании финансовых обязательств и подставляется в диалог печати печатных форм документа. В диалоге печати документов, если выбрана опция **Печать контрагента документа**, кнопки выбора собственных контрагентов (для приходных накладных – это **Плательщик** и **Грузополучатель**, для расходных – **Поставщик** и **Грузоотправитель**) становятся неактивными, и в печатных формах печатается собственный контрагент из документа [\(Рисунок](#page-16-0) 16):

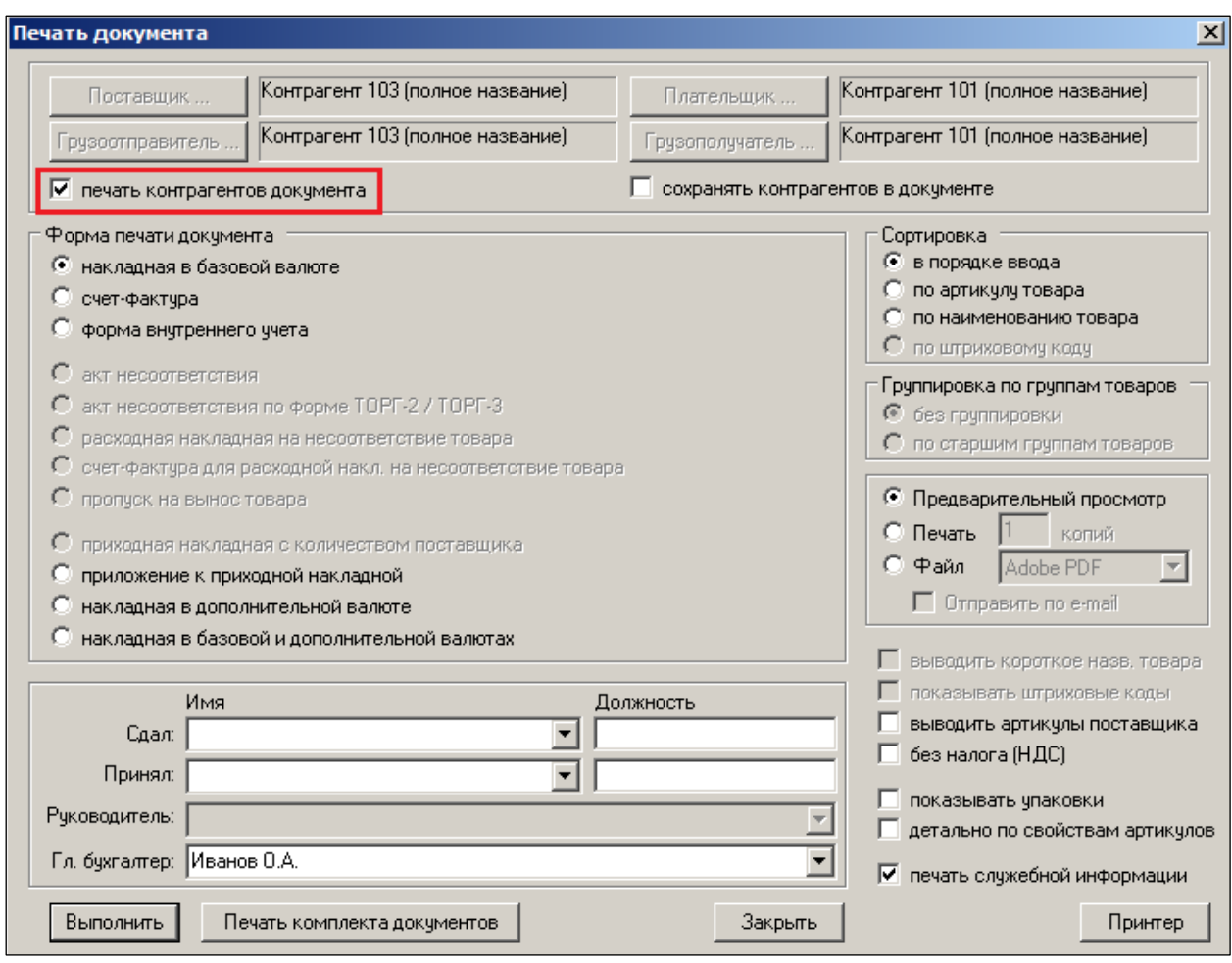

Рисунок 16 – Печать

<span id="page-16-0"></span>Если поле **Собственный контрагент** не заполнено, то при создании финансового обязательства, в качестве собственного контрагента финансового обязательства будет проставлен собственный контрагент места хранения.

Поле **Собственный контрагент** содержится в подробном фильтре отбора документов и в перечне доступных для показа полей таблицы заголовков отобранных документов [\(Рисунок](#page-16-1) 17 и [Рисунок](#page-17-0) 18):

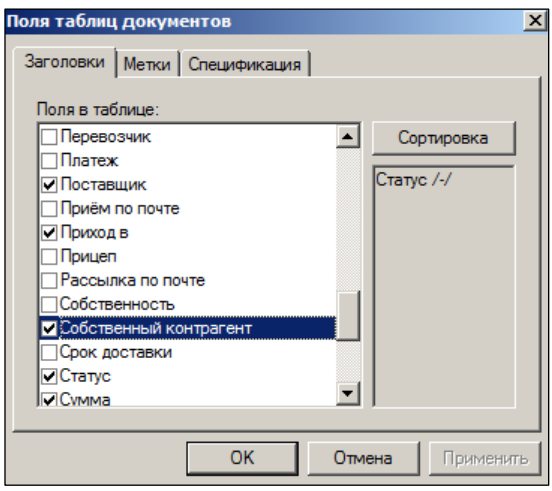

<span id="page-16-1"></span>Рисунок 17 – Поля таблиц документов

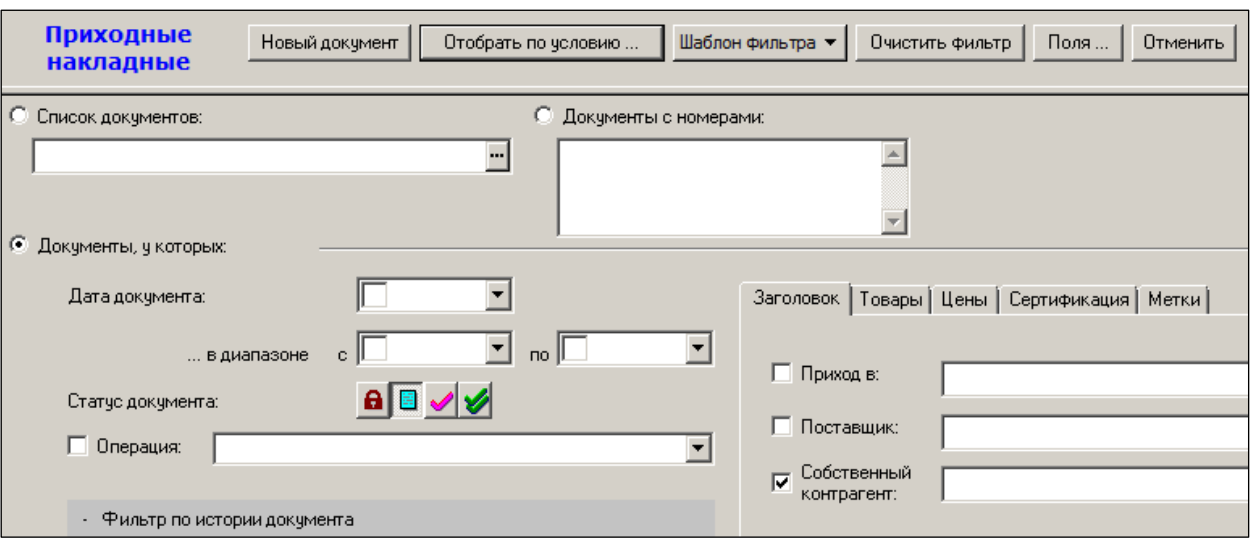

Рисунок 18 – Фильтрация по полю «Собственный контрагент»

- <span id="page-17-0"></span>**Счет-фактура –** номер счета-фактуры.
- **Дата счета-фактуры –** дата выставления счет-фактуры.
- **Накладная поставщика –** номер накладной поставщика.
- **Дата накладной поставщика.**
- **Общие основания –** документ, на основании которого создана накладная. Выбирается из списка при нажатии кнопки [\(Рисунок](#page-17-1) 19):

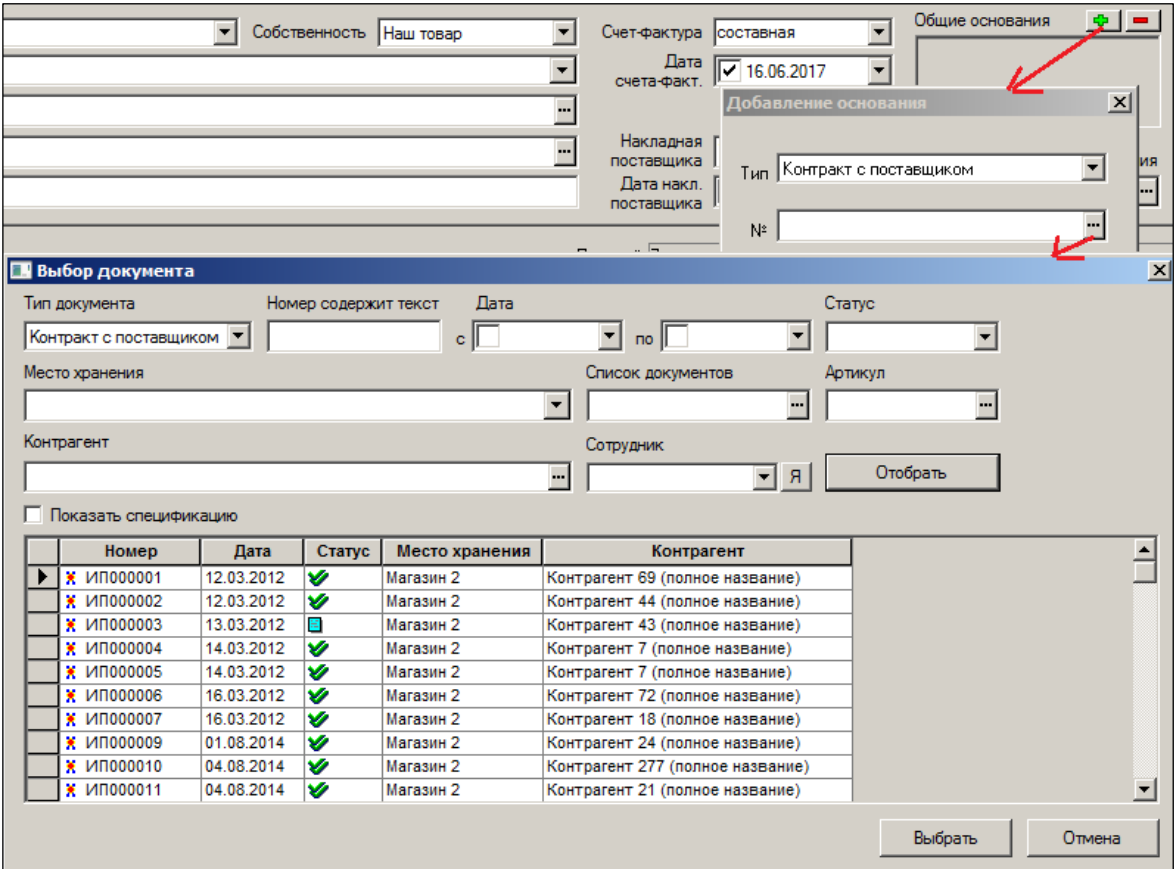

Рисунок 19 – Основание для приходной накладной

<span id="page-17-1"></span> **Основание для товародвижения –** документ-основание прихода товара. Выбирается из списка [\(Рисунок](#page-18-0) 20). Учитывается при расчете товародвижения для операции возврата товара от покупателя.

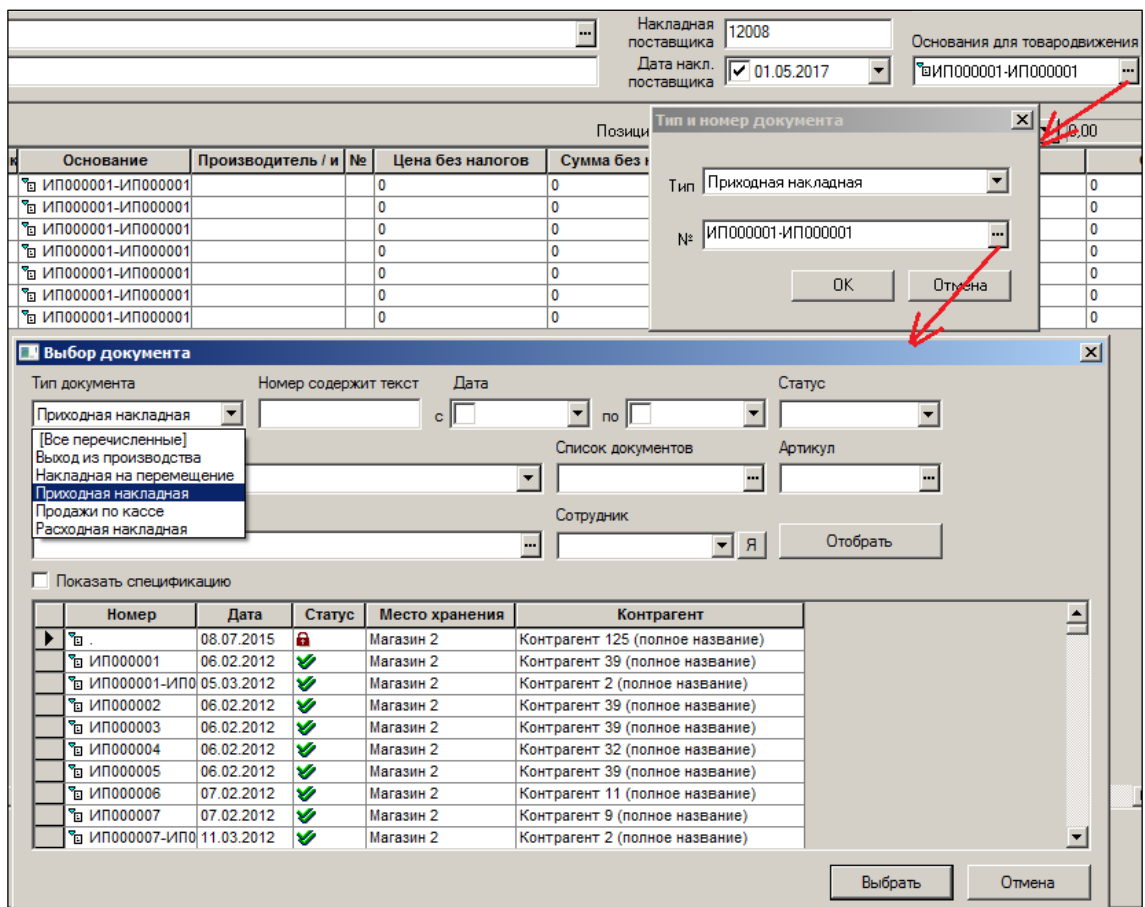

Рисунок 20 – Основание для товародвижения

<span id="page-18-0"></span>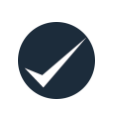

Если после отбора документа общего основания установив курсор в поле на его реквизиты сделать двойной щелчок левой кнопкой мыши, система предоставит возможность перехода к просмотру документа-общего основания. Возврат к редактированию документа – по опции меню **Окно**.

В приходной накладной основание товародвижения учитывается при расчете товародвижения для операции возврата товара от покупателя. В накладных на перемещение – при перемещении товара между двумя центральными складами.

#### **3.2.2.2 Закладки. Финансовые атрибуты**

На закладке **Финансовые атрибуты** представлена информация о сумме товара по накладной поставщика [\(Рисунок](#page-19-0) 21):

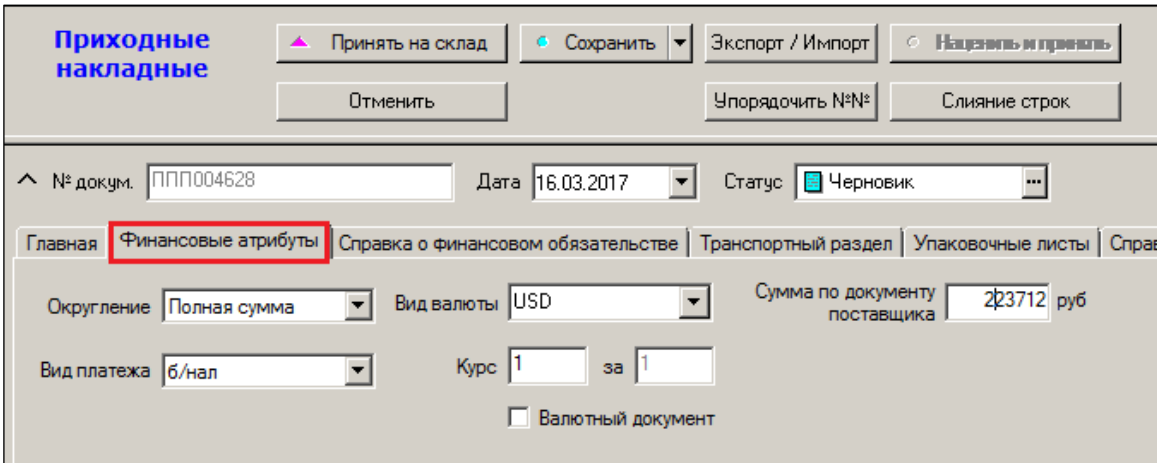

Рисунок 21 – Закладка «Финансовые атрибуты»

#### <span id="page-19-0"></span>**3.2.2.3 Закладки. Справка о финансовом обязательстве**

На закладке **Справка о финансовом обязательстве** показывается информация из финансового обязательства и размещена кнопка перехода к интерфейсу финансового обязательства [\(Рисунок](#page-19-1) 22):

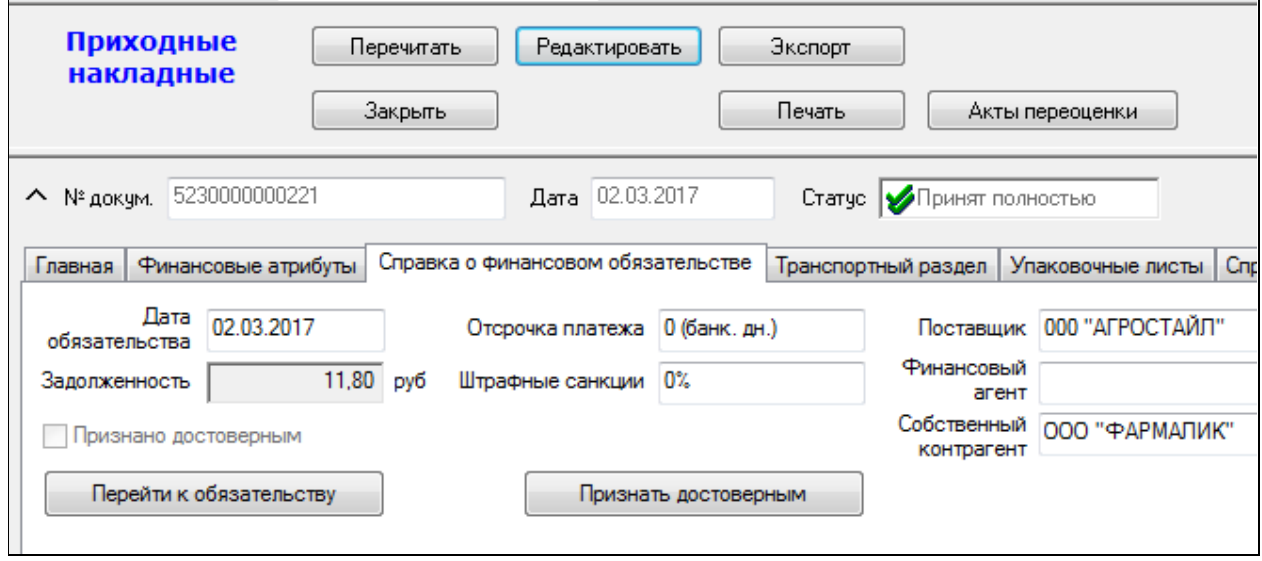

Рисунок 22 – Закладка «Справка о финансовом обязательстве»

<span id="page-19-1"></span>Флаг **Признано достоверным** показывает статус финансового обязательства по накладной.

Кнопка **Признать достоверным** позволяет изменить статус обязательства непосредственно из накладной.

Чтобы воспользоваться данной функцией необходимо, чтобы накладная была не в режиме редактирования, имела статус **Принят полностью** или **Отпущен полностью**, а также, чтобы обязательство не было еще признано достоверным. Если какое-либо из этих условий не выполняется, кнопка **Признать достоверным** не показывается. Также для выполнения функции пользователь должен иметь право на функциональную роль «Обязательства по поставке: Признание достоверным» или «Обязательство по отгрузке: Признание достоверным», соответственно.

Чтобы отозвать признание финансового обязательства достоверным, необходимо перейти к обязательству и выполнить это действие в разделе финансовых обязательств.

**Дата обязательства** устанавливается равной дате документа-основания.

Финансовые атрибуты **Штрафные санкции и Отсрочка платежа** ищутся по следующему алгоритму:

Если в основании накладной имеются заказы в статусах **Размещен** или **Закрыт**, и в основании этих заказов имеются контракты с клиентами в статусе **Принят** или контракты с поставщиками в статусе **Принят полностью**, и если найден только один такой контракт, то указанные финансовые атрибуты берутся из контракта. Если таких контрактов найдено несколько или не найдено вообще, то финансовые атрибуты берутся из свойств внешнего контрагента накладной.

В поле **Задолженность** отражается сумма задолженности по данному документу (в момент перевода документа в статус **Принят полностью**), определяется как вычисляемая разница между суммой обязательства и суммой погашения обязательства и ее значение не сохраняется в теле документа.

*Финансовый агент* – это контрагент, который принимает на себя финансовые обязательства текущего контрагента по договору цессии, номер которого указывается в поле **Договор цессии** в разделе **Контрагенты** на закладке **Счета и факторинг**. Для контрагента может быть указан только один финансовый агент. Финансовый агент, если он назначен контрагенту, проставляется в финансовые обязательства, создаваемые на основании приходных и расходных накладных, и показывается в заголовке обязательства. Если финансовое обязательство уже создано, назначение или смена финансового агента для контрагента на это обязательство не влияет.

#### **3.2.2.4 Закладки. Транспортный раздел**

Закладка **Транспортный раздел** предназначена для регистрации данных, связанных с транспортировкой партии товара, принятой или отгруженной по данной накладной [\(Рисунок](#page-20-0) 23):

|                                                                                                    | [5] Супермаг+ - ПЕТРОВ@DEMO2 - FULL - [Приходная накладная № 000021095 - редактирование]                                                                                                    |                                                                                                    |  |  |  |  |  |  |  |
|----------------------------------------------------------------------------------------------------|----------------------------------------------------------------------------------------------------|----------------------------------------------------------------------------------------------------|--|--|--|--|--|--|--|
| Файл<br>Разделы                                                                                                    | <u>Н</u> астройка<br>Функции<br>$Q$ KHO ?                                                                                                    |                                                                                                    |  |  |  |  |  |  |  |
|                                                                                                    |                                                                                                    |                                                                                                    |  |  |  |  |  |  |  |
| <b>REAL PROPERTY</b><br>\$IE                                                                                                    | $\Delta$ $\mathbf{A}$ $\mathbf{B}$ $\mathbf{B}$ $\mathbf{F}$                                                                                                    |                                                                                                    |  |  |  |  |  |  |  |
| E Структура разделов X   С Типы транспортных средств X X Приход: 000021095 X                                                                                                    |                                                                                                    |                                                                                                    |  |  |  |  |  |  |  |
| Приходные<br>• Сохранить   •   Экспорт / Импорт   • Наценить и принять<br>• Принять на склад<br>накладные<br>Упорядочить N <sup>2</sup> N <sup>2</sup><br>Отменить<br>Слияние строк |                                                                                                    |                                                                                                    |  |  |  |  |  |  |  |
|                                                                                                    | ^ № докум. 0000021095<br>Статус   <mark>В</mark> Черновик<br>Дата 01.02.2017<br><br>Главная   Финансовые атрибуты   Справка о финансовом обязательстве  Пранспортный раздел   Упаковочные листы   Справка о доп. расходах   Вложения и метки |                                                                                                    |  |  |  |  |  |  |  |
|                                                                                                    |                                                                                                    |                                                                                                    |  |  |  |  |  |  |  |
| Марка автомобиля Ваз                                                                                                    |                                                                                                    | Доставка <mark>√ 19.06.2017 →</mark> транспортировки Автомобильный транспорт → Экспедитор Корнеев С.Ю. |  |  |  |  |  |  |  |
| Номер госрегистрации CO6MK78                                                                                                    | Адрес Москва, ул. Гагарина, 44                                                                                                    |                                                                                                    |  |  |  |  |  |  |  |
|                                                                                                    | Адрес Москва, ул. Гоголя, 31<br>Прицеп отсутствует                                                                                                    |                                                                                                    |  |  |  |  |  |  |  |
|                                                                                                    | Водитель Зотов А.А.<br>Перевозчик ИП Иванова                                                                                                    |                                                                                                    |  |  |  |  |  |  |  |
| Номер удостоверения 2213616880<br>водителя                                                                                                    | Заказчик 100   Контрагент 100 (полное название)                                                                                                    |                                                                                                    |  |  |  |  |  |  |  |

<span id="page-20-0"></span>Рисунок 23 – Закладка «Транспортный раздел»

В транспортном разделе можно задать контрагентов перевозчика и заказчика, а также дату фактической транспортировки груза, которая может отличаться от даты приема товара, указанной в накладной.

В заголовке можно задать атрибуты транспортного средства и водителя, осуществившего перевозку груза. Эти атрибуты можно задать вручную или выбрать из заранее заполненного справочника (см. [Том 1\)](#page-124-0). Заполнение справочника транспортных средств актуально в случае, когда торговое предприятие имеет собственную транспортную службу и использует ее для доставки товара, либо когда пользуется услугами постоянного перевозчика.

Для использования справочника транспортных средств необходимо предварительно в справочнике **Единицы измерения** указать единицы измерения веса и линейных размеров.

В справочнике **Типы транспортных средств** [\(Рисунок](#page-21-0) 24) описать типы и характеристики машин, а в справочнике **Транспортные средства** [\(Рисунок](#page-21-1) 25) описать конкретные машины с их номерами государственной регистрации и атрибутами основного водителя.

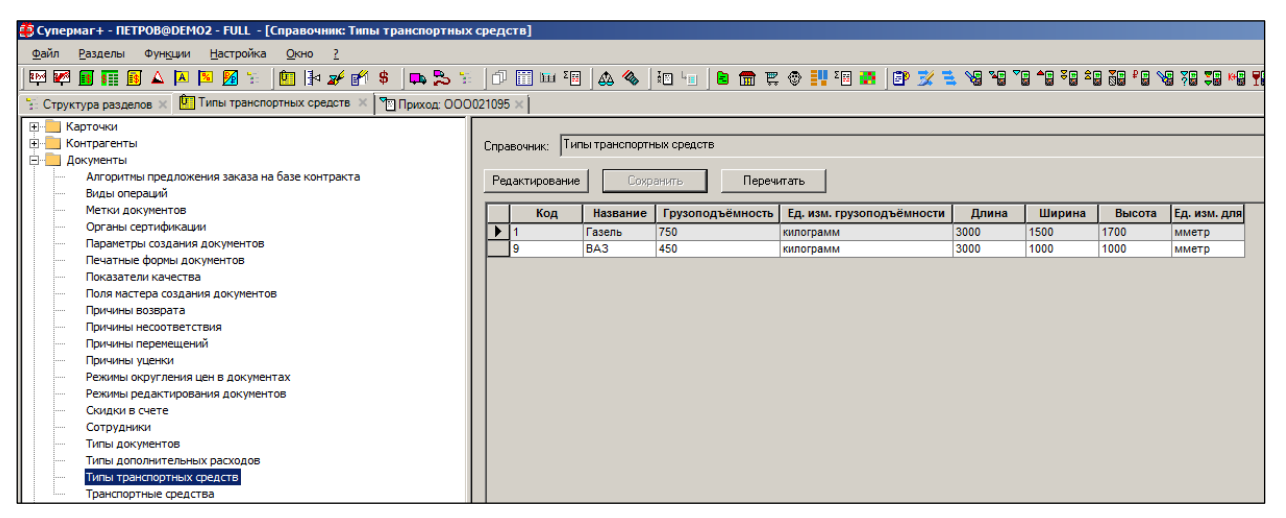

Рисунок 24 – Справочник «Типы транспортных средств»

<span id="page-21-0"></span>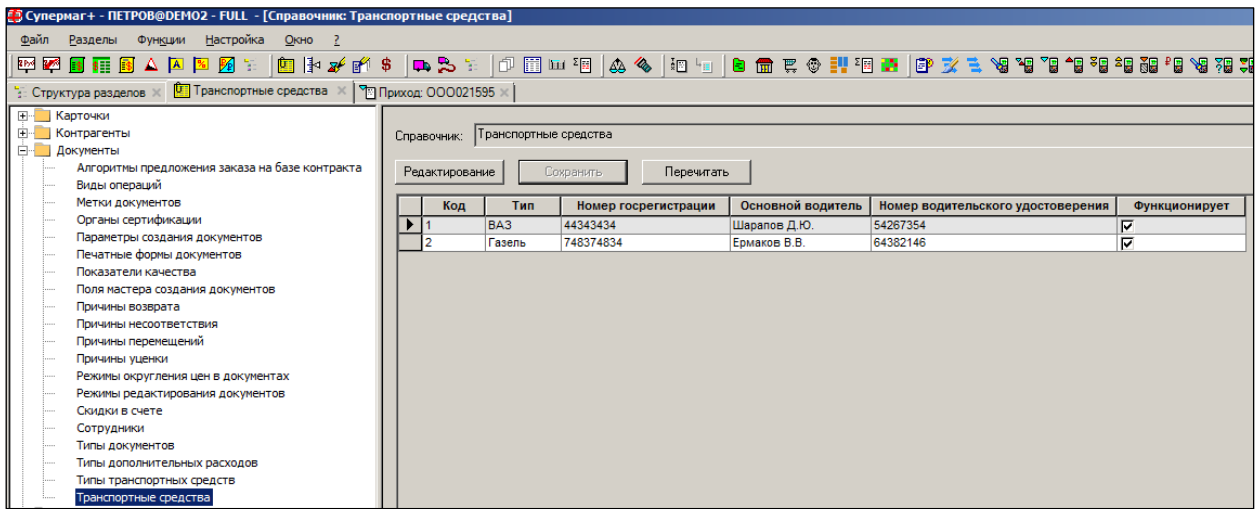

Рисунок 25 – Справочник «Транспортные средства»

<span id="page-21-1"></span>Атрибуты транспортного раздела используются при печати ТТН по форме 1-Т на листе 2.

#### **3.2.2.5 Закладки. Упаковочные листы**

При добавлении упаковочного листа в накладную, в накладную переносятся все строки из спецификации упаковочного листа [\(Рисунок](#page-22-0) 26).

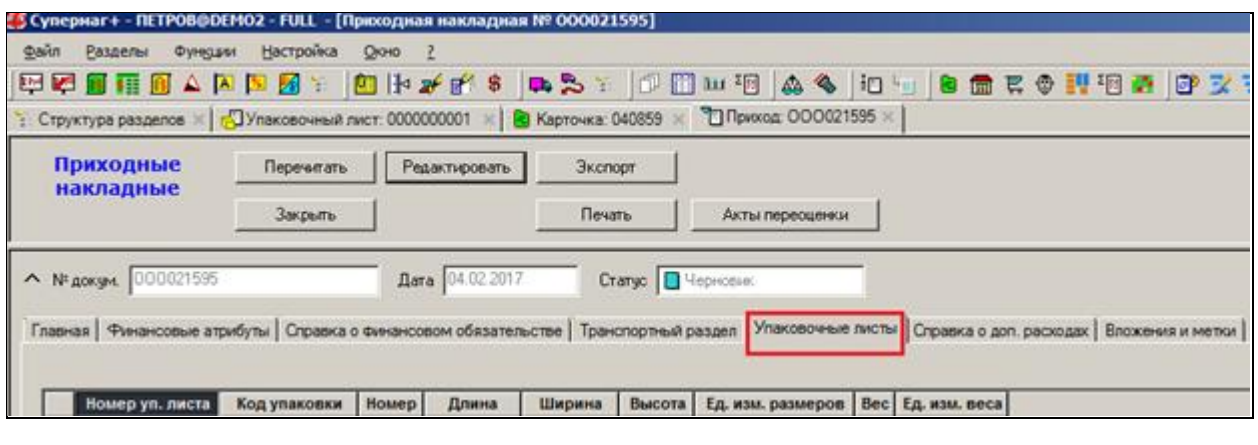

<span id="page-22-0"></span>

|  | Номер уп. листа | Код упаковки  | Номер | Длина | Ширина | Высота | I Ед. изм. размеров! | <b>Bec</b> | . изм. веса |
|--|-----------------|---------------|-------|-------|--------|--------|----------------------|------------|-------------|
|  | 0000000001      | PKI0000000001 |       |       |        |        | <b>TIM</b>           | 1000       |             |
|  |                 |               |       |       |        |        |                      |            |             |

Рисунок 26 – Закладка «Упаковочные листы»

#### **3.2.2.6 Закладки. Справка о доп. расходах**

На закладке **Справка о доп. расходах** содержится список дополнительных расходов общих по накладной [\(Рисунок](#page-22-1) 27).

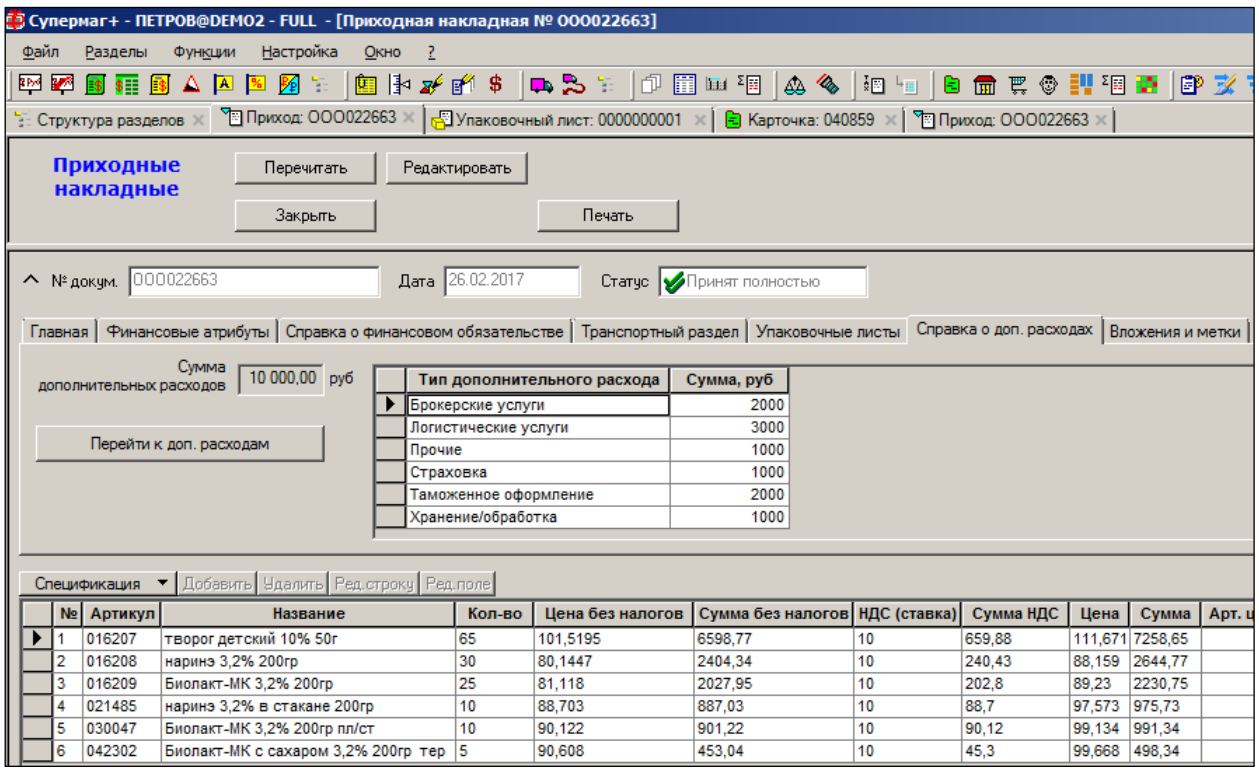

Рисунок 27 – Закладка «Дополнительные расходы»

<span id="page-22-1"></span>Редактирование закладки доступно только для документов в статусе **Принят на складе** в режиме редактирования.

Для редактирования информации о дополнительных расходов необходимо нажать на кнопку **Перейти к доп. расходам** и заполнить поля открывшейся формы [\(Рисунок](#page-23-0) 28):

| [3] Супермаг+ - ПЕТРОВ@DEMO2 - FULL - [Распределение дополнительных расходов № 000021095]                                                                                   |                                   |                                              |      |           |           |                             |             |                                            |                    |
|----------------------------------------------------------------------------------------------------|-----------------------------------|----------------------------------------------|------|-----------|-----------|-----------------------------|-------------|--------------------------------------------|--------------------|
| Файл<br>Настройка<br>- 2<br>Окно<br>Разделы<br>Функции                                                                                                    |                                   |                                              |      |           |           |                             |             |                                            |                    |
| ▎▆▌▕▙▗▞▗▗▞▕▝▙▝▚▖▝▖▕░▏░▏▗▞▏▅▆▏▏<br>0 角天の11 相長 13 文艺 智智 78 相相 19 相<br>$\frac{1}{2}$ $\frac{1}{2}$<br><b>RPM</b> 20<br>A A B<br>塈<br>$\frac{1}{3}$ $\frac{1}{3}$ $\frac{1}{3}$ |                                   |                                              |      |           |           |                             |             |                                            |                    |
| <sup>П</sup> ПДоп. расходы: ООО021095<br>TE Приход: 000021095<br>- Структура разделов                                                                                       |                                   |                                              |      |           |           |                             |             |                                            |                    |
|                                                                                                    |                                   |                                              |      |           |           |                             |             |                                            |                    |
| Накладная 0000021095                                                                                                    | Kypc 1 py6 sa 1 USD<br>$\uparrow$ |                                              |      | Сохранить | Закрыть   |                             |             | Перенести расходы в накладную и принять её |                    |
|                                                                                                    |                                   | Добавить коды ТН ВЭД из спецификации         |      |           |           | Распределить сумму расходов |             |                                            |                    |
|                                                                                                    |                                   |                                              |      |           |           |                             |             |                                            |                    |
| Дополнительные расходы: 10000<br>$\bullet$ 1<br>$\blacksquare$                                                                                                    |                                   | Таможенное оформление                        |      | 2000      |           |                             |             |                                            |                    |
| Сумма, руб<br>Тип дополнительного расхода                                                                                                    | Код ТН ВЭД                        | Сумма, руб                                   |      |           |           |                             |             |                                            |                    |
| 1000<br>Брокерские услуги                                                                                                    | 2287                              |                                              | 1000 |           |           |                             |             |                                            |                    |
| 2000<br>Логистические услуги                                                                                                    | 1075                              |                                              | 1000 |           |           |                             |             |                                            |                    |
| 1000<br>Прочие                                                                                                    | $\ast$                            |                                              |      |           |           |                             |             |                                            |                    |
| 1000<br>Страховка                                                                                                    |                                   |                                              |      |           |           |                             |             |                                            |                    |
| 2000<br>Таможенное оформление                                                                                                    |                                   |                                              |      |           |           |                             |             |                                            |                    |
| 3000<br>Хранение/обработка                                                                                                    |                                   |                                              |      |           |           |                             |             |                                            |                    |
|                                                                                                    |                                   |                                              |      |           |           |                             |             |                                            |                    |
|                                                                                                    |                                   |                                              |      |           |           |                             |             |                                            |                    |
| Проставить код ТН ВЭД                                                                                                    |                                   |                                              |      |           |           |                             |             |                                            |                    |
| <b>No</b><br>Название<br>Артикул<br>Ед. изм.                                                                                                    | Кол-во                            | USD, Цена б USD, Сумма Цена без на Сумма без |      |           |           | Код ТН ВЭД                  | Цена с доп. | Сумма доп. расходов                        | Сумма с доп. расх. |
| 009497<br>Баклажаны                                                                                                    | 52                                | 99                                           | 5148 | 99        | 5148 1122 |                             | 99          |                                            | 5148               |
| 009508<br>Бананы И                                                                                                    | 48                                | 55                                           | 2640 | 55        | 2640 1122 |                             | 55          | $\Omega$                                   | 2640               |
| 009513<br>Кабачки И                                                                                                    | 58                                | 40                                           | 2320 | 40        | 2320 1122 |                             | 40          | o                                          | 2320               |
| 009514<br>Баклава тре г                                                                                                    | 30                                | 100                                          | 3000 | 100       | 3000 1122 |                             | 100         | o                                          | 3000               |
| 009515<br>Вишня с/м И г<br>١R                                                                                                    | 10                                | 250                                          | 2500 | 250       | 2500 1122 |                             | 250         | O                                          | 2500               |
| 009516<br>Гранат И                                                                                                    | 30                                | 149                                          | 4470 | 149       | 4470 1122 |                             | 149         | $\mathbf{0}$                               | 4470               |
| 009519<br>10<br>Зелень И                                                                                                    | 5                                 | 300                                          | 1500 | 300       | 1500 1122 |                             | 300         | O                                          | 1500               |
| 009496<br>Апельсины                                                                                                    | 50                                | 60                                           | 3000 | 60        | 3000 1122 |                             | 60          | $\Omega$                                   | 3000               |

Рисунок 28 – Редактирование закладки «Дополнительные расходы»

<span id="page-23-0"></span>Для заполнения/редактирования области **Таможенное оформление** установить курсор на необходимом типе дополнительных расходов. Общая сумма в поле **Сумма, руб.** области **Таможенное оформление** должна совпадать с суммой соответствующего типа расходов в поле **Сумма, руб.** области **Дополнительные расходы.**

При нажатии кнопки **Добавить коды ТН ВЭД из спецификации** поле **Код ТН ВЭД**  заполнится значениями поля **Код ТН ВЭД** спецификации [\(Рисунок](#page-23-1) 29):

|                   | <mark>∄5</mark> Супермаг+ - ПЕТРОВ@DEMO2 - FULL - [Распределение дополнительных расходов № 000021095]      |                             |                |                              |                     |            |          |                                              |          |                             |             |                                            |  |  |
|-------------------|----------------------------------------------------------------------------------------------------|-----------------------------|----------------|------------------------------|---------------------|------------|----------|----------------------------------------------|----------|-----------------------------|-------------|--------------------------------------------|--|--|
| <u>Файл</u>       | Разделы                                                                                                    | Функции                     | Настройка      | Окно                         | - 2                 |            |          |                                              |          |                             |             |                                            |  |  |
|                   | 国事系眼 8<br><b>DBI</b><br><b>RPM</b> 200<br>$\sqrt{3}$<br>156<br>$\triangle$ $\blacksquare$<br>圈<br>\$<br>55 |                             |                |                              |                     |            |          |                                              |          |                             |             |                                            |  |  |
|                   | <sup>9</sup> Доп. расходы: 000021095<br><sup>№</sup> Приход: ООО021095<br>- Структура разделов             |                             |                |                              |                     |            |          |                                              |          |                             |             |                                            |  |  |
|                   |                                                                                                    |                             |                |                              |                     |            |          |                                              |          |                             |             |                                            |  |  |
|                   | Накладная 0000021095                                                                                       |                             |                | $\uparrow$                   | Kypc 1 py6 sa 1 USD |            | $\cdots$ | Сохранить                                    | Закрыть  |                             |             | Перенести расходы в накладную и принять её |  |  |
|                   |                                                                                                    |                             |                |                              |                     |            |          | Добавить коды ТН ВЭД из спецификации         |          | Распределить сумму расходов |             |                                            |  |  |
|                   |                                                                                                    |                             | 10000          |                              | Прочие              |            |          | 800                                          |          |                             |             |                                            |  |  |
|                   | Дополнительные расходы:                                                                                    |                             |                | $\bullet$ $\vdash$ $\bullet$ |                     |            |          |                                              |          |                             |             |                                            |  |  |
|                   |                                                                                                    | Тип дополнительного расхода |                | Сумма, руб                   | Код ТН ВЭД          | Сумма, руб |          |                                              |          |                             |             |                                            |  |  |
|                   | Брокерские услуги                                                                                          |                             |                | 1000                         | 1122                |            | 100      |                                              |          |                             |             |                                            |  |  |
|                   | Логистические услуги                                                                                       |                             |                | 2000                         | 6600                |            | 200      |                                              |          |                             |             |                                            |  |  |
|                   | Прочие                                                                                                    |                             |                | 1000                         | .₽<br>49200         | 200        |          |                                              |          |                             |             |                                            |  |  |
| 1000<br>Страховка |                                                                                                    |                             |                | 3200                         | $-100$              |            |          |                                              |          |                             |             |                                            |  |  |
|                   | Таможенное оформление                                                                                      |                             |                | 2000                         | 4710                | 100        |          |                                              |          |                             |             |                                            |  |  |
|                   | Хранение/обработка                                                                                         |                             |                | 3000                         | 229                 |            | 100      |                                              |          |                             |             |                                            |  |  |
|                   |                                                                                                    |                             | 999            |                              | 150                 |            |          |                                              |          |                             |             |                                            |  |  |
|                   |                                                                                                    |                             |                |                              | 718192              |            | 50       |                                              | ∍        |                             |             |                                            |  |  |
|                   |                                                                                                    |                             |                |                              |                     |            |          |                                              |          |                             |             |                                            |  |  |
|                   | Проставить код ТН ВЭД                                                                                      |                             |                |                              |                     |            |          |                                              |          |                             |             |                                            |  |  |
|                   | N <sub>2</sub>                                                                                             | Артикул                     | Название       | Ед. изм.                     | Кол-во              |            |          | USD, Цена б USD, Сумма Цена без на Сумма без |          | Код ТН ВЭД                  | Цена с доп. | Сумма доп. расхо                           |  |  |
|                   |                                                                                                    | 009497                      | Баклажаны      |                              | 52                  | 99         | 5148     | 99                                           |          | 5148 1122                   | 99          |                                            |  |  |
|                   |                                                                                                    | 009508                      | Бананы И       |                              | 48                  | 55         | 2640     | 55                                           |          | 2640 49200                  | 55          |                                            |  |  |
|                   |                                                                                                    | 009513                      | Кабачки И      |                              | 58                  | 40         | 2320     | 40                                           |          | 2320 3200                   | 40          |                                            |  |  |
|                   |                                                                                                    | 009514                      | Баклава тре г  |                              | 30                  | 100        | 3000     | 100                                          |          | 3000 4710                   | 100         |                                            |  |  |
|                   | 6                                                                                                    | 009515                      | Вишня с/м И Іг |                              | 10                  | 250        | 2500     | 250                                          | 2500 229 |                             | 250         |                                            |  |  |
|                   |                                                                                                    | 009516                      | Гранат И       |                              | 30                  | 149        | 4470     | 149                                          | 4470 999 |                             | 149         |                                            |  |  |
|                   | 10                                                                                                    | 009519                      | Зелень И       |                              | 5                   | 300        | 1500     | 300                                          |          | 1500 718192                 | 300         |                                            |  |  |
|                   |                                                                                                    | 009496                      | Апельсины      |                              | 50                  | 60         | 3000     | 60                                           |          | 3000 6600                   | 60          |                                            |  |  |

Рисунок 29 – Добавление кодов ТНТ ВЭД из спецификации

<span id="page-23-1"></span>При нажатии кнопки **Распределить сумму расходов** сумма расходов будет распределена по артикулам спецификации в зависимости от их суммы. Значения суммы дополнительных расходов будут проставлены в колонку **Сумма доп. расходов**  спецификации, а также изменятся значения поля **Сумма с доп. расходами** [\(Рисунок](#page-24-0) 30):

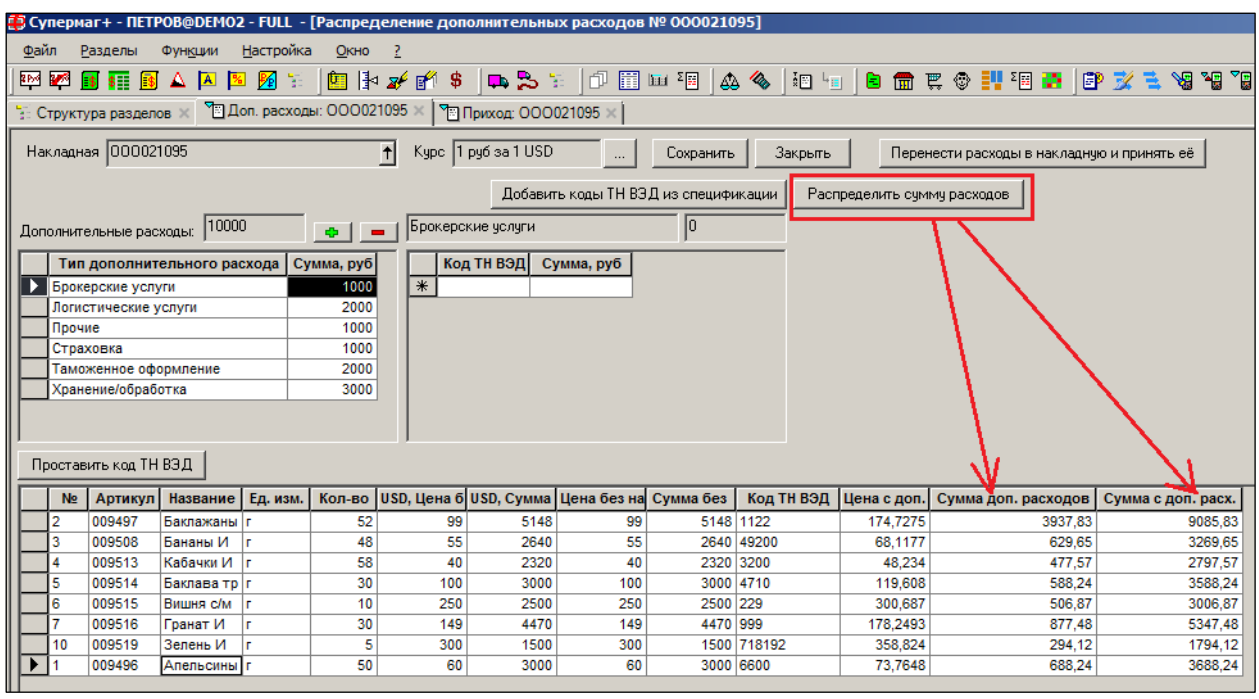

Рисунок 30 – Распределение суммы дополнительных расходов

<span id="page-24-0"></span>При нажатии кнопки **Перенести расходы в накладную и принять ее** документ перейдет в статус **Принят полностью.**

#### **3.2.2.7 Закладки. Вложения и метки**

На закладке **Вложения и метки** содержится список прикрепленных файлов. Чтобы добавить/удалить/редактировать описание/открыть вложенный файл или открыть папку с вложенным файлом, необходимо установить курсор на файле в поле **Файл** и выбрать соответствующий пункт в меню кнопки **Вложения** [\(Рисунок](#page-25-0) 31):

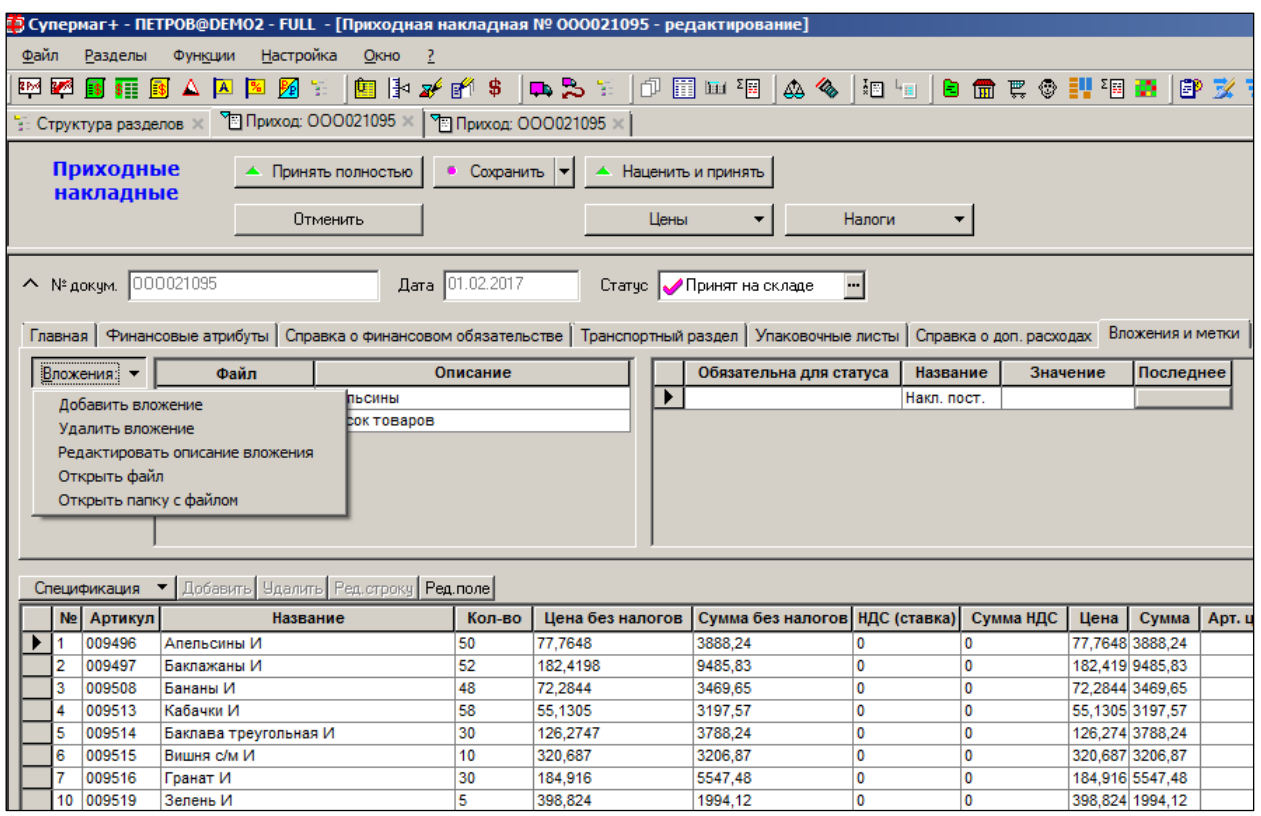

Рисунок 31 – Закладка «Вложения и метки»

<span id="page-25-0"></span>Операции по кнопки **Вложения** доступны только для документов в статусах **Черновик** и **Принят на складе.**

#### **3.2.3 Статусы документа**

Документ имеет статусы: **Заблокирован**, **Черновик**, **Принят на складе**, **Принят полностью** [\(Рисунок](#page-25-1) 32):

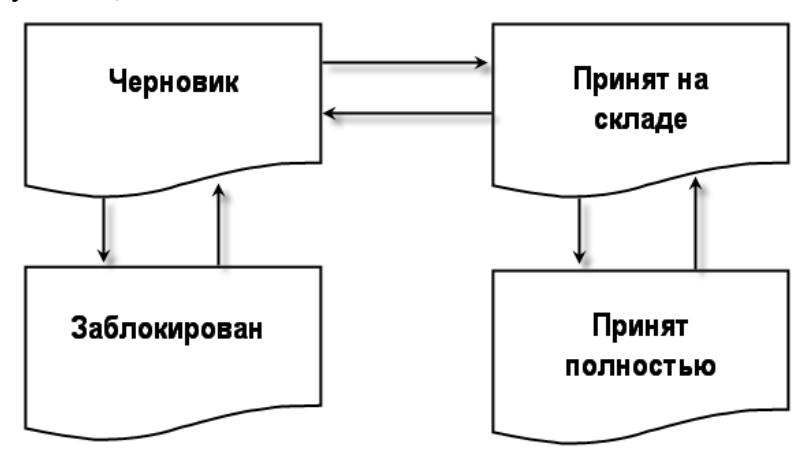

Рисунок 32 – Статусы приходных накладных

- <span id="page-25-1"></span>• Черновик<sup> $\blacksquare$  – «первичный» статус документа, новый документ после создания</sup> имеет этот статус. В этом статусе спецификация документа может свободно редактироваться как по составу (товарной номенклатуре), так и по каждой позиции спецификации. В заголовке документа также возможна коррекция любых атрибутов кроме номера документа, который формируется на этапе создания документа.
- **Принят на складе** при переводе приходной накладной в этот статус происходит увеличение товарных остатков по всем артикулам, перечисленным в

документе (однако эти партии товаров еще не разрешены к продаже – товары считаются «необработанными»; колонка **В приемке/в пути** на закладке **Остатки** в товарной карточке, см. [Том 3\)](#page-121-1). Одновременно уменьшается количество заказанного товара на количество пришедшего товара в том случае, если основанием приходной накладной является документ **Заказ поставщику** (но не более количества товара в заказе). В строках спецификации приходной накладной возможно редактирование любых атрибутов товара (цен, номеров сертификатов и проч.) кроме количества. В заголовке накладной возможно изменение любых атрибутов кроме даты и номера документа, а также места хранения. При получении документом статуса **Принят на складе**, количество из документа отражается на остатках места хранения в колонке **Остаток** и в колонке **В приемке/в пути**"

- **Принят полностью** «последний» статус приходной накладной. При переводе в этот статус становятся невозможными никакие изменения документа кроме коррекции типа торговой операции, актуализации флагового поля **Оплата по док. «Платеж»,** реквизитов товаросопроводительных документов поставщика и самого статуса документа (в «обратном направлении»); подобные изменения возможны только в накладной в незакрытом периоде и при наличии у пользователя соответствующих прав. При этом весь товар, поименованный в приходной накладной, разрешается к продаже. При получении документом статуса **Принят полностью** документ считается полностью оформленным и количество документа изымается из колонки **В приемке/в пути**.
- **Заблокирован А** никакая работа с накладной в этом статусе невозможна: ее нельзя редактировать, нельзя удалить. Единственно возможная операция над таким документом – изменение статуса, т.е. перевод накладной в статус Черновик.

Изменение статуса документа может быть произведено разными способами.

В режиме [Приходная накладная; редактирование] – по кнопке в поле **Статус**, либо по кнопке **Принять на склад**, либо выбором режима редактирования из списка по кнопке в поле **Режим**.

В режиме [Приходная накладная: список документов] смена статуса документа может быть произведена по кнопке **Обработать**.

Блокирование изменения статуса при неактивной карточке товара

Изменение статуса накладной возможно только при условии нахождения карточек учёта объектов в состоянии **Активна**. Если карточка какой то товарной позиции/услуги, введённой в документ, была в состоянии **Новая** или **Исключена**, изменение статуса накладной **Черновик** блокируется ТС.

## <span id="page-26-0"></span>**3.3 Создание приходной накладной на основании накладной**

#### **поставщика**

Приходная накладная может создаваться на основании накладной поставщика. Процесс создания приходной накладной на основании накладной поставщика подробно описан в [Томе 8.](#page-123-0)

## **3.4 Режимы ввода данных в БД**

<span id="page-26-1"></span>Режим работы с накладной выбирается в меню кнопки **Режим,** расположенной в верхнем правом углу экрана [\(Рисунок](#page-27-0) 33):

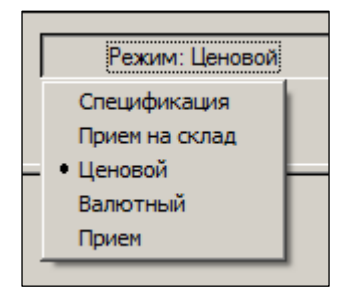

Рисунок 33 – Режимы работы с накладной

<span id="page-27-0"></span>В разделе имеется пять режимов работы с накладной:

- 1. **Спецификация** самый общий режим работы; переход в этот режим происходит по завершении работы «Мастера диалога создания документа», то есть после заполнения с его помощью заголовка спецификации;
- 2. **Прием на склад** предназначен для приёма товаров упаковками;
- 3. **Ценовой** служит для работы преимущественно с ценами документов;
- 4. **Валютный** служит для работы преимущественно с ценами документов;
- 5. **Приём** режим, предназначенный для приёма товаров с использованием сканера.

#### **3.4.1 Режим «Спецификация»**

#### **3.4.1.1 Добавление артикулов**

**Спецификация** является по умолчанию первым режимом в интерфейсе «Приходные накладные; редактирование документа», переход в который происходит по завершении работы «Мастера диалога создания документа».

Перечень товаров (других объектов учета) может вводиться в документ вручную с использованием классификатора/ассортиментов товаров (вызов – по кнопке в поле **Артикул**, [Рисунок](#page-27-1) 34), либо с использованием сканера штрих кодов (курсор в поле «Штрих-код**»**) или с применением портативного терминала (кнопка **Портативный терминал**).

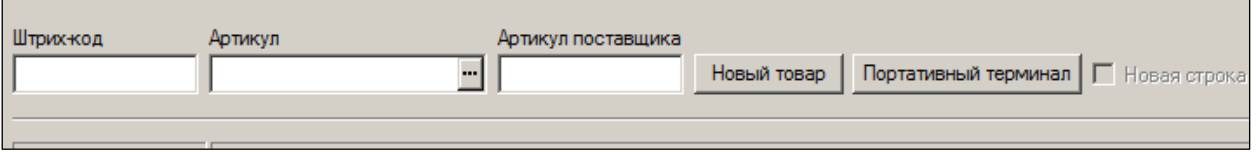

Рисунок 34 – Область ввода артикулов

<span id="page-27-1"></span>

|  | • Возможность считывания товаров с помощью сканера штрих-                                                               |
|--|----------------------------------------------------------------------------------------------------|
|  | кодов или портативного терминала зависит от модели<br>оборудования и версии установленного программного<br>обеспечения. |
|  | • При принятии приходной накладной возможность контроля                                                                 |

уникальности номера накладной поставщика в ТС отсутствует.

Заполнение спецификации любого документа ТС строками автоматизировано с использованием «Мастера диалога», который позволяет заполнить поля **№, Артикул, Название***.* Перечень выводимых на экран остальных полей спецификации регламентируется пользователем исходя из особенностей бизнеса (кнопка **Поля**). Заполнение полей может производиться также вручную, либо с использованием функций **Редактировать поле** и **Редактировать строку**, вызываемых при нажатии кнопок **Ред. Строку** и **Ред. поле**.

Рассмотрим процедуру ввода товарных позиций вручную (тип карточки – «товар»/ «услуга»), когда заголовок документа формировался при поставке товара не на основании заказа по контракту. В этом случае строки спецификации оказываются незаполненными. Кнопкой **Добавить** вызывается всплывающее окно **Выбор карточек** [\(Рисунок](#page-28-0) 35 ):

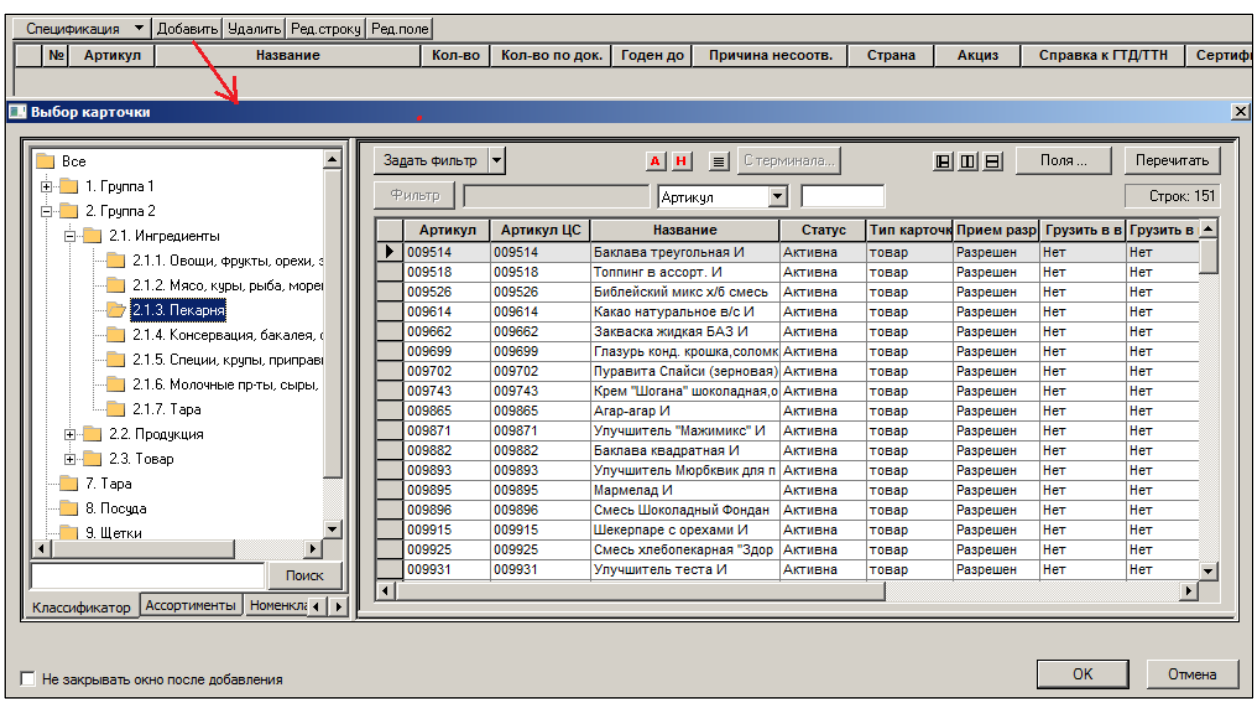

#### Рисунок 35 – Выбор карточек

<span id="page-28-0"></span>В поле навигации в классификаторе товаров (либо из Ассортимента) выбрать группу (узел), отметить мышью соответствующий поставке артикул/артикулы товара, нажав затем на кнопку **ОК** и, затем, в исходном окне, – на кнопку **Далее** (если требуется выбрать товар также и из иного узла классификатора).

Для подбора нескольких артикулов товара из разных узлов классификатора необходимо установить флаг в поле **Не закрывать окно после добавления**. Тогда по кнопке **ОК** товар будет добавлен в спецификацию без закрытия диалога; его закрытие осуществляется с помощью кнопки **Отмена**.

#### *Отсутствие объекта учёта в БД*

В момент оприходования товара может возникнуть ситуация, когда какая-либо позиция в товаросопроводительном документе поставщика отсутствует в БД получателя.

Для заведения нового объекта учёта в БД требуется нажать кнопку **Новый товар**, либо воспользоваться кнопкой **Новая** в разделе **Карточки** (см. [Том 3\)](#page-121-1); заполнить атрибуты карточки на всех шагах «Мастера диалога» и перевести её из статуса **Новая** в статус **Активна**.

### Если имеется возможность отложить процедуру полного описания нового артикула товара – нажать кнопку **Ok**, после чего «Мастер диалога» возвращается в режим «Приходные накладные, редактирование»; нажать кнопку **Далее**. В поле **Добавлено** указать количество принимаемого товара.

Если приём товара ведётся по одной позиции, то целесообразно перейти из режима **Спецификация** в режим **Прием на склад**, при котором все основные характеристики товара заполняются в полях «Мастера диалога»

### **3.4.1.2 Заполнение полей спецификации документа**

Заполнение полей спецификации производится построчно либо с помощью «Мастера редактирования», который открывается по кнопке **Ред. Строку** или **Редактировать поле**, либо вручную. Кнопки **Добавить/Удалить** – добавить/удалить выделенную строку спецификации.

В момент окончания процедуры выбора карточек заполняются поля [\(Рисунок](#page-29-0) 36):

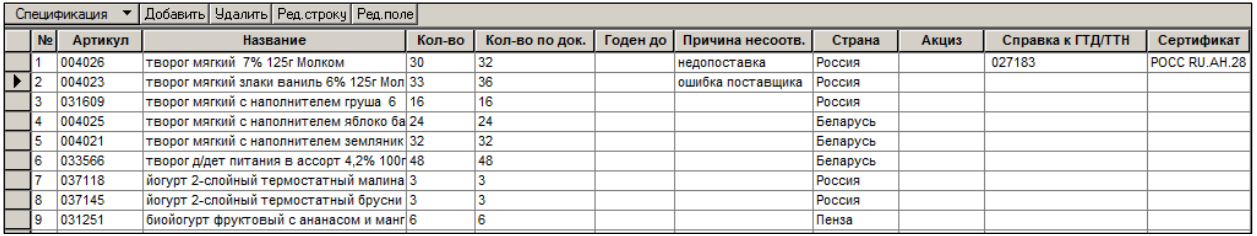

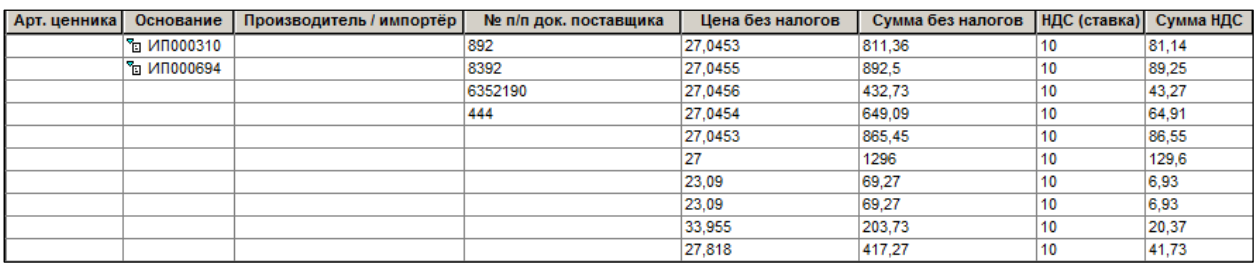

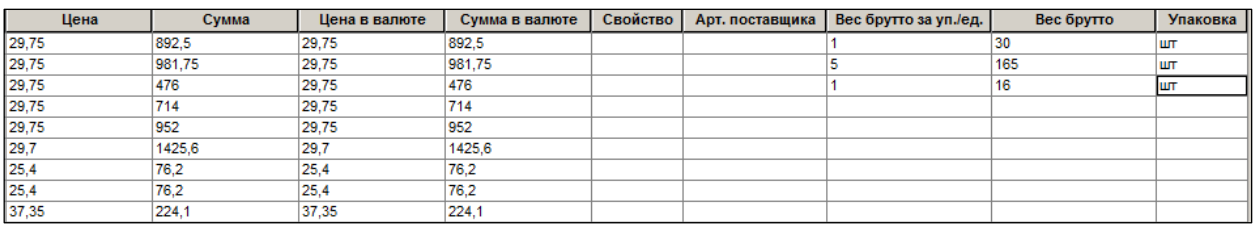

Рисунок 36 – Режим «Спецификация»

- <span id="page-29-0"></span>**№ –** идентификатор товара (объекта учёта) в ТС. Формируется автоматически.
- **Артикул –** идентификатор объекта учёта. Поле заполняется в процессе отбора артикулов.
- **Название –** полное название объекта учёта в ТС.
- **Кол-во –** фактически принимаемое количество товара;
- **Кол-во по док. –** количество товара по документу поставщика.
- Реализована функция **Копировать количество в количество по документу поставщика**, позволяющая копировать значения из поля **Кол-во** спецификации документа в поле **Кол-во по док.** с опцией **Только для пунктов спецификации с нулевым количеством по документу поставщика**. Функция активна в режиме редактирования документа со статусом **Черновик**.

Функция обрабатывает все строки спецификации. Для выборочного копирования количества или копирования в процессе заполнения спецификации в ячейки колонки **Кол-во по док**. добавлена кнопка **«=»**, при нажатии на которую в ячейку копируется значение из ячейки **Кол-во**. Кнопка видна, когда ячейка выделена.

- **Годен до –** дата истечения срока годности товара. Выбирается из календаря.
- **Причина несоотв.** поле заполняется при несоответствии фактического (реального) количества и количества товара по документу в случае. Если причина несоответствия не проставлена в поле**.**, ТС выдаст предупреждение. Список возможных причин несоответствия настраивается в справочнике (см. [Том](#page-124-0) 1).

ТС поддерживает любой вариант печати документа о несоответствии. Для этого следует нажать кнопку **Печать** и отметить соответствующие опции [\(Рисунок](#page-30-0) 37):

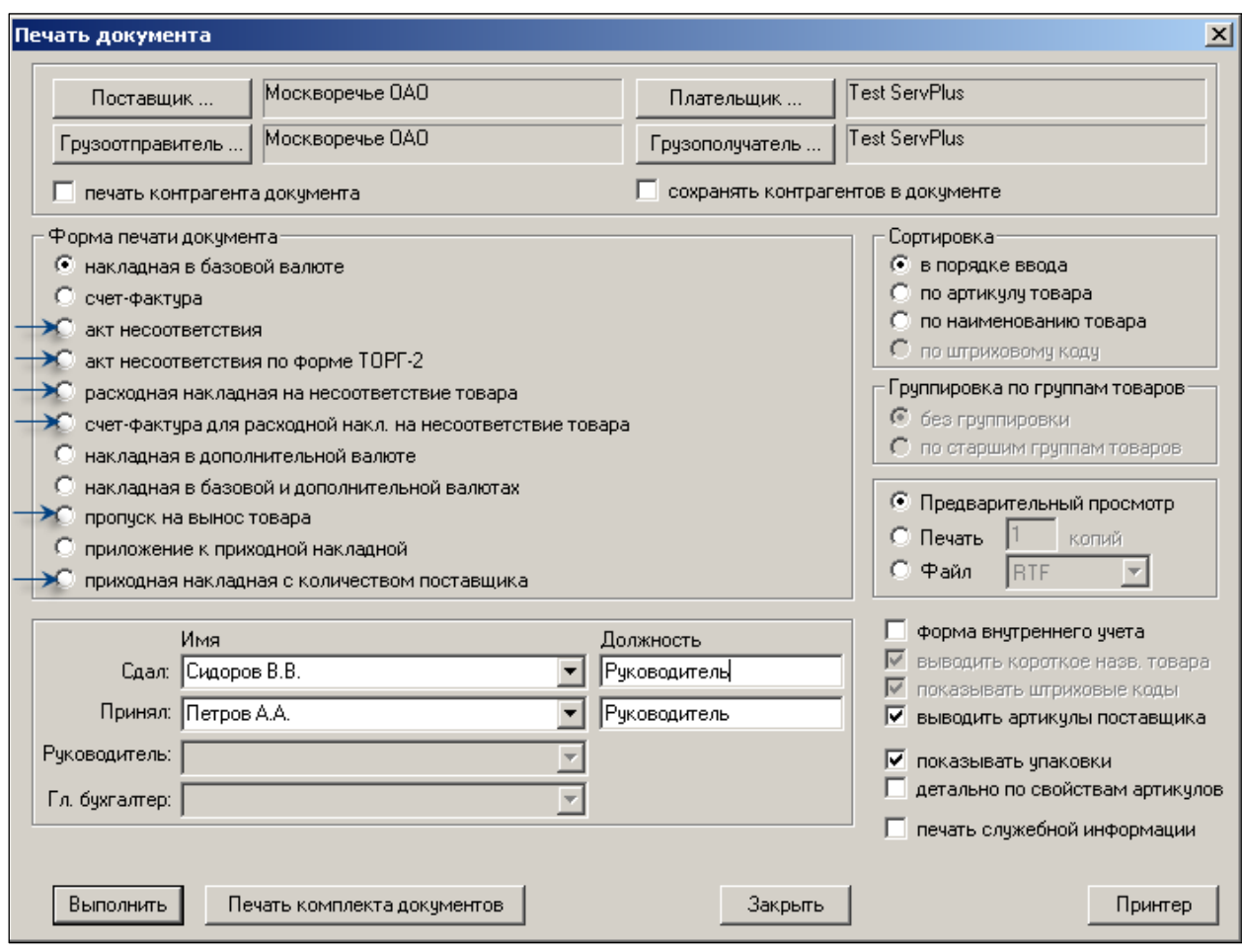

Рисунок 37 – Печать документа о несоответствии

<span id="page-30-0"></span>*Акт несоответствия* по приходу является документом, в содержании которого приводится список товаров, количество которых по документам поставщика и реальное количество не совпадают. Такой документ представляет собой одну из печатных форм приходной накладной.

Печатная форма приходной накладной **Акт несоответствия по форме ТОРГ-2** дополнена печатью акта несоответствия по форме **ТОРГ-3** в тех случаях, когда в накладной имеются артикулы импортного товара. Товар считается импортным, если для страны, проставленной в строке спецификации документа, в справочнике стран установлен флаг **ГТД**. Если в строке спецификации поле **Страна** не заполнено, то артикул считается не импортным.

Если в накладной нет артикулов импортного товара, то печатается только акт по форме ТОРГ-2, если имеется и импортный и не импортный товар с расхождением количества принятого товара и товара по документу поставщика, то не импортный товар печатается в акте по форме ТОРГ-2, а импортный – по форме ТОРГ-3.

 **Страна.** Значение выбирается из справочника или задается с помощью функции **Проставить страну из карточе**к [\(Рисунок](#page-31-0) 38).

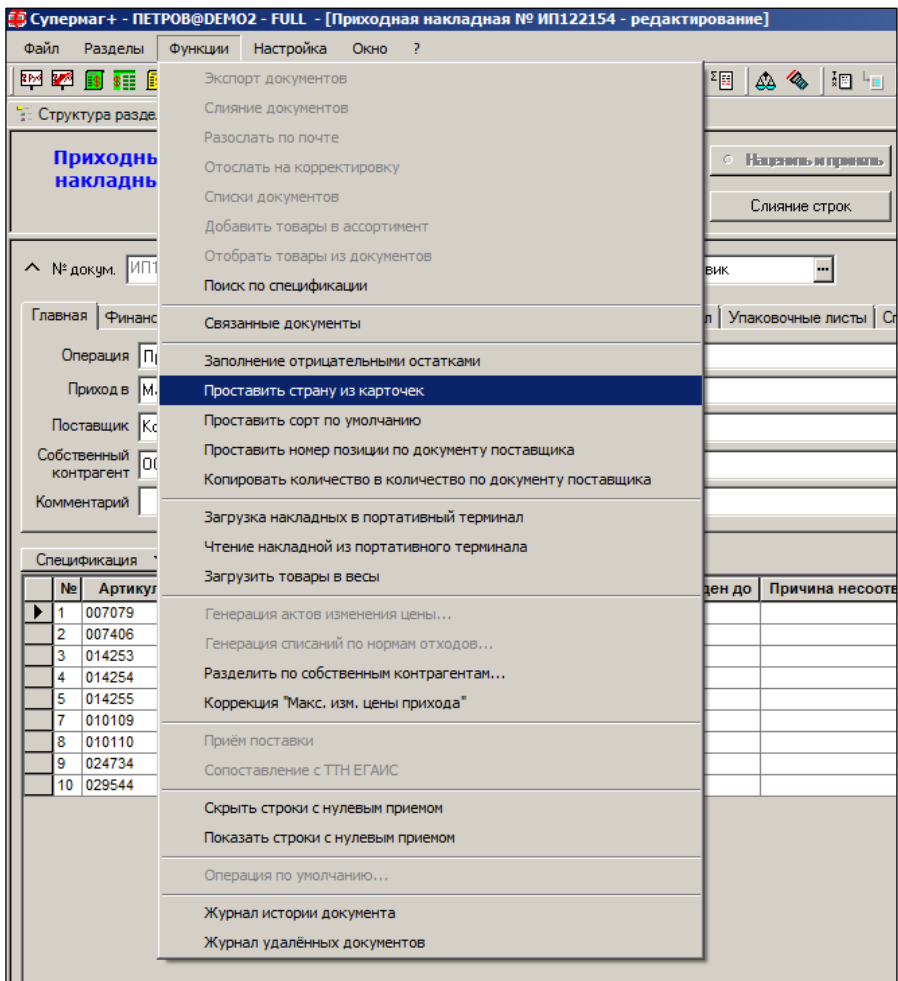

Рисунок 38 – Функция «Проставить страну из карточек» (1)

<span id="page-31-0"></span>Функция требует наличия у пользователя права на ее использование. Каждый раздел содержит свое функциональное право. Выделение права использования функции из общего права редактирования документа связано с наличием бизнес-процессов, в которых оператор (кладовщик) обязан вводить страну с экземпляра товара, и именно эта информация является первичной и используется в дальнейшем для обновления информации в карточке складского учета.

Флаговые поля условий исполнения функции [\(Рисунок](#page-31-1) 39):

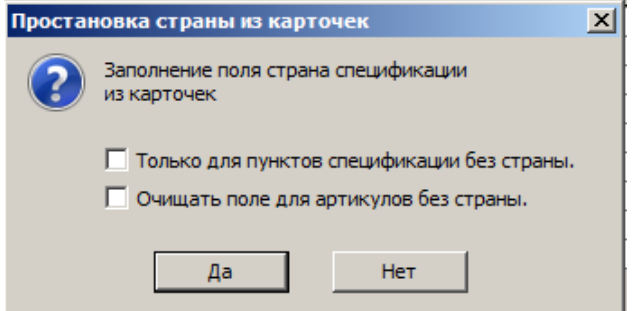

Рисунок 39 – Функция «Проставить страну из карточек» (2)

<span id="page-31-1"></span>o **Только для пунктов спецификации без страны**. Если выбрана опция «Только для пунктов спецификации без страны», значение страны из карточки проставляется только для пунктов спецификации, у которых поле страна не заполнено. Заполненные значения остаются без изменения. Если опция

«Только для пунктов спецификации без страны» не выбрана, то обрабатываются все пункты спецификации.

o **Очищать поле для артикулов без страны.** Опция «Очищать поле для артикулов без страны» позволяет проставить пустые значения страны из карточки в строки документов с уже заполненными значениями. Опция «Очищать поле для артикулов без страны» действует только в случае, если опция «Только для пунктов спецификации без страны» не выбрана.

Поле **Страна** будет автоматически заполнено данными из карточки товара при проставленном флаге **Проставлять в приход страну из карточки товара** в папке **Документы** закладки **Конфигурация** административного модуля ТС (см. [Том 24\)](#page-124-1).

 **Акциз, Справки к ГТД/ТТН** и **Сертификат –** при щелчке мышью открывается окно, позволяющее проставить номер акциза, справки ГТД/ТТН и сертификата соответствия [\(Рисунок](#page-32-0) 40). При нажатии кнопки **ОК** поля заполняются значениями.

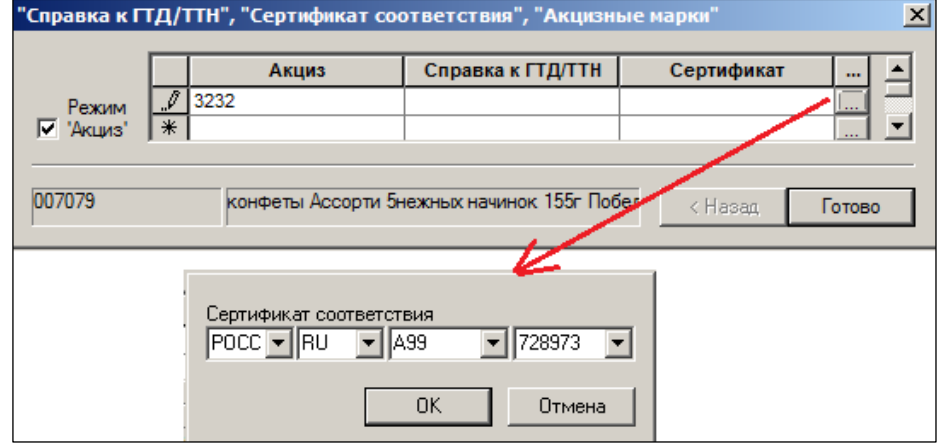

Рисунок 40 – Акциз и сертификат соответствия

<span id="page-32-0"></span>Алгоритм функции «Подбор номеров сертификатов/ГТД»

Этот алгоритм идентичен для документов «Приходные накладные», «Расходные накладные», «Накладные на перемещение» и «Счет-фактура кассовых чеков»

После завершения цикла подбора подходящих сертификатов просматриваются артикулы с неподобранными сертификатами. Среди них выявляются артикулы, для которых не установлен срок годности в карточке товара, и для каждого такого артикула дополнительно ищется документ «Сертификат соответствия» в статусе **Принят** с наибольшей датой окончания срока действия, а если таких несколько, то сертификат с наибольшим номером. При этом сохраняется логика простановки сертификатов, используемая на предыдущем этапе, а именно, подбирается такое количество сертификатов, которое покрывает количество артикула в спецификации обрабатываемого документа.

Этот алгоритм позволяет для артикулов с неограниченным сроком годности использовать те сертификаты, срок действия которых истек. Такое действие допустимо, если дата производства артикула попадает в период действия сертификата.

В текущей версии Торговой системы дата производства артикула не регистрируется и не может быть использована для точного определения пригодности сертификатов соответствия. В связи с этим применение алгоритма должно сопровождаться административным контролем статуса документов «Сертификат соответствия». Слишком старые и заведомо непригодные

документы в случае отсутствия более свежих документов должны блокироваться и, таким образом, выводиться из области видимости алгоритма.

Для тех случаев, когда окончательный выбор сертификата соответствия из набора сертификатов, относящихся к товарам с неограниченным сроком действия, должен осуществляться сотрудником, реализована опция алгоритма «Проставлять все сертификаты для товаров с незаданным сроком годности».

Для управления опции в административный модуль в разделе **База данных** на странице **Конфигурация** в группу данных **Подбор сертификатов соответствия** добавлен флаг **Проставлять все сертификаты для товаров с незаданным сроком годности**. Флаг активен, если выбрана опция **Сертификаты по документам «Сертификат соответствия».** По умолчанию флаг не установлен. Если флаг установлен, то для артикулов с незаданным сроком годности, для

которых не обнаружен ранее установленный сертификат соответствия, подбираются ВСЕ сертификаты в статусе **Принят**.

- **Арт. Ценника –** заполняется автоматически.
- **Основание –** документ, на основе которого создается накладная. Выбирается из списка.
- **Производитель/Импортер –** значение выбирается из справочника **Производители/Импортеры.**
- **Номер п/п поставщика –** номер позиции в накладной поставщика. Заполняется вручную или с помощью функции **Проставить номер позиции по документу от поставщика.**
- **Цена без налогов –** цена единицы товара без учета, заполняется вручную.
- **Сумма без налогов –** вычисляется и заполняется автоматически.
- **НДС (ставка) –** процент НДС, заполняется вручную.
- **Сумма НДС –** вычисляется и заполняется автоматически.
- **Цена –** полная цена единицы товара вычисляется и заполняется автоматически.
- **Сумма –** сумма с учетом налогов, вычисляется и заполняется автоматически.
- **Цена в валюте –** цена единицы артикула в валюте, отличной от национальной, заполняется вручную.
- **Сумма в валюте –** сумма в валюте, отличной от национальной, вычисляется и заполняется автоматически.
- **Свойство –** если принимается товар, обладающий свойствами, то в колонке **Свойства** следует щёлкнуть левой кнопкой мыши и заполнить строки в появившемся окне. Например, принимается товар арт.002182, имеющий свойство «Сортность N2» общим количеством 10 единиц [\(Рисунок](#page-34-0) 41). Число позиций артикула в поле **Кол-во** не указывается так как оно автоматически будет вычислено на следующем шаге.

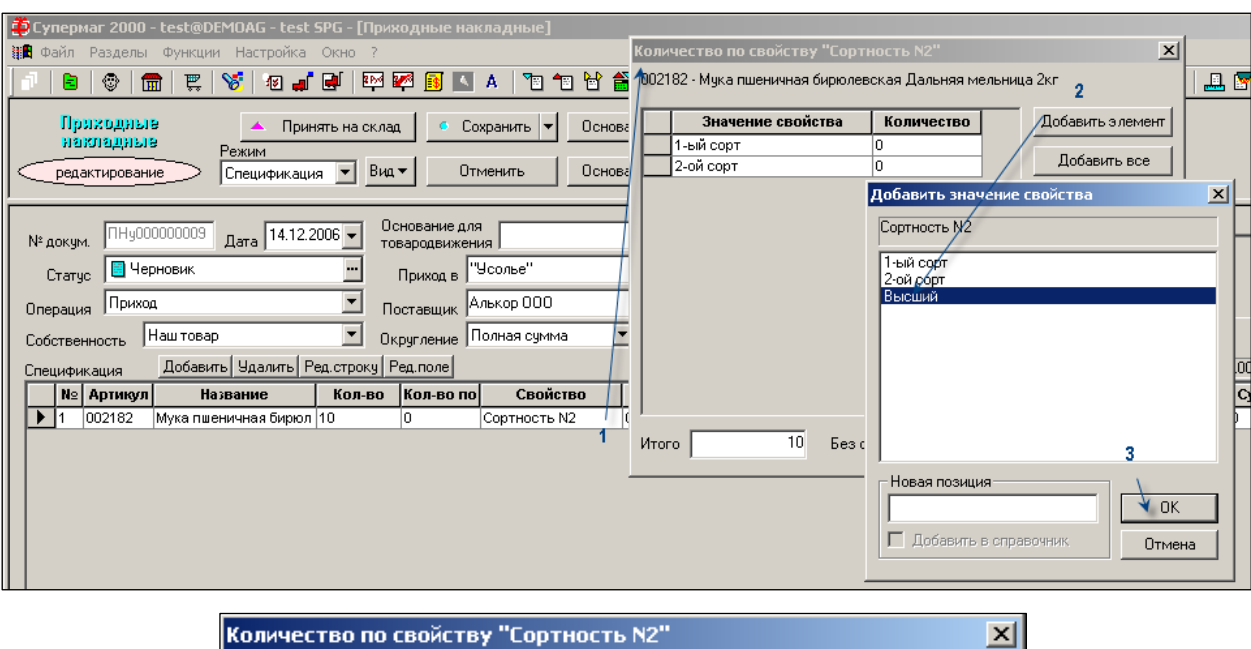

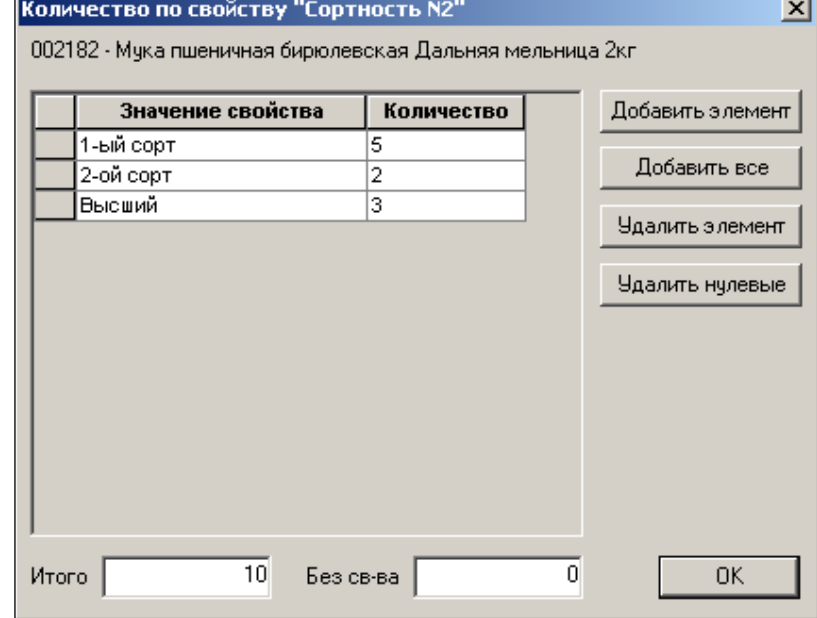

Рисунок 41 – Заполнение поля «Свойство»

<span id="page-34-0"></span>Заполнить поле **Количество** по каждому значению добавленного элемента (см. [Рисунок](#page-34-0) 41); по кнопке вызвать вид просмотра **Детализация по свойствам**.

После заполнения документа ценами вид спецификации накладной представлен на рисунке [\(Рисунок](#page-35-0) 42):

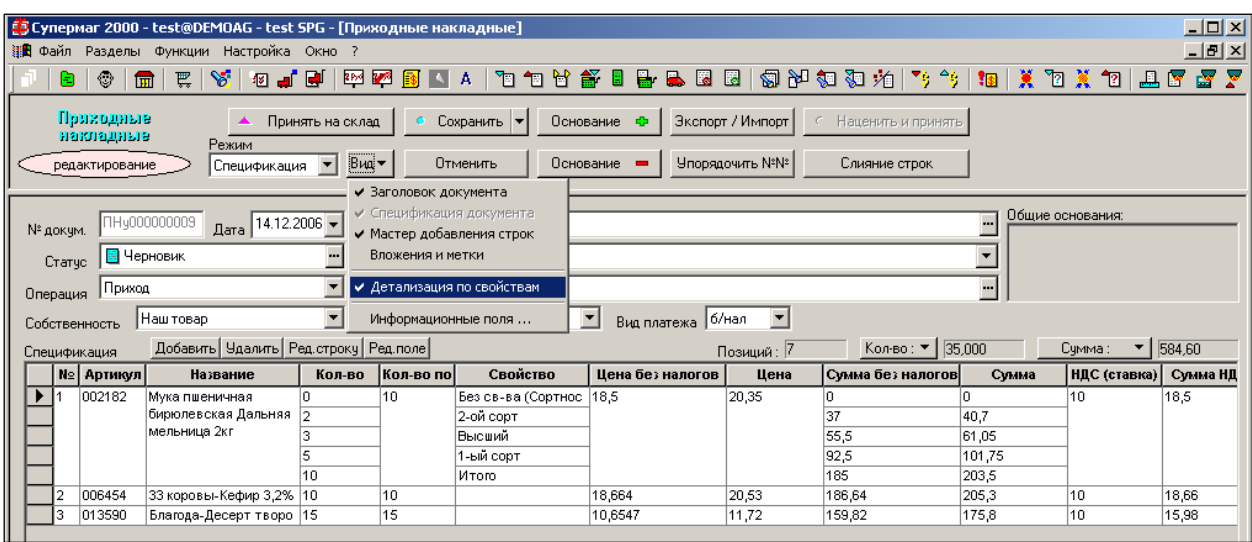

Рисунок 42 – Поле «Свойство

- <span id="page-35-0"></span> **Арт. Поставщика –** артикул контрагента, заданного как поставщик накладной, соответствие артикулу системы задается на закладке **Артикулы контрагента** раздела **Контрагенты**.
- **Вес брутто за уп./ед, Вес брутто, Упаковка –** при щелчке мышью по данным полям открывается окно, позволяющее задать значения этих полей [\(Рисунок](#page-35-1) 43):

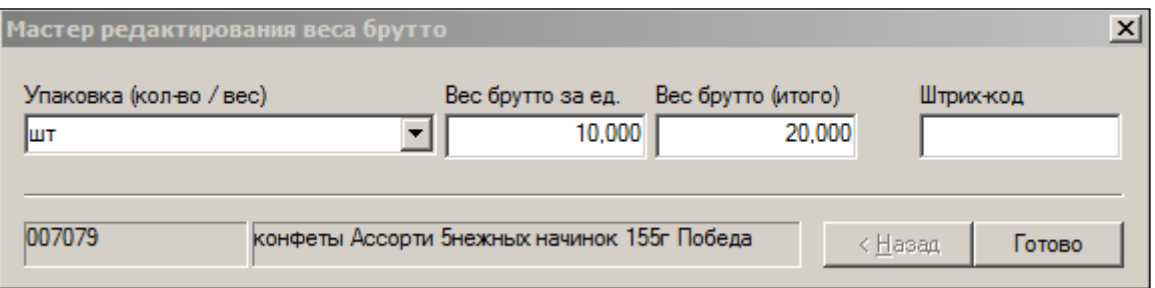

Рисунок 43 – Редактирование веса брутто

- <span id="page-35-1"></span>o **Упаковка (кол-во/вес) –** выбирается из списка единица упаковки.
- o **Вес брутто за ед.** вес брутто единицы товара.
- o **Вес брутто –** вычисляется автоматически умножением веса брутто единицы товара на его количество.

При нажатии кнопки **Готово** значения будут проставлены в соответствующие поля.

#### *Движение иных типов объектов учёта*

- **Услуга** может учитываться в составе товаросопроводительного документа поставщика как, к примеру, услуга по доставке (/транспортная); используется, в основном, для корректного отражения в ТС сумм кредиторской задолженности, для учёта полноты взаиморасчётов с контрагентами.
- **Тара** только для учёта «Возвратной тары»; см. закладку «Состав» карточки, [Том 3.](#page-121-1)
- **Деньги** учёт по данному типу в настоящей версии ТС не поддерживается; данный тип карточки был зарезервирован в ТС для ведения учета ценных бумаг, используемых во взаиморасчетах контрагентов (например, векселей).
- **Набор** при приёмке товаров не участвует; см. закладку **Состав** карточки.
**Инвентарь** – приём к учёту объектов типа «инвентарь» наиболее целесообразен в случае, если в организации принято решение учёта основных средств (их группы, которая полностью амортизируется в момент оприходования) в ТС, а не в бухгалтерской программе. Невозможно использовать артикулы типа «инвентарь» в приходной накладной за исключением операции **Поступление инвентаря**. В этом случае в накладной могут участвовать только артикулы данного типа. Иначе говоря, создавать единый документ с артикулами типа «инвентарь» и каким-либо иным типов объекта учёта в ТС запрещается.

Описание типов объектов ТС раздела **Карточки** приведено в [Томе 3.](#page-121-0)

## **3.4.2 Режим «Ценовой»**

В данном режиме количество полей спецификации накладной изменяется: в окне остаются только те поля, которые связаны с ценообразованием [\(Рисунок](#page-36-0) 44):

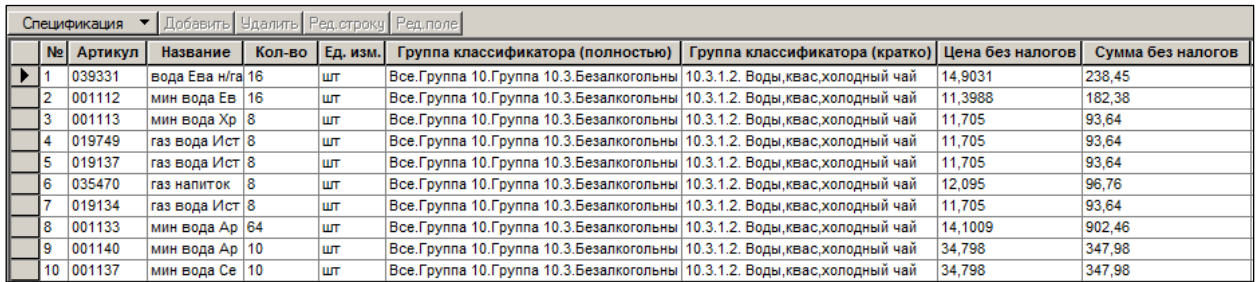

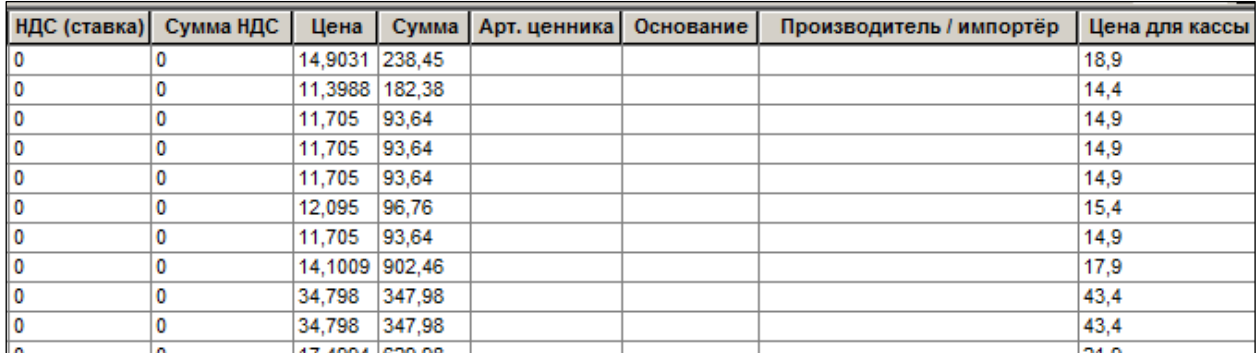

#### Рисунок 44 – Режим «Ценовой»

## **3.4.2.1 Ввод цен поставщика вручную**

<span id="page-36-0"></span>В таблице представлено соответствие колонок с видами цен и стоимостями в документах поставки колонкам спецификации в ТС.

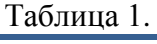

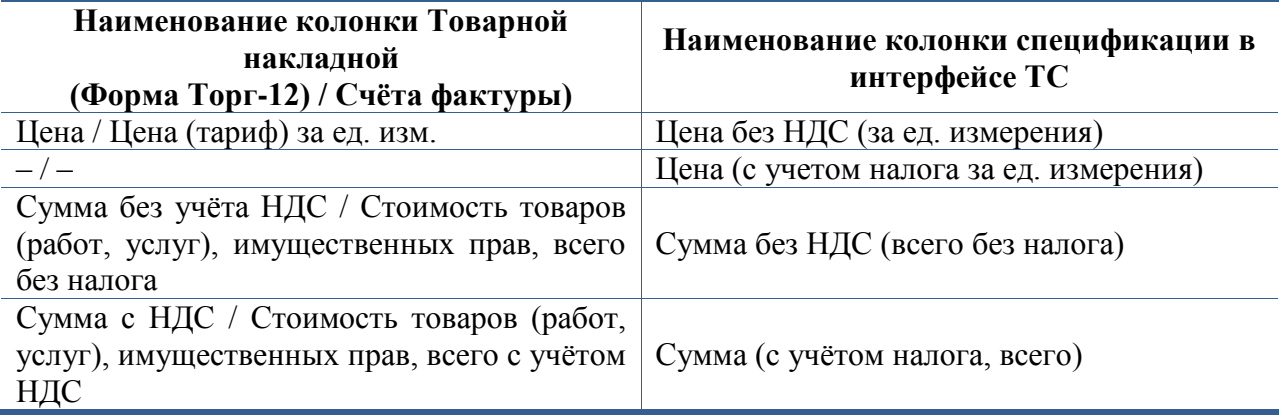

Табл. 1.2.

Соглашением ТС определяется порядок ввода ценовых (/стоимостных) характеристик объектов учёта в зависимости от выбранного порядка округления того или иного стоимостного показателя в документе ТС.

Этот выбор производится из списка в поле **Округление** на закладке **Финансовые атрибуты** заголовка спецификации. По умолчанию в заголовок документа проставляется значение, установленное в справочнике «Режимы округления цен в документах» – см. [Том](#page-124-0) 1.

Округление – порядок округления до точности валюты выбором из списка: **Полная цена / Цена без налогов / Полная сумма / Сумма без налогов**.

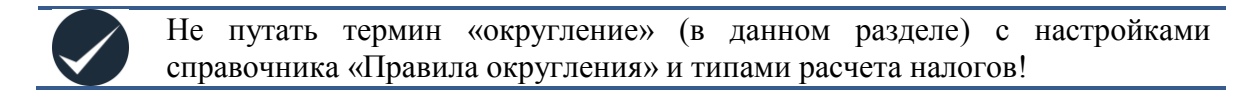

В данном разделе реализована возможность:

- учёта работы ряда поставщиков на упрощённой системе налогообложения и т.п., то есть отсутствия обязательств таких поставщиков по уплате косвенного налога;
- разрешения неопределённости в исчислении цены товарной единицы в случае, например, поставки товаров упаковками (при поставке ящика из 100 коробок спичек за 110 руб. 24 коп./ящик; сколько стоит один коробок? Обратное перемножение цены в 1 руб. 10 коп. не даст итогом исходную сумму!).

Выбор правила округления цены при исчисления цены единицы товара можно произвести, воспользовавшись данными таблицы 1.2.

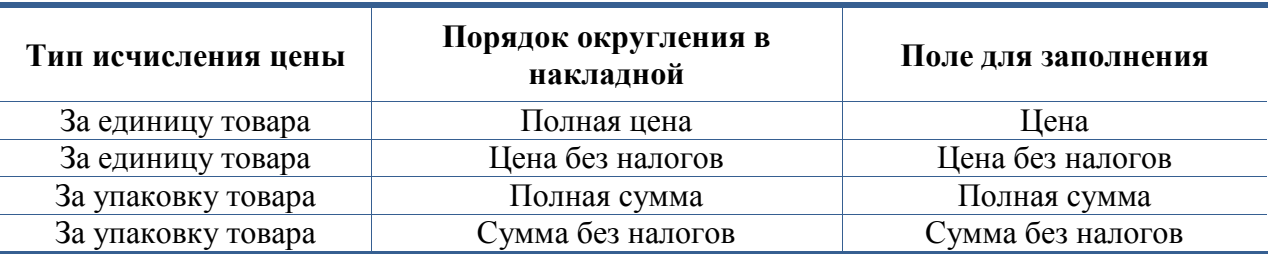

К примеру, при вводе в документ позиций накладной поставщика-льготника по НДС при штучной поставке товара целесообразно заполнять поле **Цена без налогов** (за единицу товара) с выбором правила **Цена без налогов**; при этом будет округляться до точности валюты **Сумма** (полная цена поставки артикула с учетом его количества).

## *Пример:*

*Пусть принимаются два артикула; цена без налогов в накладной поставщика для артикула 001865 – 56,4 руб./ед.; для артикула 000121 – 140,56 руб. Устанавливаем порядок округления Цена без налогов и вводим в спецификацию соответствующие данные:*

*При изменении порядка округления на Полная цена ТС произведёт округление цен за единицу товара с учетом НДС (поле Цена), а значения поля Цена без налогов будет перерасчитано обратным порядком.*

#### **3.4.2.2 Автоматическое заполнение документа ценами из основания**

Автоматическое заполнение документа ценами осуществляется выбором функций из списка кнопки **Цены,** доступной в режиме редактирования [\(Рисунок](#page-38-0) 45):

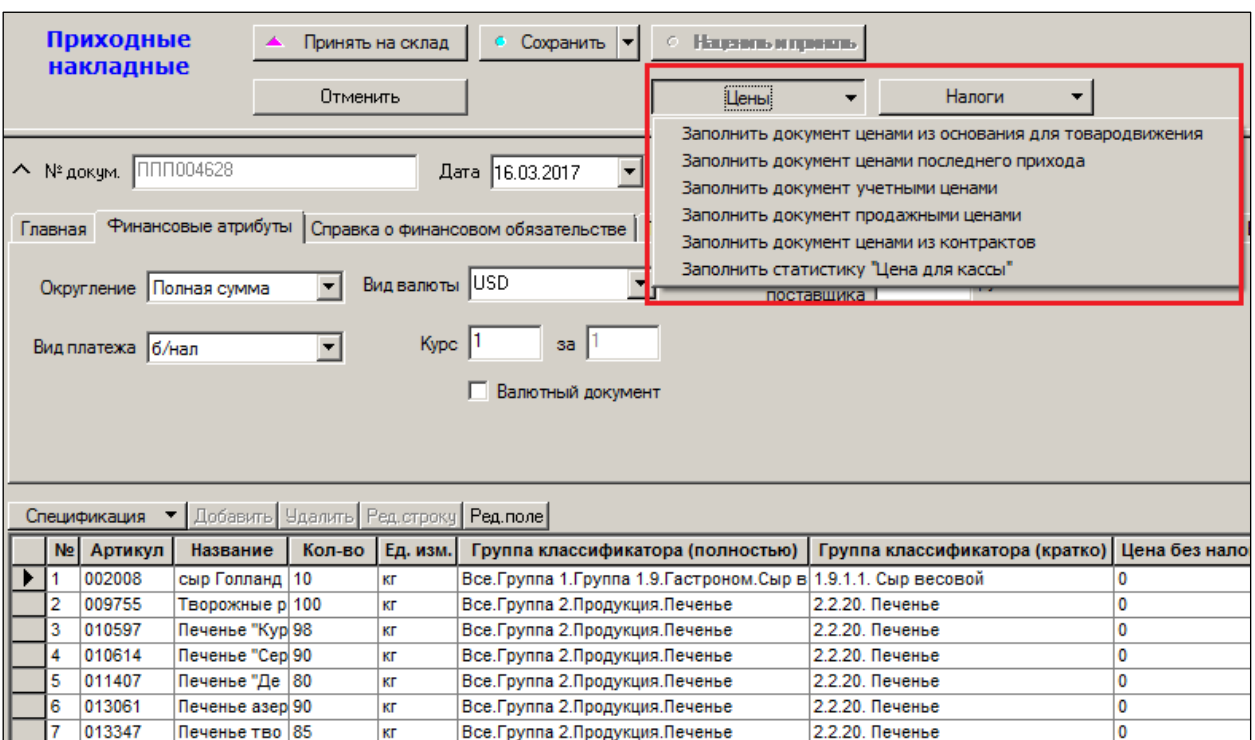

Рисунок 45 – Автоматическая простановка цен

<span id="page-38-0"></span>При этом если была выбрана опция **Заполнить документ ценами из основания для товародвижения**, то также будет изменена ставка налога на добавленную стоимость в соответствии с установленной в документе-основании при установленном флаге **Проставлять налоги из основания** [\(Рисунок](#page-38-1) 46):

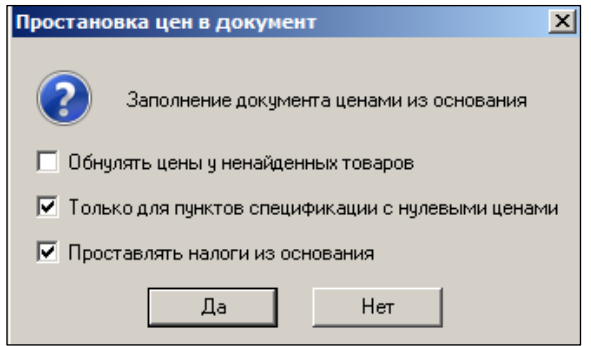

Рисунок 46 – Простановка цен из основания

<span id="page-38-1"></span>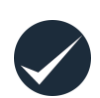

Проставление флага **Оплата по док. «Платеж»** на закладке **Общие** раздела **Склады и магазины** (см. [Том 2\)](#page-121-1)определяет возможность учёта задолженности поставщику по данному документу и составления платежных поручений на основании приходной накладной (в том числе в автоматическом режиме генерации платёжного поручения c использованием соотв. функции).

Флаг будет всегда отражаться в «шапке» приходных накладных по умолчанию для данного МХ

## **3.4.2.3 Цены для кассы в приходных накладных**

Оператор может просматривать цену для кассы товаров в спецификации **Накладных на перемещение**, **Расходных** и **Приходных накладных**.

Значение отображается в поле **Цена для кассы** (вид цены места хранения, используемого для загрузки на кассы МХ, назначается на закладке **Цены** раздела **Склады и магазины**, см. [Том 2\)](#page-121-1).

Цена фиксируется в момент регистрации документа и при дальнейшей работе с документом может быть только дополнена для позиций с нулевой ценой, либо полностью пересчитана по истории цен на дату документа.

Поле **Цена для кассы** отображается в окне просмотра накладных выбором опции в списке информационных полей по кнопке **Спецификация → Информационные поля** [\(Рисунок](#page-39-0) 47):

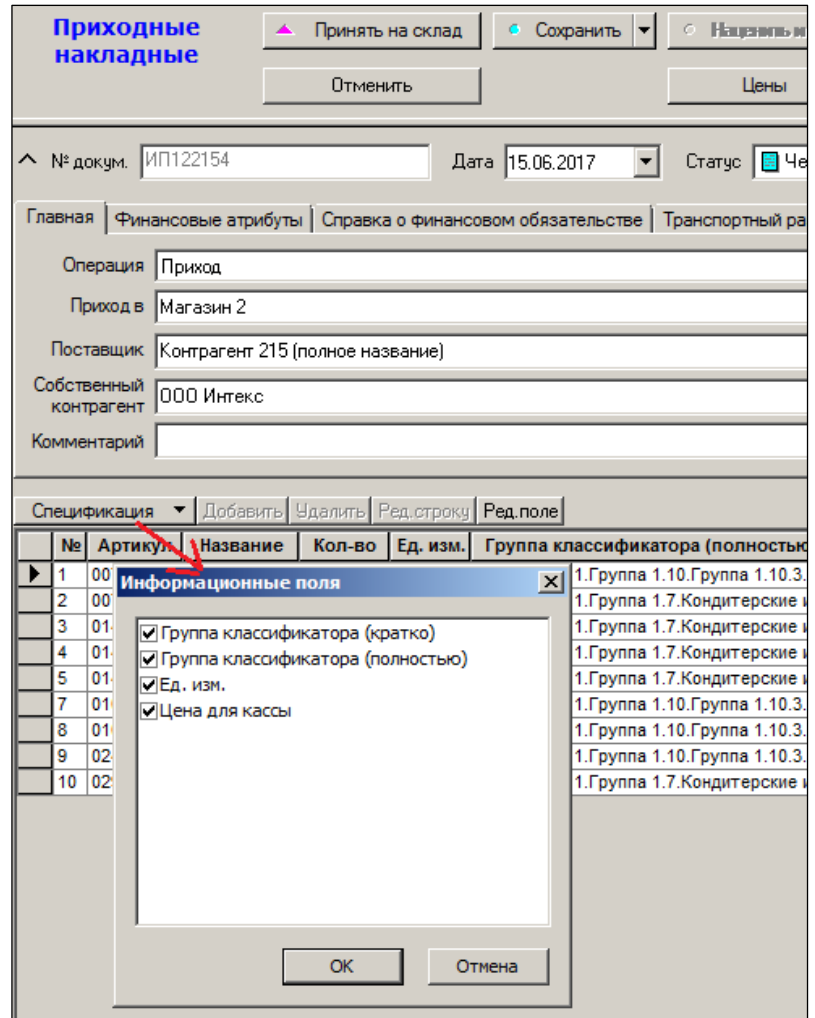

Рисунок 47 – Настройка информационных полей

<span id="page-39-0"></span>Для проставления в поле данных из соответствующего **Акта переоценки** следует при редактировании документа в режиме **Ценовой** вызвать функцию кнопки **Цены Заполнить статистику «Цена для кассы»**.

В появившемся окне **Заполнение статистики «Цена для кассы» из акта переоценки** отображаются **Акты переоценки**, которые созданы на основании данной приходной накладной и вид цены которых совпадает с видом цены для кассы места хранения приходной накладной. Из предлагаемого списка необходимо выбрать нужный Акт переоценки и нажать **ОК**.

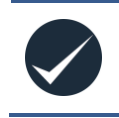

Для заполнения в приходных накладных поля **Цена для кассы** из акта переоценки пользователь должен обладать правами доступа к функции *Заполнение статистики «Цена для кассы»* модуля **Приходные**  **накладные**. Права доступа к функциям и модулям ТС задаются в разделе **Права доступа** административного модуля (см. [Том 24\)](#page-124-1).

В режиме **Ценовой** можно одновременно увидеть закупочные и продажные цены товаров [\(Рисунок](#page-40-0) 48).

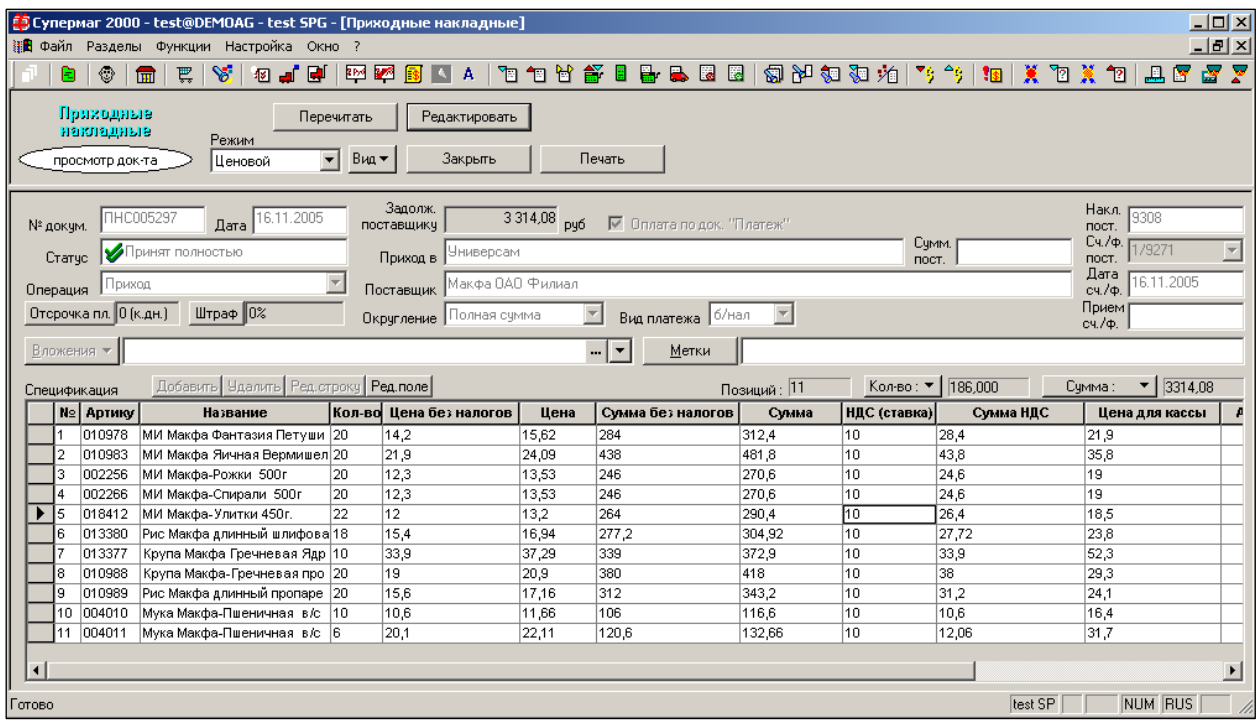

Рисунок 48 – Закупочные и продажные цены

<span id="page-40-0"></span>Содержание поля **Цена для кассы** спецификации накладных включено в экспорт типов данных:

Документы /проводки и Документы (OLAP). В разделе экспорта данных содержание поле **Цена для кассы** сохраняется в поле **Цена для кассы из документа**.

Для поля используется данное название, т.к. поле **Цена для кассы** используется в разделе экспорта данных для хранения истории цен на дату создания документа. Соответственно, данное поле обрабатывается Системой дольше.

Значение расчетного поля **Сумма в ценах кассы из док**. включено в экспорт для типов данных: Документы/проводки и Документы (OLAP).

**Сумма в ценах кассы из документа** рассчитывается Торговой системой как произведение количества артикула и цены для кассы из строки спецификации накладной. При необходимости выгрузить сумму для документа без детализации по пунктам спецификации оператору необходимо указать признак группировки для поля, описывающего документ или группу документов.

## **3.4.2.4 Цена последнего прихода**

При заполнении строк документа ценами в режиме **Ценовой** доступна функция кнопки **Цены Заполнить документ ценами последнего прихода**, позволяющая скорректировать цены поставщика только для тех позиций его накладной, в которых цены изменились по отношению к ценам предыдущей поставки. Данная функция осуществляет просмотр документов, выбирает последние, содержащие артикулы в формируемой накладной, отбирает из них цены поставщика и заносит их в спецификацию новой приходной накладной. При этом следует иметь в виду, что **Цена последнего прихода** как таковая в БД ТС не хранится.

#### **3.4.2.5 Проставление цен товаров из контрактов с поставщиками**

При импорте цен из контракта с использованием функции **Заполнить документ ценами из контрактов** принимается во внимание атрибут контракта **Цена контракта**. Если цена контракта определена «без НДС», то цена из контракта проставляется в поле «цена без налогов» приходной накладной, если цена контракта внесена в БД «с НДС», то цена из контракта проставляется в поле **Цена**.

При проверке цен приходной накладной по ценам контракта функцией проверки 128 «Проверка на соответствие цен контрактам» принимается во внимание атрибут контракта **Цена контракта**. Функция проверки выполняется только для тех приходных накладных, у которых в карточке контрагента проставлен флаг **Контроль приходных цен по ценам контракта**. Проверка работает для всех артикулов спецификации приходной накладной.

В зависимости от типа основной валюты документа цена товара проставляется в поле **Цена** или **Цена в валюте** соответствующей строки спецификации. Если в приходной накладной установлен режим округления цен без налогов, то, после простановки цен в спецификации, цены и суммы в накладной при её учёте в БД пересчитываются на основании округленных цен без налогов. В результате полная цена товара в накладной может оказаться не равной цене в контракте.

Цены из контрактов проставляются только в режимах **Ценовой** или **Валютный**.

Для простановки цен следует вызвать функцию кнопки **Цена Заполнить документ ценами из контрактов**; в окне **Простановка цен в документ** при необходимости установить признаки **Обнулять цены у ненайденных товаров** и **Только для пунктов спецификации с нулевыми ценами***;* нажать кнопку **Да** [\(Рисунок](#page-41-0) 49)

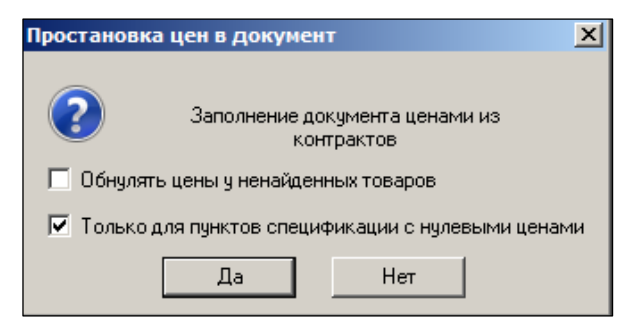

Рисунок 49 – Заполнение документа ценами из контрактов с поставщиками

<span id="page-41-0"></span>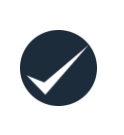

В разделе **Контракты с поставщиками** (см. [Том 7\)](#page-122-0) реализован вызов функции генерации актов переоценки для расчета новых цен реализации на основании цен контракта. Функция вызывается через пункт главного меню **Функции → Генерация актов изменения цены**

## **3.4.2.1 Установка налогов**

Функция **Установить налоги,** вызываемая кнопкой **Налоги,** предназначена для простановки значения ставки налога в строки спецификации [\(Рисунок](#page-42-0) 50):

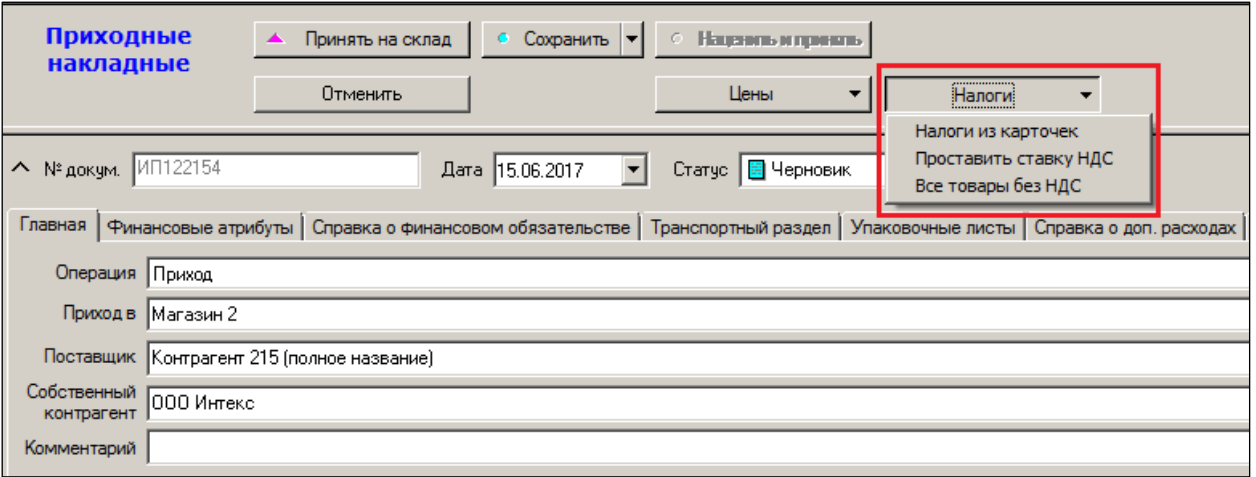

Рисунок 50 – Установка налогов

<span id="page-42-0"></span>Пункт **Проставить ставку НДС** позволяет установить заданное значение ставки налога НДС либо для всех строк спецификации, либо для выбранных строк, либо для одной выделенной строки спецификации [\(Рисунок](#page-42-1) 51):

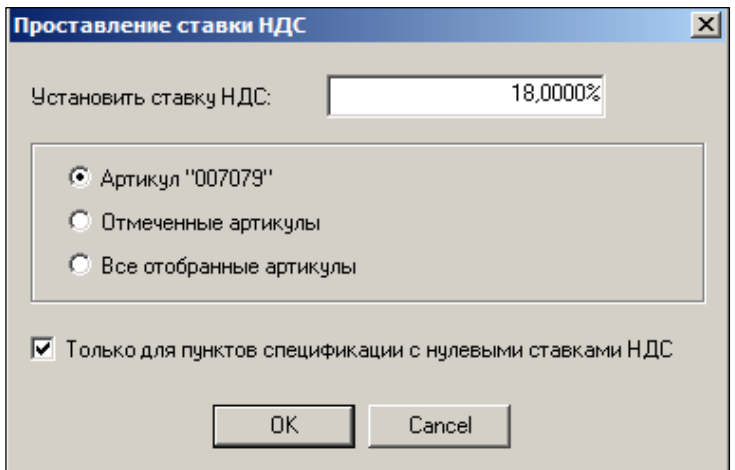

Рисунок 51 – Проставление ставки НДС

<span id="page-42-1"></span>При выборе опции «Налоги из карточек» ТС предложит либо принять значение налоговой ставки, либо изменить её – рис. 1.22

## **3.4.2.2 Блокировка принятия товара без создания акта переоценки**

При переводе накладной в статус **Принят полностью** и при попытке принять накладную без наценивания товаров, будет выдано предупреждение/запрет – функция проверки «Запрет полного принятия документа без создания и оприходования Акта переоценки» [\(Рисунок](#page-43-0) 52):

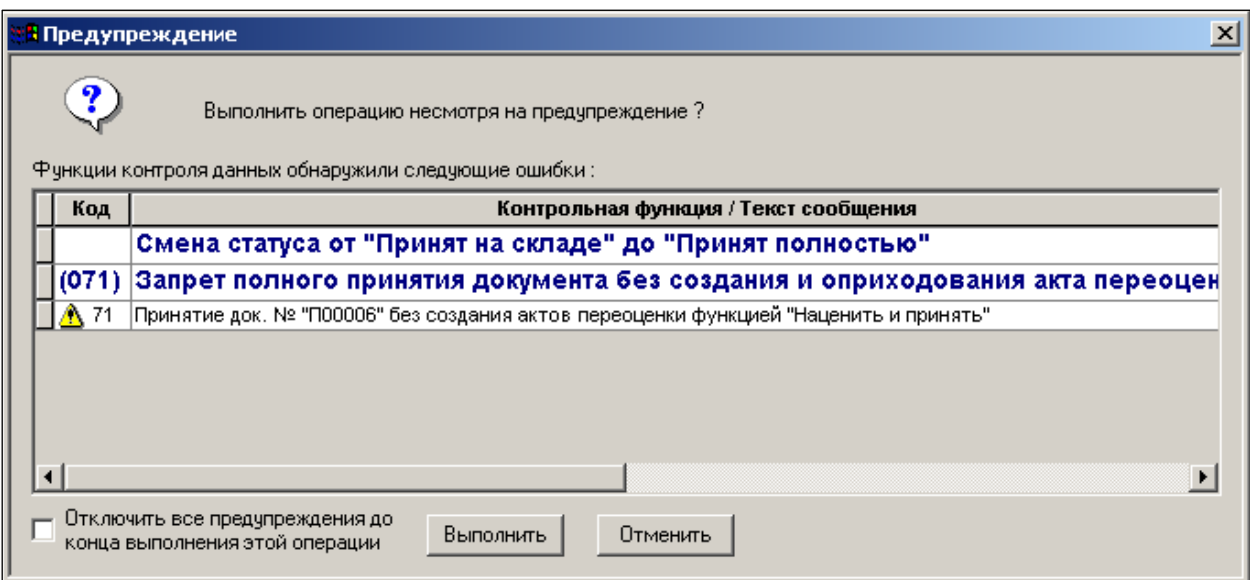

Рисунок 52 – Блокировка принятия товара

<span id="page-43-0"></span>Запуск процедуры наценивания документов обеспечивается ТС из режима **Принят на складе** использованием кнопки **Наценить и принять**.

## **3.4.3 Режим «Приём на склад»**

Товары, поставляемые в упаковках, в приходную накладную вводятся в режиме **Приём на склад.** Добавление товаров может происходить либо с помощью считывания сканером штрих-кодов (курсор в поле **Штрих-код**), либо используя поиск в классификаторе товаров. Данный режим доступен только если не проставлены цены.

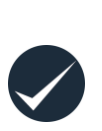

В процедуру ввода штрихового кода при регистрации нового штрихового кода для артикула введена дополнительная проверка контрольной суммы. Проверка предназначена для предупреждения возможных ошибок оператора при ручном вводе штриховых кодов. Контрольная сумма проверяется по алгоритмам для кодов типов EAN и UPC. Проверка предупреждает оператора о несоответствии введенной последовательности цифр стандартам EAN и UPC, но не запрещает ввести новое значение.

Если штриховой код относится к иному типу, чем EAN или UPC, то проверка будет срабатывать избыточно.

- 1. Выбрать артикул.
- 2. Нажать кнопку **Далее** [\(Рисунок](#page-44-0) 53).

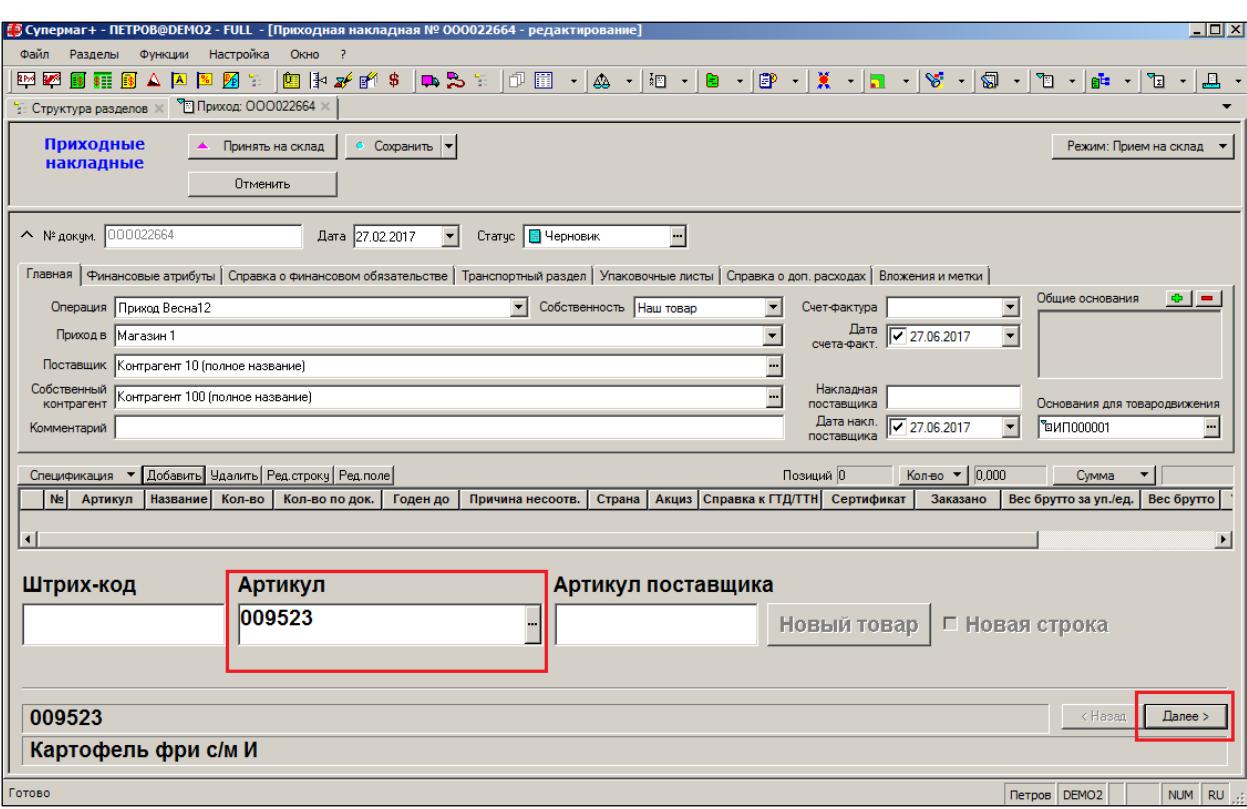

Рисунок 53 – Добавление артикула

<span id="page-44-0"></span>3. Заполнить поле «Количество по документу» [\(Рисунок](#page-44-1) 54):

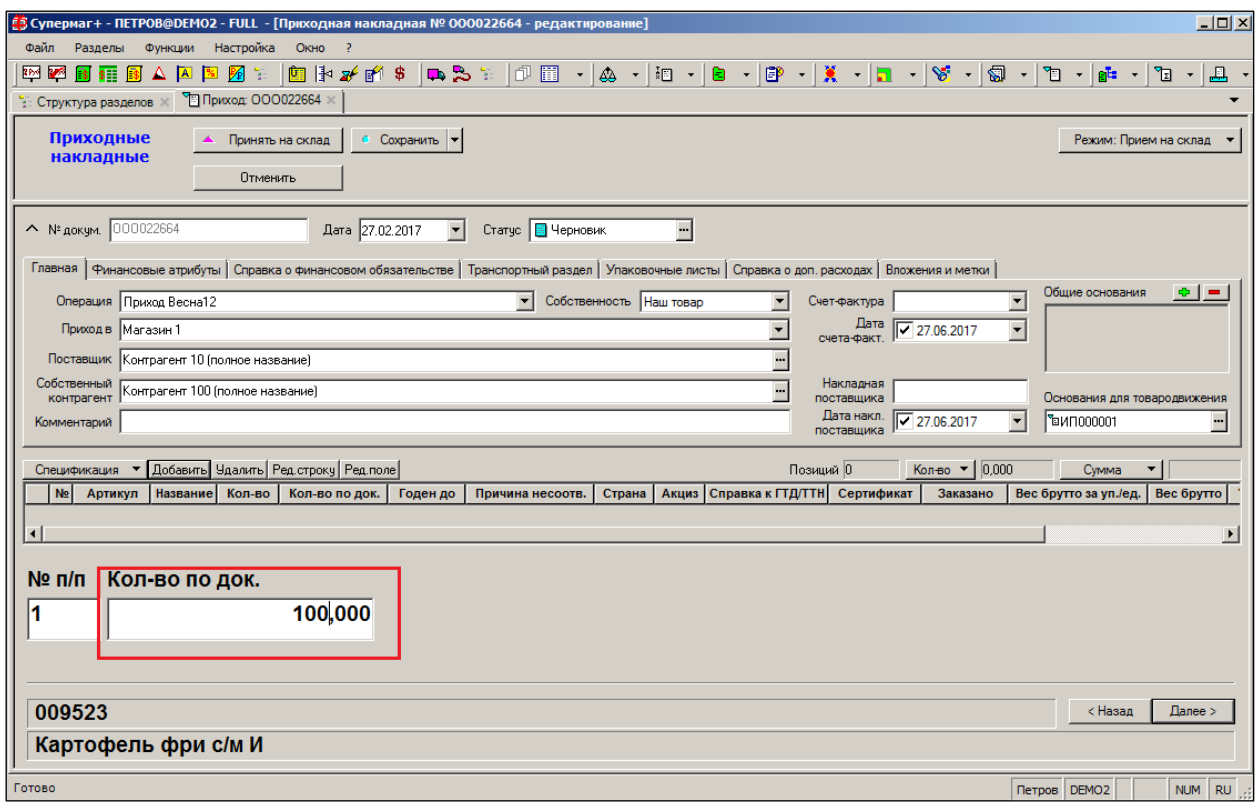

Рисунок 54 – Поле «Количество по документу»

<span id="page-44-1"></span>«Количество по документу» – количество по документу поставщика. Предполагается, что для определения присутствия/отсутствия недостачи товаров в упаковке поставщика работниками склада таковые вскрываются с пересчетом их содержимого (например, коробки с бутылками вина).

4. Проставить дату изготовления, срок годности в размерности из списка *год /месяц /день / час* [\(Рисунок](#page-45-0) 55):

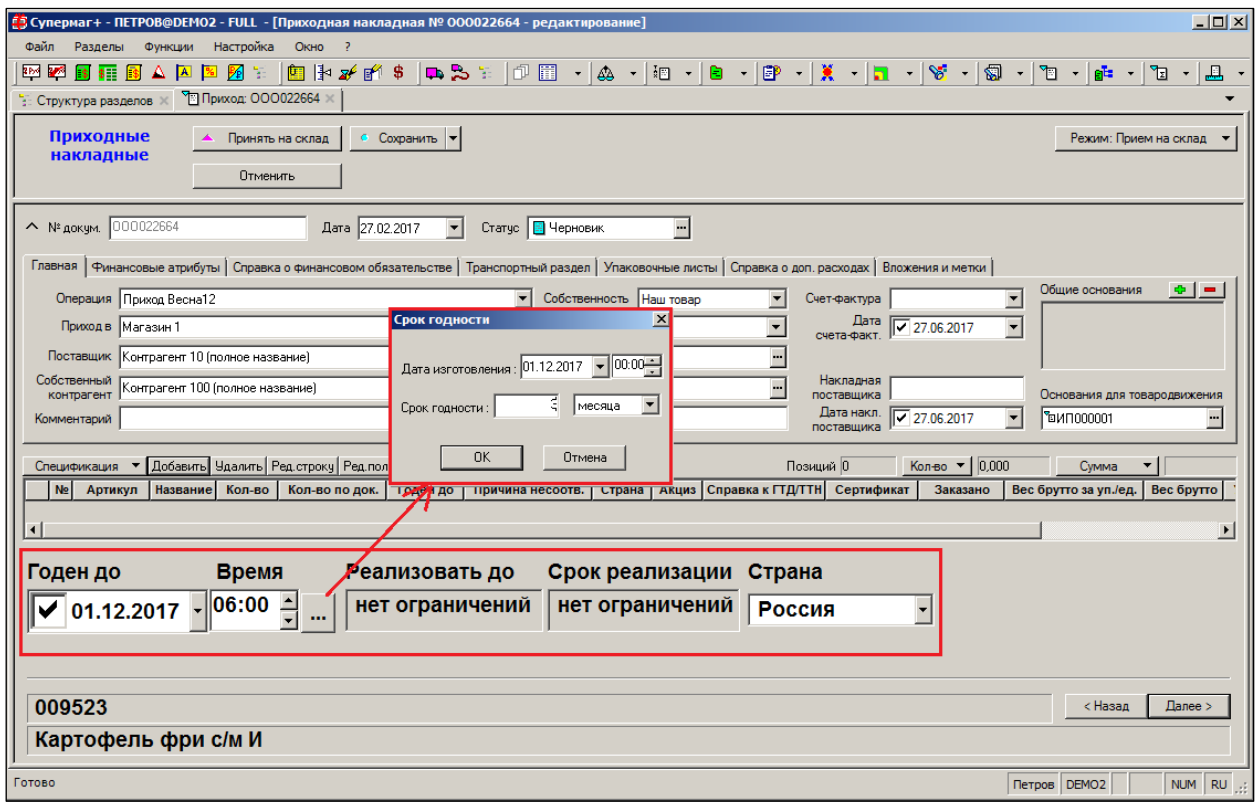

Рисунок 55 – Установка срока годности

<span id="page-45-0"></span>В случае даты окончания срока годности менее срока реализации ТС не позволит переход к следующему шагу, выдав предупреждение.

Срок годности может вычисляться на основании даты изготовления.

Поле срока годности приходных накладных используется для проставления значения срока годности в таблице списка товаров для весов. Для других типов документов поведение поля оставлено без изменения.

В случае если время имеет значение 00:00, то считается, что время не задано и всякая дальнейшая работа со сроком годности проводится, как если бы время не задавалось. То есть отображение такого срока годности будет вестись без вывода времени, и в весы срок годности будет выгружаться как строка только с датой.

5. Указать количество единиц товара в упаковке и количество упаковок [\(Рисунок](#page-45-1) 56):

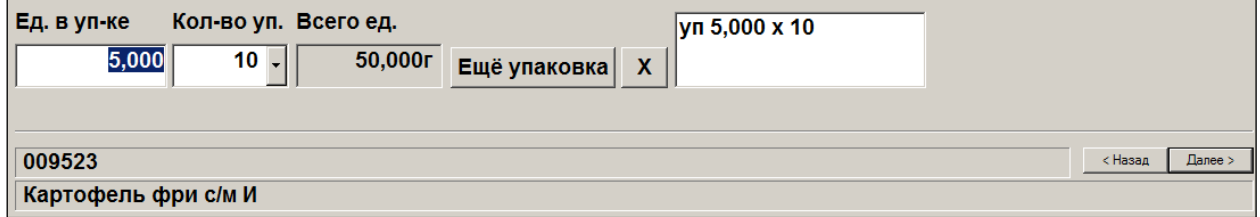

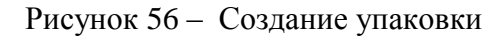

<span id="page-45-1"></span>При необходимости, добавить упаковку (кнопка **Ещё упаковка**) [\(Рисунок](#page-46-0) 57):

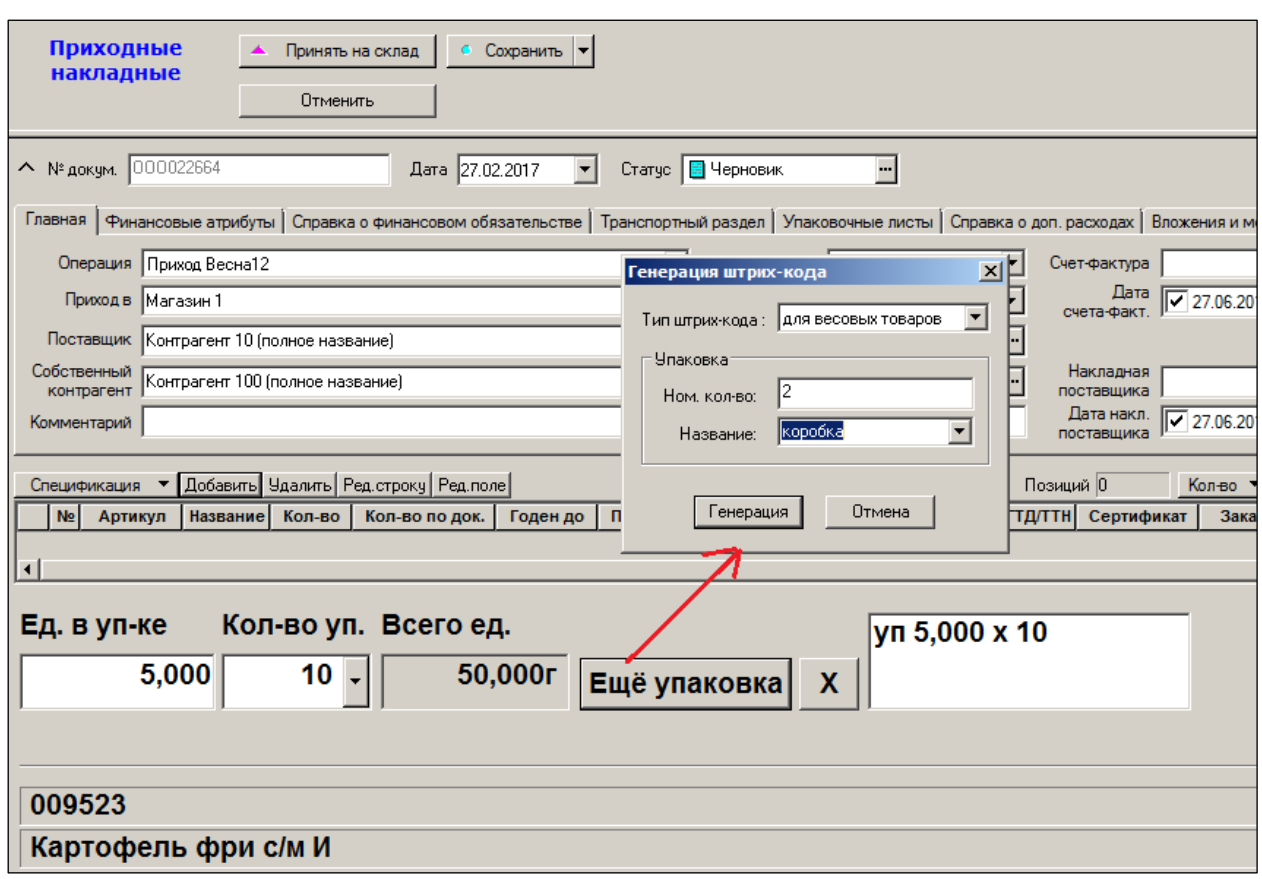

Рисунок 57 – Добавление упаковки

<span id="page-46-0"></span>При нажатии кнопки **Генерация** в окне **Генерация штрих-кода** информация о созданных упаковках отобразится в виде таблицы [\(Рисунок](#page-46-1) 58):

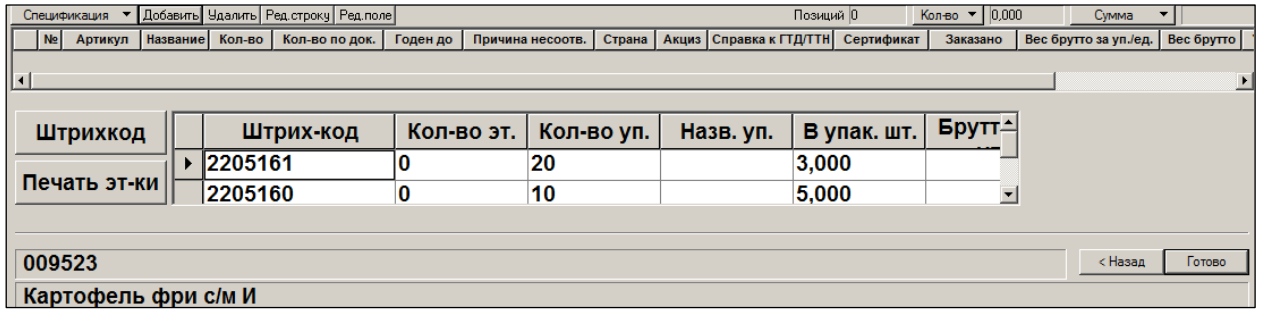

Рисунок 58 – Генерация штрих-кода

<span id="page-46-1"></span>Кнопка **Штрих-код** позволяет изменить штрих-код [\(Рисунок](#page-47-0) 59):

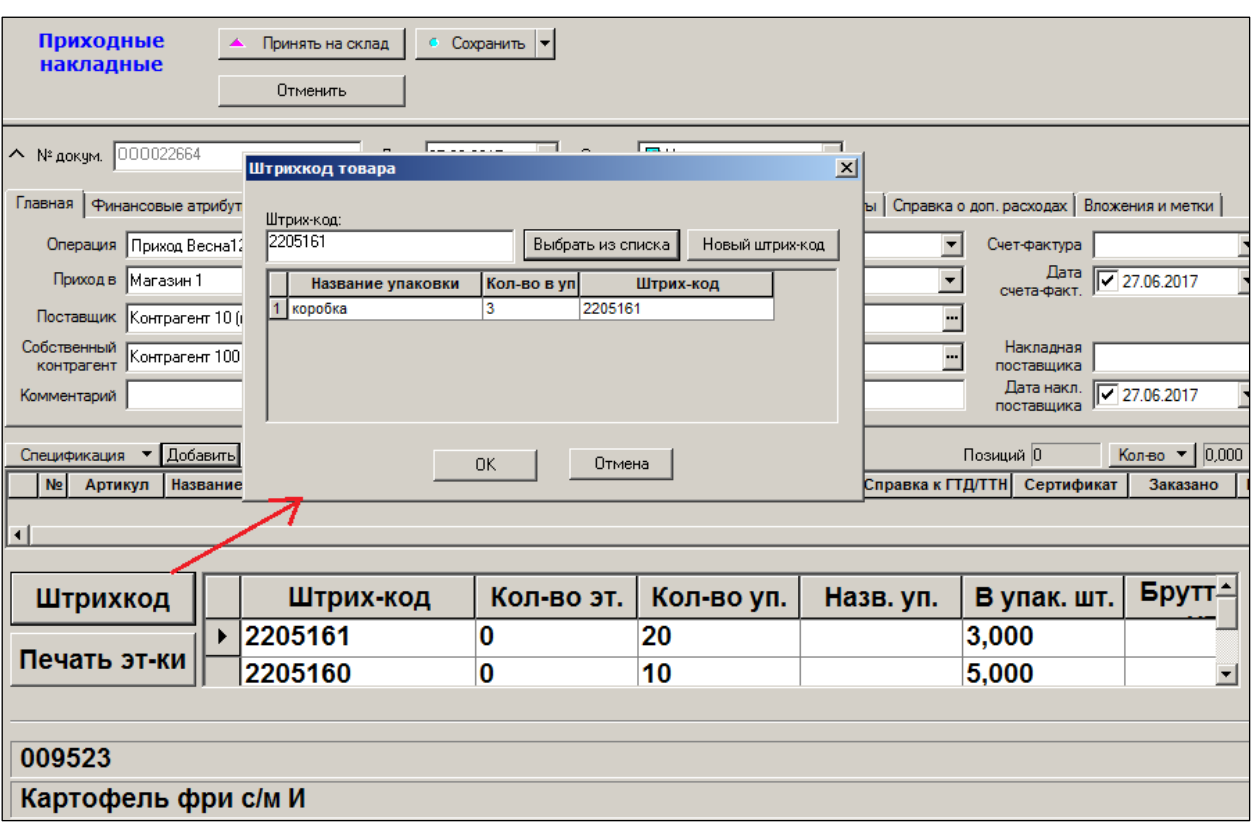

Рисунок 59 – Редактирование штрих-кода

<span id="page-47-0"></span>Кнопка **Печать эт-ки** позволяет распечатать этикетки товара.

6. При нажатии кнопки **Готово** артикул будет добавлен в спецификацию [\(Рисунок](#page-47-1) 60):

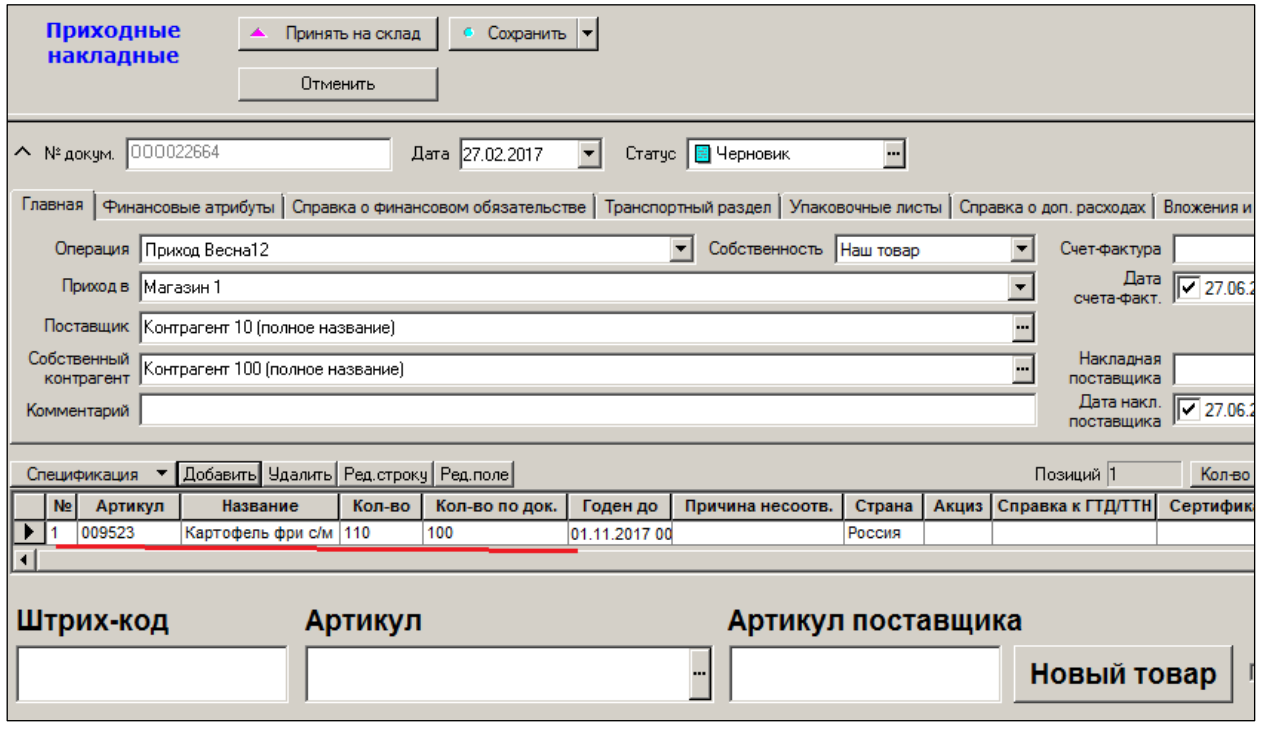

Рисунок 60 – Новая строка

<span id="page-47-1"></span>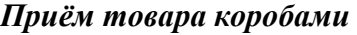

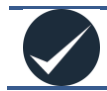

## Этот режим приема товаров отсутствует в списке штатных режимов!

Функционал создан для ограниченного использования; предназначен только для приёма товара в коробах, когда по условиям поставки известно, что, к примеру, в стандартном коробе типоразмера **А** всегда находится по 4 пары обуви размеров 39, 40 и 41 (или иного товара со свойством *размер*).

Процедура приёмки товара состоит из трёх этапов:

- 1. Формирование штрих-кодов типовых коробов.
- 2. Сканирование штрих-кодов коробов (как преимущественная технология, но возможен и ручной ввод позиций поставки); при этом формирование позиций проекта спецификации производится в окне отдельного интерфейса вызовом специальной функции **Приём поставки**.
- 3. После заполнения всех строк проекта спецификации действие специального функционала завершается с автоматическим переходом в интерфейс обычного режима «Спецификация»; при этом все данные, сгруппированные ранее в интерфейсе специального функционала, теряются.

Для инициализации функционала предварительно необходимо добавить права для должности в административном модуле [\(Рисунок](#page-48-0) 61).

| Доступ | Название                                                 |                          |
|--------|----------------------------------------------------------|--------------------------|
|        | Прих, накл.: Отмена принятия центром.                    |                          |
| M      | Прих, накл.: Отсылка на корректировку.                   |                          |
| V      | Прих, накл.: Печать без служебной информации             |                          |
|        | Прих, накл.: Печать со служебной информацией             |                          |
|        | Прих, накл.: Понижение статуса документов, требующих кој |                          |
|        | Прих, накл.: Приём поставки                              |                          |
|        | Прих, накл.: Принятие на склад                           |                          |
|        |                                                          | Доступные функции модуля |

Рисунок 61 – Назначение прав

## <span id="page-48-0"></span>**3.4.4 Режим «Валютный»**

Режим предназначен для ввода цен на товары в валюте, отличной от валюты государства (национальной валюты).

В «шапке» документа указывается вид валюты, в которой будут вводиться цены и суммы на товары, а также курс данной валюты по отношению к национальной валюте (для России – к рублю РФ); следует также проставить флаг в поле **Валютный документ** [\(Рисунок](#page-49-0) 62).

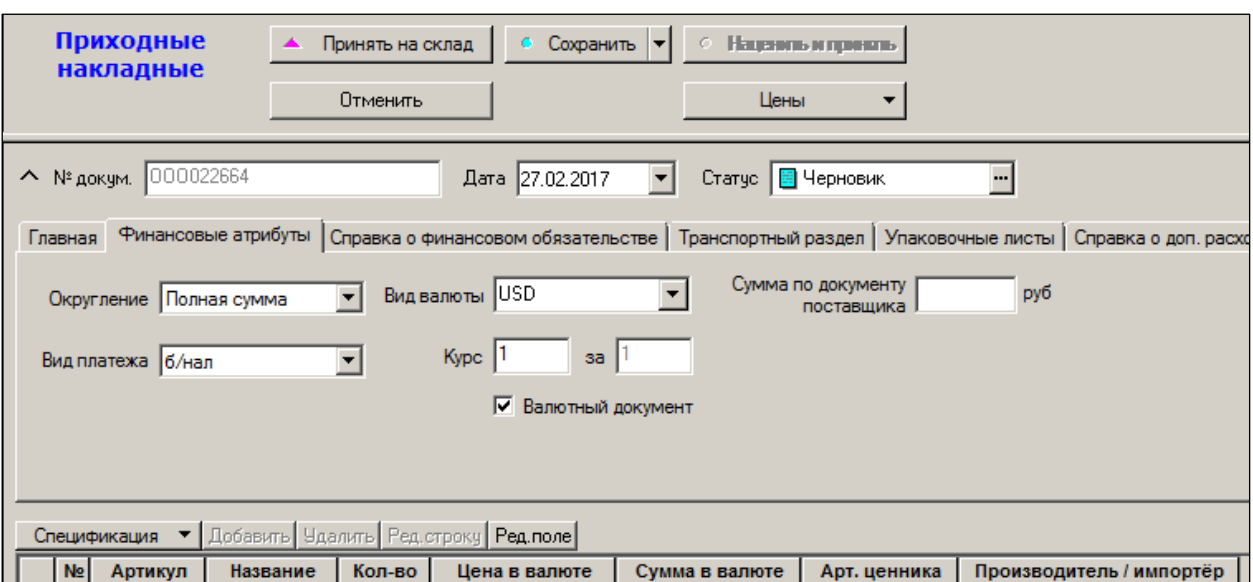

Рисунок 62 – Режим «Валютный»

<span id="page-49-0"></span>Курс валюты берется ТС по умолчанию из справочника **Разделы → Настройка → Валюты** (см. [Том 1\)](#page-124-0).

В строках спецификации цены указываются также в избранной валюте.

# **3.5 Функции**

## **3.5.1 Экспорт и импорт документов. Слияние документов**

В ТС документы можно заводить непосредственно при помощи конструктора (когда сначала создается заголовок документа, а потом заполняется его спецификация), а можно при помощи функции **Экспорт**, то есть фактически путём копирования ранее созданных документов. При использовании функции **Экспорт** новые документы в системе создаются на основе уже созданных и сразу содержат заполненную спецификацию.

Для создания новых документов в ТС на основе уже созданных необходимо в списке документов выбрать документ/документы, на основании которых будут создаваться новые. В случае выбора нескольких документов для экспорта будет создано такое же количество новых документов, которые можно в последующем объединить с использованием функции **Слияние документов**. Один документ можно экспортировать из режима **Спецификация** [редактирование]. Выбрать либо пункт меню **Функции → Экспорт документов**, либо пункт меню **Экспорт документов** кнопки **Обработать,** либо (при экспорте одного документа) воспользоваться кнопкой **Экспорт/Импорт**.

Рассмотрим пример экспорта документа «Приходная накладная» в документ «Расходная накладная» (операция «Возврат поставщику»), используя функцию **Экспорт документов** кнопки **Обработать**.

На первом шаге «Мастера диалога» (рис. 1.63) по кнопке Новый производится отбор отмеченных документов для формирования документа «Расходная накладная» [\(Рисунок](#page-75-0) 105):

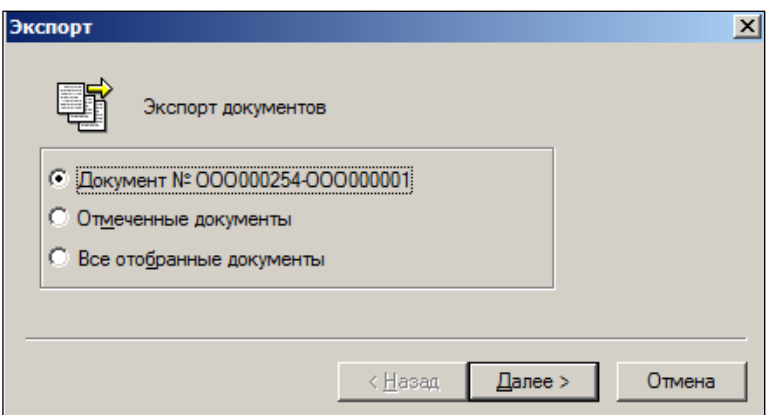

Рисунок 63 – Выбор документов для экспорта

Дальнейшие действия пользователя сводятся к заполнению полей окон [\(Рисунок](#page-77-0) 106):

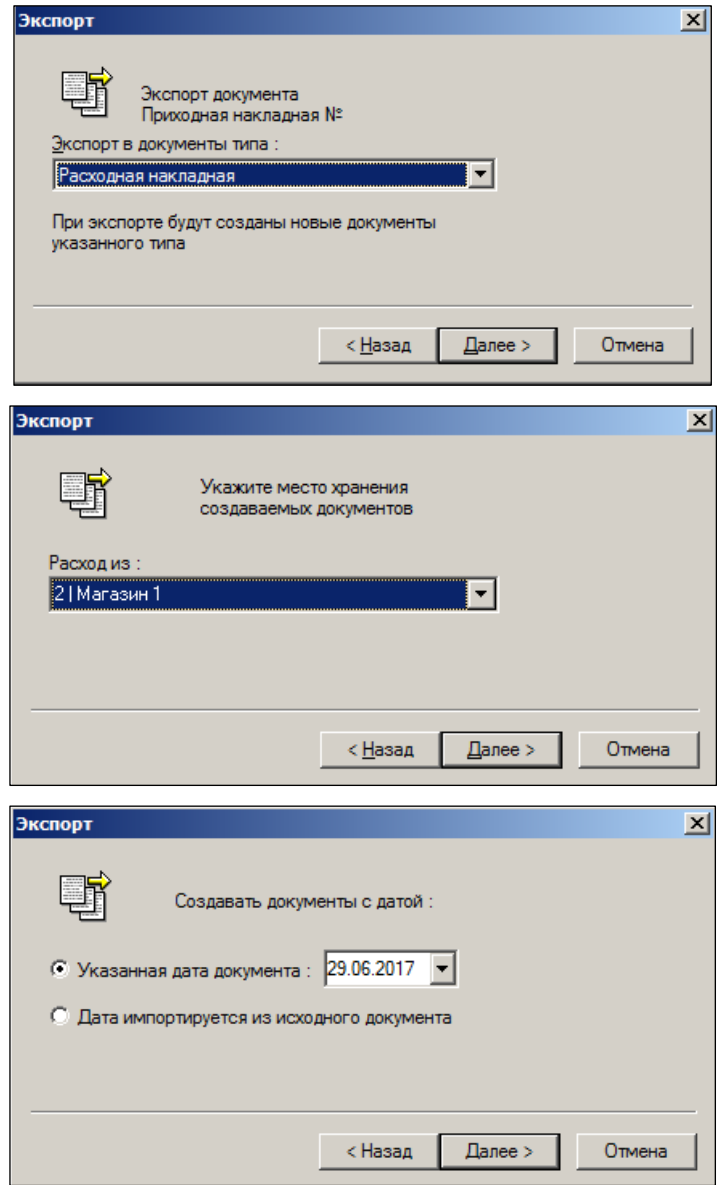

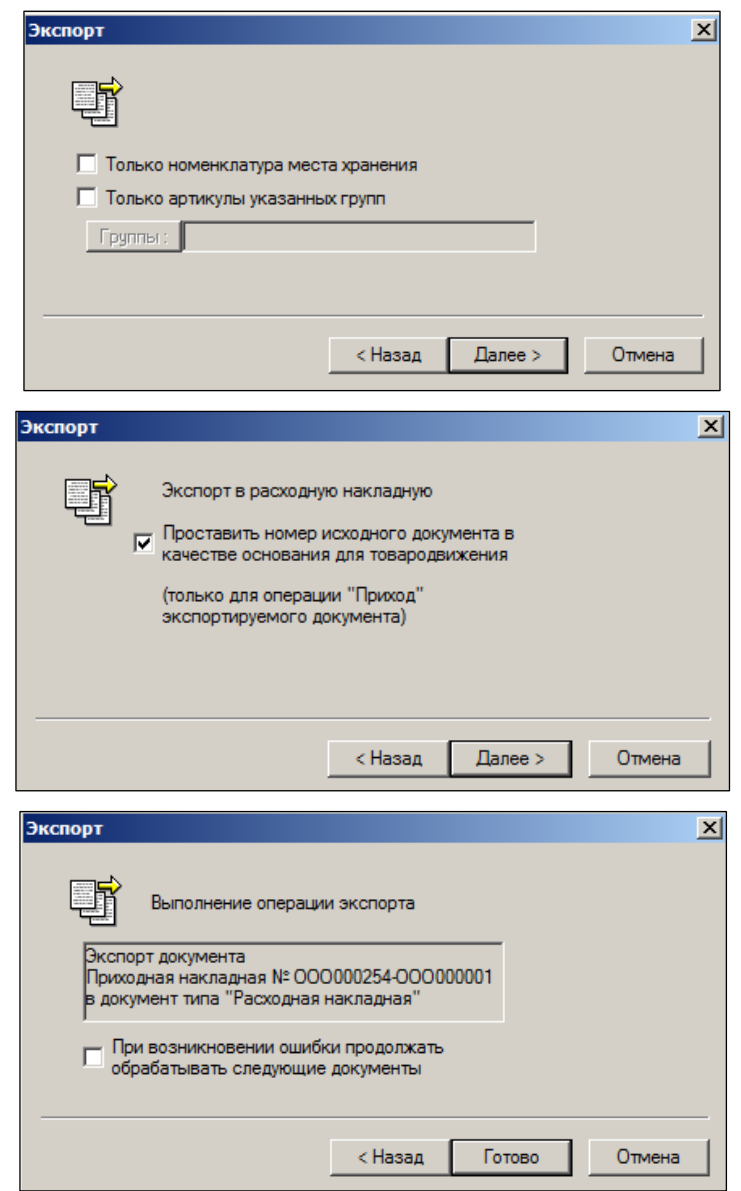

Рисунок 64 – Экспорт документа

Для всех документов с товарной спецификацией в процедуры экспорта документа в другие документы и процедуру импорта спецификации из другого документа добавлено ограничение списка экспортируемых или импортируемых строк номенклатурой артикулов места хранения документа – приемника информации. Для накладных на перемещение и для складских требований это место хранения «В».

Если для места хранения документа не установлено ни одной номенклатуры, то считается, что месту хранения разрешены все артикулы.

Для процедуры экспорта из окна отобранных документов ограничение по номенклатуре места хранения добавлено в виде флага **Только номенклатура места хранения** на ту же страницу мастера экспорта, где установлен флаг **Только артикулы указанных групп**.

Для процедуры экспорта из открытого документа и для процедуры импорта в открытый на редактирование документ в мастер добавлена новая страница с обоими флагами.

При всяком новом исполнении процедур экспорта или импорта флаг **Только номенклатура места хранения** не установлен. Предыдущее значение флага не запоминается.

После подтверждения отбора созданного документа «Расходная накладная» ТС автоматически переходит в раздел **Расходные накладные** [\(Рисунок](#page-78-0) 107):

| ЕЗ Супермаг+ - ПЕТРОВ@DEMO2 - FULL - [Расходная накладная № 000002801 - список] |                                                                                                    |            |                                  |           |        |        |        |                                           |                            |      |  |  |
|---------------------------------------------------------------------------------|----------------------------------------------------------------------------------------------------|------------|----------------------------------|-----------|--------|--------|--------|-------------------------------------------|----------------------------|------|--|--|
|                                                                                 | Файл<br>Разделы                                                                                          | ФУНКЦИИ    | Настройка                        | Окно      |        |        |        |                                           |                            |      |  |  |
|                                                                                 |                                                                                                    |            | 函函國館國△因図图※   国  2/84 \$   ■ 2> % |           |        |        |        | 圍<br>巾                                    | 画 图<br>♵                   | FREE |  |  |
|                                                                                 | <sup>●</sup> Расход: ООО002801 X<br><sup>П</sup> В Приход: 000000254-000000001 ×<br>- Структура разделов |            |                                  |           |        |        |        |                                           |                            |      |  |  |
|                                                                                 | Расходные<br>накладные                                                                                   |            | Перечитать<br>Новый документ     |           |        | Поля   |        | <b>Фильтр</b><br>$\overline{\phantom{a}}$ | Докчменты № :<br>000002801 |      |  |  |
|                                                                                 |                                                                                                    |            | Открыть                          |           |        | Печать |        | Обработать •                              |                            |      |  |  |
|                                                                                 | № док.                                                                                                   | Дата       | Операция                         | Клиент    |        |        | Статус | Расход из                                 | Сумма                      |      |  |  |
|                                                                                 | 000002801                                                                                                | 29.06.2017 | 旧                                | Магазин 1 | 989,87 |        |        |                                           |                            |      |  |  |

Рисунок 65 – Созданная расходная накладная

Аналогичным способом производятся операции импорта, например, срок спецификации счёта в расходную накладную; строк спецификации приходной накладной в счёт и т.п. Излишнее количество экспортированных/импортированных строк в сформированном документе можно удалить; недостающие позиции – добавить в обычном порядке.

#### **3.5.2 Разослать по почте**

Функция **Разослать по почте** позволяет разослать выбранные документы в филиалы, базы данных, контрагентам [\(Рисунок](#page-52-0) 66):

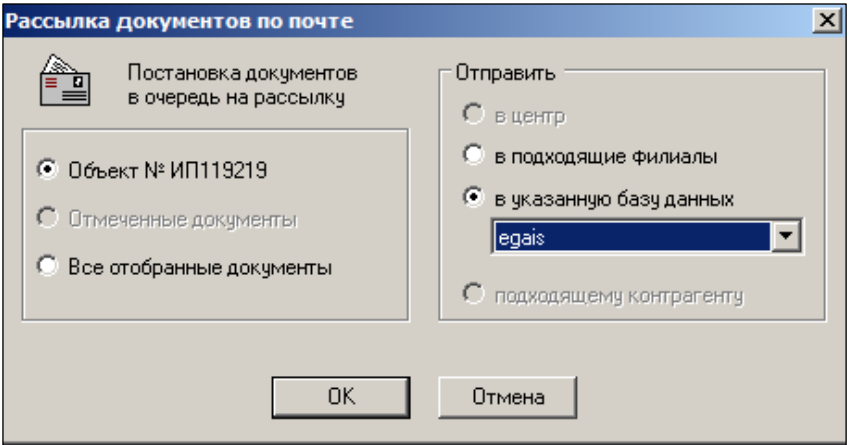

Рисунок 66 – Рассылка документов по почте

<span id="page-52-0"></span>Функция доступна в режиме списка документов.

## **3.5.3 Отослать на корректировку**

Функция **Отослать на корректировку** предназначена для отправки выбранных документов в соответствующий филиал на корректировку [\(Рисунок](#page-77-0) 106):

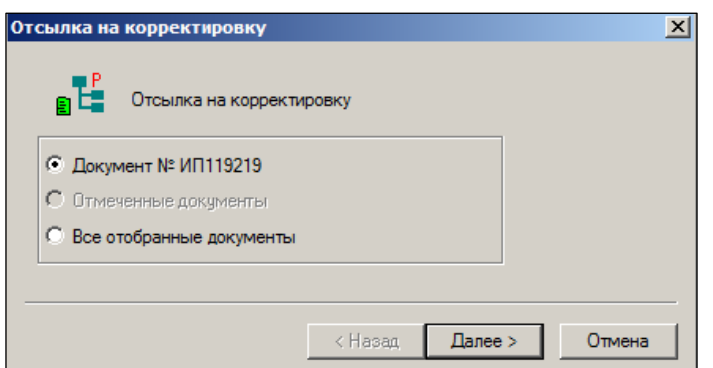

Рисунок 67 – Отправка на корректировку

Функция доступна в режиме списка документов.

**3.5.4 Списки документов.**

Функция **Списки документов** подробно описана в [Томе 7](#page-122-0)

**3.5.5 Добавить товары в ассортимент**

Функция **Добавить товары в ассортимент** подробно описана в [Томе 7](#page-122-0)

**3.5.6 Отобрать товары из документов**

Функция **Отобрать товары из документов** подробно описана в [Томе 7](#page-122-0)

**3.5.7 Связанные документы**

Функция **Связанные документы** подробно описана в [Томе 7](#page-122-0)

#### **3.5.8 Заполнение отрицательными остатками**

Функция **Заполнение отрицательными остатками** требует наличия у пользователя права на ее использование.

Область применения функции – выявление и коррекция отрицательных остатков до проведения процесса инвентаризации.

Функция имеет два варианта исполнения – при пустой спецификации документа и при заполненной спецификации документа.

Если спецификация документа пуста, спецификация заполняется артикулами, для которых текущие остатки имеют отрицательное значение. В документ помещается модуль значения остатков, то есть положительно число. Значение стаки налога для артикула устанавливается по ставке, действущей на дату документа.

Если спецификация не пустая, то функция обрабатывает только артикулы из спецификации накладной. Артикулы, имеющие отрицательные остатки, но отсутствующие в спецификации, в накладную добавляться не будут. Функция обновляет поле **Количество** значением из таблицы оперативных остатков по следующему правилу: если количество отрицательное, то поле **Количество** заполняется модулем значения текущих остатков. Если остаток не отрицательный, то поле **Количество** заполняется нулем.

## **3.5.9 Проставить страну из карточек**

См. п. [3.4.1.2](#page-29-0) [«Заполнение полей спецификации документа»](#page-29-0)

#### **3.5.10 Проставить сорт по умолчанию**

При вызове функции **Проставить сорт по умолчанию** в колонка **Свойства** заполняется свойствами из карточек для товаров со свойствами [\(Рисунок](#page-54-0) 68):

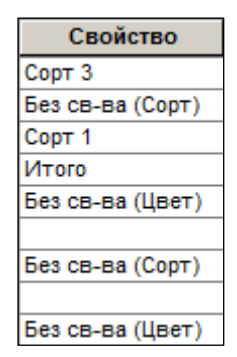

Рисунок 68 – Установка сорта по умолчанию

<span id="page-54-0"></span>Чтобы задать значения свойства, необходимо щелкнуть мышь. По полю и выбрать значение из справочника «Свойства для артикулов» [\(Рисунок](#page-52-0) 66):

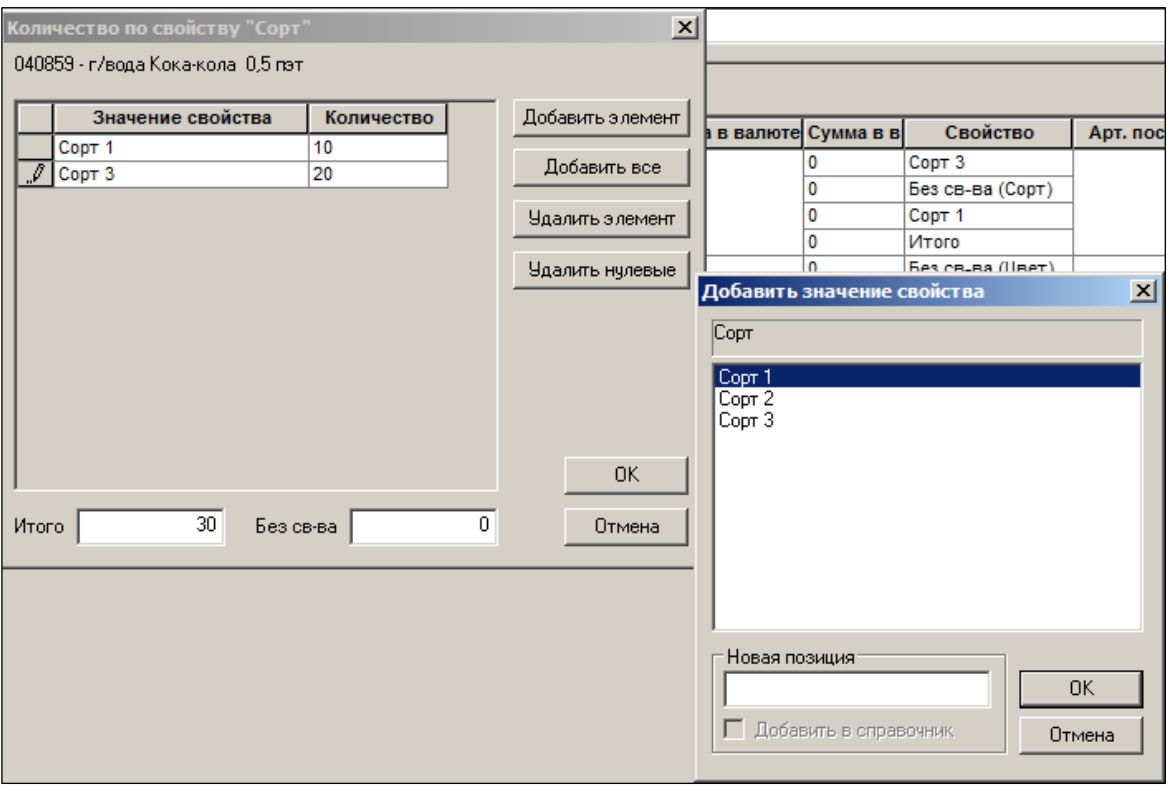

Рисунок 69 – Выбор значений свойств

Функция доступна для документов со статусом **Черновик** в режиме редактирования.

## **3.5.11 Проставить номер позиции по документу от поставщика**

Если приходная накладная создана на основании накладной поставщика без заполнения спецификации, то номера пунктов спецификации можно скопировать из накладной поставщика уже после создания спецификации приходной накладной с помощью функции **Проставить номер позиции по документу поставщика**.

Функция для каждой строки приходной накладной ищет в накладной поставщика подходящую позицию по совпадению артикула. Если в накладной поставщика имеется несколько строк с одним артикулом, то номер позиции документа поставщика для текущей строки спецификации приходной накладной ищется по совпадению артикула и цены.

#### **3.5.12 Копировать количество в количество по документу от поставщика**

При вызове функции **Копировать количество в количество по документу от поставщика** значения в колонке **Кол-во** будут скопированы в колонку **Кол-во по док.** Функция доступна для документов со статусом **Черновик** в режиме редактирования.

#### **3.5.13 Загрузка накладных в портативный терминал**

Функция позволяет загрузить выбранные документы в портативный терминал [\(Рисунок](#page-55-0) 70):

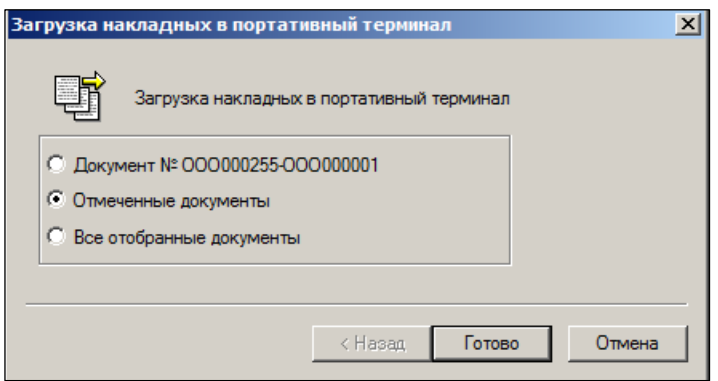

Рисунок 70 – Загрузка документов в портативный терминал

<span id="page-55-0"></span>Функция доступна для всех документов в любом режиме.

## **3.5.14 Чтение накладной с портативного терминала**

Функция доступна для документов со статусом **Черновик** в режиме редактирования.

#### **3.5.15 Загрузить товар в весы**

Функция **Загрузить товар в весы** предназначена для загрузки весового товара (при установленном флаге **Грузить в весы** в карточке товара) в электронные весы.

В открывшемся окне необходимо выбрать МХ (по умолчанию – значение поля **Приход в**  заголовка накладной) и отдел [\(Рисунок](#page-56-0) 71):

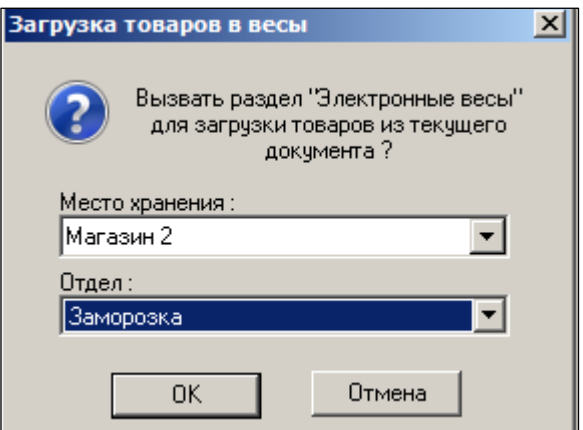

Рисунок 71 – Загрузка товара в весы (1)

<span id="page-56-0"></span>При нажатии на кнопку **ОК** произойдет переход в раздел **Электронные весы.** Заполнить поля в диалоге **Добавление из документа** и нажать кнопку **ОК.** Весовые товары, содержащиеся в накладной, будут добавлены в спецификацию раздела **Электронные весы** [\(Рисунок](#page-56-1) 72):

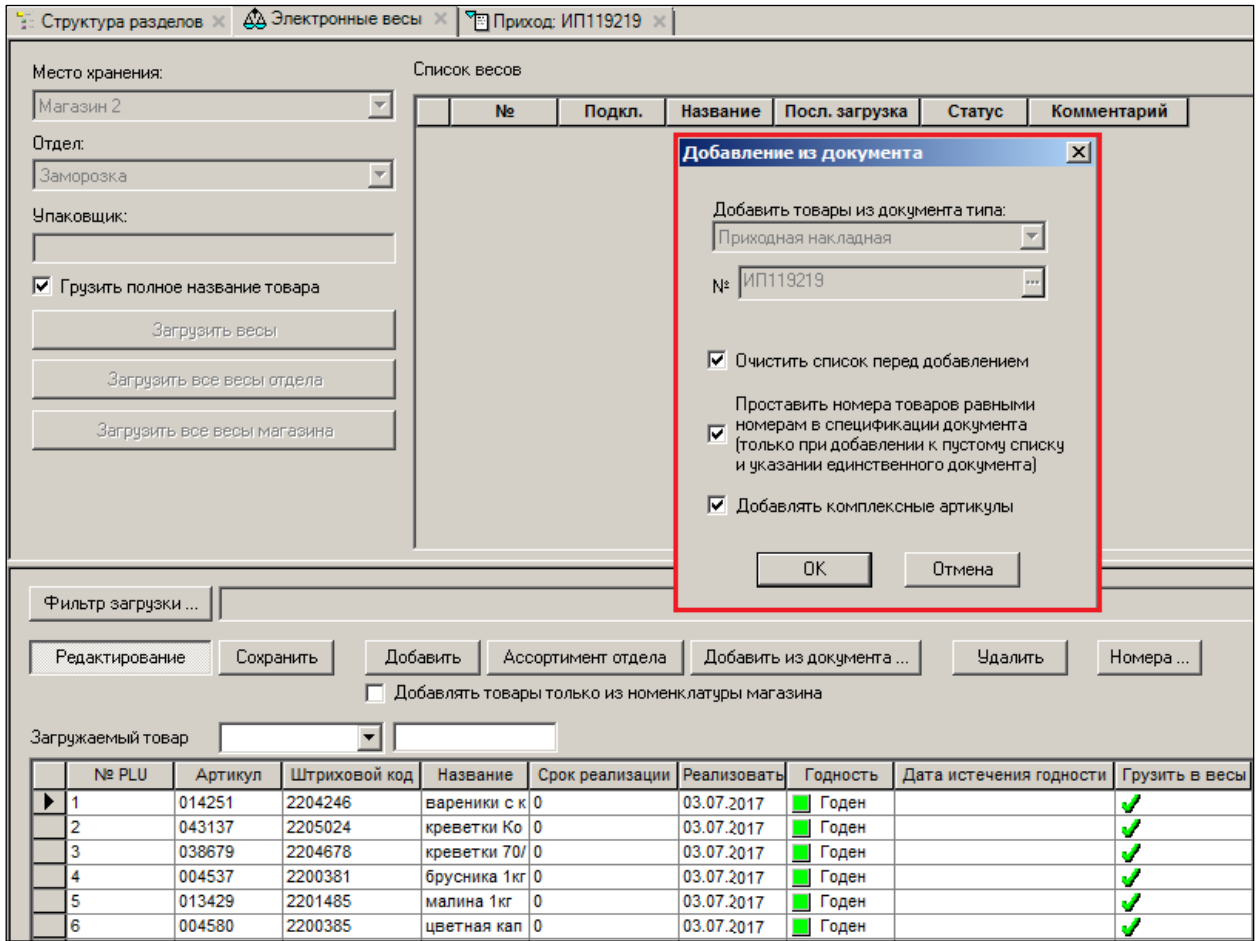

Рисунок 72 – Загрузка товара в весы (2)

#### <span id="page-56-1"></span>**3.5.16 Генерация актов изменения цен**

При вызове данной функции создаются акты переоценки на основании выбранной накладной. Подробно – см. [Том 10.](#page-121-2)

#### **3.5.17 Генерация списаний по нормам отходов**

Значение нормы отхода определяется для каждого товара в карточке складского учета. Функция выполняется для документов в статусах **Принят на складе** или **Принят полностью**. Результатом списания является расходная накладная, содержащая артикулы из приходной накладной, для которой выполнялась функция.

- 1. В окне **Генерация расходных накладных**, при необходимости отредактировать дату и место хранения, заданные по умолчанию [\(Рисунок](#page-57-0) 73).
- 2. Из раскрывающегося списка **Контрагент** выбрать контрагента.
- 3. Если в Расходной накладной следует проставить цены из приходных накладных, установить признак **Проставлять цены из оснований**.

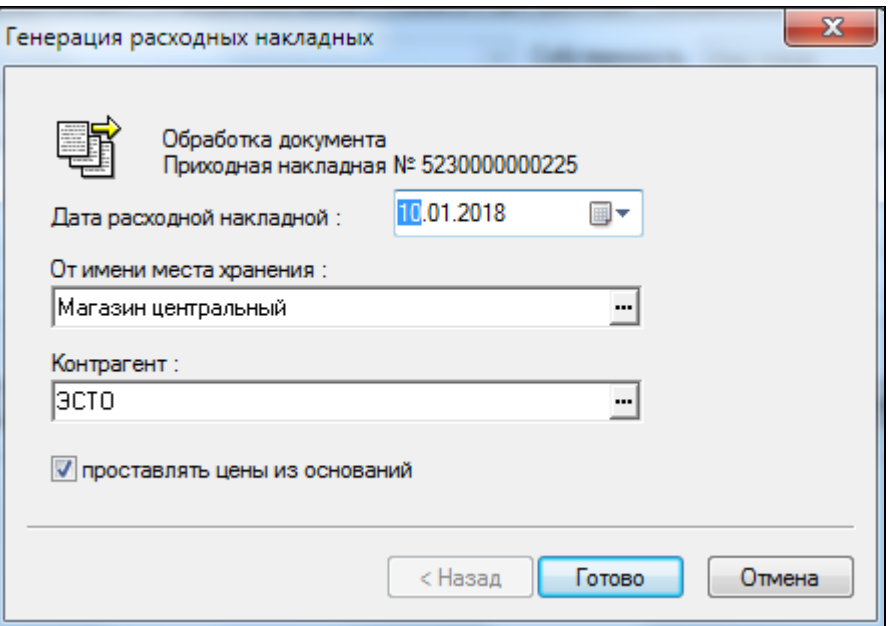

Рисунок 73 – Генарация расходных накладных

<span id="page-57-0"></span>В результате Система создает расходную накладную. В спецификации накладной содержатся артикулы из приходной накладной, для которой выполнялась операция. Если в приходной накладной содержалось несколько строк с одинаковыми артикулами, но разными ценами, в расходной накладной для каждой цены отображается строка с артикулом. В строках спецификации расходной накладной в качестве оснований указываются приходные накладные. Количество отходов рассчитывается как количество товара из приходных накладных, умноженное на коэффициент нормы отходов. Полученная величина сохраняется в поле **Количество**. Цены в расходной накладной проставляются из приходных накладных, если при генерации был установлен признак простановки цен из оснований.

## **3.5.18 Разделить по собственным контрагентам**

При вызове функции **Разделить по собственным контрагентам** создается документ для каждого собственного контрагента, установленного при создании накладной, и собственного контрагента, привязанного к месту хранения, установленному в поле **Приход в** [\(Рисунок](#page-58-0) 74 – [Рисунок](#page-60-0) 77):

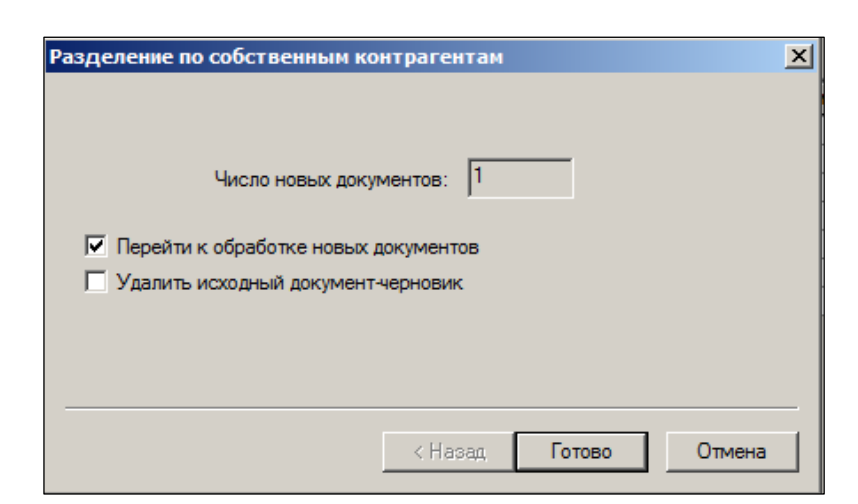

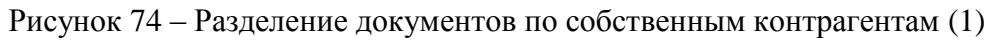

<span id="page-58-0"></span>

| ЕЗ Супермаг+ - ПЕТРОВ@DEMO2 - FULL - [Приходная накладная № ППП004628 - список]                                                                                                    |                                             |                        |           |       |  |  |  |  |  |  |  |
|----------------------------------------------------------------------------------------------------|---------------------------------------------|------------------------|-----------|-------|--|--|--|--|--|--|--|
| Файл<br>ФУНКЦИИ<br>Настройка<br>Разделы<br>Окно                                                                                                    |                                             |                        |           |       |  |  |  |  |  |  |  |
| $\blacksquare$ $\clubsuit$ $\blacksquare$<br>画图<br> ପ ⊩ ⊁ 2≁ er \$<br>巾<br>圍<br><b>PASS</b><br>■ 要 ◎ ■ 阻<br>▏▧▩ <sub>▐</sub> ▖ <sub>▛▌</sub> ▐▌△▐ਪ图 <u>▓</u> ▏░<br>廻 [1]<br>O.<br>♨ |                                             |                        |           |       |  |  |  |  |  |  |  |
| े Приход: ППП004628<br>Ŧ<br>Структура разделов                                                                                                    |                                             |                        |           |       |  |  |  |  |  |  |  |
|                                                                                                    |                                             |                        |           |       |  |  |  |  |  |  |  |
| Приходные<br>Новый документ                                                                                                    | l.<br>Поля<br>Перечитать  <br><b>Фильтр</b> | Докчменты № :          |           |       |  |  |  |  |  |  |  |
| накладные                                                                                                    |                                             | ППП004629<br>ППП004628 |           |       |  |  |  |  |  |  |  |
| Открыть                                                                                                    | Обработать •<br>Печать                      |                        |           |       |  |  |  |  |  |  |  |
|                                                                                                    |                                             |                        |           |       |  |  |  |  |  |  |  |
| № док.<br>Операция<br>Дата                                                                                                    | Поставщик                                   | Статус                 | Приход в  | Сумма |  |  |  |  |  |  |  |
| lī<br>ППП004628<br>16.03.2017<br>Приход                                                                                                    | Контрагент 103 (полное название)            |                        | Магазин 4 | 0     |  |  |  |  |  |  |  |
| ППП004629<br>16.03.2017<br>Приход                                                                                                    | Контрагент 103 (полное название)            |                        | Магазин 4 | 0     |  |  |  |  |  |  |  |

Рисунок 75 – Разделение документов по собственным контрагентам (2)

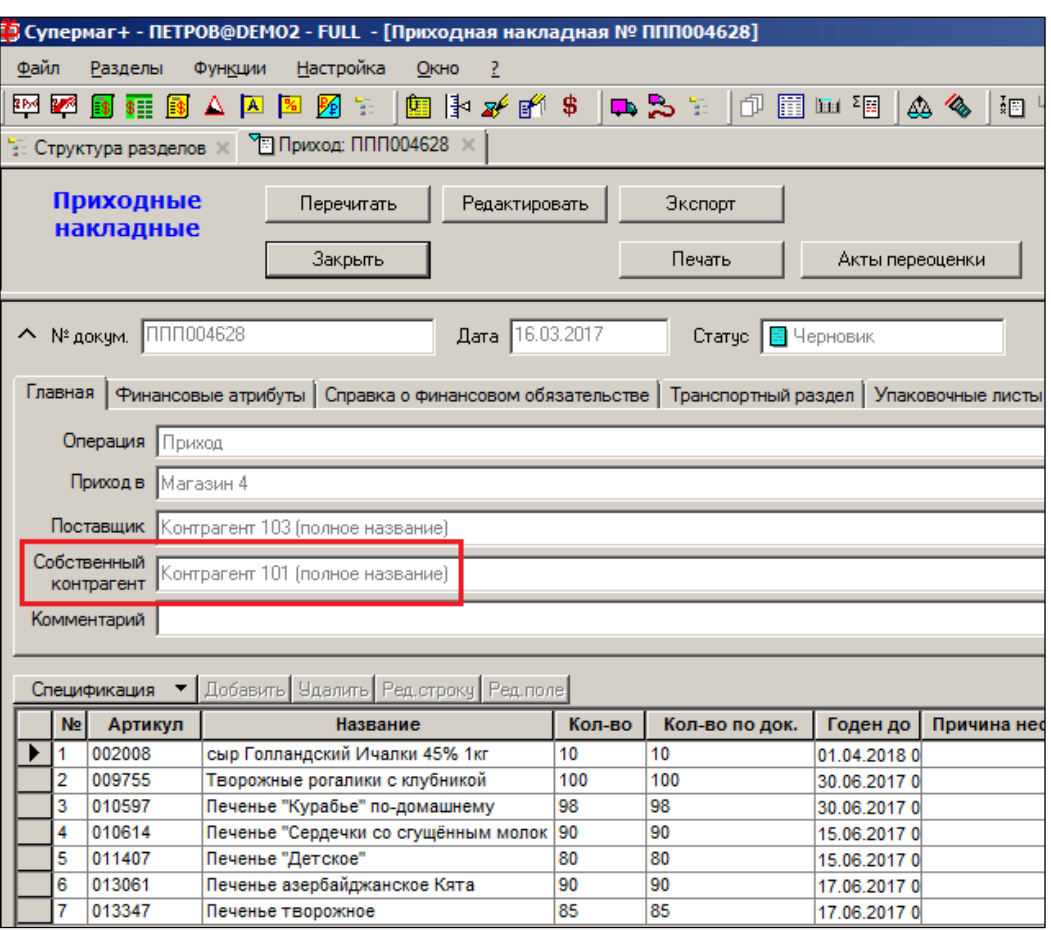

Рисунок 76 – Разделение документов по собственным контрагентам (3)

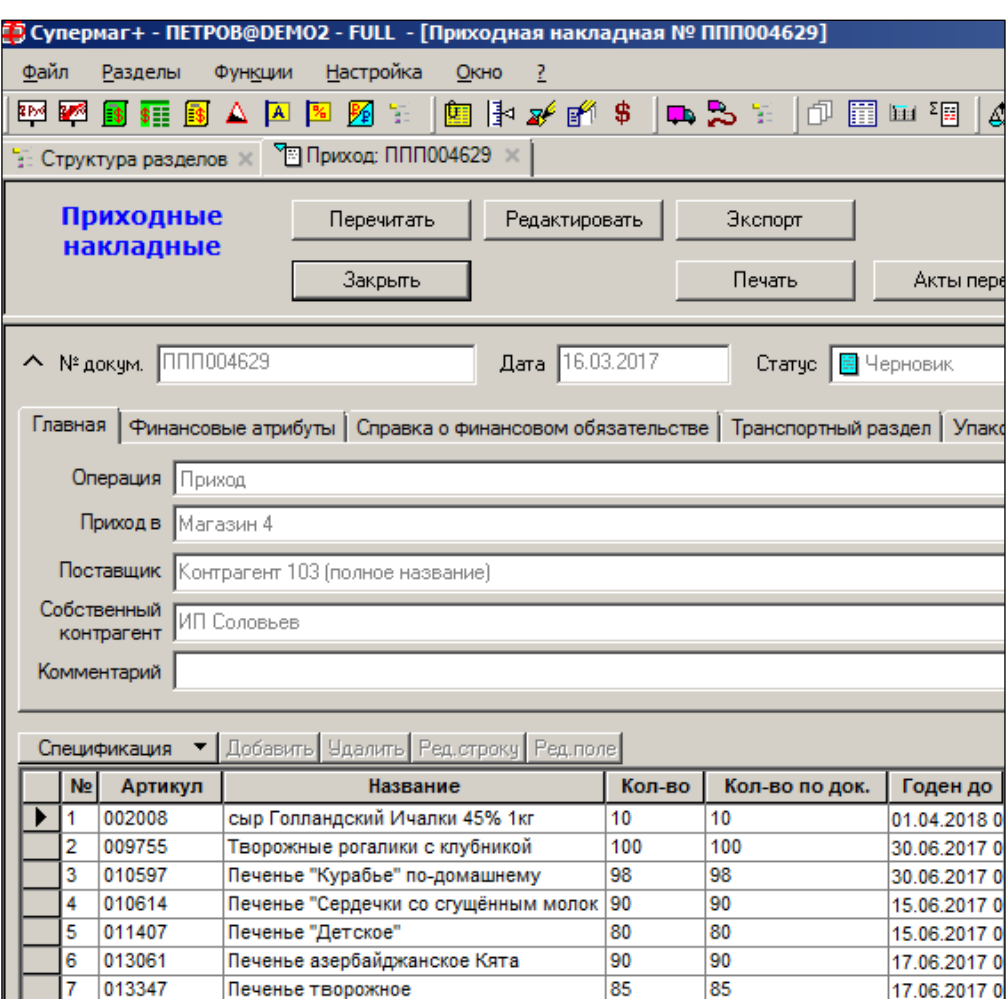

<span id="page-60-0"></span>Рисунок 77 – Разделение документов по собственным контрагентам (4) Функция доступна только для документов в статуса **Черновик** в режиме редактирования.

# **3.5.19 Коррекция макс. изм. Цены прихода**

Функция **Коррекция макс. изм. Цены прихода» –** см. [Рисунок](#page-61-0) 78

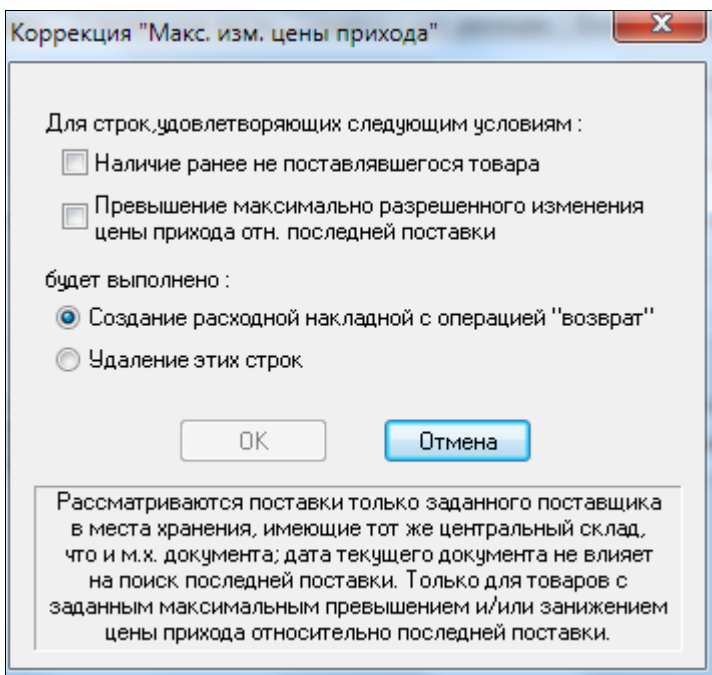

Рисунок 78 – Коррекция максимального изменения цены прихода

## <span id="page-61-0"></span>**3.5.20 Приём поставки**

Процесс приема поставки состоит из этапа регистрации поставки и этапа создания приходной накладной.

Функция **Приём поставки** доступна в режиме списка документов [\(Рисунок](#page-61-1) 79):

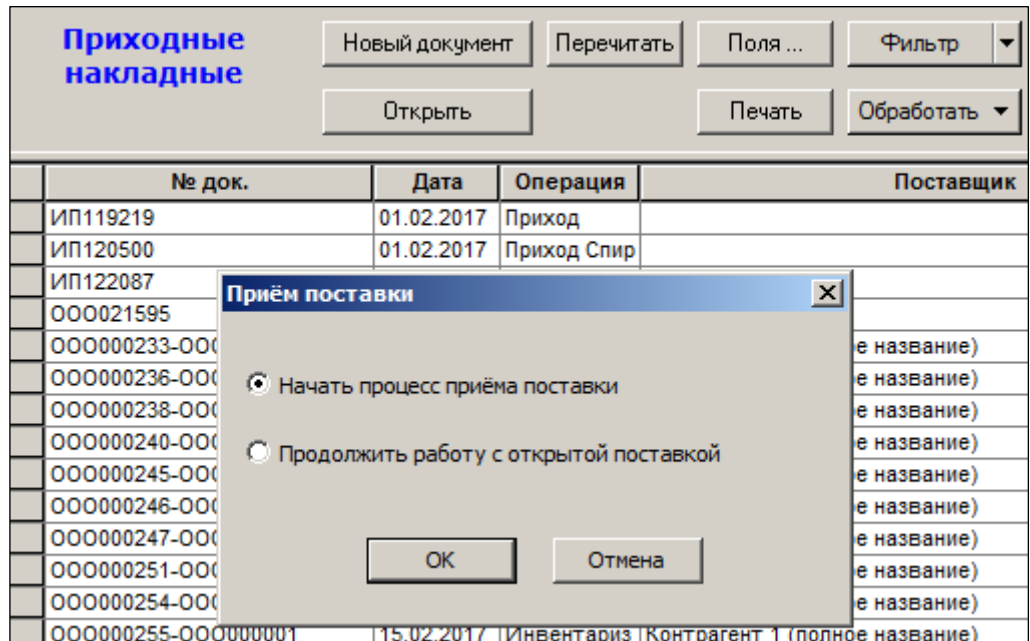

Рисунок 79 – Прием поставки (1)

<span id="page-61-1"></span>Последовательно заполнить реквизиты документа в окнах мастера диалога [\(Рисунок](#page-62-0) 80- [Рисунок](#page-62-1) 82):

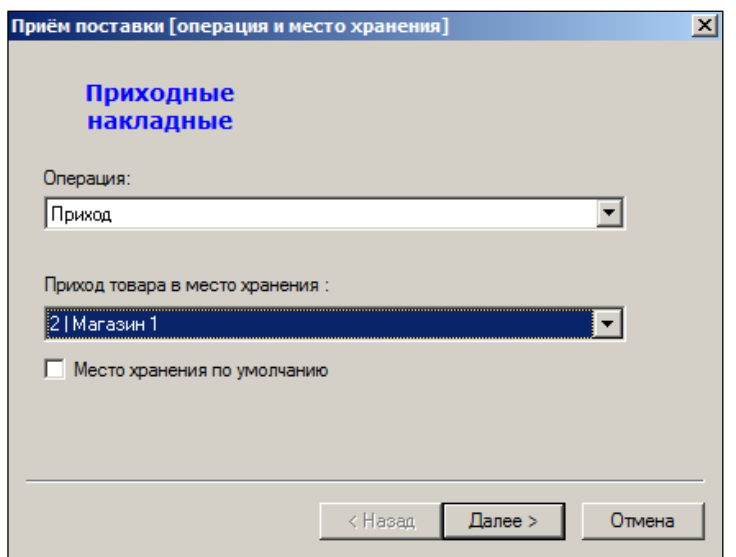

Рисунок 80 – Прием поставки (2)

<span id="page-62-0"></span>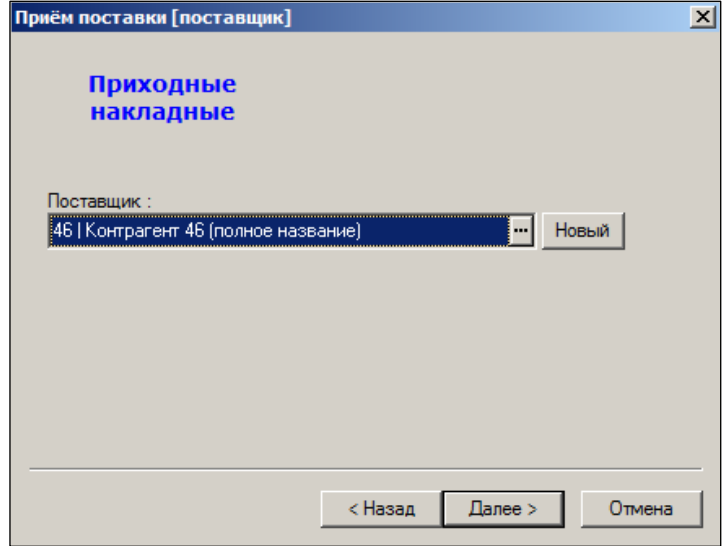

Рисунок 81 – Прием поставки (3)

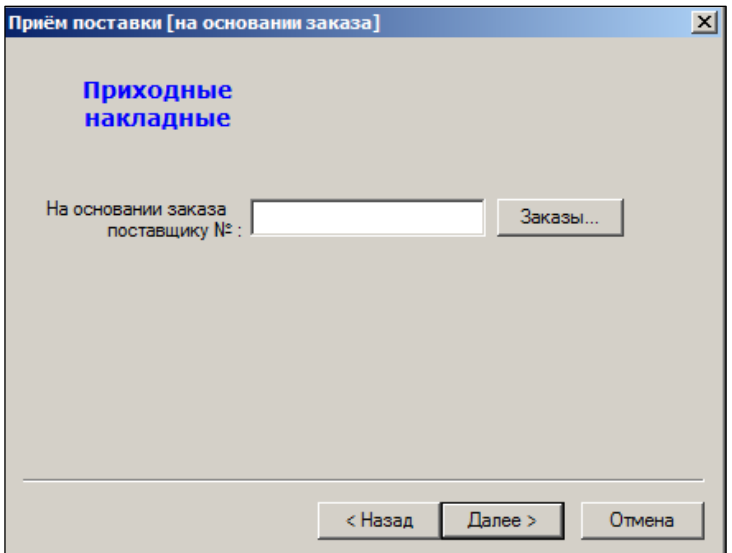

<span id="page-62-1"></span>Рисунок 82 – Прием поставки (4)

По кнопке **Заказы** выбрать из списка [\(Рисунок](#page-63-0) 83) требуемый (если заказ был ранее сформирован).

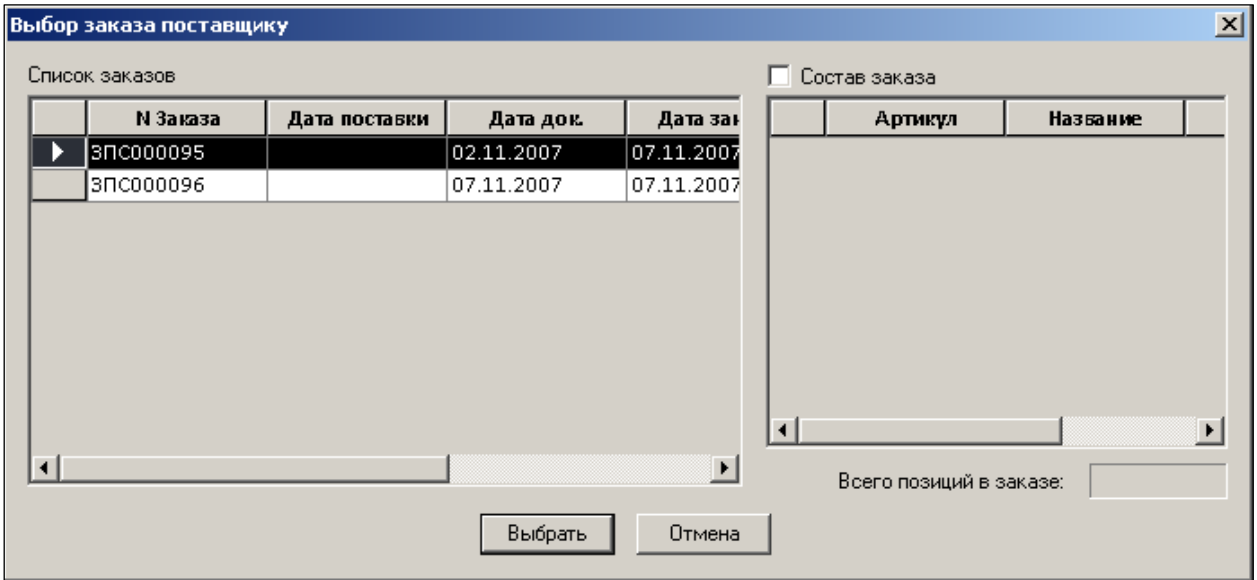

## Рисунок 83 – Выбор заказа

<span id="page-63-0"></span>На заключительном шаге работы Мастера диалога проверить введенные данные [\(Рисунок](#page-63-1) 84):

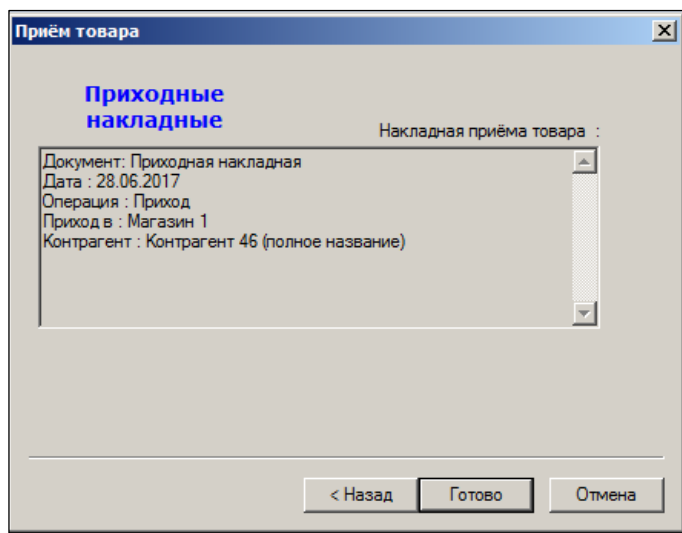

Рисунок 84 – Проверка данных

<span id="page-63-1"></span>По кнопке **Готово** производится переход в окно [Приём товара] с уже заполненным заголовком документа [\(Рисунок](#page-64-0) 85):

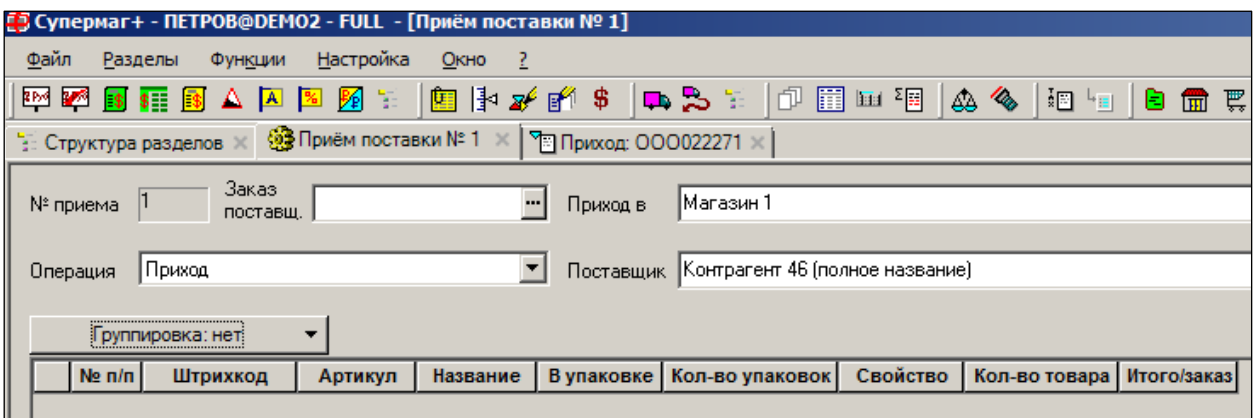

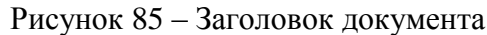

<span id="page-64-0"></span>Далее сканируются штрих-коды коробов, либо информация вводится вручную. В последнем случае сначала по кнопке выбирается базовый артикул, затем кнопкой **Свойство** отбирается значения свойства (в примере **– [короб] –** [Рисунок](#page-64-1) 86):

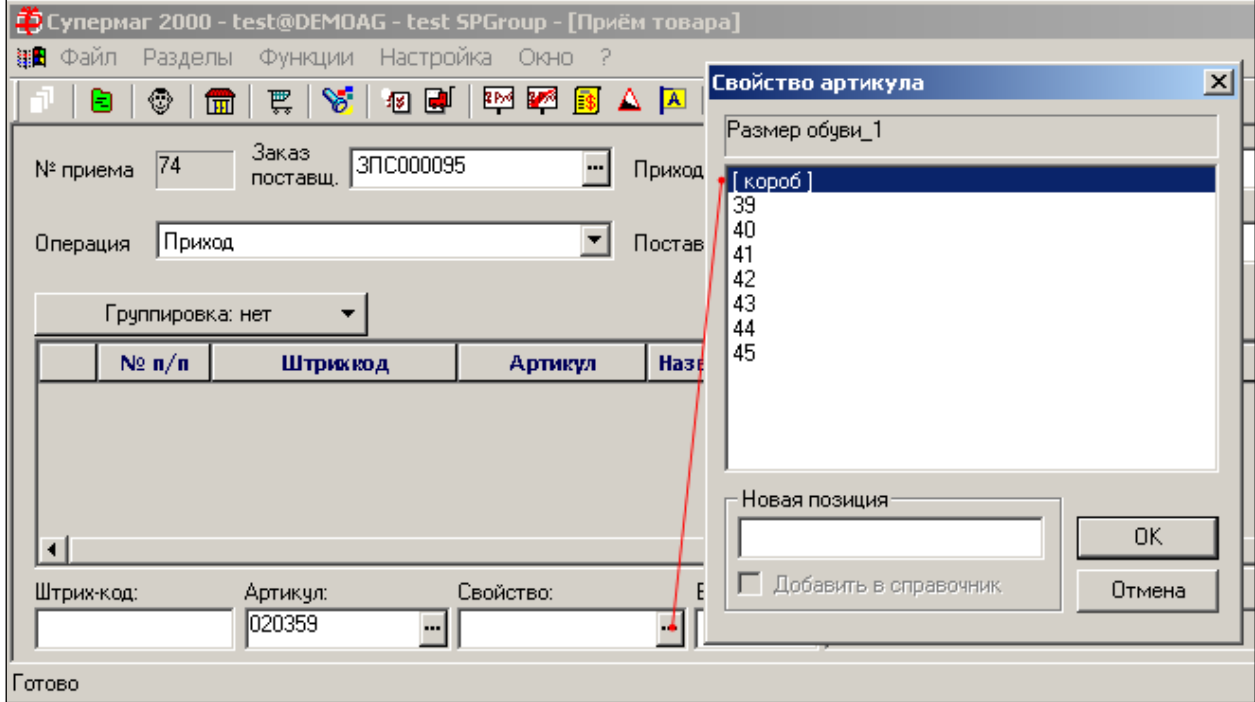

Рисунок 86 – Добавление артикула (1)

<span id="page-64-1"></span>Кнопкой **Добавить** формируется первая строка документа со свойствами [\(Рисунок](#page-65-0) 87):

| │ <mark>з</mark> Супермаг 2000 - test@DEMOAG - test SPGroup - [Приём товара] |                   |                        |                     |                          |                      |          |               |           | I                   |
|------------------------------------------------------------------------------|-------------------|------------------------|---------------------|--------------------------|----------------------|----------|---------------|-----------|---------------------|
| ∰ Файл Разделы Функции Настройка Окно ?                                      |                   |                        |                     |                          |                      |          |               |           | $ H  \leq$          |
| ☺<br>₿                                                                       | Y.<br>要!<br>圃     |                        |                     |                          |                      |          |               |           |                     |
| № приема  74                                                                 | Заказ<br>поставш. | 3NC000095              | $\cdot$<br>Приход в | <b>Универсам</b>         |                      |          |               |           |                     |
| Приход<br>Операция                                                           |                   |                        | ▼                   | Поставщик Д-р Оеткер 3АО |                      |          |               |           |                     |
| Группировка: нет                                                             |                   |                        |                     |                          |                      |          |               | Сохранить | Создать накладную   |
| N2n/n                                                                        | Штриккод          | Артикул                | Название            | В упаковке               | Кол-во упаковок      | Свойство | Кол-во товара |           | Итого/заказ         |
|                                                                              |                   | 020359                 | Ботинки             | 10                       |                      | 39       | 10            | 10/20     |                     |
|                                                                              |                   |                        | MYXK, DR33          | 20                       |                      | 40       | 20            | 20/30     |                     |
|                                                                              |                   |                        |                     | 20                       |                      | 41       | 20            | 20/40     |                     |
|                                                                              |                   |                        |                     | 16                       |                      | 42       | 16            | 16/40     |                     |
|                                                                              |                   |                        |                     | 10                       |                      | 43       | 10            | 10/20     |                     |
|                                                                              |                   |                        |                     | 6                        |                      | 44       | 6             | 6/10      |                     |
|                                                                              |                   |                        |                     | 8                        |                      | 45       | l8            | 8/10      |                     |
|                                                                              |                   |                        |                     |                          |                      |          |               |           |                     |
| Штрих-код:                                                                   | Артикул:          | Свойство:              |                     | В упаковке: Название:    |                      |          |               |           |                     |
|                                                                              | 020359            | $\leftarrow$ [ короб ] | $\cdot$             |                          | 90 Ботинки муж. DR33 |          |               |           | Удалить<br>Добавить |
| Готово                                                                       |                   |                        |                     |                          |                      |          |               | AG        | NUM RUS<br>//,      |

Рисунок 87 – Добавление артикула (2)

<span id="page-65-0"></span>При этом:

- в колонке **Итого**/**заказ** в знаменателе окажется количество по заказу, в числителе – количество согласно значению свойства **короб**, которое было определено при генерации штрих-кода;
- количество упаковок может быть изменено вручную.

При изменении количества коробов [\(Рисунок](#page-65-1) 88):

- при превышении количества созданного состава *короба* против параметров поставки по заказу поле выделяется в фоне – красным;
- при принижении белым;
- равенство значений зеленым.

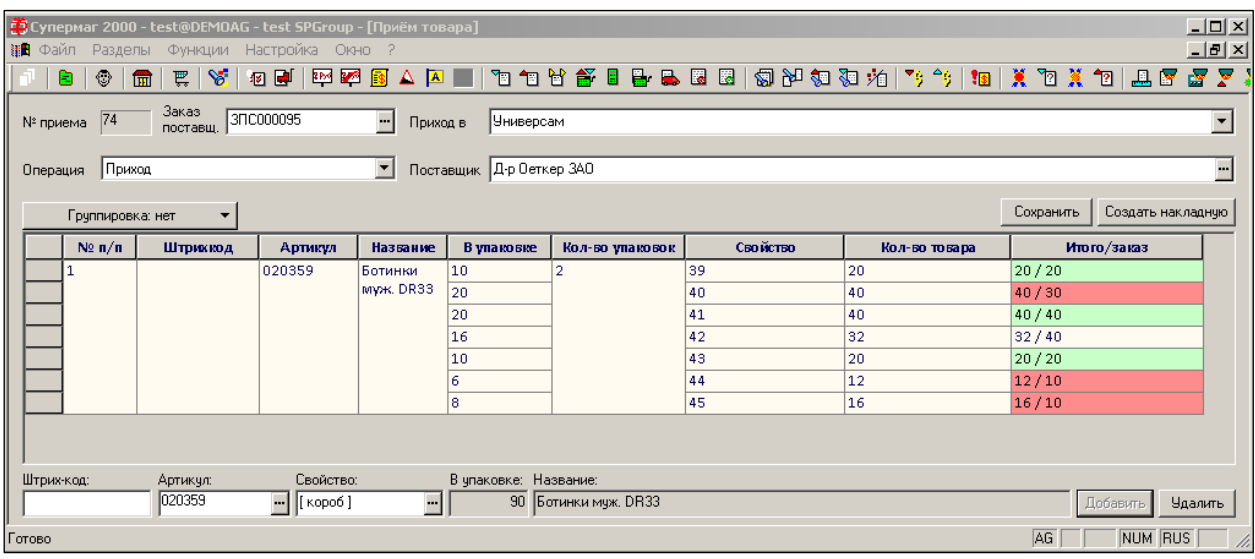

Рисунок 88 – Изменение количества коробоа

<span id="page-65-1"></span>Допускается добавление в список отдельного артикула.

При попытке добавить артикул со сканера с несуществующим штрих-кодом (в примере - 2400000007422) выдаётся звуковой сигнал и производится фоновое выделение всей строки красным цветом [\(Рисунок](#page-66-0) 89):

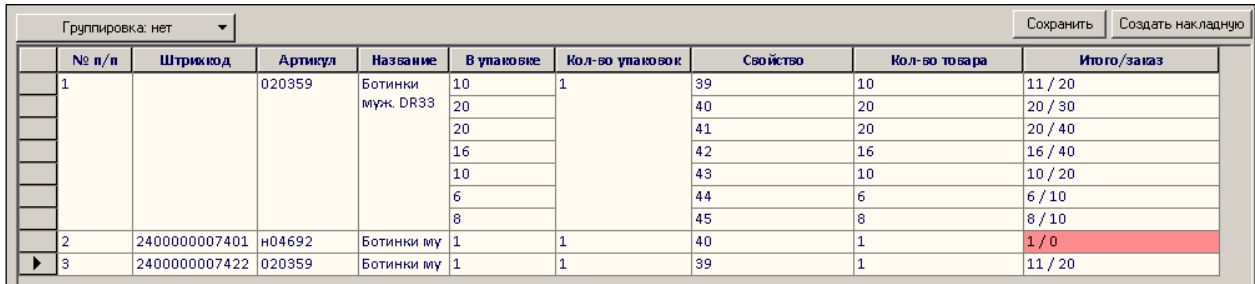

<span id="page-66-0"></span>Рисунок 89 – Сигнал при попытке добавить артикул со сканера с несуществующим штрих-кодом

Для ввода нового штрих-кода необходимо вернутся на закладку **Штрихкод** карточки (см. [Том 3\)](#page-121-0) и ввести код, считанный сканером с указанием требуемого значения свойства артикула [\(Рисунок](#page-66-1) 90):

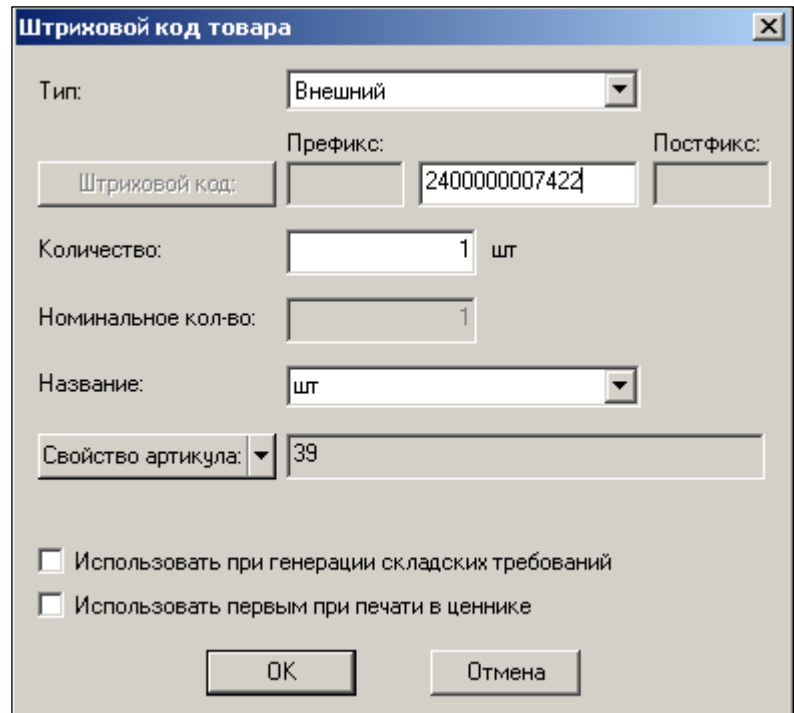

Рисунок 90 – Новый штрих-код

<span id="page-66-1"></span>Для актуализации спецификации по исправленной строке необходимо вызвать на исполнение функцию **Повторная обработка найденных штрих-кодов**. Фоновая подсветка строки исчезнет.

Кнопкой **Сохранить,** расположенной в верхнем правом углу экрана, документ переводится в режим ожидания последующей коррекции. Возврат к его редактированию: **Разделы → Приходные накладные → Функция «Прием поставки» →** опция окна диалога **Продолжить работу с открытой поставкой**.

Выбрать из списка нужную позицию исходя из свойств: **№ процесса / Время старта / Сотрудник** [\(Рисунок](#page-67-0) 91):

|  |            | Открытые процессы приёма поставки |        |           |                        | $\mathbf{x}$ |
|--|------------|-----------------------------------|--------|-----------|------------------------|--------------|
|  | № процесса | Время старта                      |        | Сотрудник | Компьютер              |              |
|  | I1         | 28.06.2017 11:21:22               | Петров |           | <b>WORKGROUP\THELP</b> |              |
|  |            |                                   |        |           |                        |              |
|  |            |                                   |        |           |                        |              |
|  |            |                                   |        |           |                        |              |
|  |            |                                   |        |           |                        |              |
|  |            |                                   |        |           |                        |              |
|  |            |                                   |        |           |                        |              |
|  |            |                                   |        |           |                        |              |
|  |            |                                   |        |           |                        |              |
|  |            |                                   |        |           |                        |              |
|  |            |                                   |        |           |                        |              |
|  |            |                                   |        |           |                        |              |
|  |            |                                   |        |           |                        |              |
|  |            |                                   |        |           |                        |              |
|  |            |                                   |        |           | OK                     | Отмена       |
|  |            |                                   |        |           |                        |              |

Рисунок 91 – Открытыте процесы приема поставки

<span id="page-67-0"></span>Возможен ввод строки с весовым товаром. В этом случае в поле «В упаковке» будет проставлен вес товара данной упаковки, который может быть скорректирован.

Удаление строк производится щелчком левой кнопкой мыши на выбранной строки и кнопкой **Удалить**.

Кнопкой **Группировка** вызывается список сервиса интерфейса: нет (группировки); по упаковкам / по артикулам.

Пример перегруппировки списка товаров по артикулам [\(Рисунок](#page-67-1) 92):

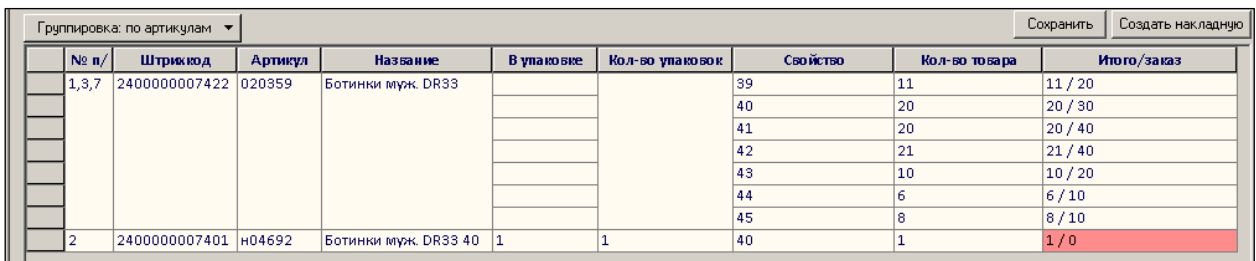

Рисунок 92 – Группировка списка товаров по артикулам

<span id="page-67-1"></span>По кнопке **Создать накладную** осуществляется переход в раздел **Приходные накладные** для дальнейшего оформления товара в обычном порядке, при этом вся информация о процессе в окне **Открытые процессы приёма поставки** удаляется.

До момента создания приходной накладной процесс считается незавершенным. Выполнение незавершенного процесса может быть прервано и продолжено в любой момент времени.

Создание нового процесса приема поставки и повторный вход в ранее начатые процессы реализован в разделе приходных накладных как вызов функции **Прием поставки**.

При создании нового процесса приема поставки следует указать все атрибуты, необходимые в дальнейшем для создания приходной накладной и для контроля поставки: операцию, место хранения, поставщика, номер заказа.

Интерфейс этапа регистрации поставки реализован в самостоятельном режиме **Прием**. Интерфейс имеет структуру документа, у которого спецификация отражает порядок регистрации упаковок товара вида – штриховой код, артикул, название, значение свойства, количество штриховых кодов (упаковок), количество в упаковке, итоговое количество.

Интерфейс рассчитан на последовательный ввод штриховых кодов без дополнительных операций в интерфейсе. При последовательном вводе одного и того же штрихового кода производится увеличение количества упаковок в одной строке спецификации. При вводе разных штриховых кодов автоматически создаются новые строки.

При необходимости количество упаковок можно ввести вручную, не сканируя последовательно все одинаковые упаковки. Интерфейс позволяет скорректировать количество упаковок, но не позволяет менять количество товара в упаковке, в том числе, если в качестве упаковки выступает короб.

Собранные данные можно просматривать в порядке ввода (основной режим), с группировкой по одинаковым штриховым кодам (по упаковкам), и с группировкой по артикулам.

Генерация приходной накладной означает завершение процесса приема товара. Накладная создается в статусе «принят на складе» и после ее создания процесс приемки продолжить нельзя. Необходимые изменения, в случае ошибки, можно вносить уже непосредственно в накладную.

В накладной не сохраняется информация о штриховых кодах и упаковках. Информация о принятом товаре обобщается в накладной так же, как в случае приема информации с помощью терминала сбора данных.

## **3.5.21 Сопоставление с ТТН ЕГАИС**

Функция **Сопоставление с ТТН ЕГАИС** предназначена для работы с ЕГАИС, см. [Том](#page-122-1) 22). Функция доступна в режиме редактирования документа.

## **3.5.22 Скрыть/показать строки с нулевым приемом**

Если в приходной накладной содержатся артикулы с нулевым фактическим количеством и ненулевым количеством по документам, функция **Скрыть/показать строки с нулевым приемом** позволяет скрыть/показать такие артикулы [\(Рисунок](#page-68-0) 93 и [Рисунок](#page-68-1) 94):

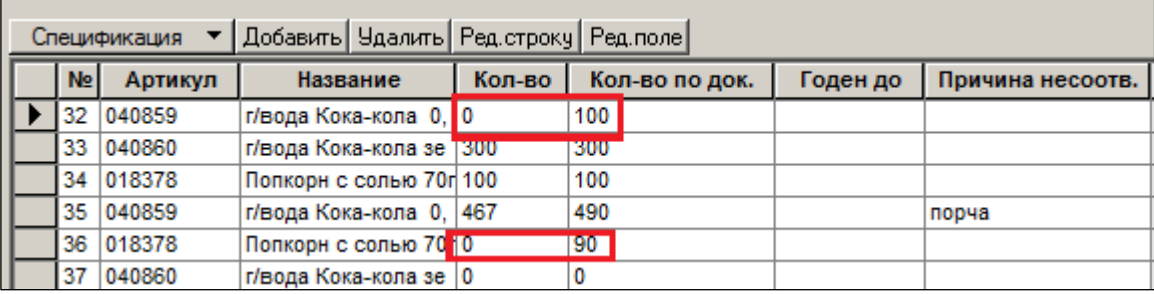

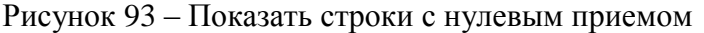

<span id="page-68-0"></span>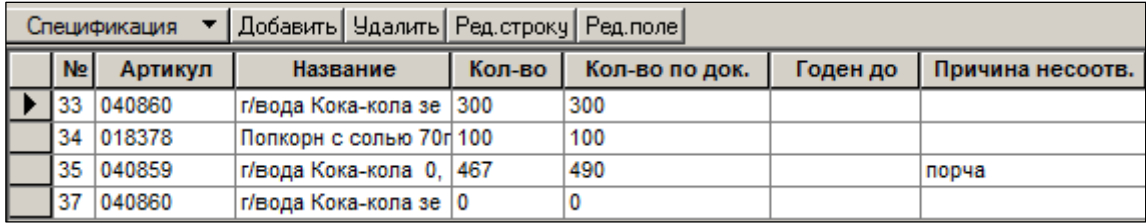

## Рисунок 94 – Скрыть строки с нулевым приемом

<span id="page-68-1"></span>Функция доступна в режиме редактирования документа.

## **3.5.23 Операция по умолчанию**

Функция **Операция по умолчанию** позволяет выбрать операцию [\(Рисунок](#page-69-0) 95), которая будет использоваться по умолчанию при создании накладных.

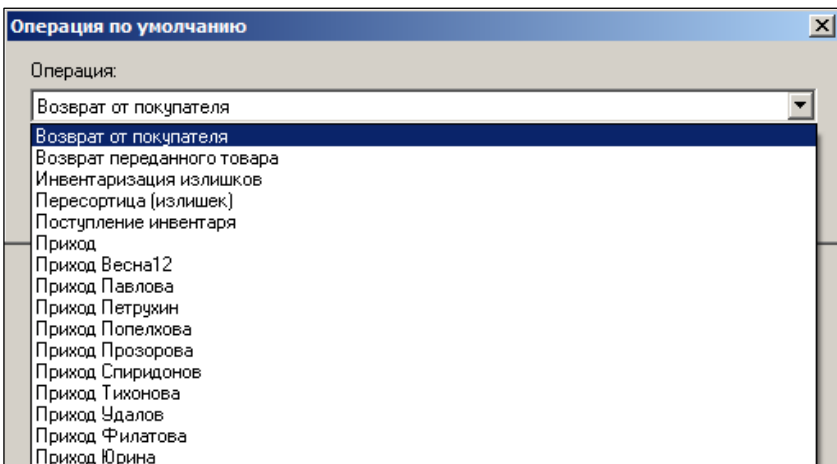

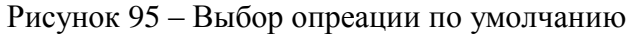

<span id="page-69-0"></span>Функция доступна в режиме списка документов.

#### **3.5.24 Журнал истории документа**

Функция **Журнал истории документа** позволяет просматривать все операции с выбранным документом [\(Рисунок](#page-69-1) 96):

| П История документа "ИП000013-ИП000001" (Приходная накладная) |                          |                                                |                            |            |        |            |           |                    |         |                   |  |
|---------------------------------------------------------------|--------------------------|------------------------------------------------|----------------------------|------------|--------|------------|-----------|--------------------|---------|-------------------|--|
| Время                                                         |                          | Операция   Старый стат  Новый стат  Дата докум |                            |            | Сумма  | Код сотруд | Сотрудник | Компьютер          | Oracle  | OS                |  |
|                                                               | 02.04.2012 1 Принятие це |                                                | v                          | 14.03.2012 | 109,05 | 3          | Авдеева   | <b>WORKGROU</b>    | АВДЕЕВА | <b>SERVIFOCTb</b> |  |
|                                                               | 15.03.2012 1 Изменение с |                                                | $\boldsymbol{\ell}$        | 14.03.2012 | 109.05 | 8          | Холкина   | <b>WORKGROU</b>    | ХОЛКИНА | <b>SERVIFOCTb</b> |  |
|                                                               | 15.03.2012 1 Принятие ск |                                                | $\boldsymbol{\mathscr{L}}$ | 14.03.2012 | 0      | 8          | Холкина   | workgrou  холкина  |         | <b>SERVIГость</b> |  |
| 15.03.2012 1 Создание                                         |                          |                                                | $\Xi$                      | 14.03.2012 | 0      | 8          | Холкина   | WORKGROU XOJIKIJHA |         | <b>SERVIFOCTb</b> |  |
|                                                               |                          |                                                |                            |            |        |            |           |                    |         |                   |  |
|                                                               |                          |                                                |                            |            |        |            |           |                    |         |                   |  |
|                                                               |                          |                                                |                            |            |        |            |           |                    |         |                   |  |
|                                                               |                          |                                                |                            |            |        |            |           |                    |         |                   |  |
|                                                               |                          |                                                |                            |            |        |            |           |                    |         |                   |  |
|                                                               |                          |                                                |                            |            |        |            |           |                    |         |                   |  |
| 0K                                                            |                          |                                                |                            |            |        |            |           |                    |         |                   |  |
|                                                               |                          |                                                |                            |            |        |            |           |                    |         |                   |  |

Рисунок 96 – Журнал истории документа

## <span id="page-69-1"></span>**3.5.25 Журнал удаленных документов**

При вызове функции **Журнал удаленных документов** открывается таблица, содержащая данные удаленных документов [\(Рисунок](#page-69-2) 97):

|         | П Журнал удаленных документов типа "Приходная накладная"<br>$\vert x \vert$ |                              |  |                              |                |            |            |                |           |                   |                  |                    |        |                   |
|---------|-----------------------------------------------------------------------------|------------------------------|--|------------------------------|----------------|------------|------------|----------------|-----------|-------------------|------------------|--------------------|--------|-------------------|
|         | Время                                                                       | Номер                        |  |                              | Дата документа | Сумма      |            | Код сотрудника | Сотрудник | Компьютер         | Oracle           | <b>OS</b>          |        |                   |
|         | 20.02.2017 14:54:                                                           |                              |  | <b>To OOO0223 01.02.2017</b> |                | 84986,4 27 |            |                | Шадчнев   | <b>WORKGROU</b>   | <b>ШАДЧНЕВ</b>   | <b>SERVAAMMH</b>   |        |                   |
|         | 20.02.2017 14:54:                                                           |                              |  | 10000223 01.02.2017          |                | 80237,4 27 |            |                | Шадчнев   | <b>WORKGROU</b>   | <b>ШАДЧНЕВ</b>   | <b>SERVAAAMMH</b>  |        |                   |
|         | 20.02.2017 14:54:                                                           |                              |  | ੀ"⊓ OOO0223 01.02.2017       |                | 88124,9 27 |            |                | Шадчнев   | WORKGROU          | <b>ШАДЧНЕВ</b>   | <b>SERVAAAMMH</b>  |        |                   |
|         | 20.02.2017 14:54:                                                           |                              |  | ℃ 0000223 01.02.2017         |                | 79524,8 27 |            |                | Шадчнев   | Workgrou          | ШАДЧНЕВ          | <b>SERVAAAMMH</b>  |        |                   |
|         | 20.02.2017 14:54:                                                           |                              |  | Pa OOO0223 01.02.2017        |                | 77819,8 27 |            |                | Шадчнев   | Workgrou          | ШАДЧНЕВ          | <b>SERVAAAMMH</b>  |        |                   |
|         | 20.02.2017 14:54:                                                           | <b>To 0000223 01.02.2017</b> |  |                              |                | 92427,5 27 |            |                | Шадчнев   | WORKGROU  ШАДЧНЕВ |                  | <b>SERVVAAMMH</b>  |        |                   |
|         | 20.02.2017 14:36:                                                           |                              |  | <b>To OO00223 01.02.2017</b> |                | 178070, 3  |            |                | Авдеева   | <b>WORKGROU</b>   | АВДЕЕВА          | <b>SERVIFOCTb</b>  |        |                   |
|         | 20.02.2017 14:31: 0000223 01.02.2017                                        |                              |  |                              |                | 77818.8 3  |            |                | Авдеева   | Workgrou          | <b>АВДЕЕВА</b>   | <b>SERVIFOCTb</b>  |        |                   |
|         | Время                                                                       | Номер                        |  | Операция                     | Старый стат    |            | Новый стат | Дата докум     | Сумма     | Код сотруд        | <b>Сотрудник</b> | <b>Компьютер</b>   | Oracle | OS                |
|         | 20.02.2017                                                                  | № 0000223 Удаление           |  |                              |                |            |            | 01.02.2017     | 92427.56  | 27                | Шадчнев          | WORKGROU   ШАДЧНЕВ |        | <b>SERVAAAMMH</b> |
|         | 20.02.2017 1                                                                | № 0000223 Создание           |  |                              |                | 昌          |            | 01.02.2017     | ۱O        | 3                 | Авдеева          | WORKGROU   АВДЕЕВА |        | <b>SERVIFOCTb</b> |
|         |                                                                             |                              |  |                              |                |            |            |                |           |                   |                  |                    |        |                   |
| Закрыть |                                                                             |                              |  |                              |                |            |            |                |           |                   |                  |                    |        |                   |

<span id="page-69-2"></span>Рисунок 97 – Журнал удаленных документов

# **3.6 Наценивание**

В режиме редактирования документа нажать кнопку **Наценить и принять** [\(Рисунок](#page-70-0) 98).

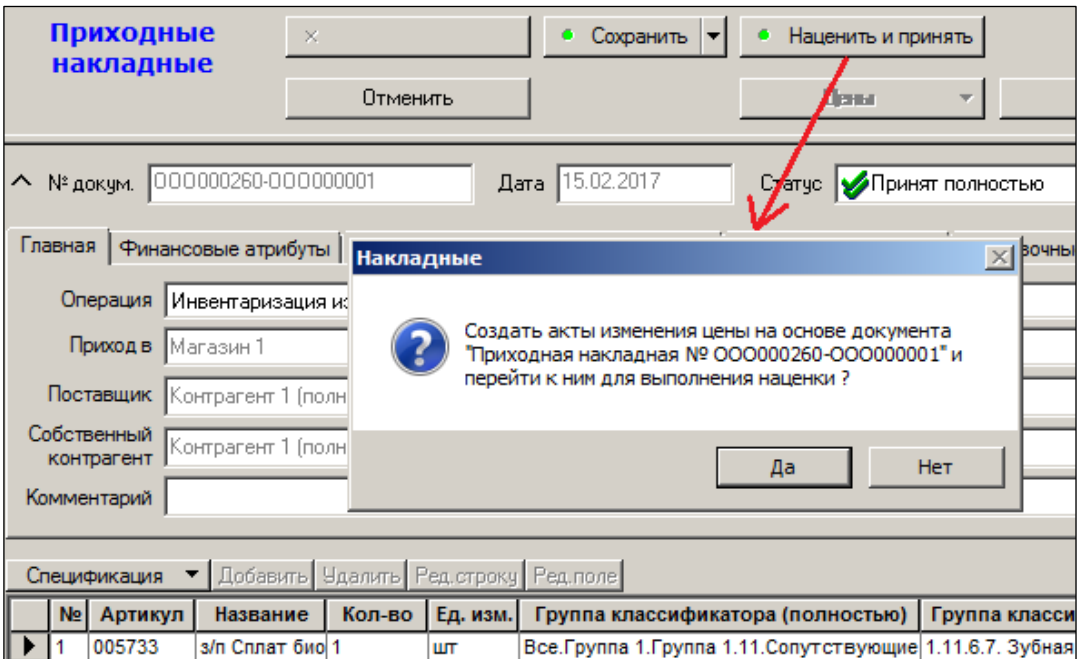

Рисунок 98 – Наценивание

<span id="page-70-0"></span>Будут созданы **Акты переоценки** для всех видов цен данного места хранения [\(Рисунок](#page-70-1) 99):

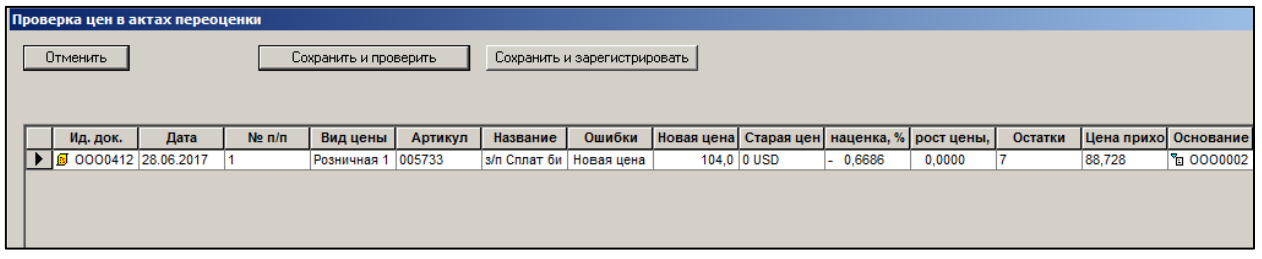

Рисунок 99 – Созданный акт переоценки

<span id="page-70-1"></span>Акты можно сразу же отметить для всех видов цен в целях перевода их к исполнению (смена статуса). Без выполнения функции **Наценить и принять**, то есть без создания акта переоценки, при изменении закупочных цен за пределами разрешенного диапазона изменений, розничные цены (в т.ч. цена для кассы) не претерпят изменений.

Акты не будут сгенерированы при допустимых отклонениях цен поставки, которые устанавливаются «шагом цены» и «коридором изменений» (мин. и макс. цены). При установленном флаге **Исключать неизменившиеся цены в наценивании по приходу** (папка **Ценообразование** раздела **Конфигурация** административного модуля) из акта переоценки будут исключены артикулы, цена которых после переоценки оказалась такой же, как и их текущая цена (или изменилась в допустимых значениях).

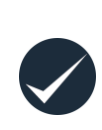

Для приходных накладных в местах хранения с установленным флагом **Отложенное исполнение актов изменения цены** на закладке **Цены** в разделе **Склады и магазины** (см. [Том 2\)](#page-121-1) цена для кассы берётся из акта для вида цены для кассы в статусе 2 или 3, созданном на основе накладной.

#### *Наценивание товаров со свойствами*

Реализованы два пути проведения наценки товаров со свойствами в зависимости от установки/снятия флага **Наценивание по свойствам для артикула** в административном модуле:

- **Флаг снят –** наценивание производится через базовый артикул. В этом случае, при приходе базового артикула происходит его наценивание обычным методом, а также *всех* артикулов свойств, упаковок и т.п., созданных на основании базового артикула. Свойства нацениваются в соответствии с «Процентом от цены (базового) артикула», указанном в разделе **Свойства для артикула**, закладка **Значения свойства** (или, для наборов, в разделе **Карточки** на закладке **Состав,** см. [Том 3\)](#page-121-0). При приходе только артикула свойства, сначала вычисляется цена поставки базового артикула как произведение *цены свойства* на *процент цены поставки* (см. раздел **Свойства для артикула**, закладка **Цены поставки**). После чего нацениваются все субартикулы данного базового артикула. В случае прихода товара с несколькими именами одного свойства (например, свойство **Цвет**; имена – «синий», «красный»…), цена базового артикула рассчитывается относительно свойства, имеющего наибольшее значение **Процент цены поставки.**
- **Флаг отмечен –** наценивание субартикулов производится самостоятельно. Это означает, что при приходе нового товара, если он разделяется по свойствам, каждый субартикул наценивается самостоятельно. То есть, соотношение цен поставки базового артикула и субартикулов, установленное на закладке **Цены поставки** раздела **Свойства для артикулов,** не соблюдается и настройки данного справочника игнорируются.

# **3.7 Проставить номер счета-фактуры**

При вызове функции кнопки **Обработать** → **Проставить № счета-фактуры** [\(Рисунок](#page-72-0) 100) и указании значения в открывшемся окне [\(Рисунок](#page-72-1) 101) номер счета фактуры будет проставлен в поле **Счет-фактура** [\(Рисунок](#page-72-2) 102):
|                                          |                                                                                 |               |                                                           | ЕЗ Супермаг+ - ПЕТРОВ@DEMO2 - FULL - [Приходная накладная № ППП004628 - список] |                                 |      |  |  |
|------------------------------------------|---------------------------------------------------------------------------------|---------------|-----------------------------------------------------------|---------------------------------------------------------------------------------|---------------------------------|------|--|--|
|                                          | Файл<br>Функции<br>Разделы                                                      | Настройка     | Окно                                                      | 7                                                                               |                                 |      |  |  |
| <b>RPM</b>                               | <b>MAG</b><br>$\overline{\phantom{a}}$ \$                                       | 断<br><b>A</b> | 令                                                         | 国国政所 \$<br>コンド                                                                  | 圍<br>画图<br>图画<br>Ó<br>1 in<br>♧ |      |  |  |
|                                          | <sup>प</sup> ≌ Приход: ППП004628<br>图 ГТД/ТТН: 0000000001<br>Структура разделов |               |                                                           |                                                                                 |                                 |      |  |  |
|                                          |                                                                                 |               |                                                           |                                                                                 |                                 |      |  |  |
| Приходные<br>Новый документ<br>накладные |                                                                                 |               | Перечитать                                                | Дата: с 01.03.2017 по<br>Фильтр                                                 |                                 |      |  |  |
| Открыть                                  |                                                                                 |               |                                                           | Печать                                                                          | Обработать -                    |      |  |  |
|                                          |                                                                                 |               |                                                           | Удалить документ(ы)                                                             |                                 |      |  |  |
|                                          | № док.                                                                          | Дата          | Операция                                                  | Постав                                                                          | Смена статуса                   | Іри) |  |  |
|                                          | ППП004628                                                                       | 16.03.2017    | Приход                                                    | Контрагент 103 (полное на)                                                      | Проставить номер счёта-фактуры  |      |  |  |
|                                          | ППП004629                                                                       | 16.03.2017    | Контрагент 103 (полное на<br>Приход                       |                                                                                 |                                 |      |  |  |
|                                          | ИП122154                                                                        | 15.06.2017    | Приход                                                    | Экспорт документов<br>Контрагент 215 (полное на                                 |                                 |      |  |  |
|                                          | <b>ИП122156</b>                                                                 | 27.06.2017    | Приход                                                    | Контрагент 215 (полное на<br>Слияние документов                                 |                                 |      |  |  |
|                                          | <b>MN122155</b>                                                                 | 26.06.2017    | Контрагент 46 (полное на:<br>Приход<br>Разослать по почте |                                                                                 |                                 |      |  |  |
|                                          | 000022670                                                                       | 03.07.2017    | Возврат от п Контрагент 46 (полное на:                    |                                                                                 | Списки документов               |      |  |  |
|                                          | 000022668                                                                       | 15.06.2017    | Приход                                                    | ООО Легион                                                                      | Расчет статистики               |      |  |  |
|                                          |                                                                                 |               |                                                           |                                                                                 | Добавить товары в ассортимент   |      |  |  |
|                                          |                                                                                 |               |                                                           |                                                                                 | Отобрать товары из документов   |      |  |  |
|                                          |                                                                                 |               |                                                           |                                                                                 | Распечатать                     |      |  |  |

Рисунок 100 – Функция «Проставить номер счета-фактуры»

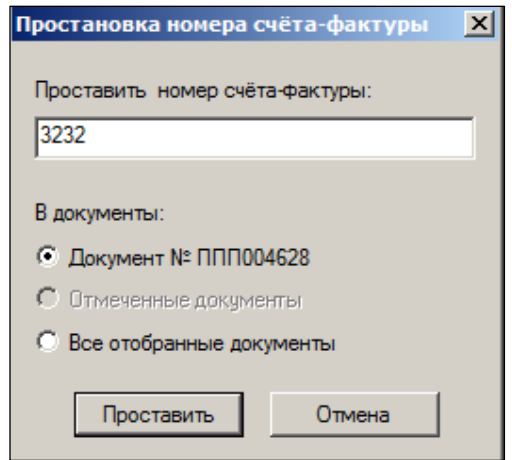

Рисунок 101 – Простановка номера счета-фактуры

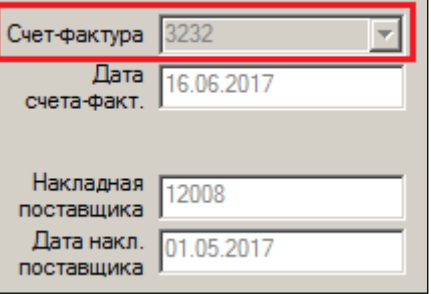

Рисунок 102 – Номер счет-фактуры

Для учета стоимости товаров в розничных ценах в Торговой системе производится регистрация статистических данных о розничных ценах товаров на момент регистрации накладной.

Статистические данные о розничных ценах товаров на момент регистрации накладной сохраняются в соответствующих таблицах, которые используются для приходных накладных, накладных на перемещение и расходных накладных. В статистической таблице сохраняется информация о розничной цене (цене для кассы) в момент перевода накладной в статус **Принят полностью**.

Цена для кассы берется для места хранения прихода товара. Для накладной на перемещение это место хранения **Приход в**.

В случае если цена для кассы существует, и дата накладной соответствует текущей дате, цена для кассы в накладной будет соответствовать цене на момент регистрации накладной. Если цена отсутствует, накладная будет принята, но поле **Цена для кассы** останется пустым.

В тех случаях, когда дата накладной не соответствует текущей дате, то есть при позднем оформлении накладной или при коррекции накладной, цена для кассы берется из истории цен как последняя цена на дату накладной. Если на дату накладной значения цены не обнаружено, то берется последняя цена из предыдущих дней. Если цена из предыдущих дней не обнаружена или она равна 0, то ищется цена в последующих днях.

При повторной регистрации накладной цена для кассы проставляется только в те позиции спецификации, которые не имели значения. Проставленные ранее цены для кассы не изменяются.

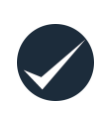

ТС собирает статистику, если в административном модуле (см. [Том](#page-124-0) 24) установлен признак (флаг) **Проставлять цену для кассы в накладные**. Признак устанавливается администратором ТС в папке **Ценообразование** закладки **Конфигурация** в разделе **База данных**. По умолчанию признак не установлен.

Для пересчета статистики по кассовым ценам в *ТС* используется функция **Расчет статистики**. Функция пересчитывает ранее сохраненные и рассчитывает отсутствующие цены для передачи их в кассы.

Для вызова функции:

- 1. Отобрать необходимые документы и нажать кнопку **Обработать**;
- 2. В открывшемся меню выбрать пункт **Расчет статистки** [\(Рисунок](#page-74-0) 103):

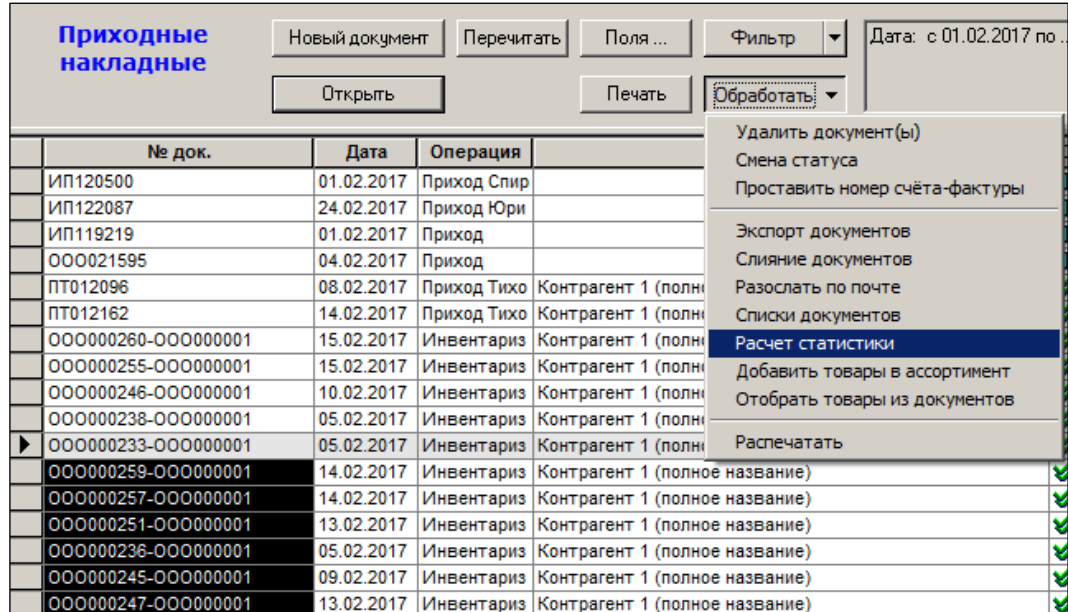

Рисунок 103 – Обработка документов. Расчет статистики

<span id="page-74-0"></span>3. В открывшемся окне **Расчет статистики** выбрать один из вариантов: для каких документов будет выполняться функция [\(Рисунок](#page-74-1) 104):

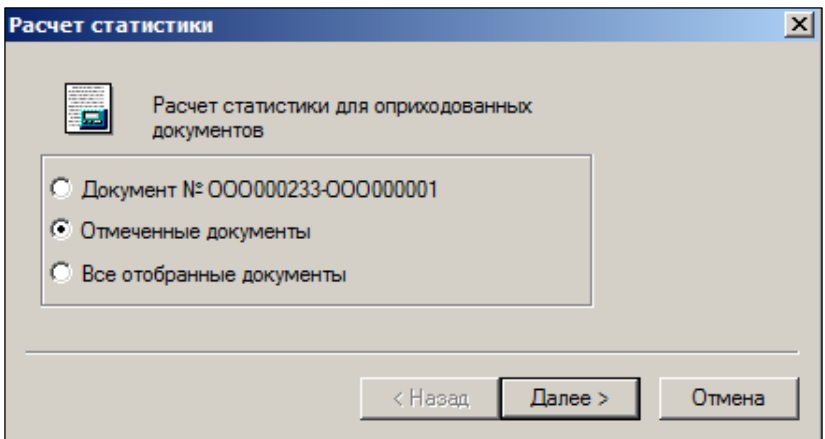

Рисунок 104 – Выбор документов для расчета статистики

- <span id="page-74-1"></span>4. нажать кнопку **Далее**.
- 5. после всплытия следующего окна нажать кнопку **Готово**.

#### *Особенности сбора статистики при наценивании товара*

При использовании статистики по ценам для кассы оператору необходимо учитывать, что при наценивании пришедшего товара акты переоценки исполняются до момента регистрации приходной накладной только в том случае, когда товар наценивается в той же базе данных (том же месте хранения), в котором был зарегистрирован приход товара. В противном случае из-за процессов пересылки документов и ожидания исполнения акта переоценки в удаленной базе данных, в приходную накладную будут проставлены текущие цены, то есть старые цены, которые были до исполнения акта переоценки.

## **3.9 Метки документов**

В ТС реализована возможность использования меток в документах. Метки представляют собой дополнительные поля в заголовке документа.

Задание меток производится в справочнике **Метки документов** в разделе **Настройка → Справочники** (см. [Том 1\)](#page-124-1). Однако оно не влечёт за собой автоматического внесения их в соответствующие печатные формы – это требует участия программиста.

## **3.10 Экспорт и импорт документов**

В ТС документы можно заводить непосредственно при помощи конструктора (когда сначала создается заголовок документа, а потом заполняется его спецификация), а можно при помощи функции **Экспорт**, то есть фактически путём копирования ранее созданных документов. При использовании функции **Экспорт** новые документы в системе создаются на основе уже созданных и сразу содержат заполненную спецификацию.

Для создания новых документов в ТС на основе уже созданных необходимо в списке документов выбрать документ/документы, на основании которых будут создаваться новые. В случае выбора нескольких документов для экспорта будет создано такое же количество новых документов, которые можно в последующем объединить с использованием функции **Слияние документов**. Один документ можно экспортировать из режима **Спецификация** [редактирование]. Выбрать либо пункт меню **Функции → Экспорт документов**, либо пункт меню **Экспорт документов** кнопки **Обработать,** либо (при экспорте одного документа) воспользоваться кнопкой **Экспорт/Импорт**.

Рассмотрим пример экспорта документа «Приходная накладная» в документ «Расходная накладная» (операция «Возврат поставщику»), используя функцию **Экспорт документов** кнопки **Обработать**.

На первом шаге «Мастера диалога» (рис. 1.63) по кнопке Новый производится отбор отмеченных документов для формирования документа «Расходная накладная» [\(Рисунок](#page-75-0) 105):

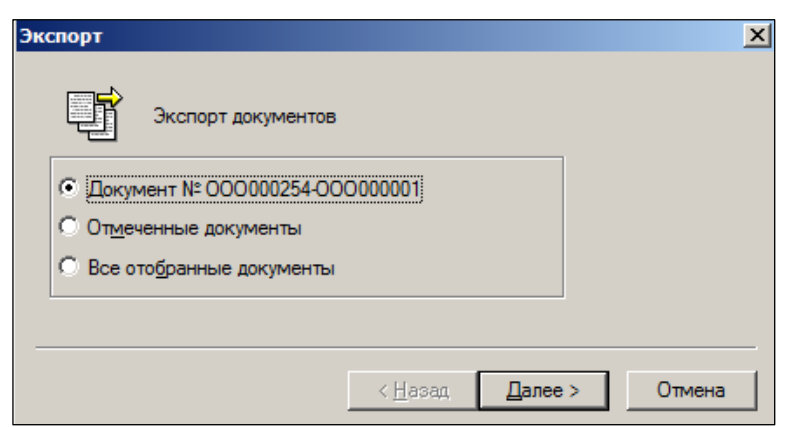

Рисунок 105 – Выбор документов для экспорта

<span id="page-75-0"></span>Дальнейшие действия пользователя сводятся к заполнению полей окон [\(Рисунок](#page-77-0) 106):

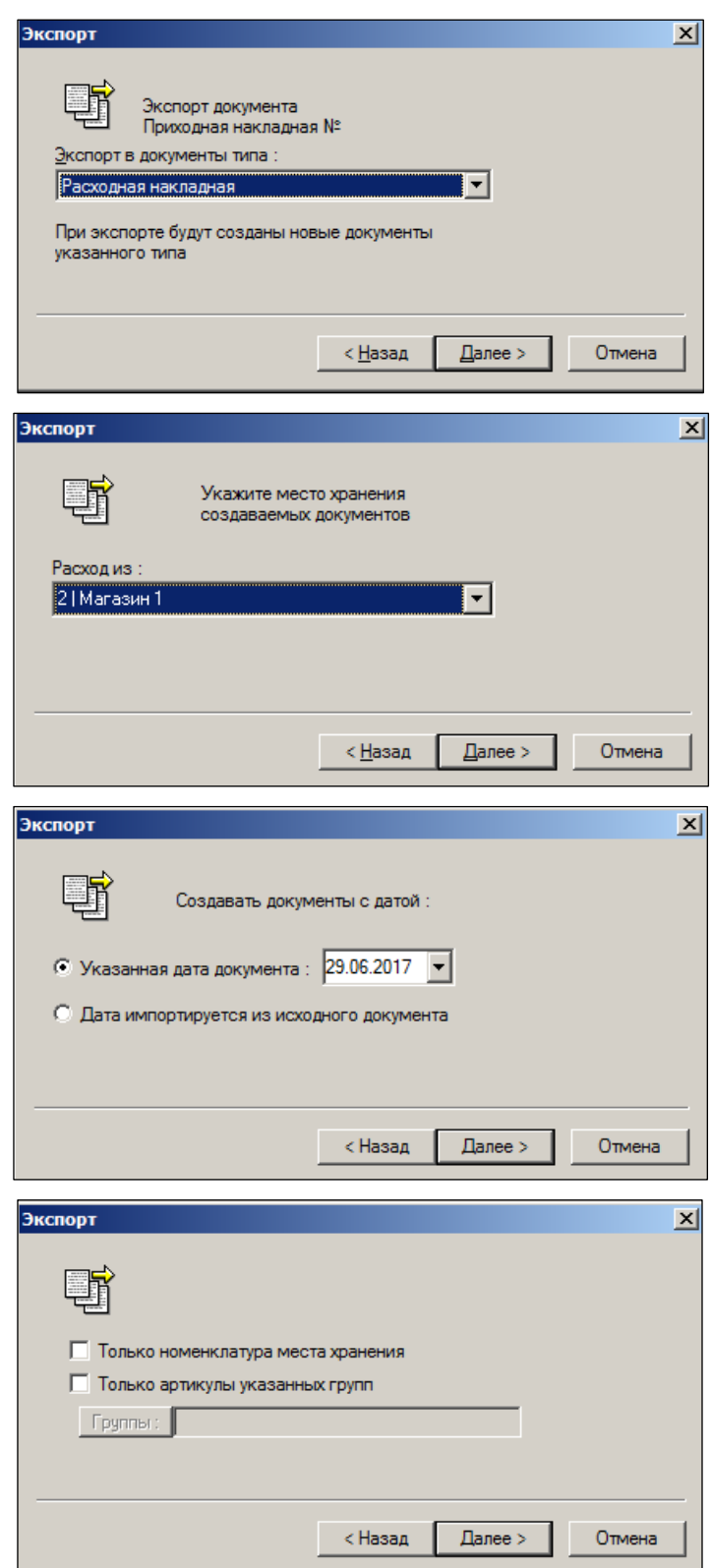

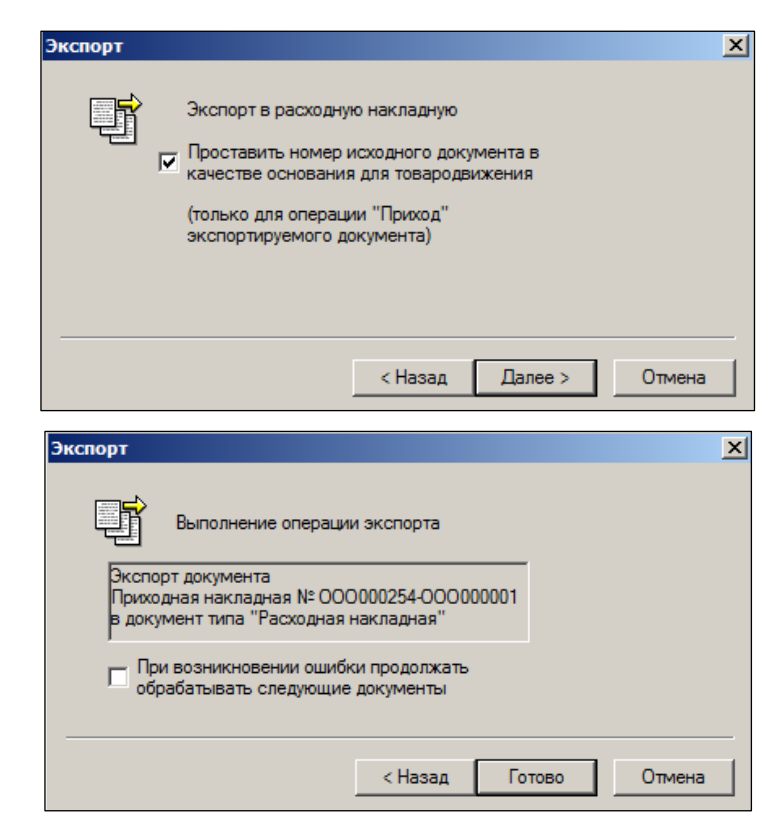

Рисунок 106 – Экспорт документа

<span id="page-77-0"></span>Для всех документов с товарной спецификацией в процедуры экспорта документа в другие документы и процедуру импорта спецификации из другого документа добавлено ограничение списка экспортируемых или импортируемых строк номенклатурой артикулов места хранения документа – приемника информации. Для накладных на перемещение и для складских требований это место хранения «В».

Если для места хранения документа не установлено ни одной номенклатуры, то считается, что месту хранения разрешены все артикулы.

Для процедуры экспорта из окна отобранных документов ограничение по номенклатуре места хранения добавлено в виде флага **Только номенклатура места хранения** на ту же страницу мастера экспорта, где установлен флаг **Только артикулы указанных групп**.

Для процедуры экспорта из открытого документа и для процедуры импорта в открытый на редактирование документ в мастер добавлена новая страница с обоими флагами.

При всяком новом исполнении процедур экспорта или импорта флаг **Только номенклатура места хранения** не установлен. Предыдущее значение флага не запоминается.

После подтверждения отбора созданного документа «Расходная накладная» ТС автоматически переходит в раздел **Расходные накладные** [\(Рисунок](#page-78-0) 107):

| ЕЗ Супермаг+ - ПЕТРОВ@DEMO2 - FULL - [Расходная накладная № 000002801 - список]                              |                |                                                          |        |                                           |                                       |  |  |  |
|----------------------------------------------------------------------------------------------------|----------------|----------------------------------------------------------|--------|-------------------------------------------|---------------------------------------|--|--|--|
| Файл<br>ФУНКЦИИ<br>Разделы                                                                                   | Настройка      | 7<br>Окно                                                |        |                                           |                                       |  |  |  |
| <b>RPM</b><br>国籍国公国图所<br><b>March</b>                                                                        | 革              | $\blacksquare$ $\blacksquare$ $\blacksquare$<br>■ ト〆的 \$ |        | 圍<br>血<br><b>lad</b>                      | $\mathcal{L}_{\pmb{\phi}}$<br>一陣<br>♵ |  |  |  |
| • Расход: 000002801<br><sup>П</sup> а Приход: 000000254-000000001 ×<br>$\mathcal{R}$<br>- Структура разделов |                |                                                          |        |                                           |                                       |  |  |  |
| Расходные<br>накладные                                                                                       | Новый документ | Перечитать<br>Поля                                       |        | <b>Фильтр</b><br>$\overline{\phantom{a}}$ | Документы № :<br>000002801            |  |  |  |
|                                                                                                    | Открыть        | Печать                                                   |        | Обработать •                              |                                       |  |  |  |
| № док.<br>Дата                                                                                               | Операция       |                                                          | Статус | Расход из                                 | Сумма                                 |  |  |  |
| 000002801<br>29.06.2017                                                                                      | Продажа        | Контрагент 1 (полное название)                           | 圖      | Магазин 1                                 | 989,87                                |  |  |  |
|                                                                                                    |                | Клиент                                                   |        |                                           |                                       |  |  |  |

Рисунок 107 – Созданная расходная накладная

<span id="page-78-0"></span>Аналогичным способом производятся операции импорта, например, срок спецификации счёта в расходную накладную; строк спецификации приходной накладной в счёт и т.п. Излишнее количество экспортированных/импортированных строк в сформированном документе можно удалить; недостающие позиции – добавить в обычном порядке.

### **3.11 Печать накладных**

Можно распечатать одну или несколько выбранных накладных одновременно. Печать документов осуществляется с помощью кнопки **Печать** (печать одного документа) или с помощью пункта меню кнопки **Обработать → Распечатать** (групповая печать)**.** При этом появляется меню старта [\(Рисунок](#page-78-1) 108) в котором оператор может выбрать соответствующие опции печати.

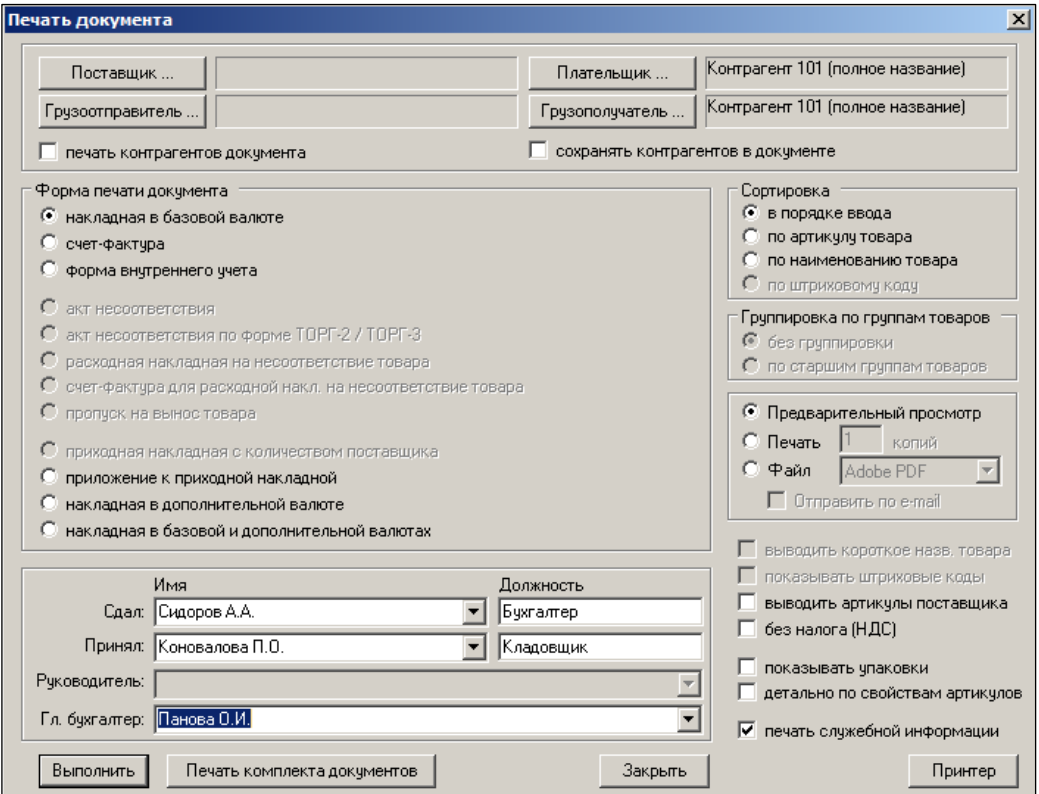

<span id="page-78-1"></span>Рисунок 108 – Настройка печати

Предусмотрены режим предварительного просмотра документа на экране монитора, сохранения его в файл и непосредственный вывод печати документа на принтер.

При этом, если флаги в полях **Форма внутреннего учета** и **Печать служебной информации** сняты и выбран режим печати **Накладная в базовой валюте**, то, после нажатия кнопки **Выполнить,** будет сформирована Товарная накладная, полностью соответствующая унифицированной форме Торг-12.

Контрагенты для печати документов не относятся к содержанию документа и не обязаны соответствовать контрагенту документа. Контрагенты для печати документа задаются и сохраняются в диалоге печати документа. Их сохранение в базе данных служит для целей точного повторного воспроизведения печатных форм документов, как в текущей базе данных, так и в удаленных базах данных.

Контрагенты для печати документов пересылаются по почте вместе с документом.

Поля контрагентов для печати заполняются значениями из базы данных, если таковые были ранее сохранены. Если в базе данных контрагенты для печати документа не зафиксированы, то по умолчанию поля заполняются следующим образом:

- Для приходной накладной контрагент документа проставляется в поля **Поставщик** и **Грузоотправитель**. Настройка **от имени** проставляется в поле **Плательщик** и запоминается для данного рабочего места (локально). Локальная настройка **Грузополучатель** приходной накладной проставляется в поле **Грузополучатель**.
- Для расходной накладной контрагент документа проставляется в поля **Плательщик** и **Грузополучатель**. Локальная настройка **от имени** проставляется в поле **Поставщик**. Локальная настройка **Грузоотправитель** расходной накладной проставляется в поле **Грузоотправитель**. Если контрагент в документе не установлен или локальные настройки не существуют, соответствующие поля останутся незаполненными.

Для управления правами доступа персонала к изменению и печати контрагентов в печатных формах документов в разделы приходных и расходных накладных добавлены по две функциональные роли: «Выбор контрагентов для печати» и «Сохранение контрагентов для печати».

Сохранение контрагентов для печати в базу данных будет произведено только в случае установки в диалоге печати флага **Сохранять контрагентов в документе**. Если флаг не установлен, внешние контрагенты сохраняются в локальных настройках компьютера.

Для приходной накладной поле **Плательщик** сохраняется в настройку **от имени**. Поле **Грузополучатель** сохраняется в локальную настройку раздела приходных накладных **Грузополучатель**. Поля **Поставщик** и **Грузоотправитель** не сохраняются.

Для расходной накладной поле **Поставщик** сохраняется в настройку **от имени**. Поле **Грузоотправитель** – в локальную настройку раздела приходных накладных **Грузоотправитель**. Поля **Плательщик** и **Грузополучатель** не сохраняются.

Также для расходной накладной в диалоге старта печати документа есть опция для ввода имени и должности сотрудника **Отпуск разрешил**. Имя сотрудника можно выбрать из списка сотрудников контрагента **Поставщик**. Опция доступна при выборе формы печати документа *«накладная в базовой валюте»* и *«накладная с основанием»*.

При печати документа имя и должность сотрудника печатается в поле **«Отпуск груза разрешил:»**.

Локальная настройка **от имени** является общей для всех печатных форм и отчетов торговой системы.

Установка флага **Печать контрагента документа** позволяет игнорировать настройки диалога и брать контрагента для печати из контрагента документа. Для приходной накладной это поля **Поставщик** и **Грузоотправитель**, для расходной накладной это поля **Плательщик** и **Грузополучатель**.

Флаги **Печать контрагента документа** и **Сохранение контрагентов для печати** по умолчанию не установлены. Состояние флагов при закрытии диалога печати не сохраняется и при повторном старте диалога не восстанавливается.

Атрибуты сотрудника, сдавшего товар, печатаются в поле **Отпуск груза произвел**; атрибуты главного бухгалтера – в поле **Главный (старший) бухгалтер**.

Списки имен и должностей кредитораспорядителей организации-грузополучателя и организации-поставщика (или лиц, кому делегированы полномочия на подпись товаросопроводительных документов в этих организациях; вызов списка к выбору значения – по кнопке ■ составляются на странице Сотрудники (Разделы → **Контрагенты,** см. [Том 4\)](#page-121-0) на закладках **Поставщики** и **Клиенты**; допускается также ручной ввод.

#### *Детализация прав печати накладных по их статусам*

Для документов **Приходная накладная**, **Расходная накладная** и **Накладная на перемещение** реализована детализация прав печати документов в соответствии со статусом накладных [\(Рисунок](#page-80-0) 109):

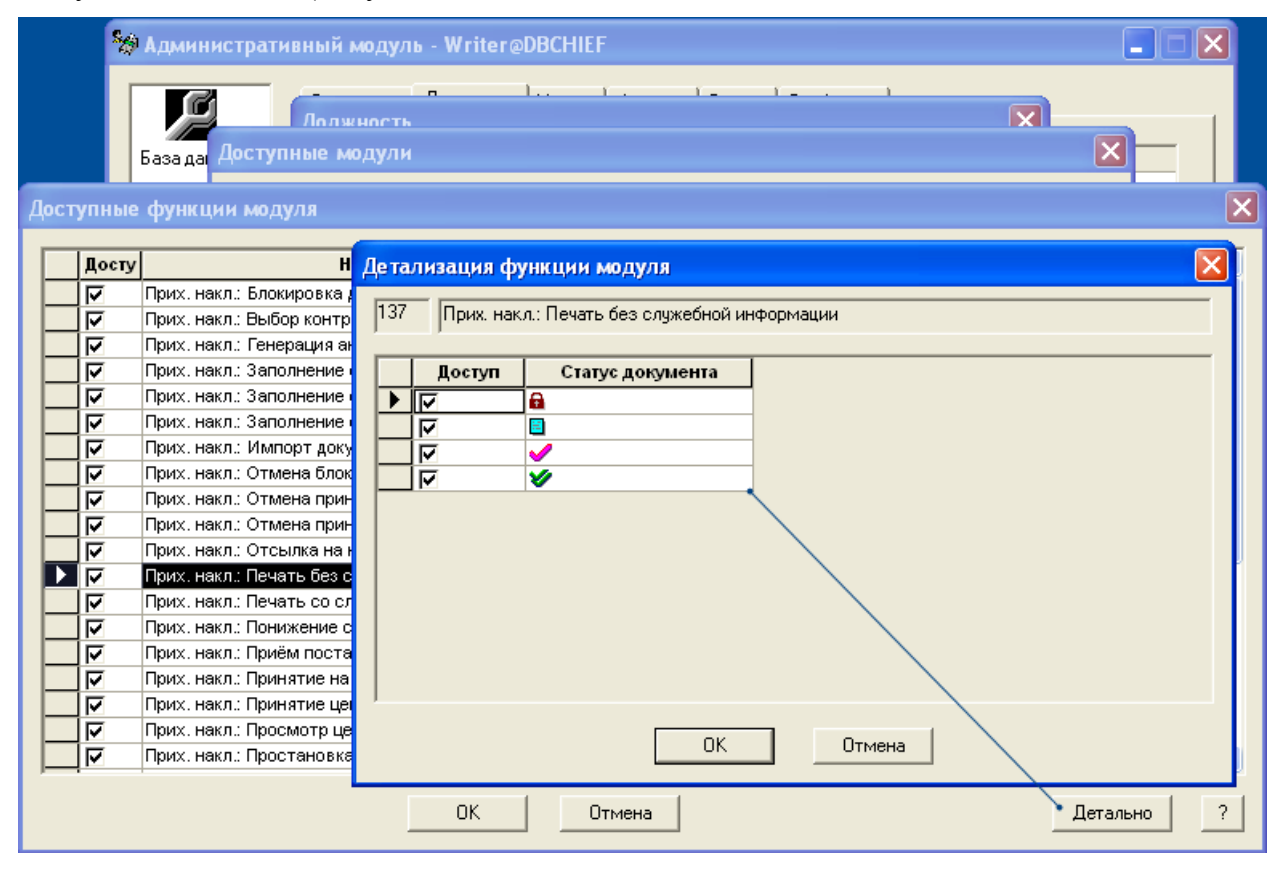

Рисунок 109 – Детализация прав печати накладных по их статусам

<span id="page-80-0"></span>В интерфейсе **Административного модуля** в диалог **Доступные функции модуля** нажатием кнопки **Детально** вызывается диалог **Детализация функции модуля**, в котором можно назначить или отозвать право печати документа при наличии у документа указанного статуса.

Кнопка **Детально** активна только в том случае, если выбрана функция, имеющая детализацию. В диалоге **Доступные функции модуля** сохранено общее и одновременное управление всеми детальными функциями, то есть установка или снятие флага в строке функции приводит к установке или снятию флага для всех детальных функций.

При смене прав печати документа необходимо учитывать, что права печати анализируются и буферизируются в разделе документа в момент его старта и для вступления в действие новых установок необходимо повторно стартовать раздел документа.

# **4 СЕРТИФИКАТЫ/ДЕКЛАРАЦИИ СООТВЕТСТВИЯ**

## **4.1 Назначение раздела**

*Сертификат соответствия* – документ, подтверждающий соответствие товара нормативным требованиям. Сертификат может быть выписан на единичное изделие (товар) или на группу изделий.

При оприходовании товара в случае заполнения пользователем справочника Сертификатов «Мастер редактирования полей» позволит выбрать требуемый из списка.

Работа с сертификатом проводится в меню **Разделы**, пункт **Накладные → Сертификаты/Декларации соответствия** [\(Рисунок](#page-82-0) 110).

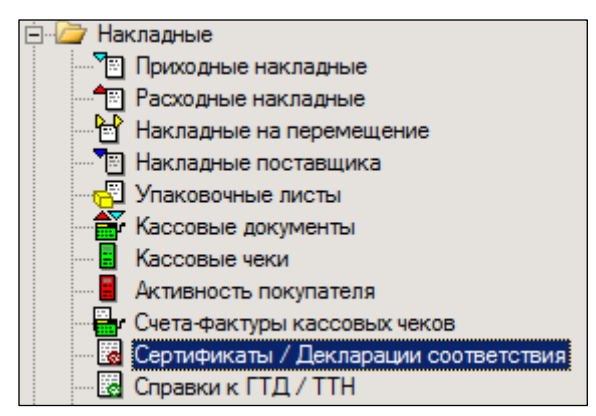

Рисунок 110 – Раздел «Сертификаты/Декларации соответствия»

## <span id="page-82-0"></span>**4.2 Создание Сертификата**

#### **4.2.1 Создание заголовка**

Для создания нового документа необходимо выполнить следующие действия:

- 1. Нажать кнопку **Новый документ.**
- 2. Указать место хранения, от имени которого создается данный сертификат [\(Рисунок](#page-83-0) 111):

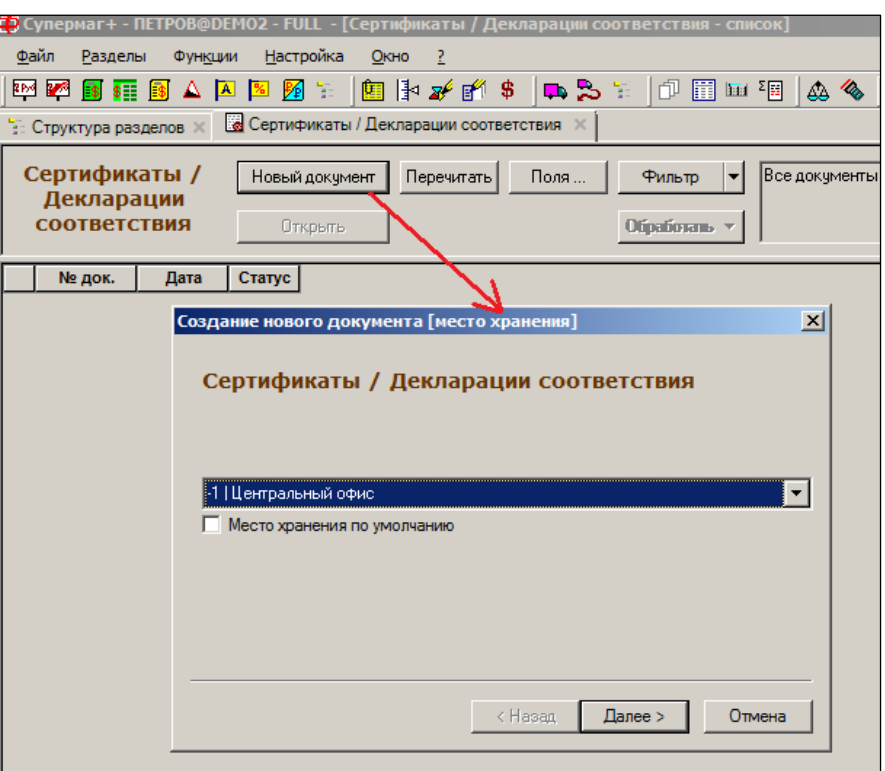

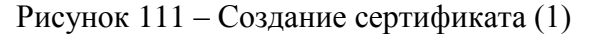

<span id="page-83-0"></span>3. Ввести дату и номер документа. По умолчанию указывается текущая дата и автоматически созданный номер, которые можно изменить [\(Рисунок](#page-83-1) 112):

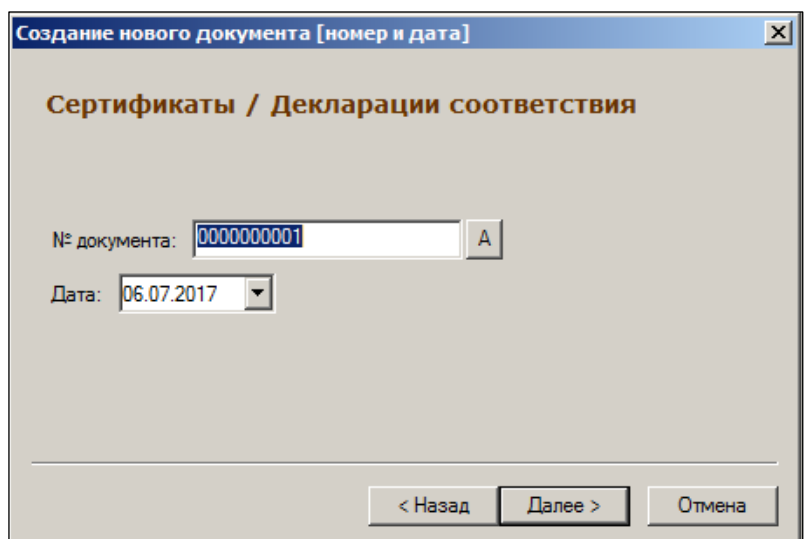

Рисунок 112 – Создание сертификата (2)

<span id="page-83-1"></span>4. Ввести номер сертификата соответствия по шаблону [\(Рисунок](#page-84-0) 113, [Рисунок](#page-84-1) 114). Шаблон построен с использованием правил формирования номера сертификата в соответствии с требованиями системы сертификации ГОСТ, технических регламентов Российской Федерации и Таможенного союза, а также по требованиям технических регламентов Евразийского Экономического Союза.

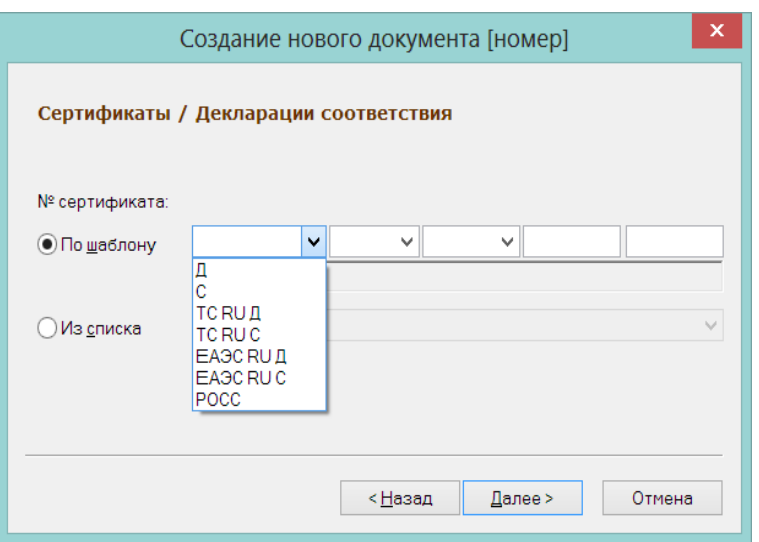

<span id="page-84-0"></span>Рисунок 113 – Создание сертификата/декларации соответствия по шаблону (1) Под строкой ввода номера по шаблону показывается строка с результатом формирования номера [\(Рисунок](#page-84-1) 114):

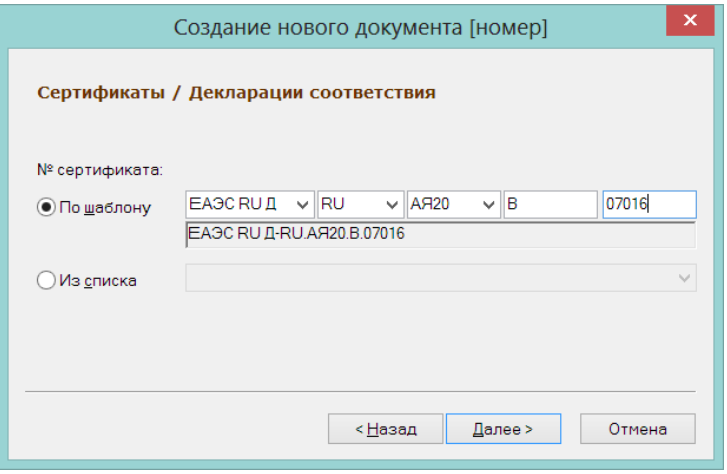

Рисунок 114 – Создание сертификата/декларации соответствия по шаблону (2)

<span id="page-84-1"></span>Существует возможность ввода и запоминания нового префикса для тех случаев, когда изменения законодательства будут опережать изменения программы шаблона [\(Рисунок](#page-84-2) 115):

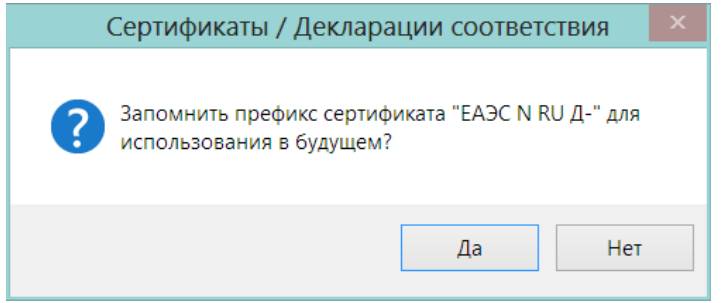

<span id="page-84-2"></span>Рисунок 115 – Создание сертификата/декларации соответствия по шаблону (3)

Собственные значения префикса сохраняются в системном реестре текущего пользователя в ключе HKEY\_CURRENT\_USER\Software\Service

Plus\SuperMag2000\Defaults\DocumentsDefaults SertificateTypes.

Если префиксы были введены неверно или стали неактуальны, их можно удалить из этого ключа.

Штатно номер формируется и проверяется на соответствие следующим правилам:

РОСС ХХ. YYYY.Х000000

где:

ХХ - двухбуквенный код страны

YYYY - код органа по сертификации. Совпадает с последней группой символов регистрационного номера органа по сертификации.

Х – код типа объекта сертификации:

A – партия (единичное изделие), сертифицированная на соответствие обязательным требованиям; B - серийно выпускаемая продукция, сертифицированная на соответствие обязательным требованиям;

C – партия (единичное изделие), сертифицированная на соответствие требованиям нормативных документов;

H – серийно выпускаемая продукция, сертифицированная на соответствие требованиям нормативных документов;

E – транспортное средство, на которое выдается одобрение типа транспортного средства. 000000 – порядковый номер от 00001 до 99999.

Регистрационный номер декларации ГОСТ Р:

РОСС ХХ.YYYY.Д00000

где:

ХХ – код страны, в которой расположен изготовитель;

YYYY – код органа по сертификации, зарегистрировавшего декларацию (4 последних символа регистрационного номера);

Д – символ принадлежности номера к декларации о соответствии;

000000 – порядковый номер (00001-99999).

Регистрационный номер декларации ТР РФ о соответствии:

Д-XX.YY00.Z.00000

где:

Д – символ принадлежности номера к декларации о соответствии;

ХХ – код страны расположения изготовителя по Общероссийскому классификатору стран мира ОКСМ;

YY00 – код органа, регистрирующего декларации о соответствии (не более четырех символов, обеспечивающих идентификацию указанного органа);

Z – код типа объекта декларирования:

А – партия либо единичное изделие;

В – серийно выпускаемая продукция.

00000 – порядковый номер от 00001 до 99999.

Регистрационный номер сертификата ТР РФ:

#### С-ХХ.YYYY.Z.00000

где:

С – символ принадлежности номера к сертификату соответствия;

ХХ – код страны расположения изготовителя по ОКСМ;

YYYY – код органа по сертификации, выдавшего сертификат соответствия (4 последних символа регистрационного номера аттестата аккредитации);

Z – код типа продукции, прошедшей сертификацию:

А – партия или единичное изделие,

В – серийно выпускаемая продукция, прошедшая обязательную сертификацию;

000000 – порядковый номер.

Для сертификата или декларации ТР ТС ( таможенного союза):

Формат номера российского сертификата ТС: ТС RU C-ХХ.YYYY.Z.00000 Формат номера российской декларации ТС: ТС RU Д-ХХ.YYYY.Z.00000

где:

ТС – аббревиатура Таможенного союза;

С – символ принадлежности номера к сертификату соответствия;

Д – символ принадлежности номера к декларации соответствия;

ХХ – код страны расположения изготовителя по общероссийскому классификатору стран мира ОКСМ, для транснациональной компании указывается код страны расположения ее центрального офиса;

YYYY – код органа по сертификации в соответствии с аттестатом аккредитации (не более четырех символов из регистрационного номера аттестата аккредитации органа по сертификации, обеспечивающих идентификацию органа по сертификации);

Z – код типа объекта сертификации:

А – партия (либо единичное изделие),

В – серийно выпускаемая продукция.

00000 – порядковый номер от 00001 до 99999.

Можно выбрать номер из справочника, отметив опцию **Из списка** [\(Рисунок](#page-87-0) 116):

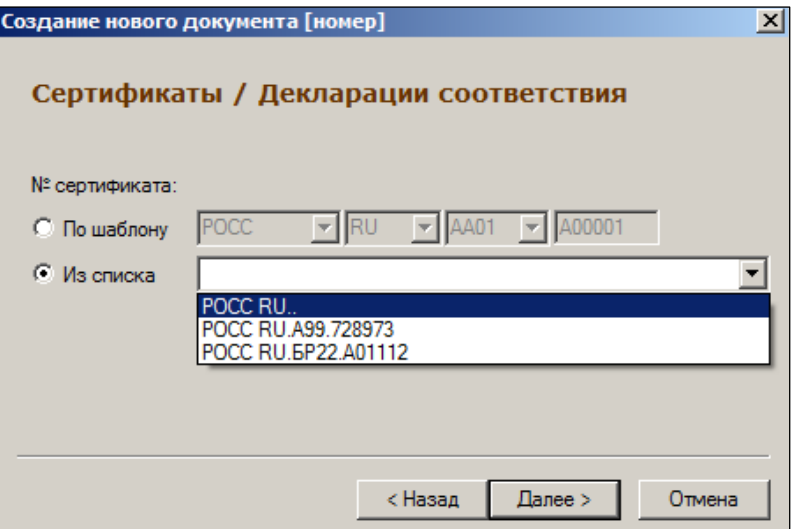

Рисунок 116 – Создание сертификата (3)

<span id="page-87-0"></span>5. Указать номер бланка сертификата и номер приложения [\(Рисунок](#page-87-1) 117):

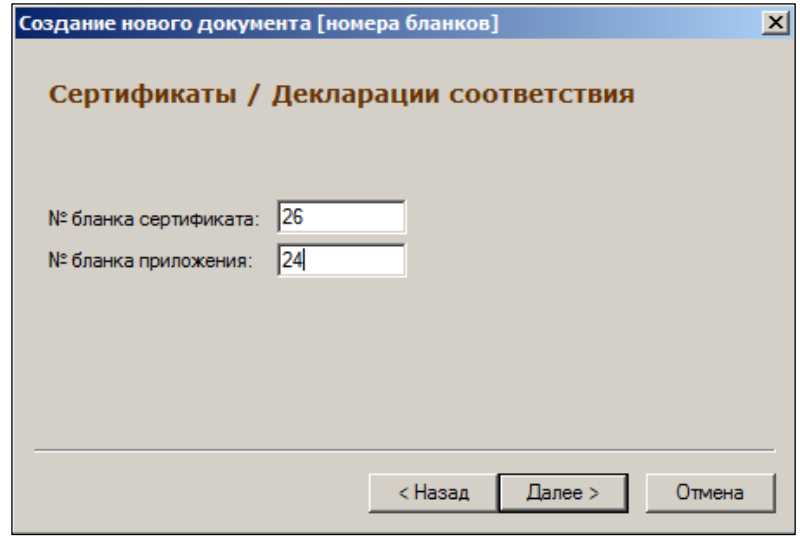

Рисунок 117 – Создание сертификата (4)

<span id="page-87-1"></span>6. Указать орган сертификации (ввести или выбрать из списка), ввести адрес органа сертификации, ввести название держателя оригинала или выбрать из справочника контрагентов [\(Рисунок](#page-88-0) 118):

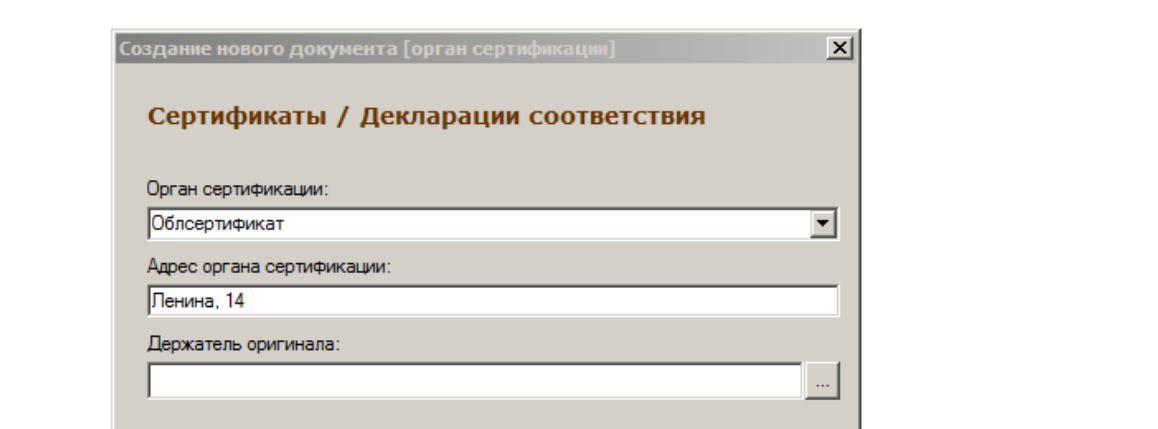

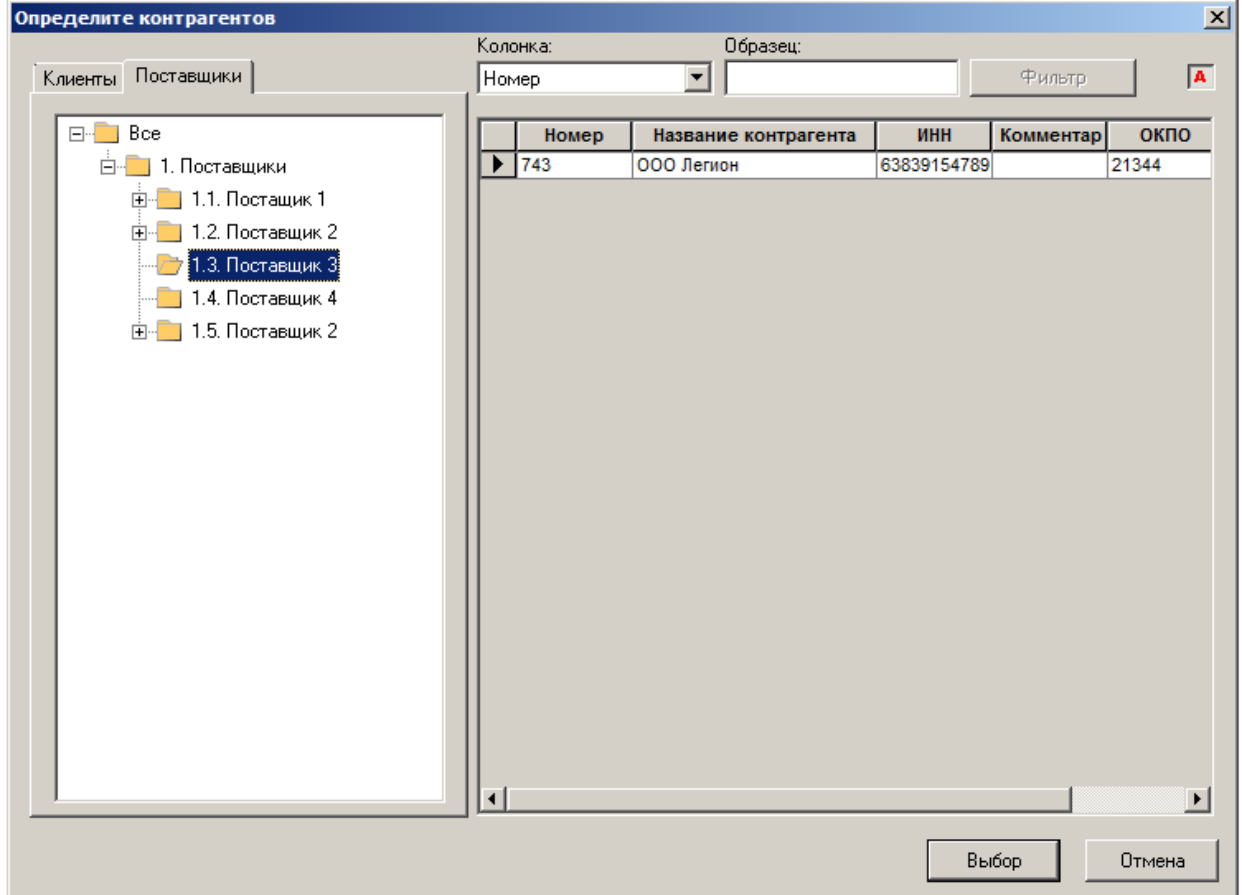

Рисунок 118 – Создание сертификата (5)

<span id="page-88-0"></span>7. Установить срок действия сертификата [\(Рисунок](#page-89-0) 119):

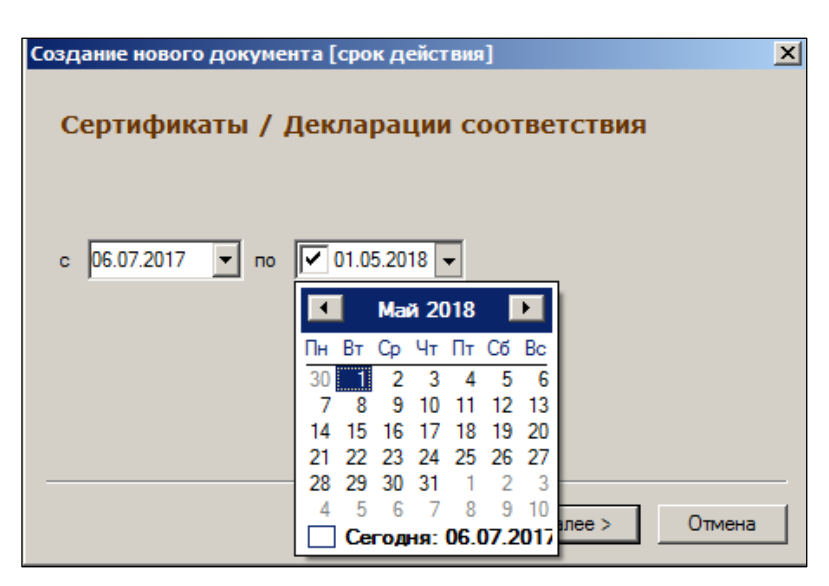

Рисунок 119 – Создание сертификата (6)

<span id="page-89-0"></span>8. Ввести название товара [\(Рисунок](#page-89-1) 120):

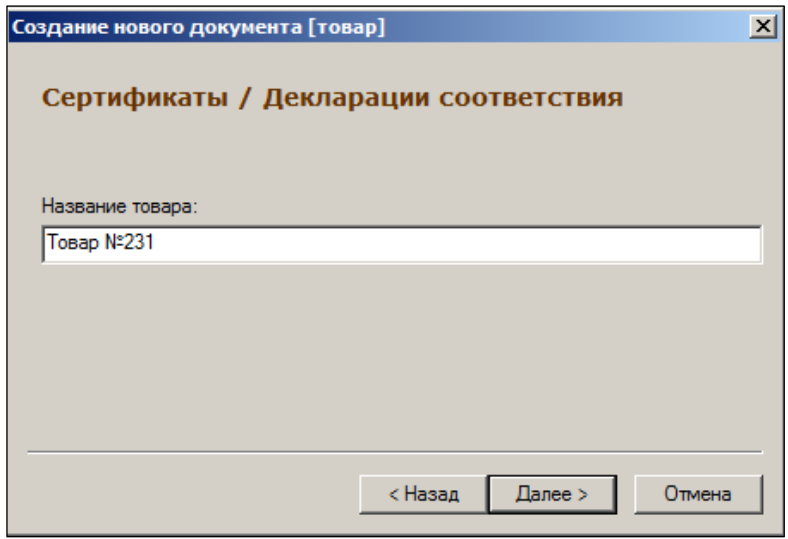

Рисунок 120 – Создание сертификата (7)

<span id="page-89-1"></span>9. Заключительный шаг «Мастера диалога создания документа» [\(Рисунок](#page-89-2) 121):

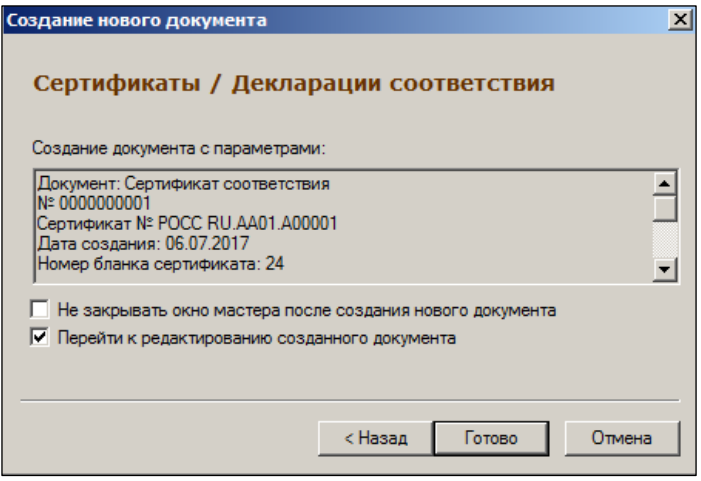

Рисунок 121 – Создание сертификата (8)

<span id="page-89-2"></span>Итог формирования заголовка документа [\(Рисунок](#page-90-0) 122):

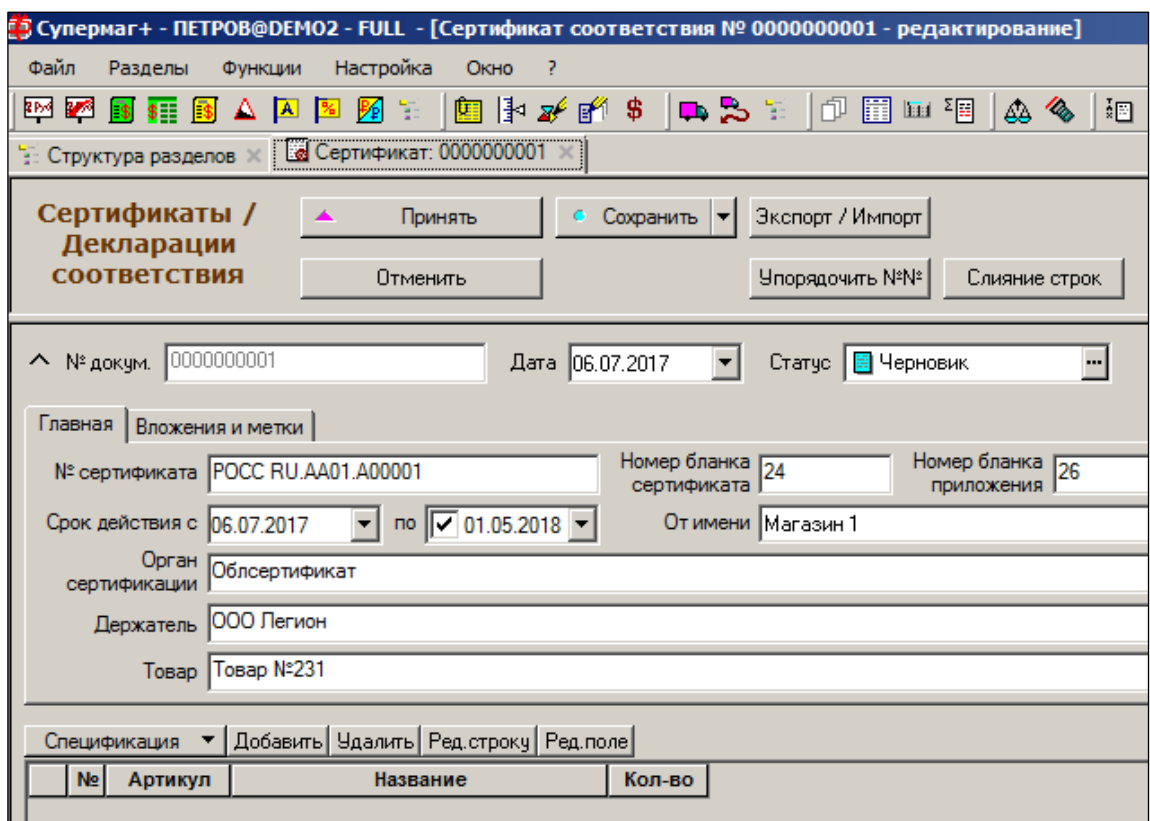

<span id="page-90-0"></span>Рисунок 122 – Заголовок документа «Сертификат/Декларация соответствия»

#### **4.2.2 Заполнение спецификации**

Заполнение спецификации производится в обычном порядке.

Далее спецификацию необходимо либо сохранить в статусе **Черновик**, либо перевести в статус **Принят**. В первом случае необходимо нажать на кнопку **Сохранить**, во втором – на кнопку **Принять**.

При просмотре списка сертификатов в таблице **Товар в накладных** отображаются все накладные в статусе **Принят на складе** и **Принят полностью** и артикулы в них, для которых указан номер данного сертификата [\(Рисунок](#page-91-0) 123). Чтобы сертификат был доступен при для добавления в накладную, он должен иметь статус **Принят.** 

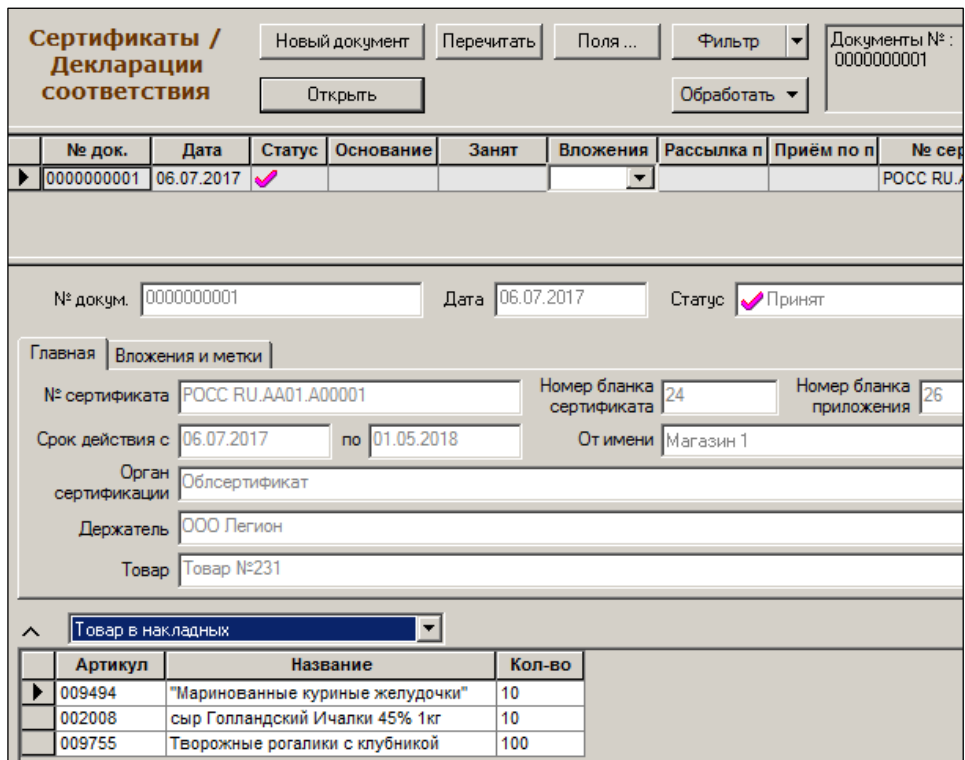

Рисунок 123 – Товар в накладных

## <span id="page-91-0"></span>**4.3 Статусы сертификата соответствия**

Сертификат соответствия имеет 3 статуса:

- **Черновик** «первичный» статус сертификата соответствия. Новый документ после его создания имеет этот статус. В этом состоянии можно редактировать заголовок сертификата (исключая номер документа, который был сформирован на этапе создания), а спецификация документа может редактироваться как по составу (товарной номенклатуре), так и по каждой позиции спецификации;
- **Принят** «последний» статус сертификата соответствия. При переводе документа в этот статус становятся невозможными какие-либо изменения документа, кроме коррекции самого статуса (в «обратном направлении») и только в том случае, если данный сертификат относится к незакрытому периоду, а у пользователя имеются соответствующие права;
- **Заблокирован** никакая работа с сертификатом соответствия в таком статусе невозможна: его нельзя редактировать, нельзя удалить. Единственно возможная операция над документом – изменение статуса, т.е. перевод сертификата в статус **Черновик**.

#### **4.4 Режимы работы с сертификатом соответствия**

Доступны следующие режимы работы с сертификатом [\(Рисунок](#page-92-0) 124):

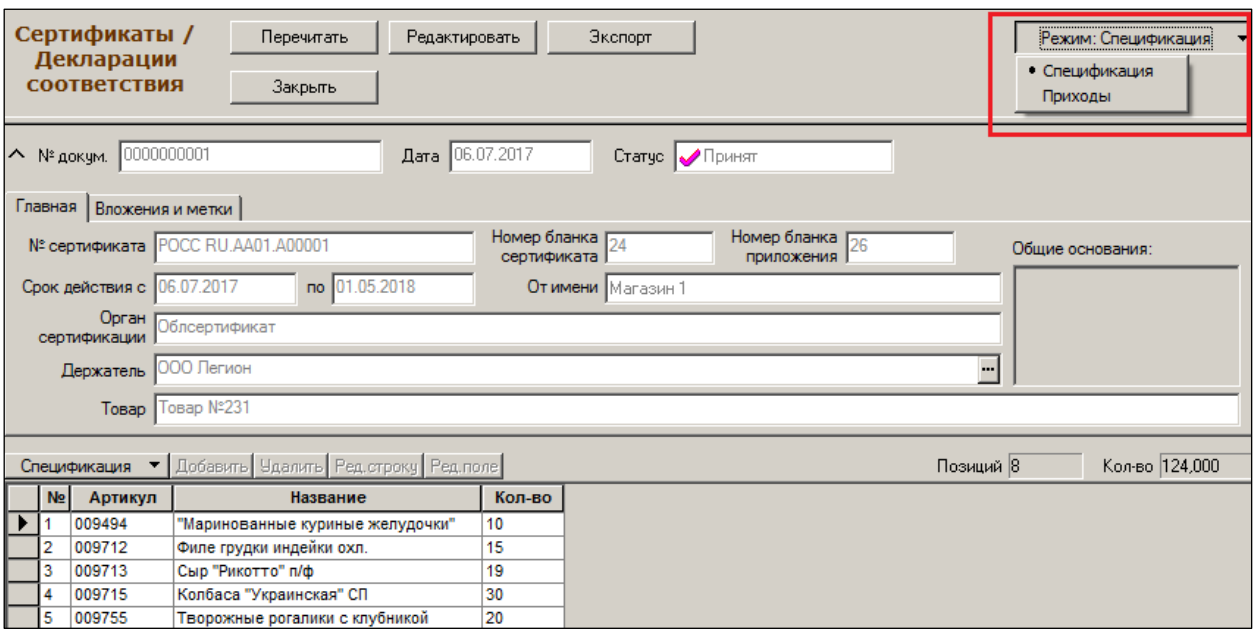

Рисунок 124 – Режимы работы с сертификатом соответствия

- <span id="page-92-0"></span> **Спецификация.** В этом режиме происходит составление спецификации сертификата.
- **Приходы.** Назначение режима: предоставить пользователю справочную информацию о строках спецификации из накладных, в которых стоит ссылка на данный сертификат [\(Рисунок](#page-92-1) 125):

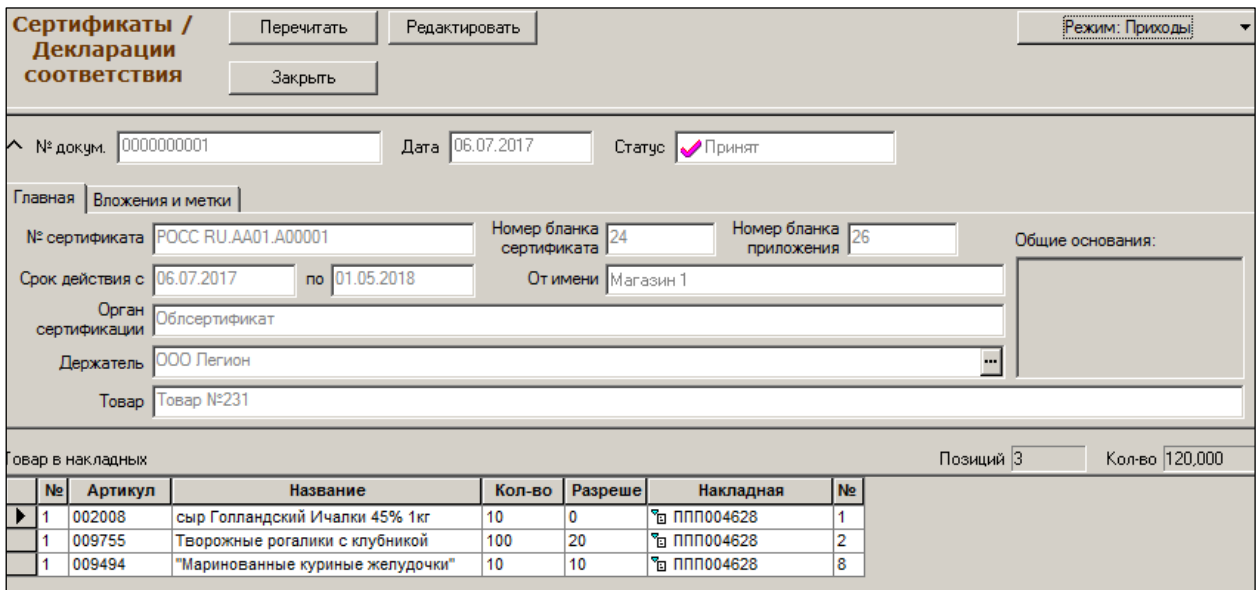

Рисунок 125 – Режим «Приход»

<span id="page-92-1"></span>

В Торговой системе соответствие между сертификатом соответствия и сертифицированным товаром может быть установлено двумя способами: 1. Соответствие устанавливается при предварительной регистрации Сертификата соответствия в ТС. В документ вводится перечень артикулов карточек складского учета, которые соответствуют сертифицированному товару.

2. При регистрации информации о сертификате как части информации о поступлении товара в приходной накладной. Номер сертификата соответствия указывается в спецификации приходной накладной.

### **4.5 Фильтр Сертификата соответствия**

С помощью фильтра документа **Сертификат соответствия** можно выбрать тип документа, для которого проводится поиск артикула товара. Поиск артикула может проводиться в следующих документах: *Приходные накладные / Сертификаты соответствия / Сертификаты и накладные.*

Тип документа выбирается пользователем из раскрывающегося списка **Товары из:** закладки **Товары** [\(Рисунок](#page-93-0) 126):

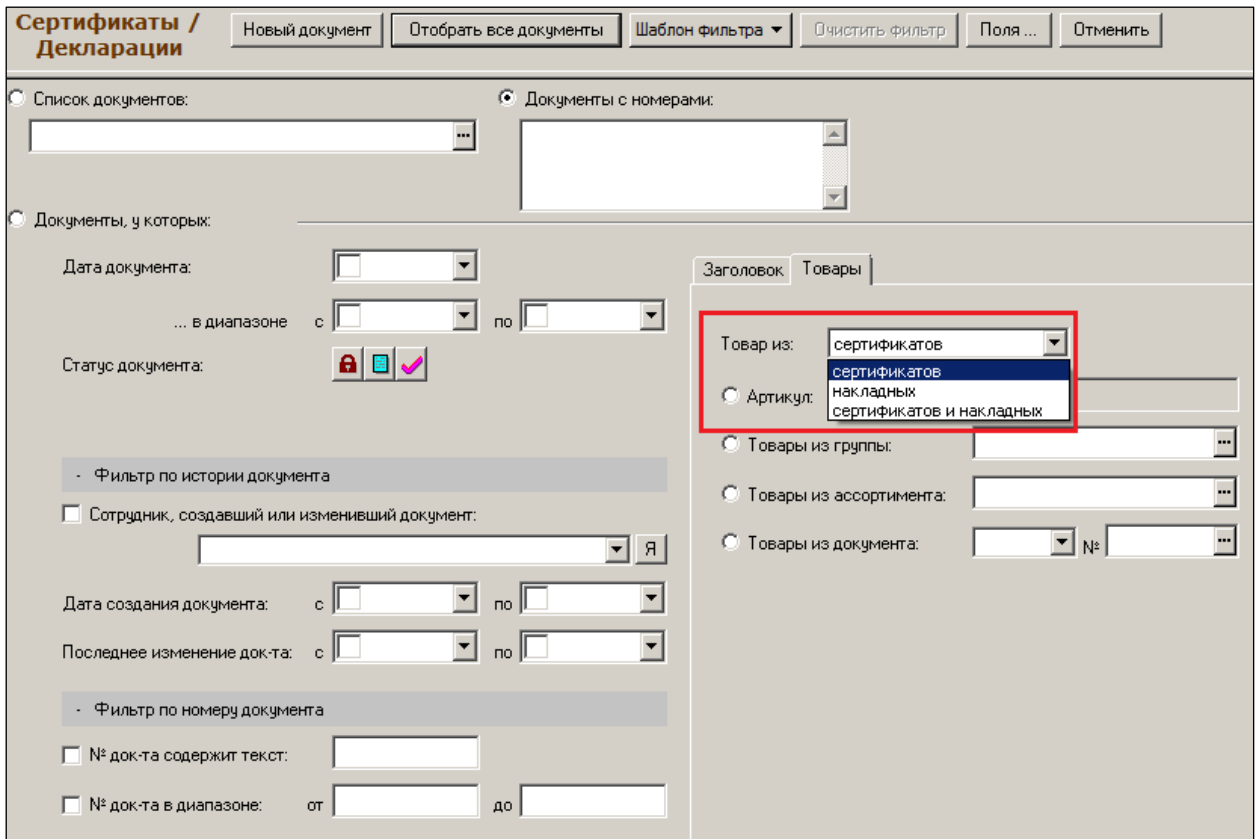

Рисунок 126 – Фильтр

## <span id="page-93-0"></span>**4.6 Предварительный просмотр документа**

При предварительном просмотре отобранных сертификатов соответствия реализована возможность просматривать спецификацию сертификата соответствия, либо артикулы товаров в приходных накладных, связанных с сертификатом.

Тип просматриваемой информации выбирается пользователем из раскрывающегося списка над спецификацией документа [\(Рисунок](#page-94-0) 127):

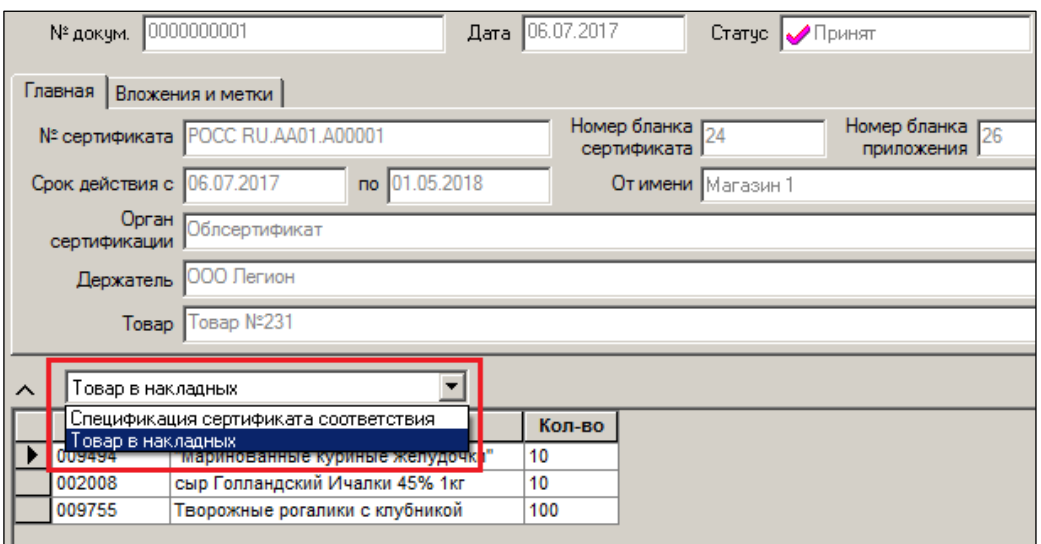

<span id="page-94-0"></span>Рисунок 127 – Прсмотр товаров

# **5 СПРАВКИ К ГТД / ТТН**

*Справка к грузовой таможенной декларации (ГТД)* – документ, который оформляется при прохождении товара через таможенный контроль. Весь товар, импортируемый на территорию РФ, должен иметь такую справку для подтверждения легальности своего присутствия на территории страны.

*Справка к товарно-транспортной накладной (ТТН)* – документ из комплекта обязательных сопроводительных документов для подакцизных товаров, являющихся алкогольной продукцией произведенной в РФ.

## **5.1 Создание справки к ГТД/ТТН**

Создание справок к ГТД/ТТН производится в меню **Разделы → Накладные → Справки к ГТД / ТТН** [\(Рисунок](#page-95-0) 128).

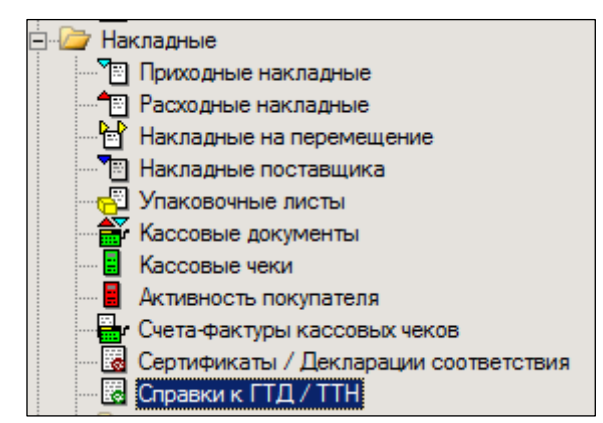

Рисунок 128 – Раздел «Справки к ГТД/ТТН»

<span id="page-95-0"></span>Для создания нового документа необходимо выполнить следующие действия:

- 1. Нажать кнопку **Новый документ.**
- 2. Указывается место хранения, которое можно выбрать из списка или указать, что справка выписывается от имени места хранения, указанного по умолчанию [\(Рисунок](#page-95-1) 12[9Рисунок](#page-95-1) 129):

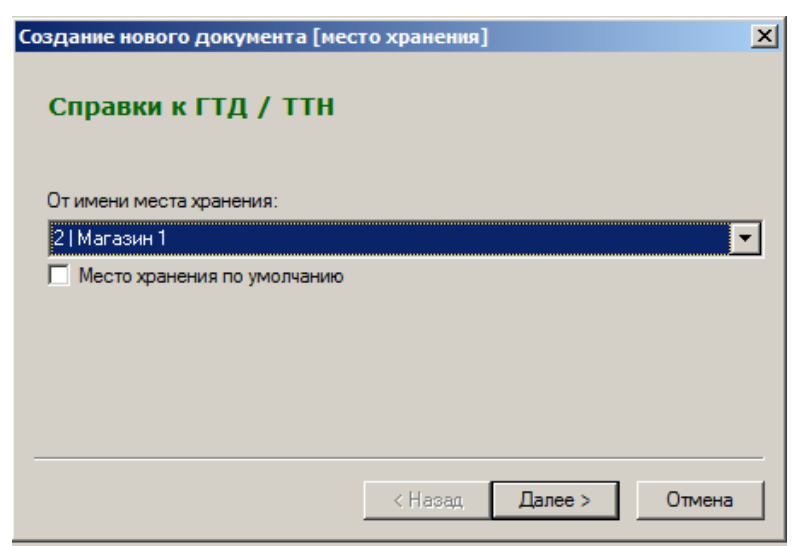

Рисунок 129 – Создание справки к ГТД/ТТН (1)

<span id="page-95-1"></span>3. Номер и дата документа формируются автоматически [\(Рисунок](#page-96-0) 130):

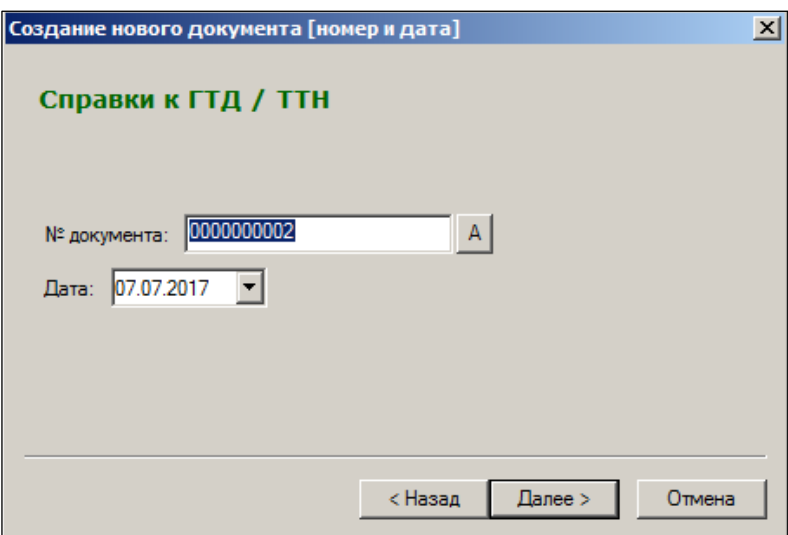

Рисунок 130 – Создание справки к ГТД/ТТН (2)

<span id="page-96-0"></span>4. Определяется документ, к которому формируется справка (или к ГТД или к ТТН) и вводится его номер. Для ГТД [\(Рисунок](#page-96-1) 131) номер имеет следующий формат:

АААААAAA/ВВВВВВ/СССССС

где:

АААААAAA – код таможенного органа (целое число, максимально – 8 символов); ВВВВВВ – число, месяц, две последние цифры текущего года (дата документа);

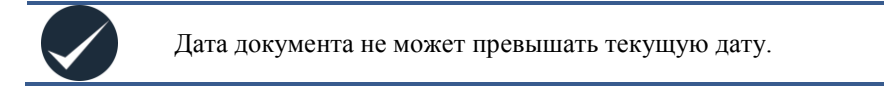

СССССС – порядковый номер ГТД (целое число).

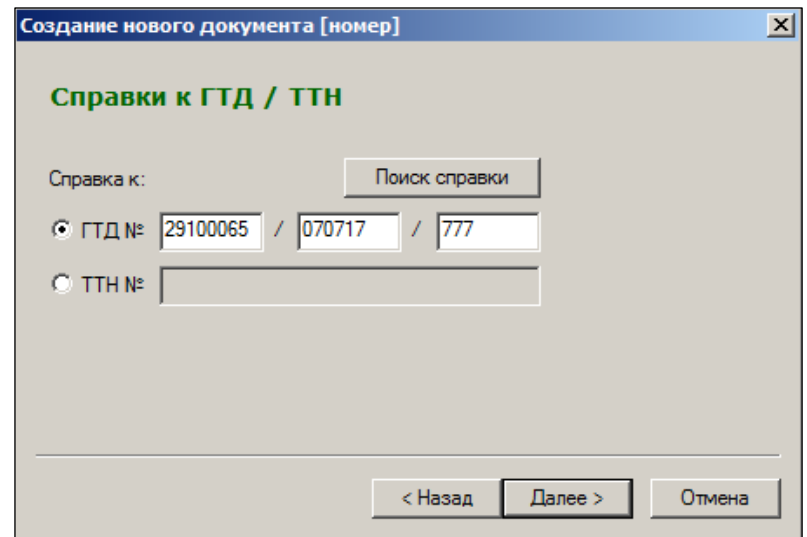

Рисунок 131 – Создание справки к ГТД/ТТН (3)

<span id="page-96-1"></span>При попытке ввода числа иной разрядности выдается предупреждение [\(Рисунок](#page-97-0) 132):

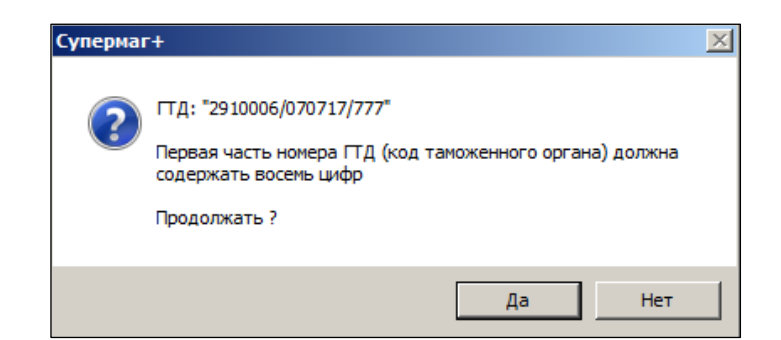

Рисунок 132 – Предупреждение о неверном формате номера ГТД

<span id="page-97-0"></span>Для ТТН номер не имеет четкой структуры и вводится в свободной форме.

Номер справки можно ввести самостоятельно или создать справку на основе уже имеющихся приходных накладных. Для этого следует нажать кнопку **Поиск справки, и**  выбрать артикулы [\(Рисунок](#page-97-1) 133):

|                      | Выбор номера справки к ГТД / ТТН                                   |                         |                   |                                                                                           | $\mathsf{x}$        |
|----------------------|--------------------------------------------------------------------|-------------------------|-------------------|-------------------------------------------------------------------------------------------|---------------------|
| Товар:               |                                                                    |                         |                   |                                                                                           | Отобрать            |
| $N \subseteq \Gamma$ | Выбор карточки                                                     |                         |                   |                                                                                           | $\vert x \vert$     |
|                      |                                                                    |                         |                   |                                                                                           |                     |
|                      | ⊟… <mark>Ona</mark> n Boe<br><b>H</b> - <b>in</b> 1. Молоко мол.пр |                         | Задать фильтр     | Поля<br>Перечитать<br>▼                                                                   | 国国国区国               |
|                      | 由 2. Гастрономия                                                   |                         | <b>Фильтр</b>     | Артикул                                                                                   |                     |
|                      | <b>El-Dan 3. Бакалея</b>                                           |                         |                   |                                                                                           |                     |
|                      | <b>H</b> -14. Консервация                                          |                         | Артикул           | Название                                                                                  |                     |
|                      | 白 5. Замороженные                                                  |                         | 003410            | ТД Три-Цыпленок бройлер 1кг Лемье                                                         |                     |
|                      | 由… 5.1. Заморож                                                    |                         | 003413            | Куры Дукс 1кг                                                                             |                     |
|                      | ⊟ <sup>. 1</sup> 3 5.2. Птица за                                   |                         | 003414<br>1008550 | ТД Три-Цыпленок-бройлер Приосколье 1кг                                                    |                     |
|                      | $-$ 5.2.1. Ky                                                      |                         | 008552            | Мясо перепелов 6шт в/у (Российский продукт)<br>Мясо перепелов 4штв/у (Российски продукт). |                     |
|                      | $-6$ 5.2.2. Ky                                                     |                         | 009221            | Куры Дукс 1,2кг б/п                                                                       |                     |
|                      | …∭an 5.2.3. Ya√<br>$-$ <b>m</b> 5.2.4. $\Delta p$                  |                         | 009226            | Куры Дукс 1,4кг б/п                                                                       |                     |
|                      | $ \frac{m}{2}$ 5.2.5. $\mu$ p                                      |                         | 009229            | Куры Дукс 1,6кг б/п                                                                       |                     |
|                      | • 5.3. Заморож                                                     |                         | 009232            | ТД Три-Цыпленок бройлер 1,5 Лемье                                                         |                     |
|                      | $\frac{1}{2}$ 5.4. Mopower                                         |                         | 009233            | Цыпленок бр. 1,5 Лемье                                                                    |                     |
|                      | <b>В</b> 5.5. Заморож<br>$\overline{+}$                            |                         | 009234            | ТД Три-Цыпленок бройлер 1,7 Лемье                                                         |                     |
|                      | <b>⊞</b> 5.6. Мясо зам                                             |                         | <u>Loonnee</u>    | <b>TR Teu duas unadau muusikassa</b>                                                      |                     |
|                      | 由 6. Мясо, рыба, п                                                 |                         |                   |                                                                                           |                     |
|                      | <b>⊞</b> 7. Овощи, фрукт                                           |                         |                   |                                                                                           |                     |
|                      | <b>H</b> -3 8. Спирт. напитк                                       | $\overline{\textbf{K}}$ | $-24$ 008550      |                                                                                           |                     |
|                      | 由 9. Сопутствующ                                                   |                         |                   |                                                                                           |                     |
|                      | $\left  \right $                                                   |                         |                   | Kantowa   Octotru   Roroso   Chaquacut, nasaunug   Haulu   Crugru   Illtruvrogl 4   E     |                     |
|                      | Классификатор   Ассортни                                           |                         |                   |                                                                                           |                     |
|                      |                                                                    |                         |                   |                                                                                           |                     |
|                      |                                                                    |                         |                   |                                                                                           |                     |
|                      |                                                                    |                         |                   |                                                                                           | <b>OK</b><br>Отмена |

Рисунок 133 – Выбор артикулов

<span id="page-97-1"></span>В результате отобразится список приходных накладных по данному товару, в которых есть ссылка на справку ГТД/ТТН. Следует выбрать нужную накладную с нужным номером справки к ГТД/ТТН и нажать кнопку **OK** [\(Рисунок](#page-98-0) 134):

| № ГТД/ТТН           | Артикул | Название                     | Накладная               | Дата                      | Страна           | Приход в      |
|---------------------|---------|------------------------------|-------------------------|---------------------------|------------------|---------------|
| 1223344556677889900 | 000001  | КОНЬЯК КАМЮ Х.О. 45% 0.35Л В | ኘg MO0000  19.08.2002   |                           | <b>BE/IOPYCC</b> | <b>MOCKBA</b> |
|                     | 000001  | КОНЬЯК КАМЮ Х.О. 45% 0,35Л В | ზ ⊔⊓00001  19.08.2002   |                           | БЕЛОРУСС         | ЦС ПРОВИ      |
| 954101              | 000001  | КОНЬЯК КАМЮ Х.О. 45% 0.35Л В | "ከ LI/100004 26.08.2002 |                           | РОССИЯ           | ЦС ПРОВИ      |
|                     | 000001  | КОНЬЯК КАМЮ Х.О. 45% 0,35Л В |                         | "ከ LIN00004 26.08.2002    | РОССИЯ           | ЦС ПРОВИ      |
|                     | 000001  | КОНЬЯК КАМЮ Х.О. 45% 0,35Л В | ზ U100004 26.08.2002    |                           | РОССИЯ           | ЦС ПРОВИ      |
|                     | 000001  | КОНЬЯК КАМЮ Х.О. 45% 0,35Л В | "@ LIN00004 26.08.2002  |                           | <b>РОССИЯ</b>    | ЦС ПРОВИ      |
|                     | 000001  | КОНЬЯК КАМЮ Х.О. 45% 0,35Л В |                         | ზე LINDDOOD2   19.08.2002 | РОССИЯ           | ЦС ПРОВИ      |
|                     | 000001  | КОНЬЯК КАМЮ Х.О. 45% 0,35Л В | "@ UN00002 19.08.2002   |                           | РОССИЯ           | ЦС ПРОВИ      |
|                     | 000001  | КОНЬЯК КАМЮ Х.О. 45% 0,35Л В |                         | ™ LIN00002 19.08.2002     | РОССИЯ           | ЦС ПРОВИ      |

Рисунок 134 – Выбор номера справки ГТД/ТТН

<span id="page-98-0"></span>В поле № ГТД/ТТН будет указан тот номер справки, на которую имеется ссылка выбранной приходной накладной.

5. Ввести количество и название товара, на которое выписывается данная справка. Под наименованием товара подразумевается название товара, данное производителем и оно не обязательно должно совпадать с наименованием артикулов в ТС [\(Рисунок](#page-98-1) 135):

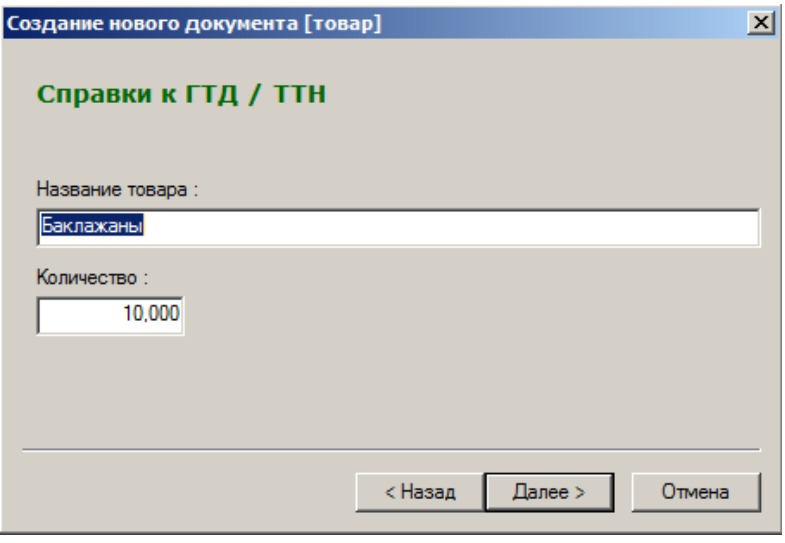

Рисунок 135 – Создание справки к ГТД/ТТН (3)

<span id="page-98-1"></span>6. Если товар является подакцизным и/или имеет сертификат, необходимо указать номер сертификата соответствия и перечень кодов акцизных марок [\(Рисунок](#page-99-0) 136):

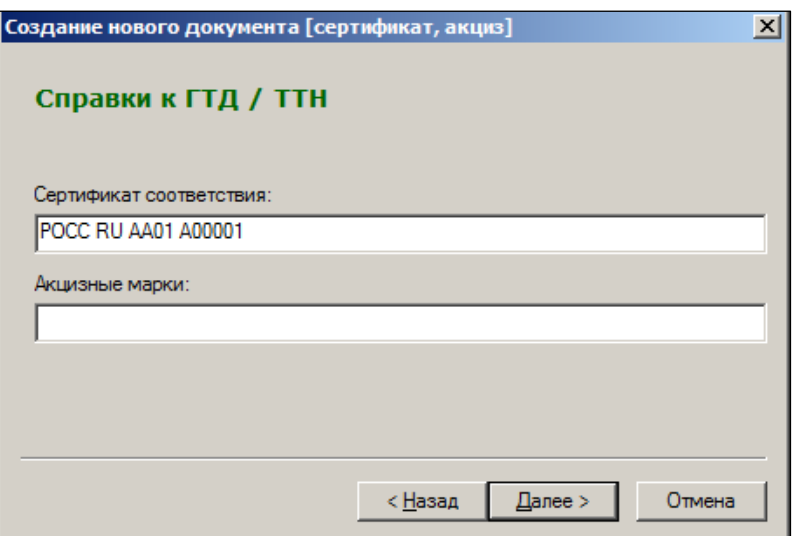

Рисунок 136 – Создание справки к ГТД/ТТН (4)

<span id="page-99-0"></span>7. Проверяются ранее введенные данные [\(Рисунок](#page-99-1) 137):

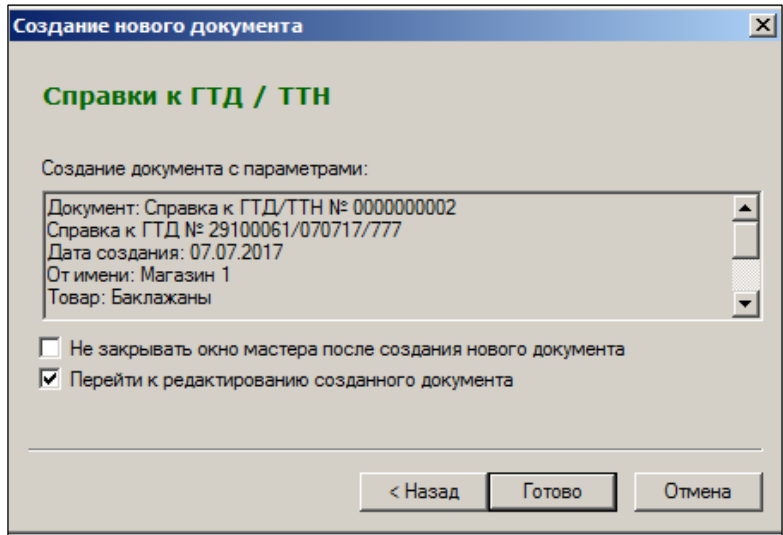

Рисунок 137 – Создание справки к ГТД/ТТН (5)

<span id="page-99-1"></span>Если все правильно, то после нажатия на кнопку **Готово**, будет создана справка.

Справку необходимо либо сохранить в статусе **Черновик**, либо перевести в статус **Принят**. В первом случае необходимо нажать на кнопку **Сохранить**, во втором – на кнопку **Принять**.

Так же как и сертификат соответствия, справка к ГТД/ТТН не определяет внутри себя список артикулов системы, на которые она выписана. Справка определяет лишь общее название товара и его количество. При оформлении приходных накладных для артикулов указывается номер соответствующей справки.

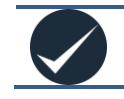

Если количество товара в накладной превысит его количество в справке, будет выдано соответствующее предупреждение.

В режиме просмотра справки к ГТД/ТТН в таблице **Товар в накладных** (в нижней части экрана; при отмеченном флаге) приводится список всех артикулов с указанием номеров приходных накладных, для которых указан номер данной справки к ГТД/ТТН [\(Рисунок](#page-100-0) 138):

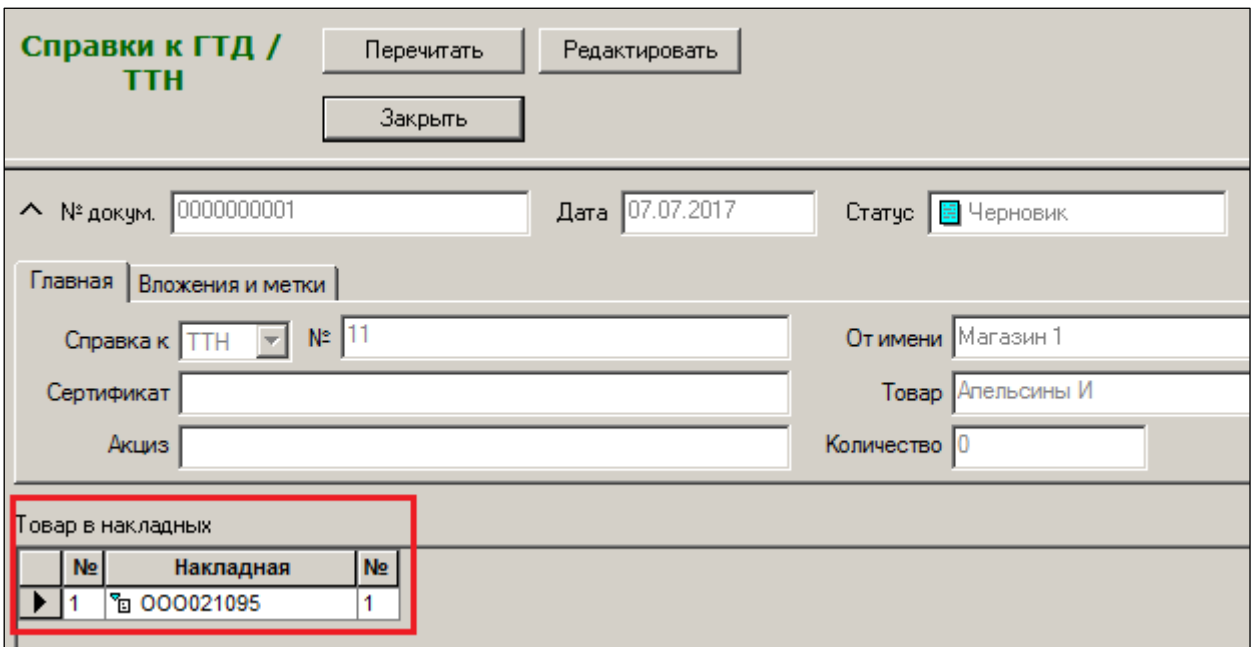

Рисунок 138 – Список товаров в накладных

# <span id="page-100-0"></span>**5.2 Атрибуты документа «Справка к ГТД/ТТН**

| ËЗ Супермаг+ - ПЕТРОВ@DEMO2 - FULL - [Справка к ГТД/ТТН № 0000000001 - список]                                                                                                    |  |  |  |  |  |  |  |  |  |  |
|----------------------------------------------------------------------------------------------------|--|--|--|--|--|--|--|--|--|--|
| Настройка Окно ?<br>Файл<br>Функции<br>Разделы                                                                                                    |  |  |  |  |  |  |  |  |  |  |
| 网络   重要  2 乙 Z Z Z Y Y H H H H A H S T    D H H H H H A S    H H B m T B H B T B T B T B T B H B H B H B H H                                                                                                    |  |  |  |  |  |  |  |  |  |  |
| $\frac{1}{2}$ TI $\frac{1}{2}$ TT $\frac{1}{2}$ TT $\frac{1}{2}$ TT $\frac{1}{2}$ TT $\frac{1}{2}$ TT $\frac{1}{2}$ TT $\frac{1}{2}$ TT $\frac{1}{2}$ TT $\frac{1}{2}$ TT $\frac{1}{2}$ TT $\frac{1}{2}$ TT $\frac{1}{2}$ TT $\frac{1}{2}$ TT $\frac{1}{2}$ TT $\frac{1}{2}$ TT $\frac{1}{2}$ TT<br>• Структура разделов |  |  |  |  |  |  |  |  |  |  |
| <b>   Справки к ГТД /</b><br>Поля<br>Все документы<br>Новый документ<br>Перечитать<br><b>Фильтр</b><br>$\rightarrow$<br>ттн<br>Обработать •<br>Открыть                                                                                                    |  |  |  |  |  |  |  |  |  |  |
| Ш<br>$N2$ $\Gamma$ $\Delta$ $\Gamma$ $\Gamma$ $\Gamma$<br>Приём по почте<br>Статус   Вложения  <br>Тип справки<br>Название товара<br>Рассылка по почте<br>№ сертификата<br>Количество товара<br>Акциз<br>№ док.<br>Дата                                                                                                  |  |  |  |  |  |  |  |  |  |  |
| P<br>0000000001<br>07.07.2017<br>TТH<br>11<br>Апельсины И                                                                                                    |  |  |  |  |  |  |  |  |  |  |
| 0000000002 07.07.2017 <br>10<br>29100061/07 Баклажаны<br><b>POCC RU AA01 A0 ITTA</b>                                                                                                    |  |  |  |  |  |  |  |  |  |  |

Рисунок 139 – Атрибуты документа «Справка к ГТД/ТТН»

- **№ док. –** номер документа (справки) в системе.
- **Дата** дата создания документа в системе.
- Текущий **Статус** документа.
- **Вложения –** файлы, прикрепленные к документу.
- **Рассылка по почте, Прием по почте** выводится информация из истории почтовых отправлений и приема, а также из данных очереди почтовых отсылок. Если в администраторе почтового модуля не установлены флаги ведения журналов отсылки и приема, то эти данные не будут доступны и в таблице отобранных документов. То же касается информации, удаленной из журнала. По мере очистки журнала данные о фактах отсылки документа или его приеме по почте будут удаляться из просмотра документов, к которым они относятся.
- **№ сертификата –** номер сертификата соответствия для артикула, который соответствует и ссылается на данную справку.
- **Тип справки –** тип государственного документа, для которого выписана справка к ГТД или к ТТН и номер этого документа. Если справка выписана для ГТД, номер состоит из трех частей: кода таможенного органа, даты выдачи и порядкового номера документа; номер справки к ГТД не имеет определенного формата.
- **Название товара** название товара, для которого выписывается данная справка.
- **Количество товара**, для которого выписывается данная справка.
- **Акциз –** перечень **акцизных** марок для артикула, ссылающегося на данную справку.

# **5.3 Статусы справки к ГТД/ТТН**

Справка к ГТД/ТТН имеет 3 статуса: *Заблокирован, Черновик, Принят.*

- **Черновик** «первичный» статус справки. Новый документ после его создания имеет этот статус. В этом состоянии можно редактировать заголовок документа (исключая номер документа, который был сформирован на этапе создания).
- **Принят** «последний» статус справки к ГТД/ТТН. При переводе документа в этот статус становятся невозможными никакие изменения документа, кроме коррекции самого статуса (в «обратном направлении»), если у пользователя имеются соответствующие права.
- **Заблокирован** никакая работа со справкой к ГТД/ТТН в таком статусе невозможна: ее нельзя редактировать, нельзя удалить. Единственно возможная операция над документом – изменение статуса, т.е. перевод сертификата в статус **Черновик**.

# **6 УПАКОВОЧНЫЕ ЛИСТЫ**

#### **6.1 Назначение раздела «Упаковочные листы»**

Создание упаковочных листов производится в меню **Разделы → Накладные → Упаковочные листы** [\(Рисунок](#page-102-0) 140):

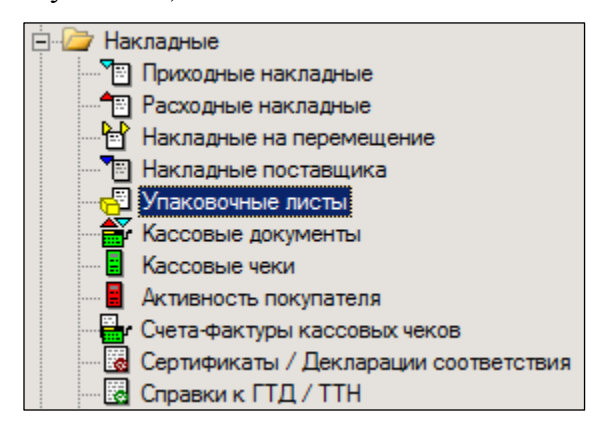

Рисунок 140 – Раздел «Упаковочные листы»

<span id="page-102-0"></span>Документ **Упаковочный лист** предназначен для описания товарного состава упаковки и может быть использован для формирования спецификации приходной, расходной накладной и накладной на перемещение в случае доверительного приема или отпуска, то есть когда при приеме или отпуске товара упаковка не вскрывается и принимается по составу упаковочного листа. Для идентификации упаковочного листа в процессе приема или отпуска используется штриховой код упаковки, напечатанный на форме упаковочного листа.

Документ может приниматься от внешнего контрагента по почте с автоматической генерацией номера документа в Торговой системе.

Документ имеет статусы **Заблокирован**, **Черновик**, **Упакован** и **Распакован**.

Документ не связан с местом хранения. При создании документа задается место хранения «от имени» исключительно с целью показать место, где создавалась упаковка или где она была принята от поставщика.

Перевод упаковочного листа в статус **Упакован** не влияет на состояние остатков какоголибо места хранения, также как содержание документа не отражает текущее местоположение упаковки.

Перевод упаковочного листа в статус **Распакован** необходим для обозначения того факта, что упаковка более не существует и не должна использоваться для формирования новых накладных.

В административном модуле в разделе «База данных» на закладке «Конфигурация» в группе данных «Документы» представлены флаги (см. [Том 24\)](#page-124-0):

- Автоматически менять статус упаковочных листов на **Распакован** при приеме накладной на перемещение»;
- Автоматически менять статус упаковочных листов на **Распакован** при приеме на склад приходной накладной.

По умолчанию флаги не установлены. Если флаги установлены, то при смене статуса накладной на перемещение с **Отправлен** на **Принят** и / или при смене статуса приходной

накладной с **Черновик** на **Принят на складе** одновременно происходит смена статуса упаковочных листов из ее состава с **Упакован** на **Распакован**.

Если статус упаковочного листа в составе накладной не равен статусу **Упакован**, то его статус не изменяется. При обратной смене статуса накладных возвращение упаковочных листов в статус **Упакован** не происходит. То есть автоматическая распаковка упаковочных листов является однонаправленным действием и, если есть необходимость восстановления статуса упаковочных листов, то это необходимо сделать вручную.

При распаковке упаковочных листов из состава приходных накладных имеется следующее исключение: если в основании накладной имеется заказ поставщику и место хранения накладной совпадает с местом хранения кросс-докинга заказа, то распаковка упаковочных листов не выполняется. В этом случае полагается, что упаковки без вскрытия из места хранения кросс-докинга будут перемещены в место хранения назначения заказа.

При создании упаковок в разных местах хранения или при получении упаковок от поставщика в разные места хранения необходимо настроить правила генерации номеров документов по местам хранения, чтобы номера документов, созданных в разных базах данных, не были одинаковыми.

Заголовок документа «Упаковочный лист» содержит код упаковочного листа, который печатается в печатной форме упаковочного листа в виде штрихового кода. Штриховой код сканируется в процессе приемки или отпуска и позволяет идентифицировать упаковку и ее содержимое. Код упаковочного листа, как правило, печатается в виде кода CODE 128 и должен быть уникальным. При создании упаковочного листа в торговой организации уникальность кода упаковки обеспечивается использованием в коде типа и номера документа упаковочного листа. При получении упаковок от поставщиков необходимо, чтобы поставщики придерживались таких алгоритмов формирования кода, которые бы обеспечивали уникальность кода, по крайней мере, среди кодов упаковок данного поставщика.

Заголовок документа содержит атрибуты веса и габаритов упаковки, которые могут быть использованы для целей логистики.

Атрибут заголовка документа «Упаковочный лист» **Место первого назначения** заполняется значением места хранения, которому предназначена упаковка при ее формировании. Атрибут заполняется в мастере создания документа и в режиме редактирования черновика и не является обязательным.

Атрибут заголовка **Место появления** имеет значение либо места хранения создания упаковки, если упаковка создается внутри сети магазинов, либо места хранения поставки, если упаковка приходит от внешнего контрагента.

Для накладной на перемещение создана функция проверки 215 «Соответствие мест хранения накладной на перемещение и упаковочного листа», по умолчанию функция имеет режим работы **Предупреждение**. Проверка срабатывает, если место хранения **Из / В** накладной не совпадает с местом появления / местом первого назначения упаковочного листа, связанного с данной накладной. Проверка осуществляется при смене статуса **Черновик** → **Отправлен** и **Отправлен** → **Принят**.

Если место хранения первого назначения в упаковочном листе не указано, то проверка на совпадение с местом хранения «В» накладной на перемещение не ведется.

Проверка предназначена для контроля правильности первого перемещения упаковки после её формирования и правильности доставки упаковки при её первом приеме.

Закладка **Поставки** в заголовке документа показывает перечень накладных и накладную поставщика, в составе которых присутствовала данная упаковка и ее номер в поставке. При двойном щелчке по номеру документа можно перейти к соответствующему документу.

Номер упаковки в перечне упаковок и количество упаковок в поставке, например, 2 из 6, является атрибутом поставки и не присутствует в заголовке упаковки. Номер упаковки и количество упаковок показывается в таблице «Поставки», и для каждого документа поставки такой номер может быть свой.

Спецификация упаковочного листа позволяет сохранить информацию об артикуле, его количестве, сроке годности, номере сертификата, справке ГТД / ТТН, стране производства, производителе / импортере, параметрах упаковки / упаковок артикула. То есть, те же данные, которые используются в накладных, за исключением цен и сумм.

В печатной форме упаковочного листа печатается номер, дата упаковочного листа, код упаковки в формате штрихового кода CODE 128 и содержание упаковочного листа. При печати упаковочного листа из раздела упаковочных листов не печатается номер накладной и порядковый номер упаковки в составе поставки, поскольку эти данные не являются атрибутами упаковочного листа, а являются атрибутами поставки. Для печати упаковочного листа с атрибутами поставки необходимо выполнить их печать из раздела расходных накладных или накладных на перемещение. В разделе приходных накладных печать упаковочных листов не реализована, поскольку предполагается, что в случае приема товара от поставщика упаковочные листы уже напечатаны поставщиком.

В интерфейс документа «Упаковочный лист» существует выбор режимов редактирования документа: «спецификация» и «комплектация».

Режим «спецификация» подразумевает ввод новых строк в спецификацию документа с использованием мастера добавления новой строки спецификации. В этом режиме при сканировании товара сканером штрихового кода, штриховой код, считанный сканером, передается в мастер добавления строки и используется в нем для идентификации артикула и его количества. В том случае, когда мастер добавления строки убран (кнопка **Вид → Мастер добавления строк**), или когда фокус ввода уведен из мастера добавления строки, штриховой код, считанный сканером, используется для поиска артикула в строках спецификации документа.

В режиме «комплектация» мастер добавления строки спецификации по умолчанию не показывается и при сканировании товара артикул товара, идентифицируемый штриховым кодом, ищется в спецификации и, если находится, то количество, определенное штриховым кодом, прибавляется к количеству товара в строке спецификации документа, если артикул в спецификации не находится, то в спецификацию добавляется новая строка. Последовательное сканирование одного и того же штрихового кода последовательно увеличивает количество артикула в строке спецификации.

#### **6.2 Создание упаковочного листа**

Для создания упаковочного листа необходимо выполнить следующие действия:

- 1. Нажать кнопку **Новый документ.**
- 2. Выбрать место хранения появления значение либо места хранения создания упаковки, если упаковка создается внутри сети магазинов, либо места хранения поставки, если упаковка приходит от внешнего контрагента. Выбрать место хранения первого назначения – место хранения, которому предназначена упаковка при ее формировании, атрибут не является обязательным. [\(Рисунок](#page-105-0) 141):

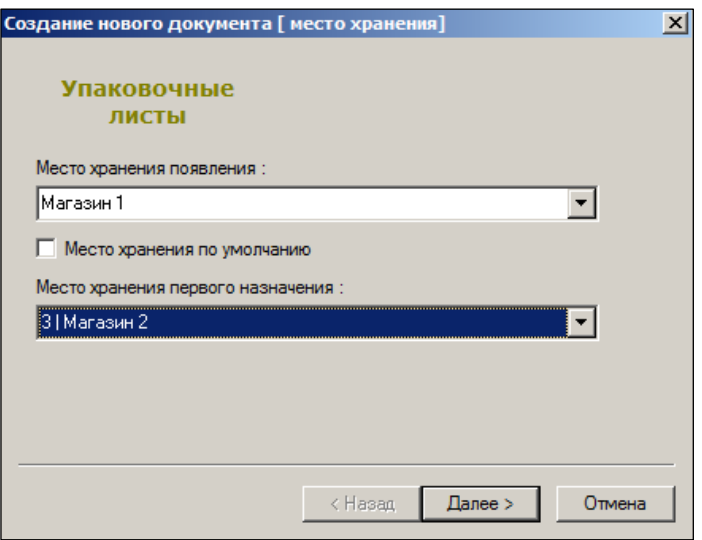

Рисунок 141 – Создание упаковочного листа (1)

<span id="page-105-0"></span>3. Номер и дата создания документа генерируются автоматически. Их можно изменить [\(Рисунок](#page-105-1) 142):

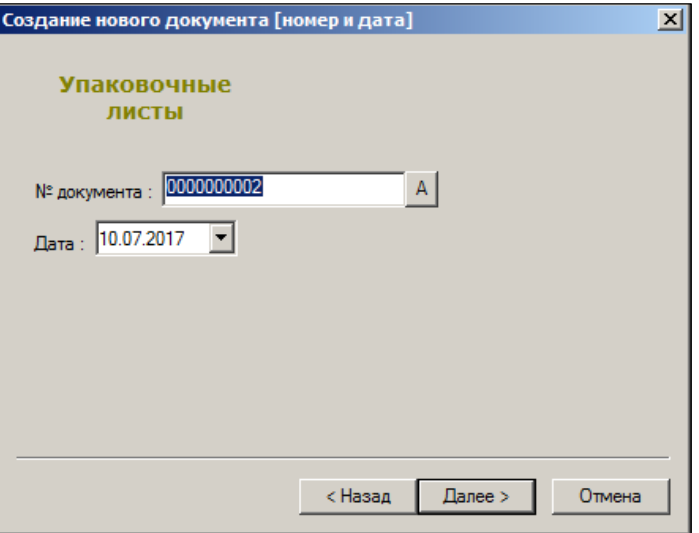

Рисунок 142 – Создание упаковочного листа (2)

<span id="page-105-1"></span>4. Для переходу к редактирования документа установить флаг **Перейти к редактированию созданного документа** [\(Рисунок](#page-106-0) 143):

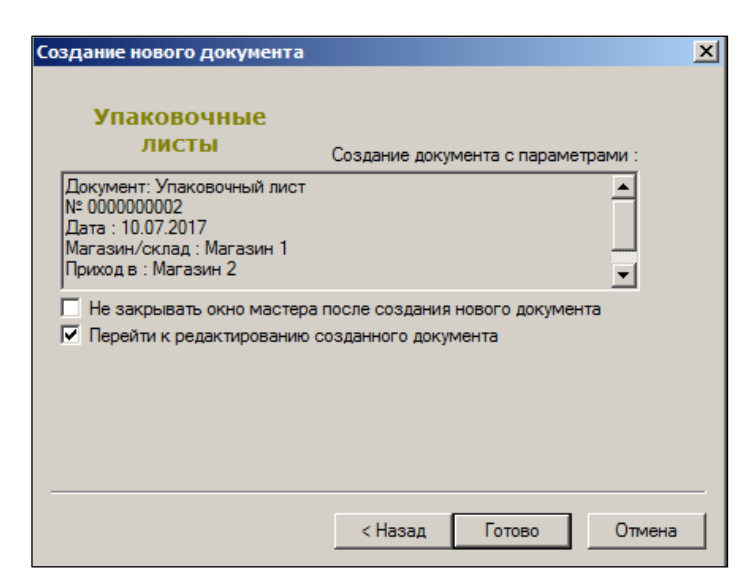

Рисунок 143 – Создание упаковочного листа (3)

<span id="page-106-0"></span>На закладке **Главная** указать габариты и вес упаковки [\(Рисунок](#page-106-1) 144):

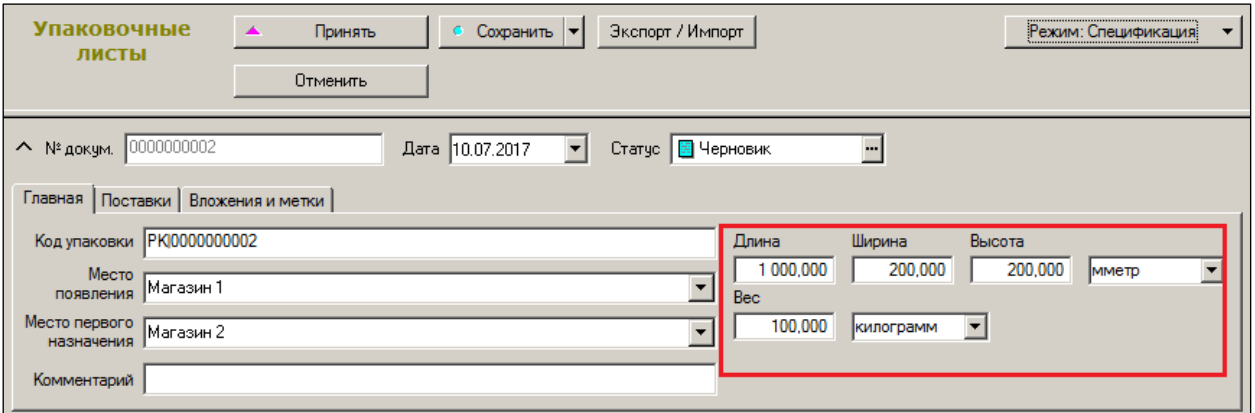

Рисунок 144 – Заголовок документа

<span id="page-106-1"></span>Для добавления товаров необходимо нажать кнопку **Добавить** и выбрать карточки из списка [\(Рисунок](#page-107-0) 145):

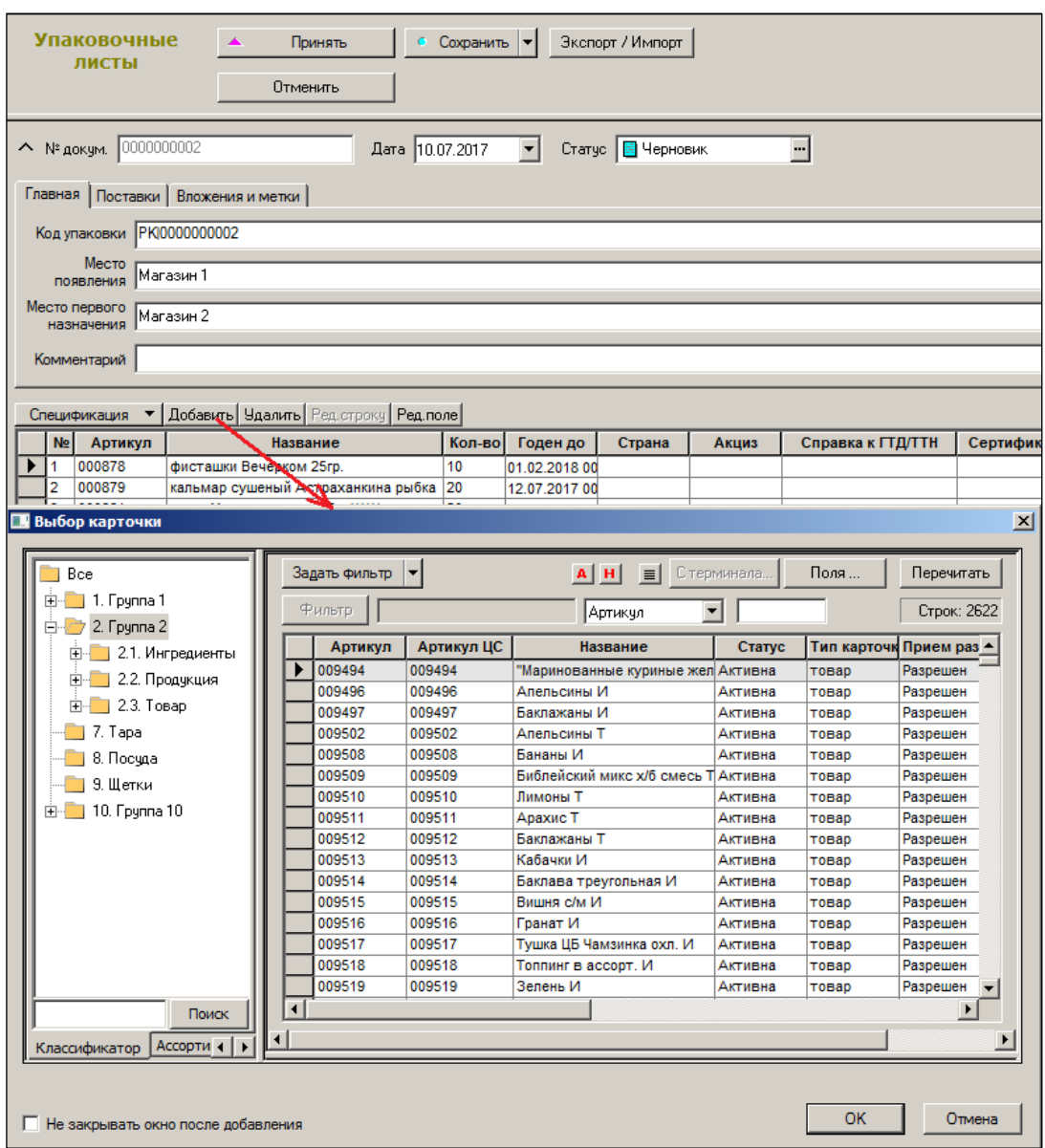

Рисунок 145 – Добавление товаров

#### <span id="page-107-0"></span>**6.3 Упаковочный листы в накладных**

#### **6.3.1 Перечень упаковочных листов в заголовке документа**

В заголовках документов приходная накладная (см. [Том 9\)](#page-121-1), расходная накладная (см. [Том](#page-121-2) 13), накладная на перемещение (см. [Том](#page-122-0) 11) и накладная поставщика (см. [Том](#page-122-1) 8) содержится закладка для отображения перечня упаковочных листов, которые вошли в состав поставки. Двойной щелчок мышью на строке таблицы позволяет перейти к упаковочному листу.

В таблице показывается номер документа «Упаковочный лист», код упаковки, номер упаковки в перечне упаковок поставки и её весогабаритные характеристики. Количество упаковок в поставке отображается в правом верхнем углу закладки.

Запись об упаковочном листе попадает в заголовок накладной при добавлении состава упаковочного листа в спецификацию накладной. Удаление упаковочного листа из
накладной не предусмотрено. Если упаковка была добавлена ошибочно, необходимо сформировать накладную заново. Проверка на соответствие состава спецификации составу упаковочных листов происходит в функции проверки при смене статуса накладной с **Черновик** до **Принят складом / Отпущен складом**.

Номер упаковки в составе поставки генерируется автоматически и может быть скорректирован при редактировании накладной в статусе **Черновик**. Исключением является приходная накладная. В приходную накладную упаковка попадает с номером, присвоенным ей в накладной поставщика, и этот номер не может быть изменен.

Номер упаковки в составе поставки является атрибутом поставки и не сохраняется за упаковкой при ее дальнейшем движении в составе другой поставки, например, при перемещении со склада в магазин и дальнейшем перемещении из магазина в другое место хранения.

При рассылке накладных по почте любым способом, вместе с накладной отсылаются все упаковочные листы, номера которых имеются в заголовке накладной.

### **6.3.2 Прием и отпуск товара по упаковочным листам**

При заполнении спецификации приходной накладной, расходной накладной и накладной на перемещение реализована возможность заполнения спецификации содержанием упаковочных листов.

В мастере ввода строки спецификации накладных можно вводить код упаковочного листа вместо штрихового кода артикула. Если введенный или просканированный код не является штриховым кодом артикула, код считается кодом упаковочного листа и делается попытка найти упаковочный лист, соответствующий коду и использовать его для заполнения спецификации.

При приеме товара и формировании приходной накладной, созданной на основании накладной поставщика, проводится проверка, что упаковочный лист, найденный по коду упаковки, входит в перечень упаковочных листов накладной поставщика. Если такой упаковочный лист в накладной поставщика не найден, упаковку использовать для приема товара нельзя. Также нельзя использовать упаковку для заполнения спецификации приходной накладной повторно, т.е. если она уже была использована для заполнения спецификации этой накладной. Если упаковочный лист впервые используется для заполнения накладной, то его спецификация добавляется к спецификации накладной, а в заголовок накладной помещается запись об упаковке. В записи об упаковке проставляется порядковый номер упаковки такой же, как в накладной поставщика.

В расходной накладной и накладной на перемещение в статусе **Черновик** упаковочные листы могут использоваться для формирования спецификации накладной, также как в приходной накладной за исключением того, что для этих накладных нет документаоснования, ограничивающего список разрешенных для использования упаковочных листов. При добавлении упаковочных листов в заголовок накладных упаковочным листам будет присвоен порядковый номер в порядке их добавления. Порядковый номер упаковки в составе поставки может быть скорректирован вручную.

При приеме товара по накладной на перемещение упаковочные листы можно использовать для проставления фактического количества принятого товара. В этом случае, прежде чем использовать упаковочный лист делается проверка его вхождения в заголовок документа. Если упаковка не имеет отношения к поставке, она будет отвергнута.

Прием или отпуск товаров по упаковочным листам не блокирует возможность одновременного ввода в спецификацию накладных артикулов традиционными способами, что позволяет, например, вместе с упаковками принимать или отпускать товар без упаковок или подсчитывать товар в поврежденных упаковках. Чтобы предупредить ошибки персонала при формировании спецификации накладных с использованием упаковок, в приходных накладных, расходных накладных и накладных на перемещение, реализована проверка 210 «Количество артикула в накладной меньше количества в упаковочных листах» при смене статуса с **Черновик** на **Принят складом / Отпущен складом**. Проверка проверяет, что состав артикулов и их количество в спецификации накладной не меньше суммарного количества товара в спецификациях упаковочных листов. По умолчанию функция проверки находится в состоянии **Отключена**.

В случае ошибки, если в накладную попали лишние упаковочные листы, удалить данные упаковочных листов из накладной невозможно, можно только удалить документ и создать его заново.

### **6.3.3 Печать упаковочных листов из накладной**

Диалог печатных форм расходной накладной и накладной на перемещение содержит пункт **Упаковочные листы**. При выборе этого пункта на печать будут выведены все упаковочные листы из состава поставки. В печатных формах упаковочных листов будет отражен номер документа поставки, то есть накладной, и порядковый номер упаковки в составе поставки, например, «3 из 6».

Для накладной на перемещение создана печатная форма **Перечень упаковочных листов**. В печатной форме выводится перечень упаковочных листов из состава накладной на перемещение с буквенным отображением штрихового кода упаковки и признаком **Принят**. Печатная форма может быть использована в качестве акта несоответствия отгруженных и принятых упаковочных листов для накладной на перемещение со статусом **Принят**.

### **6.3.4 Флаг «Принят» для упаковочного листа в накладной**

В накладную на перемещение в таблицу упаковочных листов добавлен атрибут **Принят**. При заполнении накладной на перемещение упаковочными листами в статусе **Черновик** поле принимает значение «FALSE», при сканировании упаковочных листов при приеме поставки, когда накладная на перемещение имеет статус **Отправлен**, поле принимает значение «TRUE». Если при приеме поставки производится повторное сканирование одного и того же упаковочного листа, то выдается сообщение «Упаковочный лист  $\mathcal{N}_2$  ... уже принят» и повторный прием упаковки не происходит.

## **6.3.5 Функция «Создание компенсирующих накладных». Добавление упаковочных листов.**

Если накладная на перемещение содержит записи об упаковочных листах без пометки **Принят**, то при выполнении функции **Создание компенсирующих накладных** в новую

накладную на перемещение не принятого товара будут также добавлены не принятые упаковочные листы.

## **6.4 Функции для импорта накладных поставщика и упаковочных листов из внешних систем**

Накладные поставщика представляют собой документ, которым поставщик оповещает о своем окончательном решении по поводу состава партии отгружаемого товара, его цен и, возможно, иных параметров товаров, таких как срок годности, номер справки ГТД и т.д. Если поставщик поставляет товар в упаковках, он может сопроводить накладную поставщика упаковочными листами, в которых описывается состав товаров каждой упаковки и штриховой код упаковки.

Документы, которые формирует контрагент, в общем случае, не должны содержать идентификаторов документов «Супермаг Плюс», поскольку такие номера создаются внутри ТС для гарантии их уникальности в системе. Соответственно, при приеме документов из внешней системы необходимо каждому новому документу присвоить номер документа «Супермаг Плюс», а если документ не новый (т.е. прислан повторно), то определить какой номер документа «Супермаг Плюс» соответствует ранее принятому документу поставщика.

Для этих целей созданы специальные функции, в задачу которых входит выявление факта того, принимался ли такой документ ранее, и если да, то определение его номера ТС. Или если такой документ не принимался, то получение из системы нового номера документа «Супермаг Плюс». Полученный номер документа далее используется во всех таблицах получаемого почтового объекта. Определение того, является ли получаемый документ новым для системы, или он уже ранее добавлялся в систему, происходит по некоторому набору полей объекта, который для каждого типа документов является своим.

Ниже приведен диалог настройки функции генерации номера документа «Супермаг Плюс» для накладной поставщика [\(Рисунок](#page-111-0) 146). Функция должна быть определена для поля ID корневой таблицы почтового объекта SMDocuments. Для каждого из аргументов функции надо определить поле объекта, из которого будет браться значение аргумента. Для функции GenerateDocNoWe это должно выглядеть так, как приведено на рисунке:

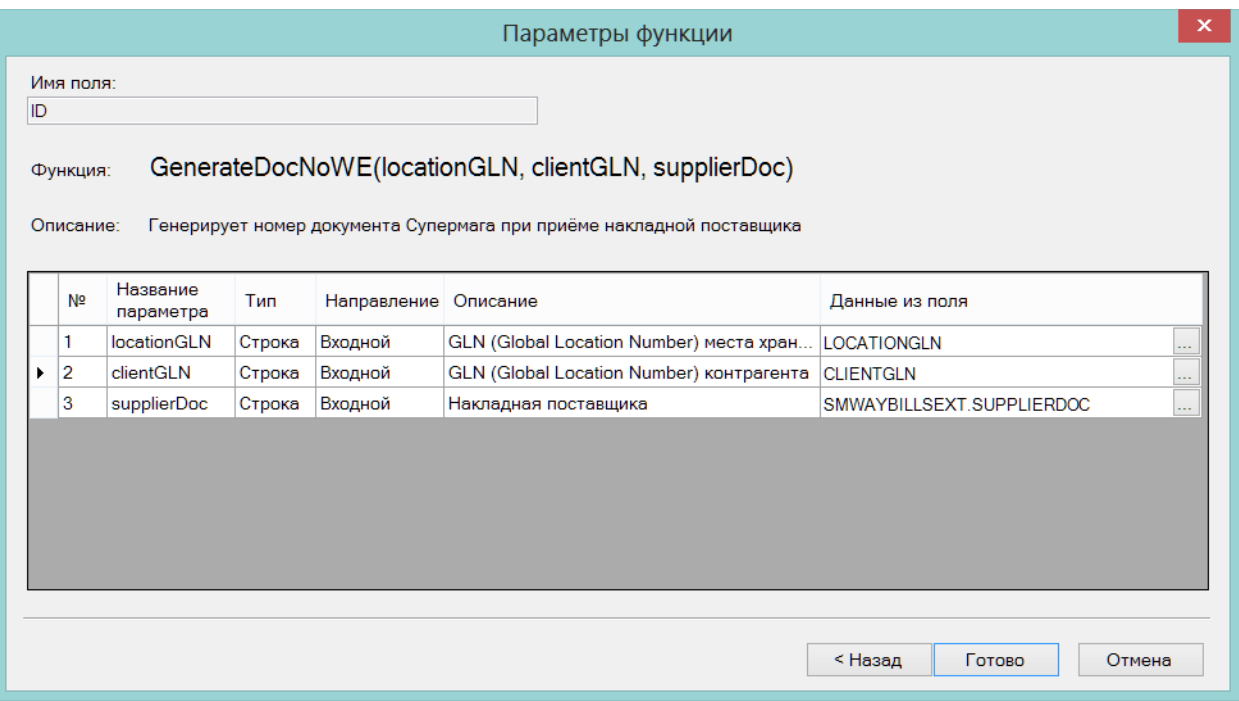

<span id="page-111-0"></span>Рисунок 146 – Настройка функции генерации номера документа «Супермаг Плюс» для накладной поставщика

Поля LOCATIONGLN и CLIENTGLN являются пользовательскими полями, то есть добавлены в схему таблицы SMDOCUMENTS для сохранения в них GLN места хранения и поставщика. Названия полей даны для примера, при составлении собственной схемы им можно дать другие названия, но назначение полей должно быть именно таким, как описано здесь.

При выполнении функции GenerateDocNoWe, функция по номерам GLN места хранения и контрагента определяет соответствующие им код места хранения и код контрагента. Код места хранения используется для получения доступа к правилу генерации номера документа, код контрагента будет проставлен в поле CLIENTINDEX принимаемого документа. Если контрагент или место хранения не будет найдено по коду GLN или по этому коду будет найдено более одной записи, документ принят не будет.

Ниже приведен пример структуры таблицы SMDOCUMENTS в которую добавлены два новых поля [\(Рисунок](#page-112-0) 147):

| Структура таблицы SMDOCUMENTS: |                                       |  |  |  |
|--------------------------------|---------------------------------------|--|--|--|
| ID                             | GenerateDocNoWE(LOCATION, CLIENTIND   |  |  |  |
| <b>DOCTYPE</b>                 | [обязательное], xs:string             |  |  |  |
| <b>BORNIN</b>                  | [обязательное], xs:base64Binary       |  |  |  |
| <b>CLIENTINDEX</b>             | ClientByGLN(CLIENTGLN), xs:string     |  |  |  |
| <b>COMMENTARY</b>              | null, xs:string                       |  |  |  |
| CREATEDAT                      | [обязательное], xs:dateTime           |  |  |  |
| <b>CURRENCYRATE</b>            | [обязательное], xs:decimal            |  |  |  |
| <b>CURRENCYTYPE</b>            | [обязательное], xs:decimal            |  |  |  |
| <b>DOCSTATE</b>                | [обязательное], xs:decimal            |  |  |  |
| <b>LOCATION</b>                | LocationByGLN(LOCATIONGLN), xs:string |  |  |  |
| <b>OPCODE</b>                  | [обязательное], xs:decimal            |  |  |  |
| <b>PRICEROUNDMODE</b>          | [обязательное], xs:decimal            |  |  |  |
| <b>TOTALSUM</b>                | [обязательное], xs:decimal            |  |  |  |
| <b>USEROP</b>                  | null, xs:decimal                      |  |  |  |
| <b>CLIENTGLN</b>               | null, xs:string                       |  |  |  |
| <b>LOCATIONGLN</b>             | null, xs:string                       |  |  |  |

Рисунок 147 – Пример структуры таблицы SMDOCUMENTS

<span id="page-112-0"></span>При формировании XML-файла в соответствии со схемой объекта необходимо придерживаться следующих правил:

Поле Id – номер почтового объекта состоит из двух частей – кода типа объекта и номера объекта, то есть в случае накладной поставщика: «WE» + «Номер документа». Номер документа при заполнении этого поля может иметь любое значение, либо отсутствовать, тогда строка будет выглядеть как: <Id>WE</Id>.

Поле ID, то есть номер документа в таблице заголовка документа «SMDOCUMENTS», и соответствующие ему поля других таблиц объекта могут не заполняться или отсутствовать. Значение номера документа, даже если оно будет заполнено в XML-файле, игнорируется и заполнится при приеме значением, возвращенным функцией GenerateDocNoWe.

Все прочие поля объекта должны быть заполнены в соответствии с описанием схемы объекта.

*Например*:

```
<PACKAGE name="130910143143_221_1">
```

```
 <POSTOBJECT description="Накладная поставщика" action="normal">
  <Id>WE</Id>
 <WE> <SMDOCUMENTS>
    <ID></ID>
    <DOCTYPE>WE</DOCTYPE>
    .....
```
Для документа «Упаковочный лист» соответствие аргументов функции генерации номера документа и полей объекта выглядит следующим образом [\(Рисунок](#page-113-0) 148):

|                                                                                                    |                             |                       |        |                      | Параметры функции                                  |                       | × |
|----------------------------------------------------------------------------------------------------|-----------------------------|-----------------------|--------|----------------------|----------------------------------------------------|-----------------------|---|
| Имя поля:<br>ID<br>GenerateDocNoPK(locationGLN, clientGLN, barcode)<br>Функция:<br>Описание:<br>Генерирует номер документа Супермага при приёме упаковочного листа |                             |                       |        |                      |                                                    |                       |   |
|                                                                                                    | Nº.                         | Название<br>параметра | Тип    | Направление Описание |                                                    | Данные из поля        |   |
|                                                                                                    | 1                           | <b>locationGLN</b>    | Строка | Входной              | GLN (Global Location Number) места хранения        | <b>LOCATIONGLN</b>    |   |
|                                                                                                    | $\overline{2}$              | clientGLN             | Строка | Входной              | GLN (Global Location Number) контрагента. Может бы | <b>CLIENTGLN</b>      |   |
|                                                                                                    | 3                           | barcode               | Строка | Входной              | Код упаковки                                       | SMPACKLISTEXT.BARCODE |   |
|                                                                                                    |                             |                       |        |                      |                                                    |                       |   |
|                                                                                                    | < Назад<br>Готово<br>Отмена |                       |        |                      |                                                    |                       |   |

<span id="page-113-0"></span>Рисунок 148 – Соответствие аргументов функции генерации номера документа и полей объекта

Для приема данных документа, которые могут быть неизвестны поставщику, созданы следующие функции.

LocationByGLN Возвращает код места хранения по его GLN (Global Location Number) ClientByGLN Возвращает код контрагента по его GLN (Global Location Number) ArticleByBarcode Возвращает существующий артикул Супермага по его штрихкоду DocPKByBarcode Возвращает номер документа «Упаковочный лист» по коду упаковки среди документов данного контрагента и документов, не привязанных ни к какому контрагенту

Для использования функций LocationByGLN, ClientByGLN, ArticleByBarcode в соответствующих таблицах почтового объекта должны быть добавлены новые пользовательские поля для хранения величины аргумента, например, ClientGLN, а в функции эти поля должны быть указаны в качестве аргумента [\(Рисунок](#page-114-0) 149):

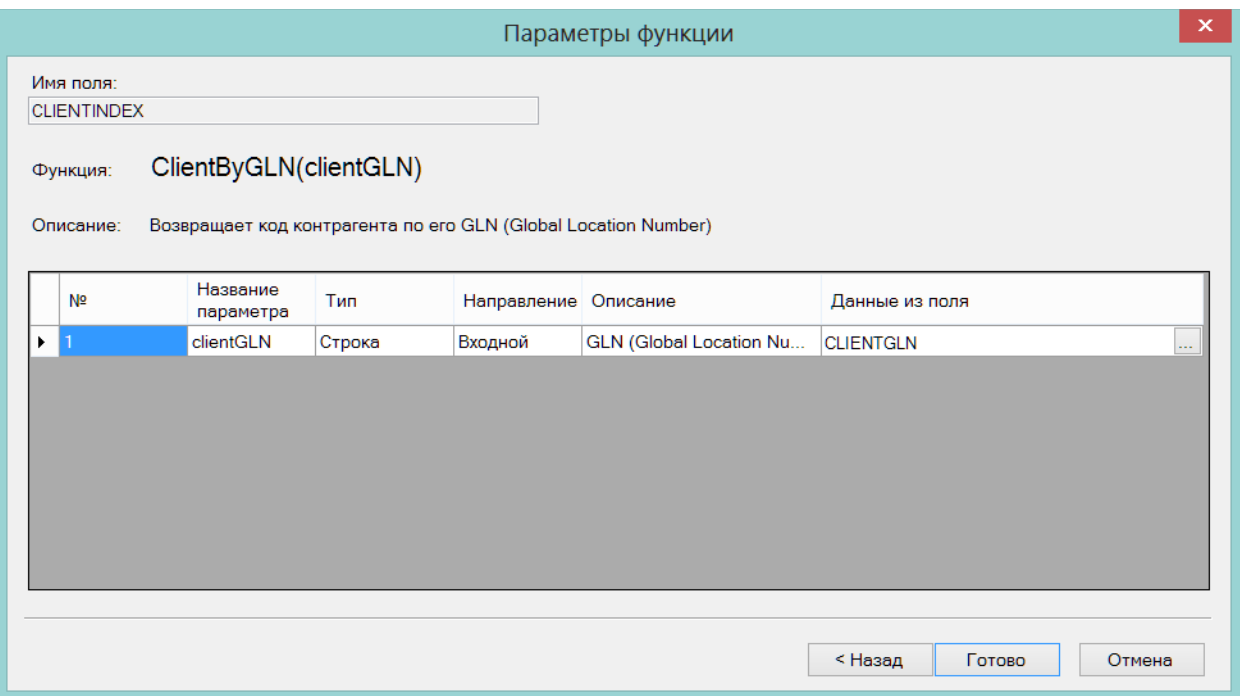

Рисунок 149 – Функции LocationByGLN, ClientByGLN, ArticleByBarcode

<span id="page-114-0"></span>В случае если вместе с накладной поставщика поставщик присылает упаковочные листы, для того, чтобы эти документы были приняты корректно и взаимосвязано необходимо, чтобы упаковочные листы присылались раньше накладной поставщика. Кроме того, в накладной поставщика в таблицу SMDOCPACKS надо добавить поле для записи в него значения штрихового кода упаковки [\(Рисунок](#page-114-1) 150):

| Структура таблицы SMDOCPACKS: |                                          |  |  |  |
|-------------------------------|------------------------------------------|--|--|--|
| <b>DOCID</b>                  | [обязательное], xs:string                |  |  |  |
| <b>DOCTYPE</b>                | [обязательное], xs:string                |  |  |  |
| <b>DOCIDPACKLIST</b>          | DocPKByBarcode(SMDOCUMENTS.CLIENTGLN, PA |  |  |  |
| <b>DOCTYPEPACKLIST</b>        | PK, xs:string                            |  |  |  |
| <b>PACKNUM</b>                | null, xs:string                          |  |  |  |
| <b>PACKBARCODE</b>            | null, xs:string                          |  |  |  |

Рисунок 150 – Добавление значения штрихового кода упаковки

<span id="page-114-1"></span>Тогда можно описать функцию для заполнения поля DOCIDPACKLIST – номер документа «Упаковочный лист» в «Супермаг Плюс», которое не может быть заполнено поставщиком [\(Рисунок](#page-115-0) 151):

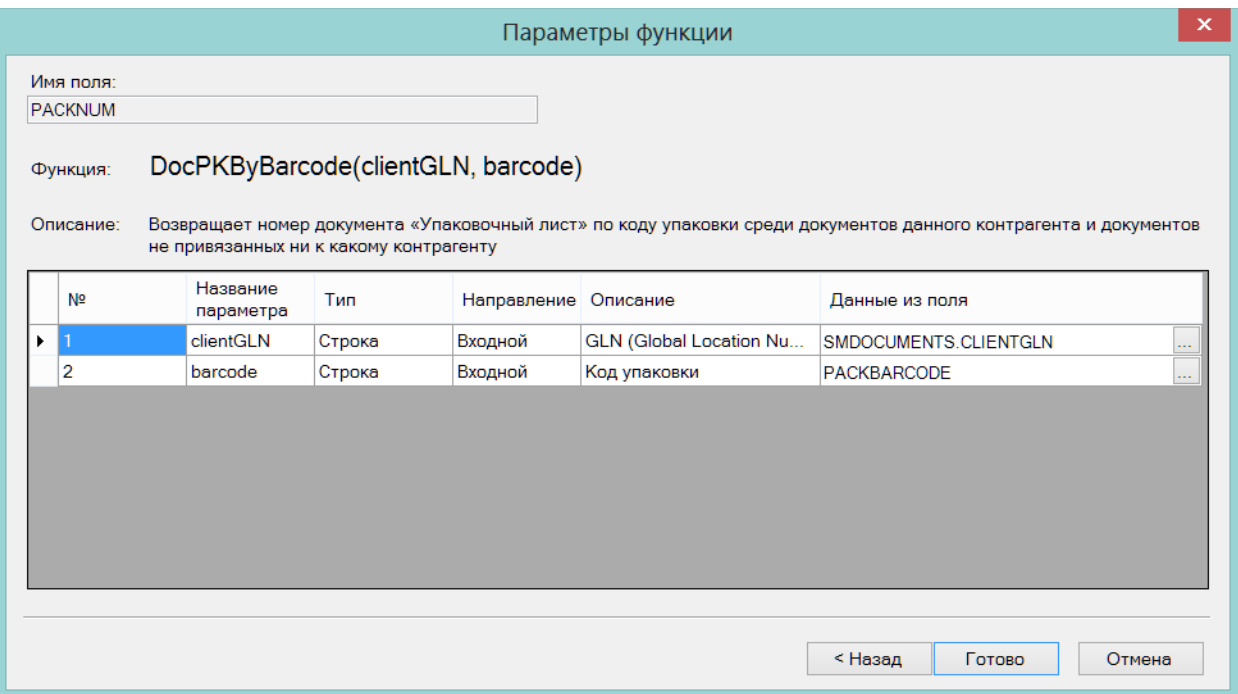

Рисунок 151 – Функция для заполнения поля DOCIDPACKLIST

<span id="page-115-0"></span>Функция DocPKByBarcode будет искать документ «Упаковочный лист» по номеру штрихового кода упаковки в составе тех упаковочных листов, которые пришли от указанного поставщика. Для того, чтобы распознавать, от какого поставщика пришли упаковки, в документе «Упаковочный лист» при приеме его по почте необходимо обязательно заполнить поле ClientIndex с помощью функции ClientByGLN, для чего, в свою очередь, в заголовок упаковочного листа необходимо добавить поле CLIENTGLN, как и в случае накладной поставщика. Заполнение поля ClientIndex при приеме упаковочных листов позволяет избежать проблем в случае, если разные поставщики не смогут обеспечить уникальность штриховых кодов упаковочных листов.

# **ПРИЛОЖЕНИЕ А.ОПИСАНИЕ СТРУКТУРЫ XML ФАЙЛА ДЛЯ ЗАГРУЗКИ В СИСТЕМУ ДОКУМЕНТА «НАКЛАДНАЯ ПОСТАВЩИКА»**

```
<?xml version="1.0" encoding="windows-1251"?>
<xs:schema id="WE" xmlns="" xmlns:xs="http://www.w3.org/2001/XMLSchema" 
xmlns:msdata="urn:schemas-microsoft-com:xml-msdata">
  <!--Накладная поставщика-->
  <xs:element name="WE" msdata:IsDataSet="true" msdata:CaseSensitive="true" 
msdata:Locale="ru">
   <xs:complexType>
    <xs:choice minOccurs="0" maxOccurs="unbounded">
     <xs:element name="SMDOCUMENTS" msdata:Locale="ru">
      <xs:complexType>
       <xs:sequence>
        <xs:element name="ID" type="xs:string" />
        <xs:element name="DOCTYPE" type="xs:string" />
        <xs:element name="BORNIN" type="xs:base64Binary" />
        <xs:element name="CLIENTINDEX" type="xs:decimal" minOccurs="0" />
        <xs:element name="COMMENTARY" type="xs:string" minOccurs="0" />
        <xs:element name="CREATEDAT" type="xs:dateTime" />
        <xs:element name="CURRENCYMULTORDER" type="xs:decimal" default="0" />
        <xs:element name="CURRENCYRATE" type="xs:decimal" />
        <xs:element name="CURRENCYTYPE" type="xs:decimal" />
        <xs:element name="DOCSTATE" type="xs:decimal" />
        <xs:element name="ISROUBLES" type="xs:string" default="1" />
        <xs:element name="LOCATION" type="xs:decimal" minOccurs="0" />
        <xs:element name="LOCATIONFROM" type="xs:decimal" minOccurs="0" />
        <xs:element name="LOCATIONTO" type="xs:decimal" minOccurs="0" />
        <xs:element name="OPCODE" type="xs:decimal" />
        <xs:element name="PRICEROUNDMODE" type="xs:decimal" />
        <xs:element name="TOTALSUM" type="xs:decimal" />
        <xs:element name="TOTALSUMCUR" type="xs:decimal" />
        <xs:element name="USEROP" type="xs:decimal" minOccurs="0" />
       </xs:sequence>
      </xs:complexType>
     </xs:element>
     <xs:element name="SMCOMMONBASES" msdata:Locale="ru">
      <xs:complexType>
       <xs:sequence>
        <xs:element name="ID" type="xs:string" />
        <xs:element name="DOCTYPE" type="xs:string" />
        <xs:element name="BASEDOCTYPE" type="xs:string" />
        <xs:element name="BASEID" type="xs:string" />
       </xs:sequence>
      </xs:complexType>
     </xs:element>
     <xs:element name="SMDOCPROPS" msdata:Locale="ru">
      <xs:complexType>
       <xs:sequence>
```

```
 <xs:element name="DOCID" type="xs:string" />
    <xs:element name="DOCTYPE" type="xs:string" />
    <xs:element name="PARAMNAME" type="xs:string" />
    <xs:element name="PARAMVALUE" type="xs:string" />
   </xs:sequence>
  </xs:complexType>
 </xs:element>
 <xs:element name="SMDOCBLOBFILES" msdata:Locale="ru">
  <xs:complexType>
   <xs:sequence>
    <xs:element name="ID" type="xs:string" />
    <xs:element name="DOCTYPE" type="xs:string" />
    <xs:element name="INSERTIONID" type="xs:decimal" />
    <xs:element name="FILENAME" type="xs:string" minOccurs="0" />
    <xs:element name="INSERTEDTYPEID" type="xs:decimal" />
    <xs:element name="THECONTENTS" type="xs:base64Binary" minOccurs="0" />
    <xs:element name="TITLE" type="xs:string" minOccurs="0" />
   </xs:sequence>
  </xs:complexType>
 </xs:element>
 <xs:element name="SMWAYBILLSEXT" msdata:Locale="ru">
  <xs:complexType>
   <xs:sequence>
    <xs:element name="ID" type="xs:string" />
    <xs:element name="DOCTYPE" type="xs:string" default="WE" />
    <xs:element name="DELIVERYTOTALSUM" type="xs:decimal" minOccurs="0" />
    <xs:element name="GOODSOWNER" type="xs:decimal" default="0" />
    <xs:element name="OURSELFCLIENT" type="xs:decimal" minOccurs="0" />
    <xs:element name="PAYCASH" type="xs:string" default="0" />
    <xs:element name="SUPPLIERDOC" type="xs:string" minOccurs="0" />
    <xs:element name="SUPPLIERINVOICE" type="xs:string" minOccurs="0" />
    <xs:element name="SUPPLINVOICECREATE" type="xs:dateTime" minOccurs="0" 
   </xs:sequence>
  </xs:complexType>
 </xs:element>
 <xs:element name="SMSPECWE" msdata:Locale="ru">
  <xs:complexType>
   <xs:sequence>
    <xs:element name="DOCID" type="xs:string" />
    <xs:element name="DOCTYPE" type="xs:string" />
    <xs:element name="SPECITEM" type="xs:decimal" />
    <xs:element name="ARTICLE" type="xs:string" />
    <xs:element name="DELIVERYSUM" type="xs:decimal" minOccurs="0" />
    <xs:element name="DISPLAYITEM" type="xs:decimal" />
    <xs:element name="EXTRACHARGE" type="xs:decimal" minOccurs="0" />
    <xs:element name="ITEMPRICE" type="xs:decimal" minOccurs="0" />
    <xs:element name="ITEMPRICECUR" type="xs:decimal" minOccurs="0" />
    <xs:element name="ITEMPRICENOTAX" type="xs:decimal" minOccurs="0" />
    <xs:element name="MANUFACTURERSPRICE" type="xs:decimal" minOccurs="0"
```
/>

 $/$ 

 $\rightarrow$ 

```
 <xs:element name="QUANTITY" type="xs:decimal" />
        <xs:element name="RETAILPRICE" type="xs:decimal" minOccurs="0" />
        <xs:element name="STATEREGULATION" type="xs:decimal" default="0" />
        <xs:element name="TOTALPRICE" type="xs:decimal" />
        <xs:element name="TOTALPRICECUR" type="xs:decimal" />
       \langle xs: element name="TOTALPRICENOTAX" type="xs: decimal" minOccurs="0" \langle \rangle <xs:element name="VATRATE" type="xs:decimal" default="0" />
        <xs:element name="VATSUM" type="xs:decimal" />
       </xs:sequence>
      </xs:complexType>
     </xs:element>
     <xs:element name="SMSPECWEIO" msdata:Locale="ru">
      <xs:complexType>
       <xs:sequence>
        <xs:element name="DOCID" type="xs:string" />
        <xs:element name="DOCTYPE" type="xs:string" />
        <xs:element name="SPECITEM" type="xs:decimal" />
        <xs:element name="NPOS" type="xs:decimal" default="1" />
        <xs:element name="CERTNUM" type="xs:string" minOccurs="0" />
        <xs:element name="COUNTRY" type="xs:string" minOccurs="0" />
        <xs:element name="EXCISE" type="xs:string" minOccurs="0" />
        <xs:element name="GTD" type="xs:string" minOccurs="0" />
       </xs:sequence>
      </xs:complexType>
     </xs:element>
     <xs:element name="SMSPECPACKSWE" msdata:Locale="ru">
      <xs:complexType>
       <xs:sequence>
        <xs:element name="DOCID" type="xs:string" />
        <xs:element name="DOCTYPE" type="xs:string" />
        <xs:element name="SPECITEM" type="xs:decimal" />
        <xs:element name="PACKNUM" type="xs:decimal" />
        <xs:element name="BARCODE" type="xs:string" minOccurs="0" />
        <xs:element name="GROSSWEIGHT" type="xs:decimal" minOccurs="0" />
        <xs:element name="NPACKS" type="xs:decimal" />
        <xs:element name="NPACKSPAL" type="xs:decimal" default="0" />
        <xs:element name="PACKNAME" type="xs:string" minOccurs="0" />
        <xs:element name="PACKSIZE" type="xs:decimal" />
        <xs:element name="VALIDDATE" type="xs:dateTime" minOccurs="0" />
      \langle xs:sequence\rangle </xs:complexType>
     </xs:element>
     <xs:element name="SMSPECSCALEWE" msdata:Locale="ru">
      <xs:complexType>
       <xs:sequence>
        <xs:element name="DOCID" msdata:Caption="" type="xs:string" minOccurs="0" />
        <xs:element name="DOCTYPE" msdata:Caption="" type="xs:string" minOccurs="0" 
        <xs:element name="QUANTITY" msdata:Caption="" type="xs:decimal" 
minOccurs="0" />
```

```
 <xs:element name="SPECITEM" msdata:Caption="" type="xs:decimal" 
minOccurs="0" />
        <xs:element name="SUBARTICLE" msdata:Caption="" type="xs:string" 
minOccurs="0" />
       </xs:sequence>
      </xs:complexType>
     </xs:element>
    </xs:choice>
   </xs:complexType>
   <xs:unique name="Constraint1" msdata:PrimaryKey="true">
    <xs:selector xpath=".//SMDOCUMENTS" />
    <xs:field xpath="ID" />
    <xs:field xpath="DOCTYPE" />
  \langle xs:unique\rangle <xs:unique name="SMCOMMONBASES_Constraint1" 
msdata:ConstraintName="Constraint1" msdata:PrimaryKey="true">
    <xs:selector xpath=".//SMCOMMONBASES" />
    <xs:field xpath="ID" />
    <xs:field xpath="DOCTYPE" />
    <xs:field xpath="BASEDOCTYPE" />
    <xs:field xpath="BASEID" />
  \langle xs:unique\rangle <xs:unique name="SMDOCPROPS_Constraint1" msdata:ConstraintName="Constraint1" 
msdata:PrimaryKey="true">
    <xs:selector xpath=".//SMDOCPROPS" />
    <xs:field xpath="DOCID" />
    <xs:field xpath="DOCTYPE" />
    <xs:field xpath="PARAMNAME" />
  \langle xs:unique\rangle <xs:unique name="SMDOCBLOBFILES_Constraint1" 
msdata:ConstraintName="Constraint1" msdata:PrimaryKey="true">
    <xs:selector xpath=".//SMDOCBLOBFILES" />
    <xs:field xpath="ID" />
    <xs:field xpath="DOCTYPE" />
    <xs:field xpath="INSERTIONID" />
  \langle xs:unique\rangle <xs:unique name="SMWAYBILLSEXT_Constraint1" msdata:ConstraintName="Constraint1" 
msdata:PrimaryKey="true">
    <xs:selector xpath=".//SMWAYBILLSEXT" />
    <xs:field xpath="ID" />
    <xs:field xpath="DOCTYPE" />
  \langle xs:unique\rangle <xs:unique name="SMSPECWE_Constraint1" msdata:ConstraintName="Constraint1" 
msdata:PrimaryKey="true">
    <xs:selector xpath=".//SMSPECWE" />
    <xs:field xpath="DOCID" />
    <xs:field xpath="DOCTYPE" />
    <xs:field xpath="SPECITEM" />
  \langle xs:unique\rangle <xs:unique name="SMSPECWEIO_Constraint1" msdata:ConstraintName="Constraint1" 
msdata:PrimaryKey="true">
```

```
 <xs:selector xpath=".//SMSPECWEIO" />
    <xs:field xpath="DOCID" />
    <xs:field xpath="DOCTYPE" />
    <xs:field xpath="SPECITEM" />
    <xs:field xpath="NPOS" />
   </xs:unique>
   <xs:unique name="SMSPECPACKSWE_Constraint1" 
msdata:ConstraintName="Constraint1" msdata:PrimaryKey="true">
    <xs:selector xpath=".//SMSPECPACKSWE" />
    <xs:field xpath="DOCID" />
    <xs:field xpath="DOCTYPE" />
    <xs:field xpath="SPECITEM" />
    <xs:field xpath="PACKNUM" />
   </xs:unique>
 \langle x \rangles: element
</xs:schema>
```
## **ПРИЛОЖЕНИЕ Б.УКАЗАТЕЛЬ РАЗДЕЛОВ СИСТЕМЫ И ДОКУМЕНТОВ**

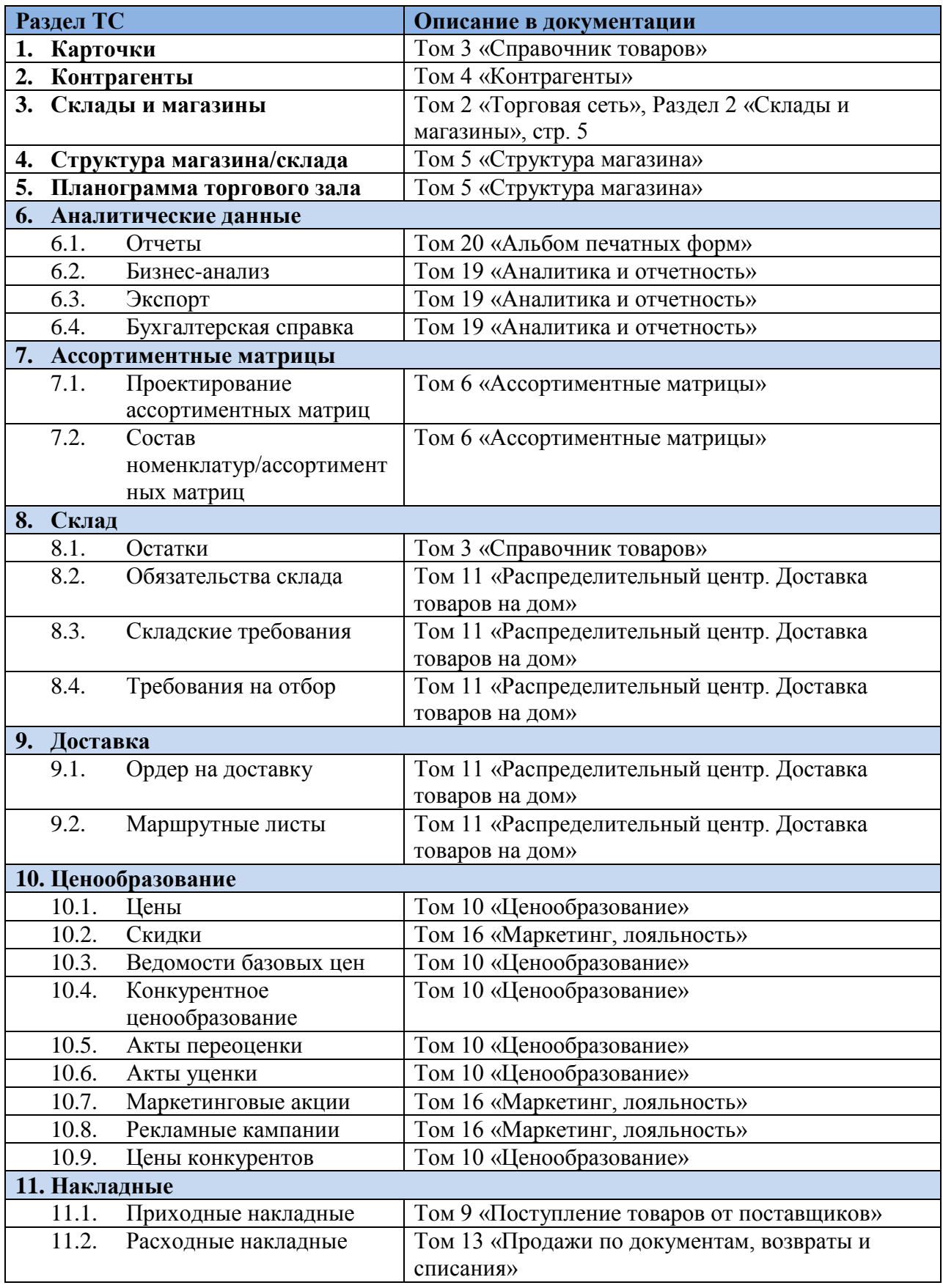

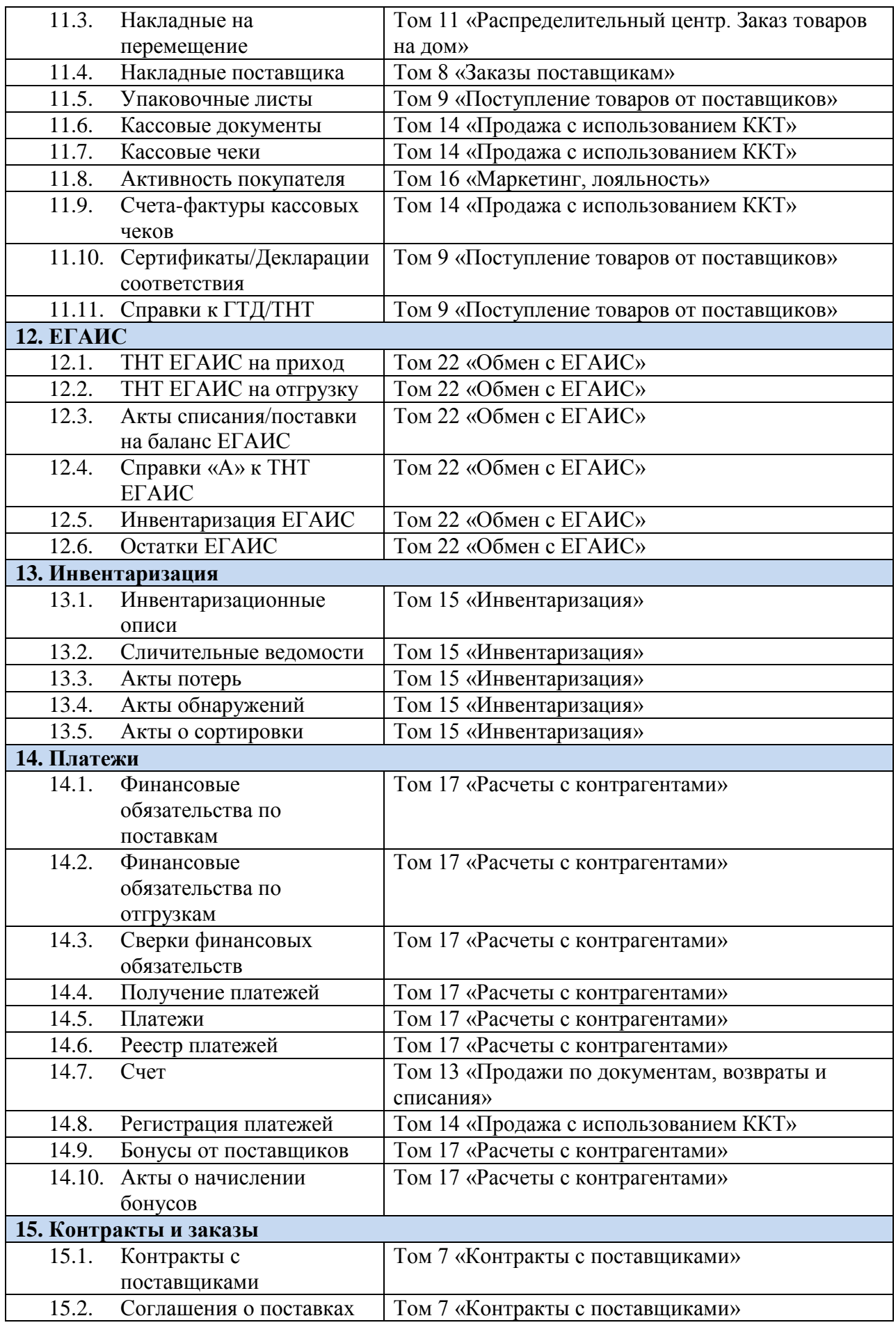

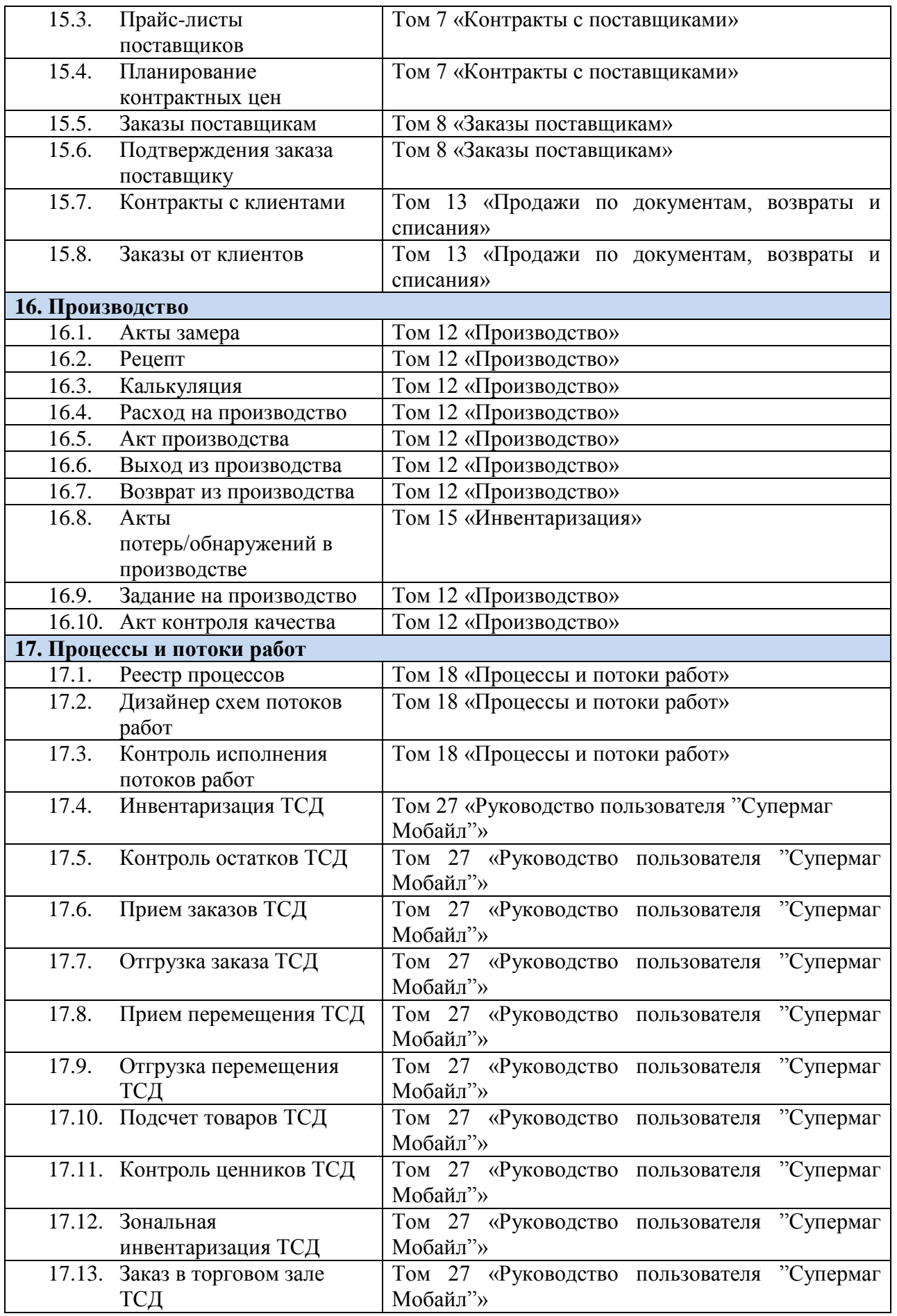

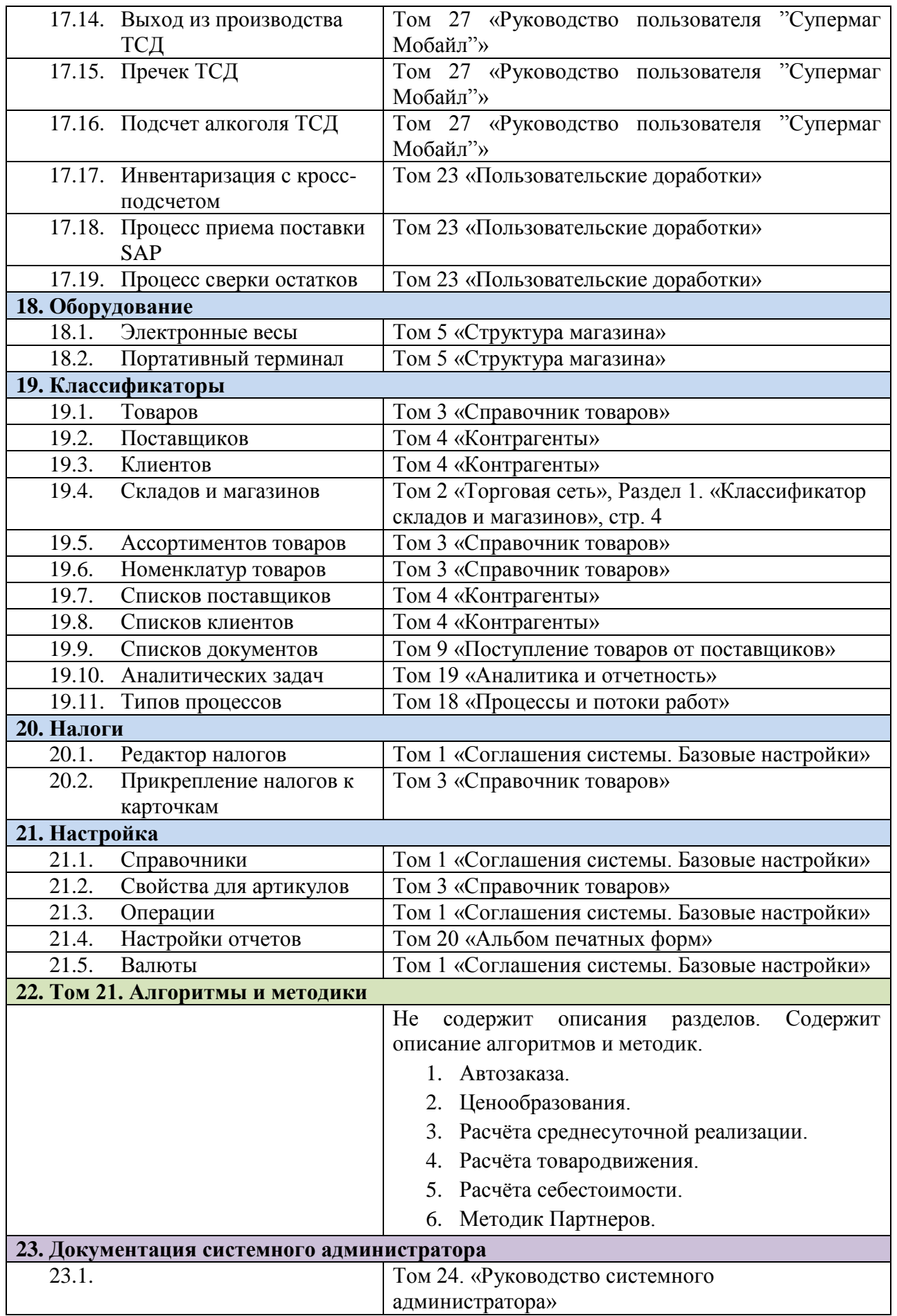

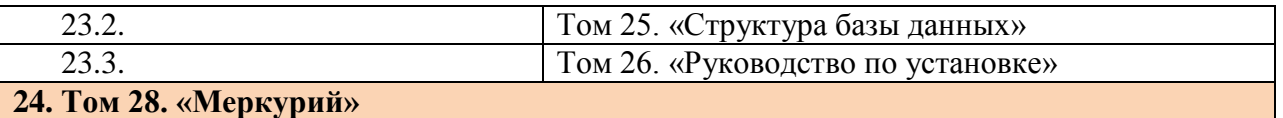